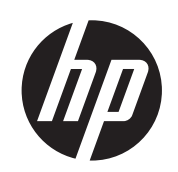

# DESIGNJET T790 ir T1300 ePrinter Series

Spausdintuvo naudojimas

- © Hewlett-Packard Development Company,
- L.P., 2014
- 4 leidimas

#### **Teisiniai įspėjimai**

Čia pateikiama informacija gali būti pakeista be įspėjimo.

Vienintelė HP gaminiams ir paslaugoms taikoma garantija yra išdėstyta garantiniame pareiškime, kuris tiekiamas su gaminiais ar paslaugomis. Jokie čia rasti teiginiai negali būti laikomi papildoma garantija. HP nebus atsakinga už čia esančias technines ar redakcines klaidas arba praleistą informaciją.

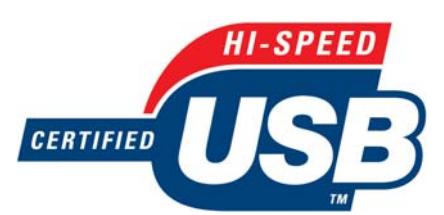

Sertifikuota didelio greičio USB jungtis

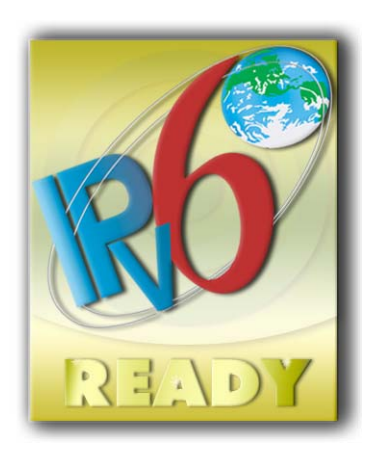

Parengta IPv6

#### **Prekės ženklai**

"Adobe®", "Acrobat®", "Adobe  $P$ hotoshop®" ir "Adobe® PostScript® 3™" yra "Adobe Systems Incorporated" prekės ženklai.

"Corel®" yra "Corel Corporation" arba "Corel Corporation Limited" prekės ženklas arba registruotasis prekės ženklas.

ENERGY STAR ir ENERGY STAR ženklai yra JAV registruotieji prekės ženklai.

"Microsoft®" ir "Windows®" yra "Microsoft Corporation" JAV registruoti prekės ženklai.

PANTONE® yra "Pantone, Inc." spalvų patikros standarto prekės ženklas.

# **Turinys**

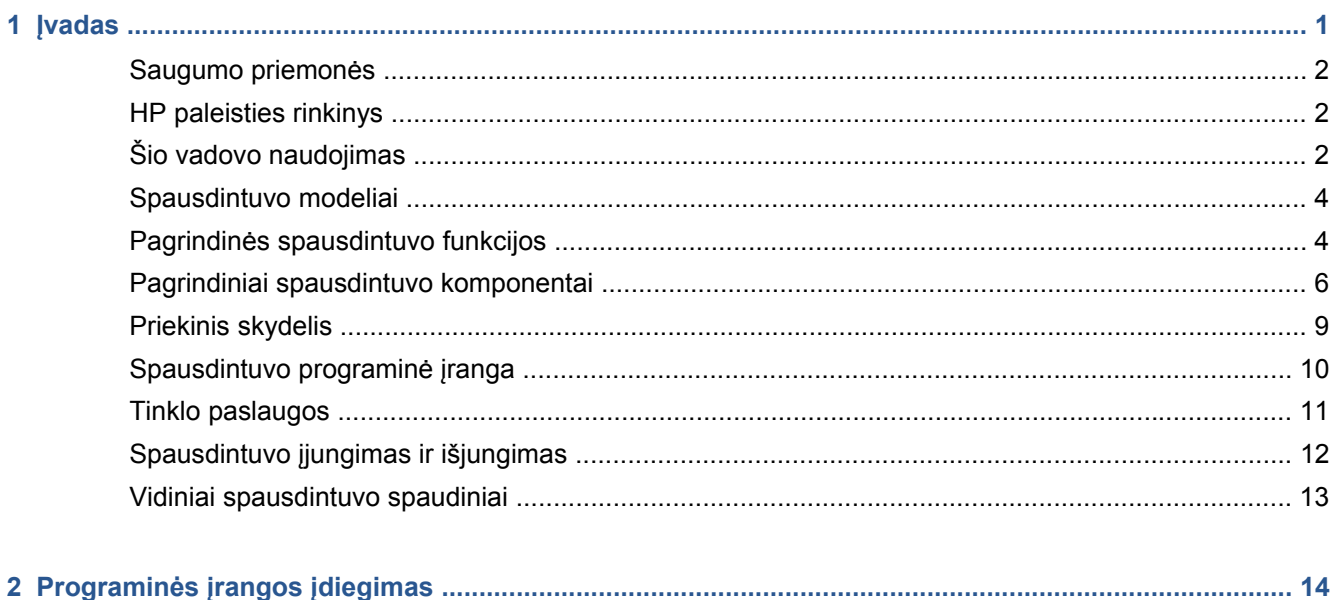

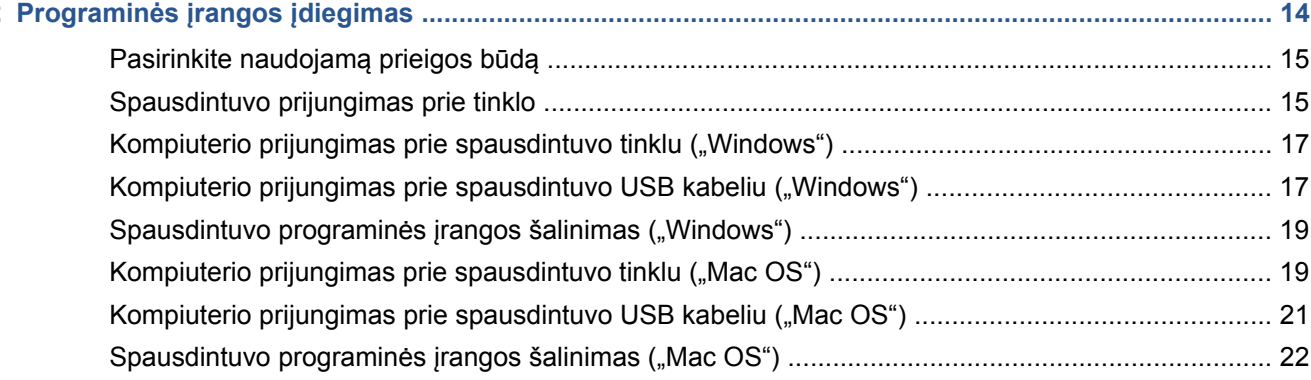

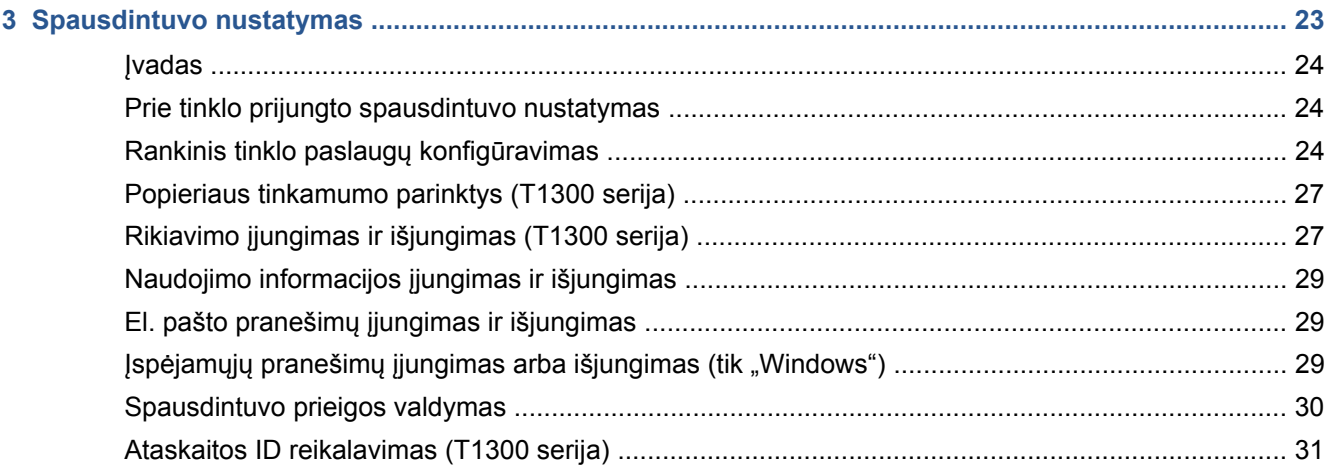

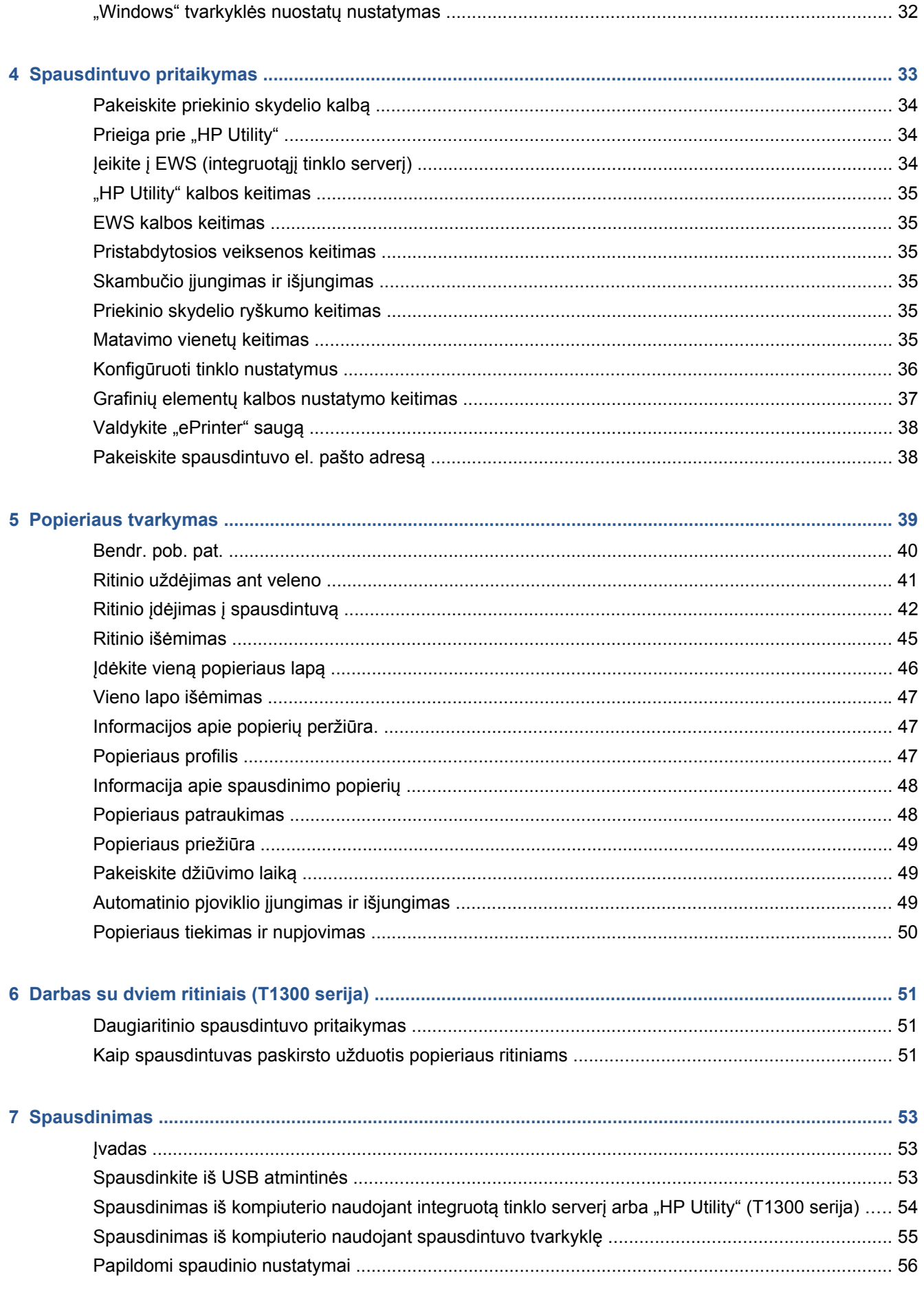

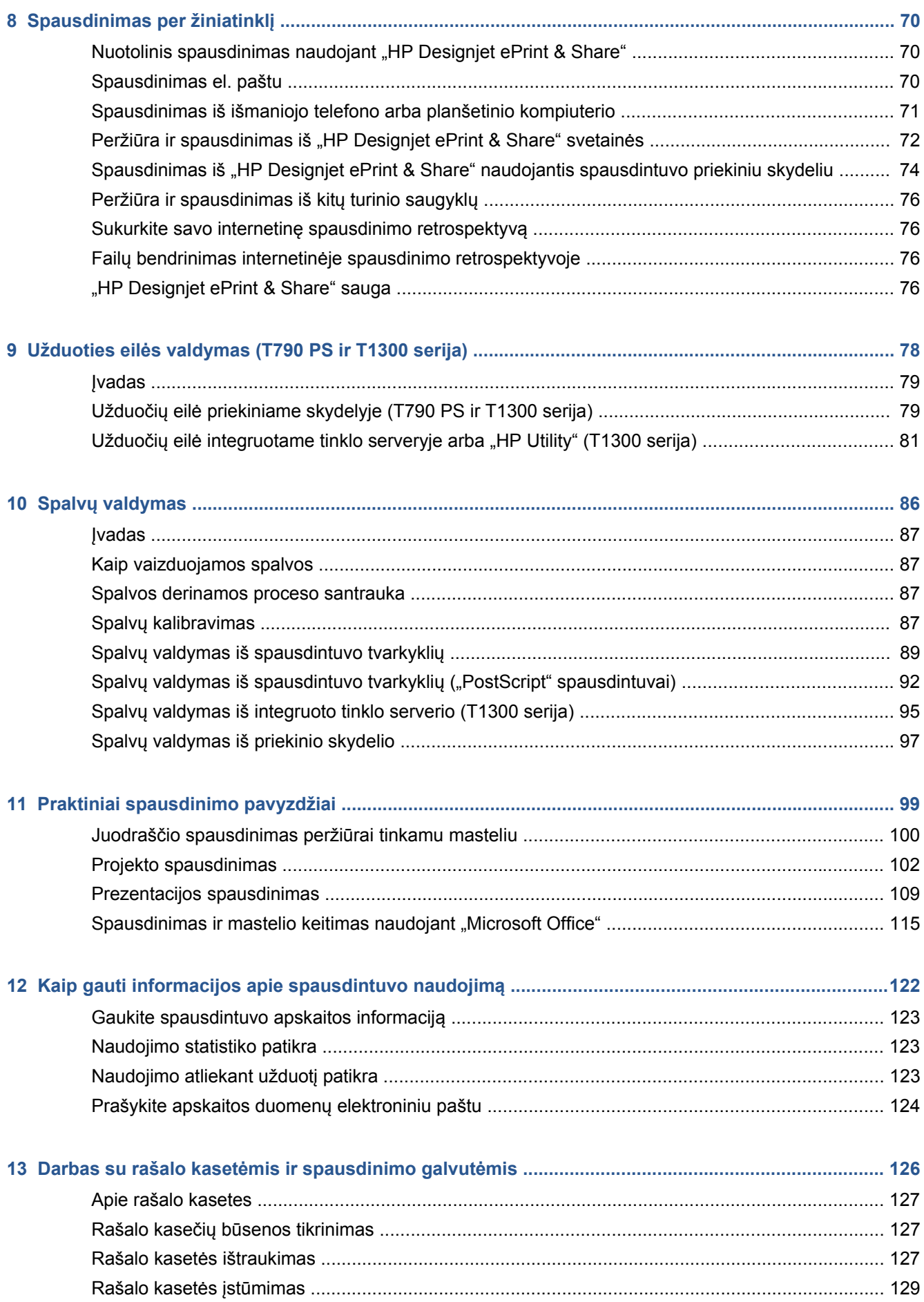

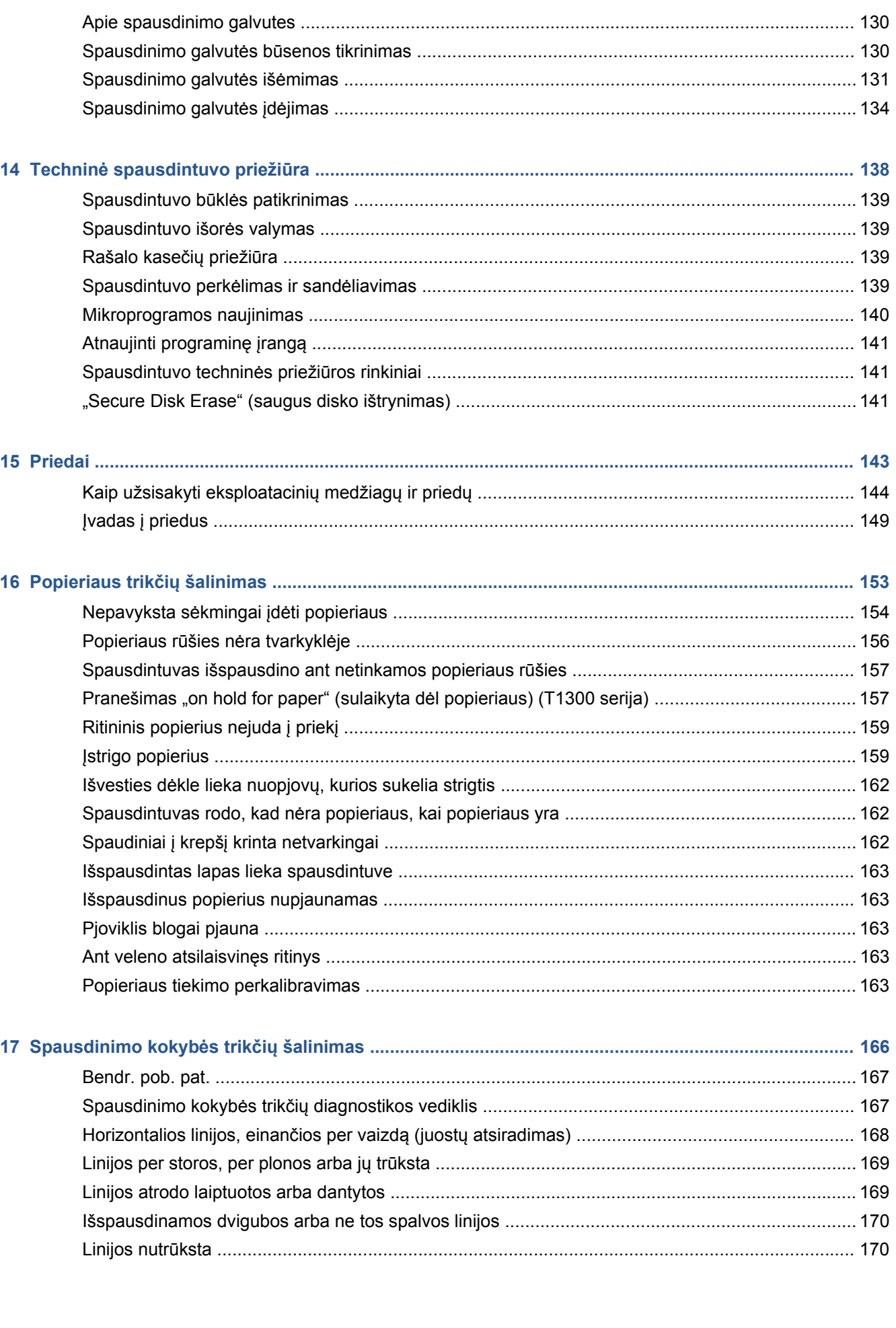

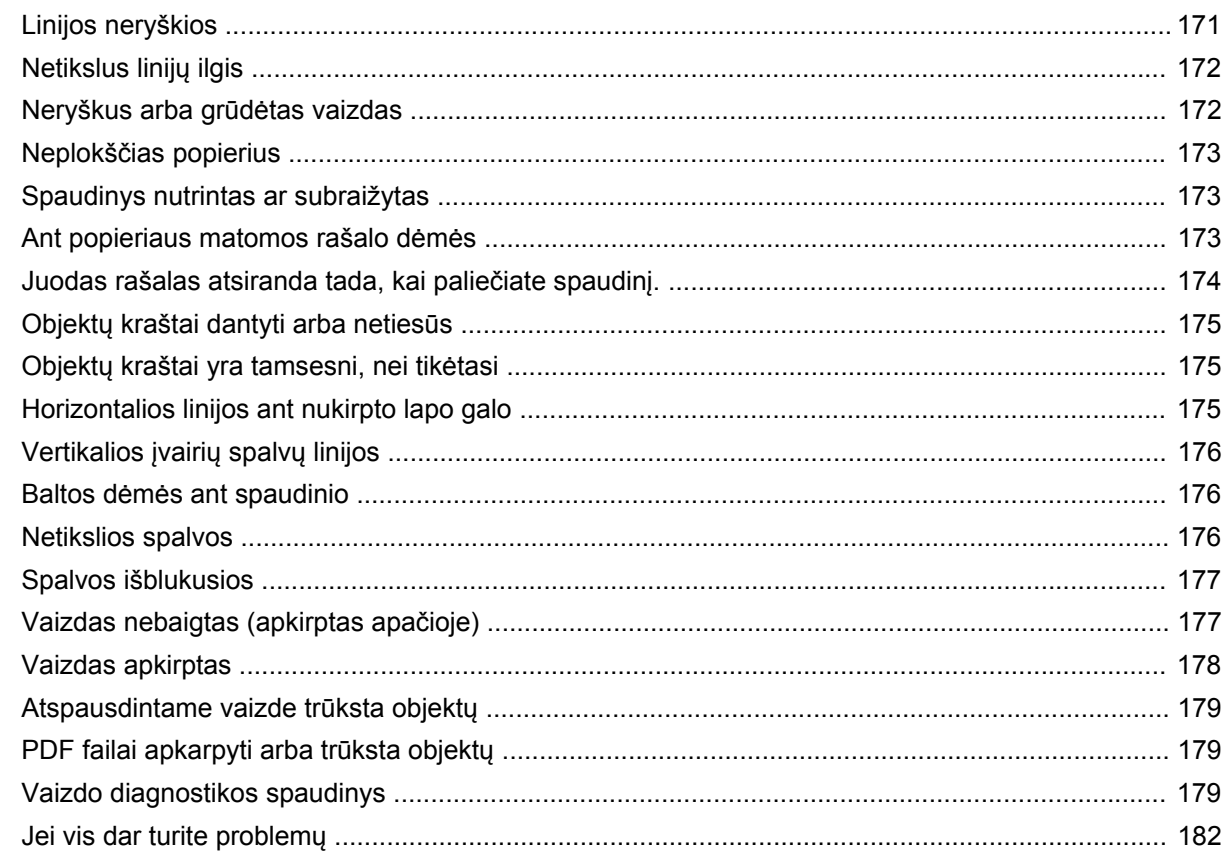

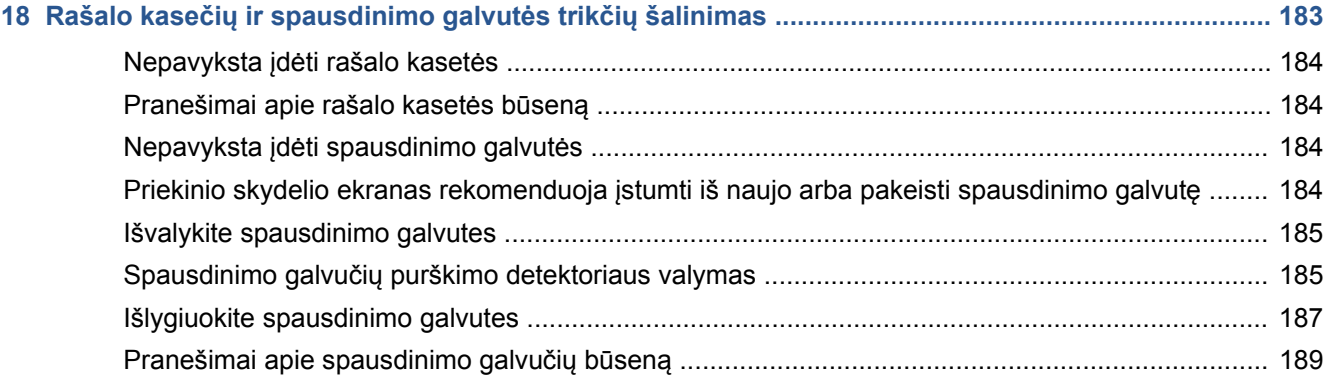

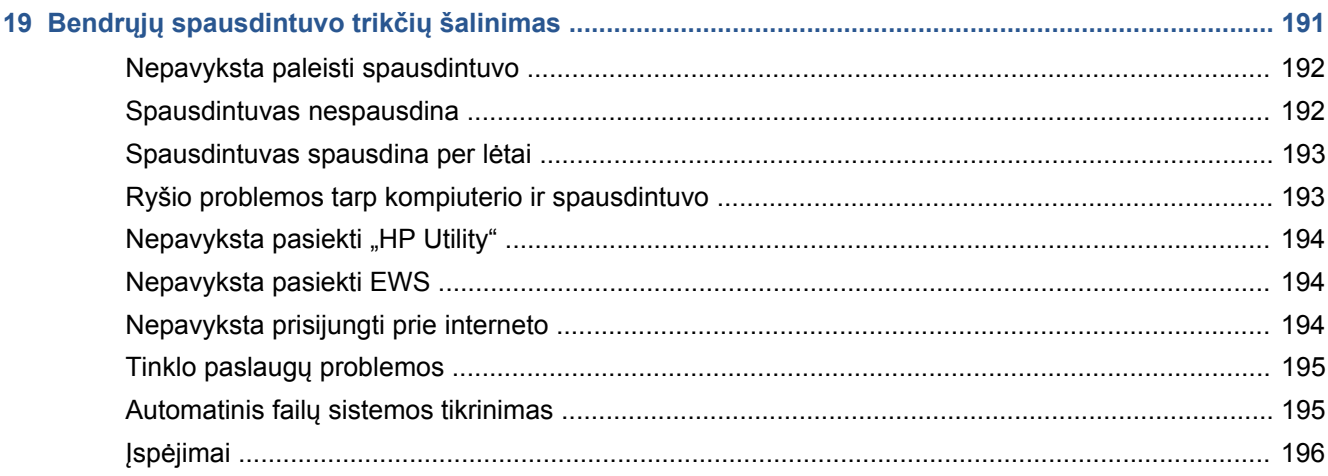

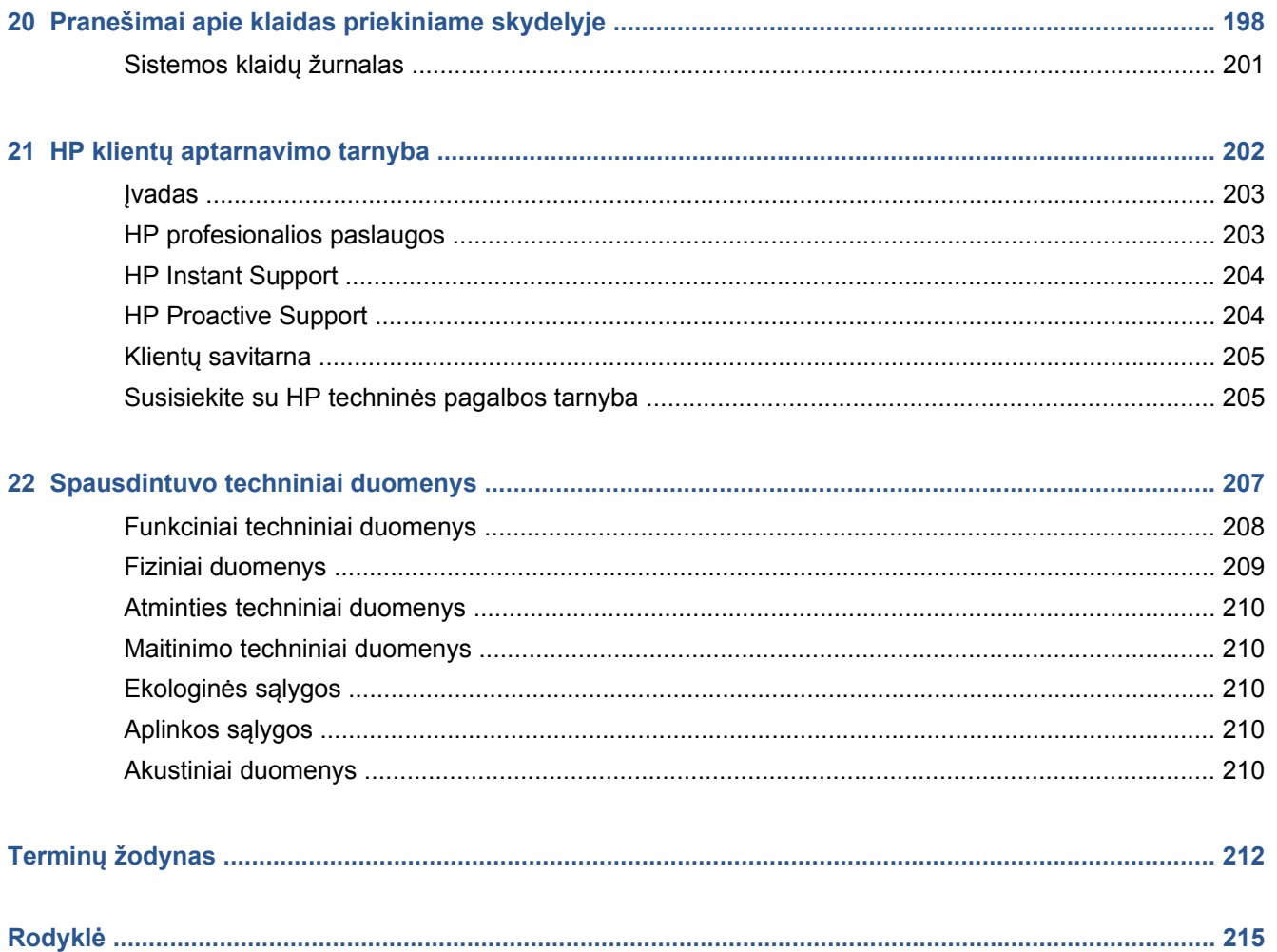

# <span id="page-8-0"></span>**1 Įvadas**

- [Saugumo priemon](#page-9-0)ės
- [HP paleisties rinkinys](#page-9-0)
- [Šio vadovo naudojimas](#page-9-0)
- **•** [Spausdintuvo modeliai](#page-11-0)
- Pagrindinė[s spausdintuvo funkcijos](#page-11-0)
- [Pagrindiniai spausdintuvo komponentai](#page-13-0)
- **•** [Priekinis skydelis](#page-16-0)
- [Spausdintuvo programin](#page-17-0)ė įranga
- [Tinklo paslaugos](#page-18-0)
- Spausdintuvo į[jungimas ir išjungimas](#page-19-0)
- [Vidiniai spausdintuvo spaudiniai](#page-20-0)

# <span id="page-9-0"></span>**Saugumo priemonės**

Toliau pateikiamos atsargumo priemonės, užtikrinančios, kad spausdintuvas bus tinkamai naudojamas ir saugomas nuo gedimų. Jų visada reikia laikytis.

- Visada naudokite etiketėje nurodytą įtampą. Neapkraukite spausdintuvo elektros lizdo keliais įrenginiais.
- Įsitikinkite, kad spausdintuvas būtų gerai įžemintas. Kitaip galima gauti elektros smūgį, gali kilti gaisras ar atsirasti elektromagnetinių trukdžių.
- Nemėginkite ardyti arba patys taisyti spausdintuvo. Priežiūros klausimais susisiekite su vietiniu HP priežiūros tarnybos atstovu, žr. ["Susisiekite su HP technin](#page-212-0)ės pagalbos tarnyba" [205 puslapyje](#page-212-0).
- Naudokite tik su spausdintuvu tiekiamą maitinimo kabelį. Maitinimo kabelio negadinkite, nepjaustykite ir netaisykite. Pažeistas maitinimo kabelis gali sukelti gaisrą ir elektros smūgį. Pažeistą maitinimo kabelį pakeiskite HP aprobuotu maitinimo kabeliu.
- Neleiskite vidinėms spausdintuvo dalims kontaktuoti su metalu ar skysčiais (išskyrus esančius HP valymo rinkiniuose). Tai gali sukelti gaisrą, elektros smūgį ar kitą rimtą pavojų.
- Toliau pateikiami atvejai, kada reikia išjungti spausdintuvą ir ištraukti maitinimo laidą iš elektros lizdo:
	- prieš liečiant vidinius spausdintuvo komponentus.
	- Jei iš spausdintuvo kyla dūmai ar sklinda neįprastas kvapas.
	- Jei spausdintuvas skleidžia neįprastus garsus, kurių normalaus darbo metu nebūna.
	- Jei vidinį spausdintuvo komponentą liečia metalinis daiktas arba skystis (jei tai nėra valymo ar techninės priežiūros procedūros dalis).
	- Žaibuojant.
	- Nutrūkus elektros tiekimui.

# **HP paleisties rinkinys**

HP paleisties rinkinys yra prie spausdintuvo pridedamas DVD; jame yra spausdintuvo programinė įranga ir dokumentacija.

# **Šio vadovo naudojimas**

Šį vadovą galima atsisiųsti iš HP žinių centro (žr. "Žinių centras" [203 puslapyje\)](#page-210-0).

#### **Įvadas**

Šiame skyriuje naujiems vartotojams trumpai pristatomas spausdintuvas ir dokumentai.

#### **Naudojimas ir techninė priežiūra**

Šiuose skyriuose pateikiama informacija padės atlikti įprastas spausdinimo procedūras ir apima šias temas:

- "Programinės įrangos įdiegimas" [14 puslapyje](#page-21-0)
- ["Spausdintuvo nustatymas"](#page-30-0) 23 puslapyje
- ["Spausdintuvo pritaikymas"](#page-40-0) 33 puslapyje
- ["Popieriaus tvarkymas"](#page-46-0) 39 puslapyje
- ["Darbas su dviem ritiniais \(T1300 serija\)"](#page-58-0) 51 puslapyje
- ["Spausdinimas"](#page-60-0) 53 puslapyje
- ["Spausdinimas per žiniatinkl](#page-77-0)į" 70 puslapyje
- "Užduoties eilė[s valdymas \(T790 PS ir T1300 serija\)"](#page-85-0) 78 puslapyje
- "Spalvų valdymas" [86 puslapyje](#page-93-0)
- ["Praktiniai spausdinimo pavyzdžiai"](#page-106-0) 99 puslapyje
- ["Kaip gauti informacijos apie spausdintuvo naudojim](#page-129-0)ą" 122 puslapyje
- "Darbas su rašalo kasetė[mis ir spausdinimo galvut](#page-133-0)ėmis" 126 puslapyje
- "Techninė [spausdintuvo prieži](#page-145-0)ūra" 138 puslapyje

#### **Trikčių šalinimas**

Šiuose skyriuose pateikiama informacija padės išspręsti problemas, kurių gali kilti spausdinimo metu; nagrinėjamos tokios temos:

- ["Popieriaus trik](#page-160-0)čių šalinimas" 153 puslapyje
- ["Spausdinimo kokyb](#page-173-0)ės trikčių šalinimas" 166 puslapyje
- "Rašalo kasečių [ir spausdinimo galvut](#page-190-0)ės trikčių šalinimas" 183 puslapyje
- "Bendrųjų [spausdintuvo trik](#page-198-0)čių šalinimas" 191 puslapyje
- ["Pranešimai apie klaidas priekiniame skydelyje"](#page-205-0) 198 puslapyje

#### **Priedai, techninė pagalba ir specifikacijos**

Šiuose skyriuose "Priedai" [143 puslapyje,](#page-150-0) "HP klientų [aptarnavimo tarnyba"](#page-209-0) 202 puslapyje ir ["Spausdintuvo techniniai duomenys"](#page-214-0) 207 puslapyje, pateikiamos informacinės nuorodos, tarp jų susijusios su HP klientų aptarnavimo tarnyba, spausdintuvo specifikacijomis, taip pat popieriaus rūšių numeriais, rašalo eksploatacinėmis medžiagomis ir priedais.

### **Terminų žodynas**

Terminų žodynas [212 puslapyje](#page-219-0) pateikiami dokumentuose naudojamų spausdinimo srities ir HP terminų apibrėžimai.

#### **Rodyklė**

Be turinio, pateikiama abėcėlinė rodyklė, kuri padės greitai susirasti reikiamą temą.

### **Perspėjimai ir įspėjimai**

Šiame vadove naudojami atitinkami simboliai, kuriais siekiama užtikrinti tinkamą spausdintuvo naudojimą ir apsaugą nuo gedimų. Būtinai laikykitės šalia šių simbolių pateikiamų nurodymų.

**PERSPĖJIMAS!** Jei nepaisysite prie šio simbolio pateikiamų gairių, gali kilti pavojus rimtai susižaloti arba net žūti.

<span id="page-11-0"></span>**ĮSPĖJIMAS:** jei nepaisysite prie šio simbolio pateikiamų gairių, galite nesunkiai susižaloti arba sugadinti spausdintuvą.

# **Spausdintuvo modeliai**

Vadovas apima šiuos spausdintuvų modelius, paprastai įvardydamas juos trumpiniais.

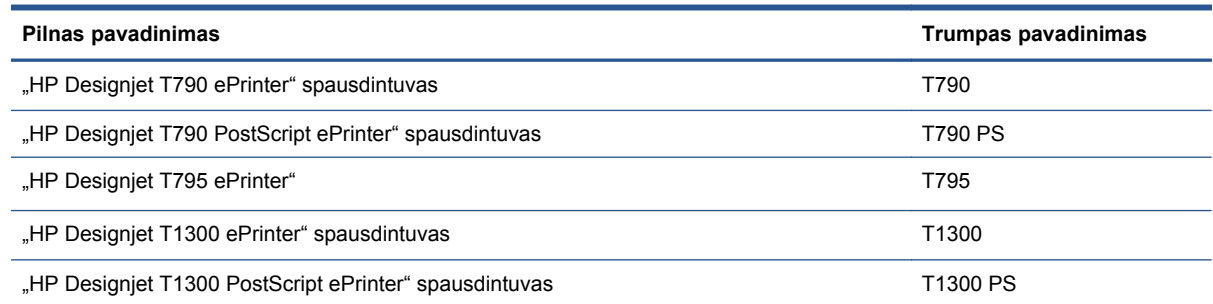

# **Pagrindinės spausdintuvo funkcijos**

Jūsų įrenginys – tai spalvinis rašalinis spausdintuvas, skirtas spausdinti aukštos kokybės vaizdams ant plataus, iki 610 mm arba 1118 mm, pločio popieriaus lapo. Toliau pateikiamos kai kurios pagrindinės šio spausdintuvo ypatybės:

- Naudojant spausdinimo kokybę **Best** (geriausia), pasirinktį **Maximum Detail** (detaliausia) ir fotopopierių, spausdintuvo skiriamoji geba yra iki 2400 × 1200 optimizuotų taškų coliui (nuo 1200 × 1200 taškų coliui įvesties)
- Spausdintuvą galima valdyti iš jo priekinio skydelio arba nuotolinio kompiuterio, naudojančio integruotą tinklo serverį ar "HP Utility"
- Spalvotas liečiamas priekinis skydelis su intuityvia grafine naudotojo sąsaja
- Išankstinė darbų peržiūra priekiniame skydelyje.
- Išankstinė darbų peržiūra priekiniame skydelyje (tik T1300 serija)
- Siūlomos funkcijos žiniatinklyje, pvz., automatinis programinės aparatinės įrangos naujinimas, "HP Designiet ePrint & Share" ir "HP ePrint"
- Spausdinimas be tvarkyklių: bendrų grafinių formatų failus galima spausdinti tiesiogiai be spausdintuvo tvarkyklės. Tiesiog įkiškite USB atmintinę arba prijunkite nešiojamą kompiuterį, kuriame yra jūsų failai.
- Popieriaus lankstumas ir paprastas automatinis įdėjimas, žr. ["Popieriaus](#page-46-0) tvarkymas" [39 puslapyje](#page-46-0); informacija ir nuostatai pasiekiami per priekinį skydelį ir "HP Utility"
- Naudoja popierių lapais ir ritiniais
- Šešių rašalų sistema
- Tikslus ir nuoseklus spalvų atkūrimas automatiniu spalvų kalibravimu
- Spalvų emuliacija, žiūrėti ["Spausdintuvo emuliacija"](#page-96-0) 89 puslapyje
- Ekonomiškas spausdinimas "Economode" režimu
- Du vienu metu įdėti ritiniai užtikrina greitą ir paprastą kaitaliojimą tarp ritinių arba galimybę ilgai spausdinti neprižiūrint (tik T1300 serijoje)
- Didelio produktyvumo savybės, pvz., užduoties peržiūra ir vienos užduoties įdėjimas į kitą naudojant "HP Utility" arba spausdintuvo idėtąjį tinklo serverį (tik T1300 serijai)
- Informacijos apie rašalo ir popieriaus sunaudojimą galima gauti iš įdėtojo tinklo serverio, žr. "Įeikite į [EWS \(integruot](#page-41-0)ąjį tinklo serverį)" 34 puslapyje
- Prieiti prie internetinio HP žinių centro (žr. "Žinių centras" [203 puslapyje](#page-210-0))

# <span id="page-13-0"></span>**Pagrindiniai spausdintuvo komponentai**

Toliau pateikti 1118 mm spausdintuvo vaizdai iš priekio ir galo vaizduoja pagrindinius komponentus. 610 mm spausdintuvas (neparodytas) turi tuos pačius komponentus siauresniame korpuse.

### **Priekinis vaizdas**

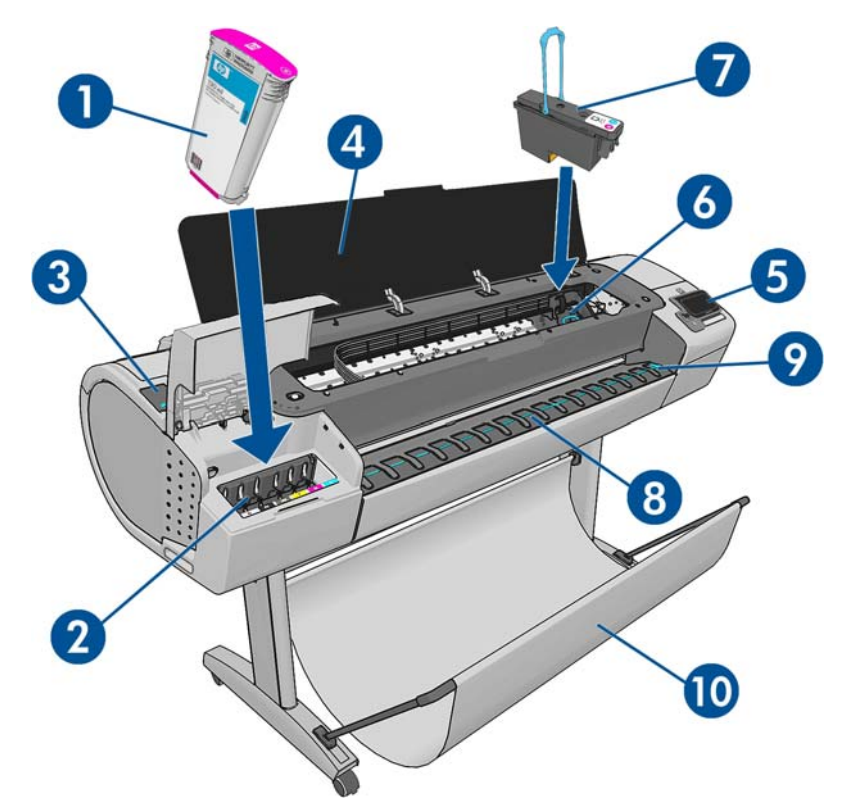

- **1.** Rašalo kasetė
- **2.** Rašalo kasetės lizdai
- **3.** Mėlyna svirtis
- **4.** Langas
- **5.** Priekinis skydelis
- **6.** Spausdintuvo kasečių dėtuvė
- **7.** Spausdinimo galvutė
- **8.** Išvesties dėklas
- **9.** Popieriaus išlygiavimo linijos
- **10.** Krepšys

## **Vaizdas iš galo**

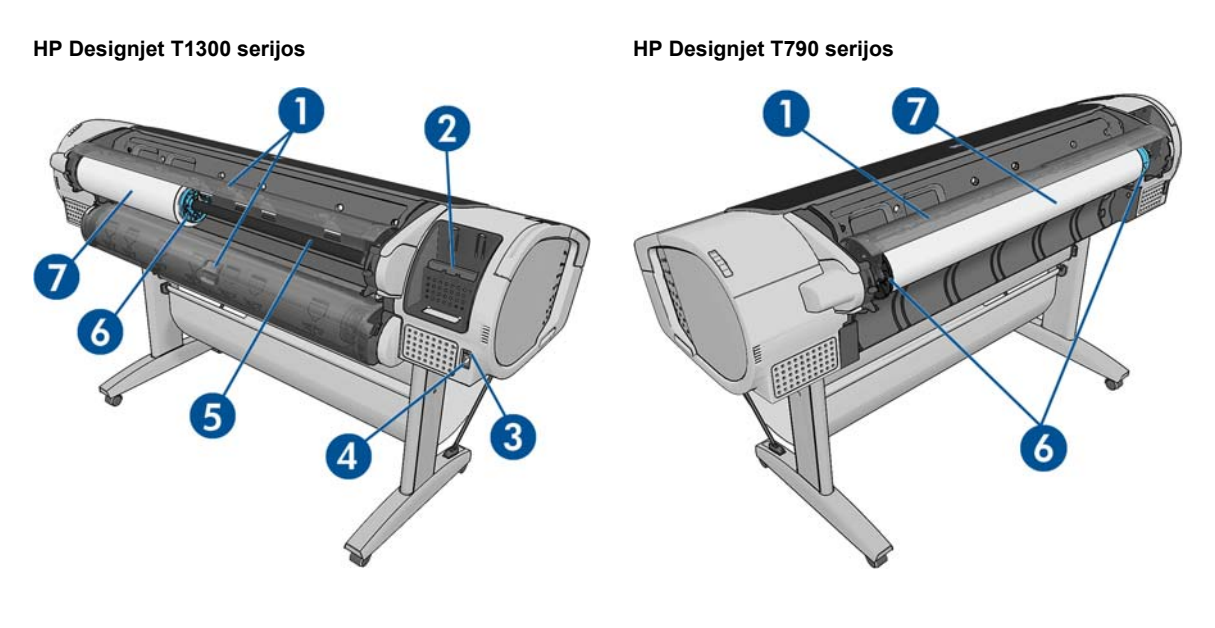

- **1.** Popieriaus ritinio dangtelis
- **2.** Ryšio prievadai
- **3.** Maitinimo jungiklis
- **4.** Maitinimo lizdas
- **5.** Velenas
- **6.** Veleno stabdis
- **7.** Ritininis popierius

### **Ryšio prievadai**

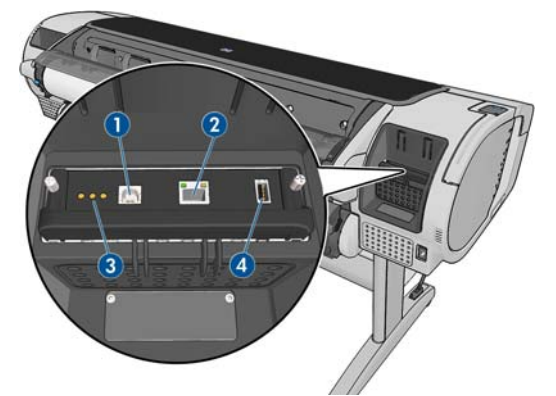

- **1.** Didelio greičio USB įrenginio jungtis, skirta prijungti kompiuterį
- 2. Jungtis "Fast (T90) Ethernet" arba "Gigabit (T795/T1300) Ethernet", skirta prisijungti prie tinklo
- **3.** Diagnostikos šviesos diodai, reikalingi paslaugas teikiantiems inžinieriams
- **4.** Didelio greičio USB prieglobos jungtis, skirta prijungti priedą

Kitoje spausdintuvo pusėje šalia priekinio skydelio yra dar viena USB prieglobos jungtis, skirta prijungti USB atmintinę.

#### **Atstumo indikatoriai**

Jei spausdintuvas statomas galu į sieną, nuleiskite du atstumo indikatorius spausdintuvo užpakalinėje dalyje, kad užtikrintumėte, jog spausdintuvo galas yra mažiausiu atstumu nuo sienos. Antraip galite patirti popieriaus eigos problemų.

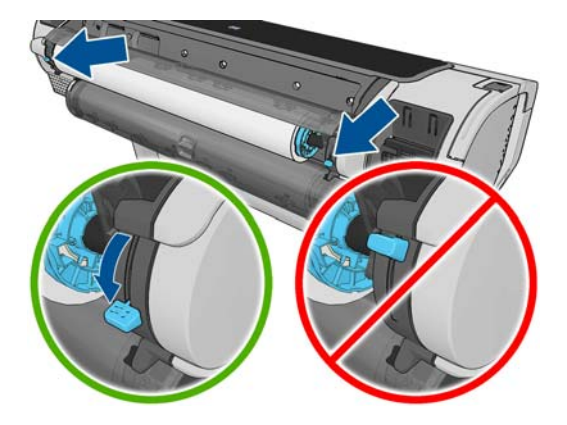

# <span id="page-16-0"></span>**Priekinis skydelis**

Priekinis skydelis yra spausdintuvo priekyje dešinėje. Juo galite visiškai valdyti savo spausdintuvą: iš priekinio skydelio galite kopijuoti, peržiūrėti informaciją apie spausdintuvą, pakeisti spausdintuvo nustatymus, atlikti kalibravimus ir bandymus ir pan. Kai reikia, priekiniame skydelyje taip pat rodomi perspėjimai (įspėjimai ir klaidos pranešimai).

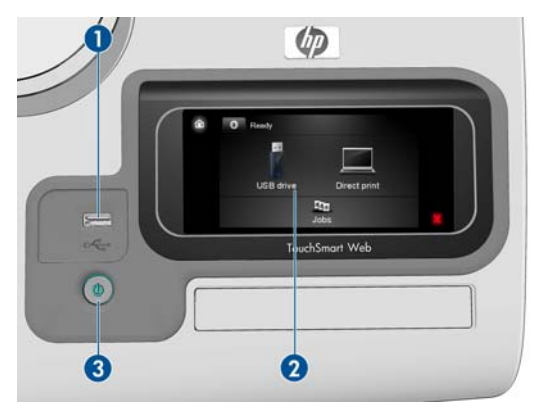

- **1.** Didelio greičio USB pagrindinio kompiuterio jungtis, skirta prijungti USB atmintinę, kurioje gali būti spausdinimui skirti failai. Kai įkišama USB atmintinė, USB piktograma  $\leq$  rodoma priekinio skydelio pradiniame ekrano rodinyje.
- **2.** Priekinis skydelis: liečiamasis ekranas su grafine naudotojo sąsaja.
- **3.** Klavišas Power (maitinimas), juo galite įjungti arba išjungti spausdintuvą. Klavišas dega, kai spausdintuvas yra įjungtas. Jis mirksi, kai spausdintuvas išjungiamas arba įjungiamas.

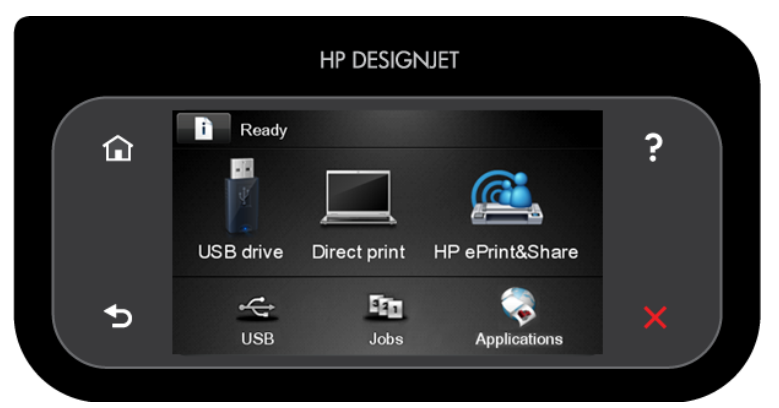

Priekiniame skydelyje yra didelė centrinė sritis, kurioje rodoma dinaminė informacija ir piktogramos. Kairėje ir dešinėje pusėje galite matyti iki šešių fiksuotų piktogramų skirtingu laiku. Įprastai vienu metu jos visos nerodomos.

#### **Dešinioji ir kairioji fiksuotos piktogramos**

- Paspauskite norėdami grįžti į pradinį ekrano rodinį.
- Paspauskite **P** norėdami peržiūrėti pagalbą esamam ekranui.
- Paspauskite norėdami eiti prie ankstesnio elemento.
- Paspauskite ), kad pereitumėte prie kito elemento.
- Paspauskite in norėdami grįžti į ankstesnį ekraną. Tai neanuliuoja dabartiniame rodinyje atliktų keitimų.
- Paspauskite M, kad sustabdytumėte dabartinį procesą.

#### <span id="page-17-0"></span>**Dinaminės pradinio ekrano rodinio piktogramos**

Šie elementai rodomi tik pradiniame ekrano rodinyje.

- Paspauskite norėdami peržiūrėti informaciją apie spausdintuvo būseną, pakeisti spausdintuvo nustatymus arba inicijuoti veiksmus, pavyzdžiui, popieriaus tiekimą arba rašalo atsargų keitimą. Jei yra sulaikytų užduočių, rodoma mažesnė perspėjimo piktograma.
- Dešinėje virš mygtuko rodomas pranešimas apie spausdintuvo būseną arba svarbiausias tuo metu įspėjimas. Norėdami pamatyti visų esamų perspėjimų sąrašą su piktograma, nurodančia kiekvieno perspėjimo rimtumą, spustelėkite šį pranešimą.
- Spauskite  $\sqrt{\frac{1}{2}}$  norėdami spausdinti failą iš USB įrenginio arba  $\sqrt{\frac{1}{2}}$  spausdinti iš

kompiuterio. Žr. ["Spausdinimas"](#page-60-0) 53 puslapyje.

- Paspauskite  $\left\lceil \binom{n}{k} \right\rceil$  norėdami spausdinti iš "HP Designjet ePrint & Share" paskyros. Žr. ["Spausdinimas iš "HP Designjet ePrint & Share" naudojantis spausdintuvo priekiniu](#page-81-0) skydeliu" [74 puslapyje.](#page-81-0)
- Paspauskite  $\leq$  norėdami peržiūrėti informaciją apie USB atmintinę (-es). Piktograma rodoma tik tada, kai įstatyta viena ar daugiau USB atmintinių.
- Paspauskite **III** norėdami peržiūrėti ir valdyti užduočių eilę. Jei yra sulaikytų užduočių, rodoma mažesnė perspėjimo piktograma. Žr. "Užduoties eilė[s valdymas \(T790 PS ir T1300](#page-85-0) serija)" [78 puslapyje.](#page-85-0)
- Paspauskite norėdami pasiekti galimas programas. Žr. [http://www.hp.com/go/](http://www.hp.com/go/designjeteprinters) [designjeteprinters](http://www.hp.com/go/designjeteprinters).
- Kol spausdinama "PostScript" arba PDF užduotis (tik "PostScript" spausdintuvuose), rodoma "Adobe PDF" piktograma « » ią paspaudus jokio poveikio nebus.

Jei spausdintuvas kurį laiką paliekamas be veiksmų, jis vėl persijungia į miego režimą ir išjungia priekinio skydelio ekraną. Jei norite pakeisti laiką, po kurio įjungiamas miego režimas, paspauskite , tada – , tada – **Sąranka** > **Priekinio skydelio parinktys** > **Miego režimo laukimo laikas**.

Laiką galite nustatyti nuo 1 iki 240 minučių.

Spausdintuvas įsijungia iš miego režimo ir įjungia priekinio skydelio ekraną, kai su juo atliekami kokie nors išoriniai veiksmai.

Šiame vadove galima rasti informacijos, kaip skydelį pritaikyti specifinėms reikmėms.

# **Spausdintuvo programinė įranga**

Su spausdintuvu teikiama ši programinė įranga:

- "HP-GL/2" ir "HP RTL" tvarkyklės, skirtos "Windows"
- PCL3GUI rastrinė tvarkyklė, skirta "Mac OS" ("non-PostScript" spausdintuvams)
- "PostScript" tvarkyklė, skirta "Windows" ir "Mac OS" ir "Linux" ("PostScript" spausdintuvams)
- "HP Designjet" peržiūra
- <span id="page-18-0"></span>Integruotas tinklo serveris ir "HP Utility", leidžiantis jums:
	- Valdyti spausdintuvą iš nuotolinio kompiuterio
	- Peržvelgti rašalo kasečių, spausdinimo galvučių ir popieriaus būseną
	- Pasiekti HP žinių centrą, žr. "Žinių centras" [203 puslapyje](#page-210-0)
	- Atnaujinti spausdintuvo programinę aparatinę įrangą, žr. ["Mikroprogramos](#page-147-0) naujinimas" [140 puslapyje](#page-147-0)
	- Atlikti kalibravimą ir šalinti trikdžius
	- Pateikti spausdinimo užduotis (tik T1300 serijoje)
	- Tvarkyti užduoties eilę, žr. "Užduoties eilė[s valdymas \(T790 PS ir T1300](#page-85-0) serija)" [78 puslapyje](#page-85-0)
	- Peržvelgti užduočių apskaitos informaciją (tik T1300 serijoje), žr. ["Kaip gauti informacijos](#page-129-0) [apie spausdintuvo naudojim](#page-129-0)ą" 122 puslapyje
	- Pakeisti įvairius spausdintuvo nustatymus
	- Tvarkyti el. pašto pranešimus
	- Pakeisti leidimus ir saugos nustatymus (tik T1300 serijoje)

Žr. "Jeikite į [EWS \(integruot](#page-41-0)ąjį tinklo serverį)" 34 puslapyje ir ["Prieiga prie "HP](#page-41-0) Utility"" [34 puslapyje](#page-41-0).

**PASTABA:** kartkartėmis galima tikėtis pasirodančių naujų visos programinės spausdintuvų įrangos versijų. Kai kuriais atvejais, kai įsigyjate savo spausdintuvą, HP internetinėje svetainėje galite atsisiųsti naujesnes jame pateiktos programinės įrangos versijas.

# **Tinklo paslaugos**

Spausdintuvą galite prijungti prie interneto ir žiniatinklio. Tai suteiks įvairių pranašumų:

- Automatinis programinės aparatinės įrangos naujinimas (žr. ["Mikroprogramos](#page-147-0) naujinimas" [140 puslapyje\)](#page-147-0)
- Spausdinti "HP ePrinter" spausdintuvais beveik iš bet kur
- Spausdinti "HP ePrinter" spausdintuvais beveik iš visų įrenginių, įskaitant išmaniuosius telefonus ir planšetinius kompiuterius

Norint naudotis šiais pranašumais, spausdintuvą reikia prijungti prie interneto.

Naujausia informacija pateikiama adresu [http://www.hp.com/go/designjeteprinters.](http://www.hp.com/go/designjeteprinters)

#### **"HP Designjet ePrint & Share"**

Naudodamiesi "HP Designiet ePrint & Share" galite spausdinti iš konferenciju salės, darbo vietos ar net iš namų. Ši nemokama žiniatinklio paslauga padeda lengvai pasiekti ir spausdinti didelio formato dokumentus naudojantis planšetiniu kompiuteriu, išmaniuoju telefonu, nešiojamuoju kompiuteriu arba spausdintuvo jutikliniu ekranu.

#### <span id="page-19-0"></span>**Spausdinkite praktiškai iš bet kur**

Naudodamiesi planšetiniu kompiuteriu, išmaniuoju telefonu, nešiojamuoju kompiuteriu arba spausdintuvo jutikliniu ekranu spausdinkite, kur reikia ir kada reikia.

- Braižykite ir sklandžiai spausdinkite iš "AutoCAD® WS".
- Siųskite spausdintinus failus el. paštu į savo "HP Designiet ePrinter".

#### **Įrašykite savo failus internetu debesyje**

Kai spausdinate spausdintuvu "HP Designiet ePrint & Share", failo kopija įrašoma jūsų "HP Designiet ePrint & Share" paskyroje, tad rasti failus norint pakartotinai spausdinti bus visiškai paprasta.

- Pasiekite debesyse įrašytus failus naudodamiesi internetine spausdinimo retrospektyva.
- Apsaugokite savo projektus naudodamiesi patikimomis HP saugos funkcijomis.

#### **Bendradarbiaukite laisvai**

Jei jūsų failai išsaugomi "HP Designjet ePrint & Share" paskyroje arba FTP svetainėje, "HP Designjet ePrint & Share" galima lengvai juos peržiūrėti, bendrinti ir spausdinti.

- Bendrinkite failus automatiškai generuojamu hipersaitu.
- Pasiekite visas savo FTP svetaines vienoje vietoje.

# **Spausdintuvo įjungimas ir išjungimas**

**PATARIMAS:** spausdintuvą galima palikti įjungtą neeikvojant energijos. Laikant spausdintuvą įjungtą gerėja reakcijos laikas, sistema tampa patikimesnė. Jei spausdintuvas tam tikrą laiką nenaudojamas (numatytasis laikas yra nustatomas "Energy Star"), jis pereina į energijos taupymo (pristabdytąją) veikseną. Tačiau atlikus bet kurią operaciją spausdintuvo priekinio skydelio lange ar naujo darbo siuntimą spausdinimui, grįžtama į aktyvųjį režimą ir galima nedelsiant tęsti spausdinimą. Jei norite pakeisti pristabdytają veikseną, žr. ["Pristabdytosios veiksenos keitimas"](#page-42-0) 35 puslapyje.

**PASTABA:** pristabdytosios veiksenos metu spausdintuvas kartais atlieka spausdinimo galvučių techninės priežiūros operacijas. Taip išvengiama ilgo pasiruošimo po ilgo neveikos laiko. Todėl primygtinai rekomenduojama palikti spausdintuvą įjungtą arba pristabdytosios veiksenos, kad būtų taupomas rašalas ir laikas.

Jei norite spausdintuvą įjungti, išjungti arba atstatyti, rekomenduojamas būtas – paspausti priekiniame skydelyje esantį klavišą Power (maitinimas).

Tačiau jei ketinate spausdintuvo nenaudoti ilgesnį laiko tarpą arba jei neveikia klavišas Power (maitinimas), rekomenduojama jį išjungti maitinimo jungikliu, esančiu užpakalinėje sienelėje.

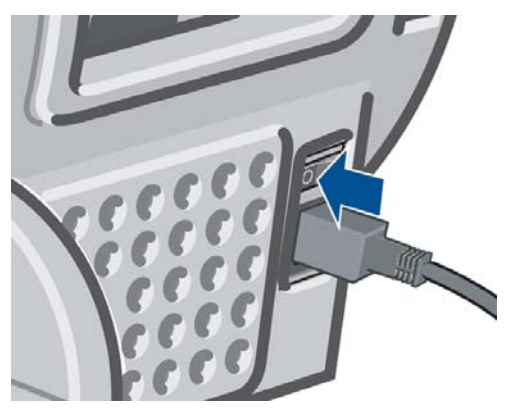

Jei norite vėl įjungti spausdintuvą, naudokite užpakalinėje sienelėje esantį jungiklį.

<span id="page-20-0"></span>Pradėjus tiekti energiją įrenginio paleidimas ir spausdinimo galvučių parengimas trunka apie tris minutes. Spausdinimo galvučių paruošimas trunka maždaug 75 sekundes. Tačiau jei spausdintuvas buvo išjungtas šešias savaites ar ilgiau, spausdinimo galvučių parengimas darbui gali trukti iki 45 minučių.

# **Vidiniai spausdintuvo spaudiniai**

Vidiniai spaudiniai suteikia įvairios informacijos apie spausdintuvą. Tai galite padaryti priekiniame skydelyje.

Prieš iškviesdami bet kurį vidinį spaudinį pažiūrėkite, ar spausdintuvas bei popierius yra paruošti spausdinimui.

- Idėtas popierius turi būti bent A3 formato 420 mm pločio, kitaip spaudinys gali būti apkarpytas.
- Priekiniame skydelyje turėtumėte matyti pranešimą **Paruoštas**.

Jei norite spausdinti kuri nors vidinį spaudinį paspauskite **Rubitalia – Augustiniai** tada slinkite žemyn prie **Internal prints** (vidiniai spaudiniai) ir paspauskite šią parinktį, tada pasirinkite norimą vidinį spaudinį. Galima išspausdinti tokius vidinius spaudinius:

- Demo (demonstraciniai) spaudiniai: rodo kai kurias šio spausdintuvo galimybes
	- Spausdinti demo (demonstracinį) brėžinį
	- Spausdinti demo (demonstracinį) perteikimą
	- Spausdinti GIS žemėlapį
- "Configuration" (konfigūracija): rodomi esami priekinio skydelio lango nustatymai
- "Usage report" (vartojimo ataskaita) pateikiamas bendras spaudinių skaičius pagal popieriaus rūšį, kokybės parinktį ir bendrą rašalo sunaudojimą pagal spalvas (šių įvertinimų tikslumas negarantuojamas) (tik T1300 serijai)
- HP-GL/2 palette (HP-GL/2 paletė): pateikiami spalvų arba pilkumo tono apibrėžimai šiuo metu pasirinktoje spalvų paletėje
- "Service information" (paslaugų informaciją) pateikiama informacija, reikalinga paslaugas teikiantiems inžinieriams
- "PostScript" (šriftų sąrašas): rodo galimus "PostScript" šriftus (tik "PostScript" spausdintuvuose)

# <span id="page-21-0"></span>**2 Programinės įrangos įdiegimas**

- [Pasirinkite naudojam](#page-22-0)ą prieigos būdą
- [Spausdintuvo prijungimas prie tinklo](#page-22-0)
- [Kompiuterio prijungimas prie spausdintuvo tinklu \("Windows"\)](#page-24-0)
- [Kompiuterio prijungimas prie spausdintuvo USB kabeliu \("Windows"\)](#page-24-0)
- Spausdintuvo programinės į[rangos šalinimas \("Windows"\)](#page-26-0)
- [Kompiuterio prijungimas prie spausdintuvo tinklu \("Mac OS"\)](#page-26-0)
- [Kompiuterio prijungimas prie spausdintuvo USB kabeliu \("Mac OS"\)](#page-28-0)
- Spausdintuvo programinės į[rangos šalinimas \("Mac OS"\)](#page-29-0)

# <span id="page-22-0"></span>**Pasirinkite naudojamą prieigos būdą**

Spausdintuvą galima prijungti šiais būdais:

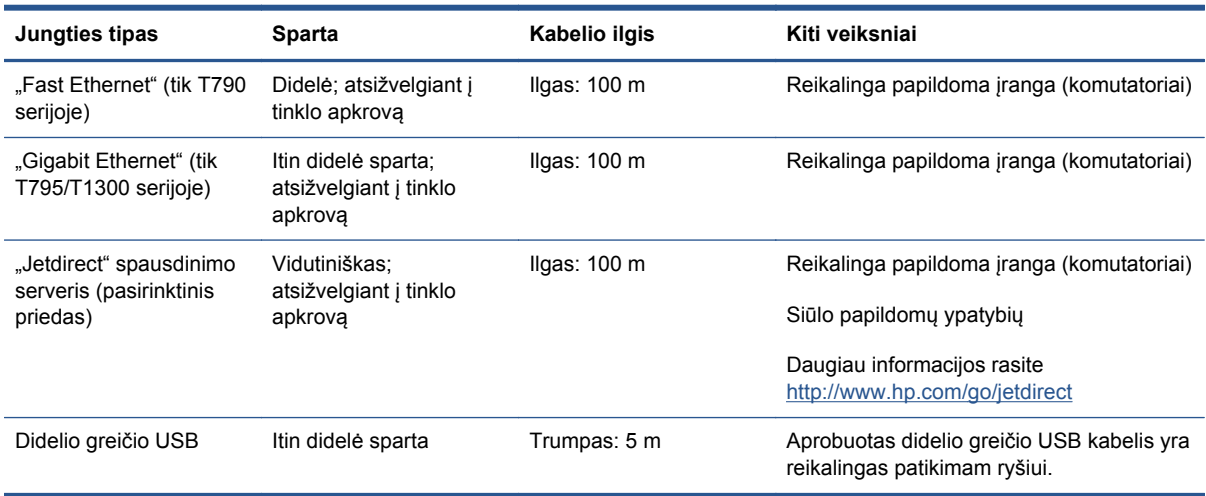

**PASTABA:** bet kurio tinklo pralaidumas priklauso nuo visų jame naudojamų komponentų: tinklo plokštės, maršruto parinktuvų, komutatorių ir kabelių. Jeigu kuris nors iš šių komponentų negali dirbti dideliu greičiu, jungimosi sparta bus maža. Tinklo prieigos spartą taip pat gali paveikti kitų tinklo įrenginių generuojama bendroji tinklo apkrova.

# **Spausdintuvo prijungimas prie tinklo**

Spausdintuvas atlieka konfigūraciją savaime automatiškai daugeliui tinklų, panašiu būdu ir bet kuriam to tinklo kompiuteriui. Pirmą kartą prijungus jį prie tinklo šis procesas gali užtrukti keletą minučių.

Kadangi spausdintuvo tinklo konfigūracija veikia, galite patikrinti jos tinklo adresą priekiniame skydelyje: paspauskite  $\mathbb{R}$ , tada –  $\mathbb{R}$ 

### **Tinklo konfigūracija**

Norėdami daugiau informacijos apie dabartinę tinklo konfigūraciją, eikite į priekinį skydelį ir paspauskite **n**, tada –  $\rightarrow$  , tada – **Connectivity** (jungiamumas) > **Network connectivity** (tinklo sujungimas) > **Fast/Gigabit Ethernet** > **Modify configuration** (keisti konfigūraciją); arba, jei naudojate "Jetdirect", **Connectivity** (jungiamumas) > **Network connectivity** (tinklo sujungimas) > **"Jetdirect EIO"** > **Modify configuration** (keisti konfigūraciją). Iš čia galima (nors paprastai nebūtina) keisti nustatymus rankiniu būdu; tai galima padaryti ir nuotoliniu būdu, naudojant integruotą tinklo serverį arba "HP Utility".

**PATARIMAS:** Galite išspausdinti visą spausdintuvo tinklo konfigūraciją ant popieriaus. Tai galite padaryti priekiniame skydelyje: paspauskite **, tada – , tada – Internal prints** (vidiniai spaudiniai) > **Service information prints** (paslaugų informacijos spaudiniai) > **Print connectivity config**. (spausdinti sujungimo konfig.). Jei neišspausdinate visos tinklo konfigūracijos, pasižymėkite spausdintuvo IP adresą ir tinklo pavadinimą.

Jei netyčia sukonfigūruojate spausdintuvo tinklo nustatymus neteisingai, priekiniame skydelyje galite atkurti tinklo nustatymus į gamyklinius: paspauskite **n**, tada –  $\rightarrow$ , tada – **Connectivity** (jungiamumas) > **Network connectivity** (tinklo sujungimas) > **"Fast/Gigabit Ethernet"** > **Restore** factory settings (atkurti gamyklinius nustatymus); arba, jei naudojate "Jetdirect", Connectivity (jungiamumas) > **Network connectivity** (tinklo sujungimas) > **"Jetdirect EIO"** > **Modify**

**configuration** (keisti konfigūraciją). Tada turite paleisti spausdintuvą iš naujo. Tai automatiškai suteikia veikiančią tinklo konfigūraciją daugeliui tinklų. Kiti spausdintuvo nustatymai lieka nepakeisti.

#### **IPv6 naudojimas**

Jūsų spausdintuvas palaiko beveik visas tinklo sujungimo funkcijas naudojant IPv6, kaip ir IPv4. Norėdami pilnai naudoti IPv6 galite prijungti savo spausdintuva prie IPv6 tinklo, kuriame yra IPv6 maršruto parinktuvą ir serverių.

Daugelyje IPv6 tinklų spausdintuvas atliks konfigūraciją automatiškai šitaip ir nereikės jokios naudotojo konfigūracijos:

- **1.** Spausdintuvas priskiria sau vietinį IPv6 adresą (kuris prasideda "fe80::").
- **2.** Spausdintuvas priskiria sau neįsimenamuosius IPv6 adresus, kaip jam nurodo tinkle esantys IPv6 maršruto parinktuvai.
- **3.** Jei negalima priskirti neįsimenamųjų IPv6 adresų, spausdintuvas bandys gauti IPv6 adresus naudodamas DHCPv6. Jis taip pat darys tai, jei maršruto parinktuvai taip nurodys.

Neisimenamieji ir DHCPv6 IPv6 adresus galima naudoti pasiekti spausdintuva ir daugelyje IPv6 adresų tai bus tinkamas variantas.

Vietinis IPv6 adresas veikia tik vietiniame potinklyje. Nors galima pasiekti spausdintuvą naudojant šį adresą, tai nerekomenduojama.

Galima spausdintuvui priskirti rankinį IPv6 adresą naudojant priekinį skydelį arba integruotą tinklo serverį. Taip pat galima visiškai išjungti IPv6 spausdintuve. Tačiau spausdintuve negalima išjungti IPv4, todėl neįmanoma sukonfigūruoti spausdintuvo tik IPv6.

PASTABA: naudojant IPv6 įprastai jūsų spausdintuvas turės keletą IPv6 adresų, nors jis turi tik vieną IPv4 adresą.

**PATARIMAS:** įprastai lengviau naudoti IPv4, nebent jums būtinai reikia naudoti IPv6.

"Microsoft Windows Vista", "Microsoft Windows Server 2008" ir naujuose HP spausdinimo ir vaizdo įrenginiuose IPv6 įjungtas, kaip numatyta. Daugiau informacijos apie IPv6 žr. <http://h20000.www2.hp.com/bc/docs/support/SupportManual/c00840100/c00840100.pdf>. Šiame dokumente aptariama, koks vardų konvertavimas svarbus dvejopo perdavimo metodams. Naudodamas vardų konvertavimo algoritmą "Windows Vista" dokumentas aparia įvairias tinklo aplinkas ir žiūri, kaip maršrutizuojamų IPv6 adresų įvedimas paveiks kitas tinklo programas. Jame taip pat aptariami DHCPv6, SLAAC ir poveikis DNS bei pateikiamos rekomendacijos.

#### **IPSec naudojimas**

Jūsų spausdintuvas palaiko IPSec.

Tačiau sėkmingai IPSec konfigūracijai reikalingos pažangios žinios apie tinklą ir jos nepateikiamos šiame dokumente. Kad IPSec veiktų, spausdintuvo IPSec konfigūracija turi tiksliai atitikti kitų jūsų tinklo įrenginių konfigūraciją. Bet koks nukrypimas trukdys ryšiui su jūsų spausdintuvu, kol konfigūracija nebus pakoreguota ar IPSec išjungtas. Norėdami daugiau informacijos apie IPsec konfigūraciją, atsisiųskite failą **IPsec\_Admin\_Guide.pdf** iš <http://www.hp.com/go/T790/manuals>ar <http://www.hp.com/go/T1300/manuals>.

# <span id="page-24-0"></span>**Kompiuterio prijungimas prie spausdintuvo tinklu ("Windows")**

Šios instrukcijos taikomos, jei norite spausdinti iš programinės įrangos programų naudodami spausdintuvo tvarkyklę. Žr. ["Spausdinimas"](#page-60-0) 53 puslapyje norėdami sužinoti apie alternatyvius spausdinimo būdus.

Prieš pradėdami patikrinkite įrangą:

- Spausdintuvas turi būti nustatytas ir įjungtas.
- Eterneto komutatorius arba maršruto parinktuvas turi būti įjungtas ir veikti tinkamai.
- Spausdintuvas ir kompiuteris turi būti prijungti prie tinklo (žr. ["Spausdintuvo prijungimas prie](#page-22-0) tinklo" [15 puslapyje\)](#page-22-0).

Dabar galite toliau diegti produkto programinę įrangą ir prijungti savo spausdintuvą.

#### **Spausdintuvo programinės įrangos diegimas**

- 1. Užsirašykite spausdintuvo IP adresą, rodomą priekinio skydelio puslapyje (žr. "J[eikite](#page-41-0) į EWS (integruotąjį [tinklo server](#page-41-0)į)" 34 puslapyje).
- **2.** Įdėkite *HP Start-up Kit* (HP paleisties rinkinys) DVD į kompiuterio diskų įrenginį. Jeigu DVD nepaleidžiamas automatiškai, šakniniame DVD aplanke paleiskite programą **setup.exe**.
- **3.** Paspauskite mygtuką **Software Installation** (programinės įrangos diegimas).
- **4.** Paspauskite mygtuką **Express Network Install** (skubus tinklo įdiegimas) ir iš tinkle pasirodžiusio esančių spausdintuvų sąrašo pasirinkite savo spausdintuvą, jei reikia, atpažindami juos pagal IP adresą. Spausdintuvo tvarkyklės ir kita HP programinė įranga, pvz., "HP Utility", "HP Designjet Preview", ir jungtys su "HP Designjet ePrint & Share" yra jdiegtos.

"HP Designjet ePrint & Share" leidžia spausdinant saugiai sukurti dokumento kopiją debesyje, savo privačioje internetinėje spausdinimo retrospektyvoje. Tai reiškia, kad iš naujo spausdinti savo dokumentus galėsite būdami bet kur. Norėdami naudotis "HP Designjet ePrint & Share" paslauga, turite sukurti slaptažodžiu apsaugotą paskyrą, kad apsaugotumėte savo dokumentus.

Jei kompiuteris tinkle neranda spausdintuvų, rodomas **Printer Not Found** (spausdintuvas nerastas), padedantis spausdintuvą surasti. Jei veikia užkarda, gali būti, kad norėdami rasti spausdintuvą turėsite ją laikinai išjungti. Taip pat galite ieškoti spausdintuvo pagal jo prieglobos pavadinimą, IP arba MAC adresus.

Kai kuriais atvejai, kai spausdintuvas ne tame pačiame potinklyje kaip kompiuteris, vienintelis sėkmingas pasirinkimas gali būti nurodyti spausdintuvo IP adresą.

## **Kompiuterio prijungimas prie spausdintuvo USB kabeliu ("Windows")**

Naudodami itaisytają spausdintuvo didelio greičio USB įrenginio jungti, galite prijungti spausdintuvą tiesiogiai prie kompiuterio nesijungdami prie tinklo.

**PATARIMAS:** USB prieiga gali būti spartesnė negu tinklo prieiga, tačiau kabelis palyginti neilgas, todėl naudotis spausdintuvu yra sudėtingiau.

PASTABA: jei naudosite neaprobuotą USB kabelį, gali kilti jungiamumo problemu. Šiam spausdintuvui jungti turėtų būti naudojami tik "USB Implementor's Forum" [\(http://www.usb.org/\)](http://www.usb.org/) aprobuoti kabeliai.

#### **Spausdintuvo programinės įrangos diegimas**

Šios instrukcijos taikomos, jei norite spausdinti iš programinės įrangos programų naudodami spausdintuvo tvarkyklę. Žr. ["Spausdinimas"](#page-60-0) 53 puslapyje norėdami sužinoti apie alternatyvius spausdinimo būdus.

- **1. Dar nejunkite kompiuterio prie spausdintuvo**. Pirmiausia, kaip nurodyta, turite kompiuteryje įdiegti spausdintuvo programinę įrangą.
- **2.** Įdėkite *HP Start-up Kit* (HP paleisties rinkinys) DVD į DVD įrenginį. Jeigu DVD nepaleidžiamas automatiškai, šakniniame DVD aplanke paleiskite programą **setup.exe**.
- **3.** Paspauskite mygtuką **Software Installation** (programinės įrangos diegimas).
- **4.** Paspauskite mygtuką **Custom Install** (pritaikytas diegimas).
- **5.** Kai kuriais atvejais galite matyti įspėjimo pranešimą, kad diegimo programa turėtų veikti per užkardą, norint ieškoti spausdintuvų tinkle. Kadangi jums to nereikia daryti, galite pažymėti langelį **Continue installation without searching the network** (tęsti diegimą neieškant tinkle).
- **6.** Jei matote tinkle esančių spausdintuvų sąrašą, pasirinkite **Help me find my printer** (including network, USB or parallel connected printers) (padėkite man surasti mano spausdintuvą (įskaitant tinklą, USB ar lygiagrečiai sujungtus spausdintuvus).
- **7.** Pasirinkite **USB Cable** (USB kabelis).

PASTABA: jeigu norite, galite prijungti savo spausdintuvą ir pabaigti diegimą vėliau. Norėdami tai padaryti, pažymėkite langelį **I want to connect my printer after completing the setup wizard** (noriu prijungti spausdintuvą, kai atliksiu sąrankos vediklio veiksmus).

- **8.** Kai jūsų paprašys, aprobuotu USB kabeliu prijunkite kompiuterį prie spausdintuvo. Įsitikinkite, kad spausdintuvas įjungtas.
- **9.** Jdiegiamos spausdintuvo tvarkyklės ir "HP Utility".
- **PATARIMAS:** norėdami šį spausdintuvą bendrai naudoti su kitais tinkle esančiais asmenimis, paspauskite mygtuką **Printer Properties** (spausdintuvo ypatybės), kurį rasite lange "Ready to Install" (paruošta įdiegti), nustatykite **Printer Name** (spausdintuvo pavadinimas), kuriuo spausdintuvas bus bendrai naudojamas, tada nustatykite **Shared** (bendro naudojimo) ir **Yes** (taip).

#### **Bendras naudojimasis spausdintuvu**

- Visi kiti vartotojai, naudojantys jūsų tiesiogiai prijungtą spausdintuvą, galės vykdyti spausdinimo darbus, bet negaus jokios informacijos iš spausdintuvo: spausdintuvo įspėjamųjų pranešimų, spausdintuvo būsenos ataskaitų, popieriaus tvarkymo, spausdintuvo administravimo ir trikčių šalinimo.
- Visi kiti vartotojai, bendrai naudojantys jūsų tiesiogiai prijungtą spausdintuvą, negalės naudotis spausdintuvo įranga, peržiūrėti spaudinių, nors programos spaudinio peržiūra vis dar bus galima. Žr. "Peržiūrėti spaudinį" [61 puslapyje](#page-68-0).

**PATARIMAS:** bendrai naudotis spausdintuvu patogiausia, kai jis prijungtas prie tinklo, o ne prie kurio nors kompiuterio. Žr. ["Kompiuterio prijungimas prie spausdintuvo tinklu](#page-24-0) [\("Windows"\)"](#page-24-0) 17 puslapvie.

# <span id="page-26-0"></span>**Spausdintuvo programinės įrangos šalinimas ("Windows")**

- **1.** Įdėkite *HP Start-up Kit* (HP paleisties rinkinys) DVD į DVD įrenginį. Jeigu DVD nepaleidžiamas automatiškai, šakniniame DVD aplanke paleiskite programą **setup.exe**.
- **2.** Paspauskite mygtuką **Software Installation** (programinės įrangos diegimas).
- **3.** Paspauskite mygtuką **Modify Installation** (keisti diegimą) ir vykdykite ekrane pateikiamus nurodymus spausdintuvo programinei įrangai pašalinti.

## Kompiuterio prijungimas prie spausdintuvo tinklu ("Mac **OS")**

Spausdintuvą prie sistemos "Mac OS X" tinklo galite prijungti tokiais būdais:

- "Bonjour"
- TCP/IP

PASTABA: "AppleTalk" šiam spausdintuvui netinka.

Šios instrukcijos taikomos, jei norite spausdinti iš programinės įrangos programų naudodami spausdintuvo tvarkyklę. Žr. ["Spausdinimas"](#page-60-0) 53 puslapyje norėdami sužinoti apie alternatyvius spausdinimo būdus.

Prieš pradėdami patikrinkite įrangą:

- Spausdintuvas turi būti nustatytas ir įjungtas.
- Eterneto komutatorius arba maršruto parinktuvas turi būti jjungtas ir veikti tinkamai.
- Spausdintuvas ir kompiuteris turi būti prijungti prie tinklo (žr. ["Spausdintuvo prijungimas prie](#page-22-0) tinklo" [15 puslapyje\)](#page-22-0).

Dabar galite toliau diegti produkto programinę įrangą ir prijungti savo spausdintuvą.

#### **"Bonjour" prieiga**

- **1.** Eikite į priekinį skydelį ir paspauskite **ir i**, tada –  $\bullet$ , tada – **.** Įsidėmėkite savo spausdintuvo "mDNS" paslaugos pavadinimą.
- **2.** Įdėkite *HP Start-up Kit* (HP paleisties rinkinys) DVD į DVD įrenginį.
- **3.** Atverkite darbalaukyje esančią DVD piktogramą.
- **4.** Atverkite Mac OS X HP Designjet Installer ("Mac OS X HP Designjet" diegimo programa).
- **5.** Vykdykite ekrane pateikiamus nurodymus.
- **6.** Spausdintuvo programinė įranga, įskaitant spausdintuvo tvarkyklę ir kitą HP programinę įrangą, pvz., "HP Utility", "HP Designiet Preview" ir jungtis su "HP Designiet ePrint & Share", yra įdiegta.

"HP Designjet ePrint & Share" leidžia spausdinant saugiai sukurti dokumento kopiją debesyje, savo privačioje internetinėje spausdinimo retrospektyvoje. Tai reiškia, kad iš naujo spausdinti savo dokumentus galėsite būdami bet kur. Norėdami naudotis "HP Designjet ePrint & Share" paslauga, turite sukurti slaptažodžiu apsaugotą paskyrą, kad apsaugotumėte savo dokumentus.

- **7.** Įdiegus programinę įrangą automatiškai paleidžiama HP spausdintuvo sąrankos pagalbinė programa, padėsianti nustatyti jungtį su spausdintuvu. Vykdykite ekrane pateikiamus nurodymus.
- 8. Kai bus atidarytas ekranas "Select Printer" (pasirinkti spausdintuvą), skiltyje "Printer Name" (spausdintuvo pavadinimas) suraskite savo spausdintuvo "mDNS" paslaugų programos pavadinimą (kurį įsidėmėjote atlikdami 1 veiksmą).
	- Jei radote reikiamą spausdintuvo pavadinimą, patraukite į šoną, jei reikia, kad pamatytumėte skiltį "Connection Type" (prieigos tipas), ir patikrinkite, ar ten yra įvestis **Bonjour**. Tada pažymėkite tą eilutę. Jei neradote, tęskite paiešką sąrašu žemyn.
	- Jei nerandate savo spausdintuvo pavadinimo naudodamiesi **Bonjour** prieigos būdu, pažymėkite žymimąjį langelį **My printer is not in the list** (mano spausdintuvo sąraše nėra).

Spustelėkite **Continue** (tęsti).

- 9. Toliau vykdykite ekrane pateikiamus nurodymus. Kai bus atidarytas ekranas "Printer Queue Created" (spausdintuvų eilė sukurta), spustelėkite **Quit** (išeiti), kad išeitumėte, arba **Create New Queue** (kurti naują eilę), jei norite prijungti kitą spausdintuvą prie tinklo.
- **10.** Baigę darbą su HP spausdintuvo sąrankos pagalbine programa, galite DVD iš nuskaitymo įrenginio išimti.

Jei įdiegta spausdintuvo tvarkyklė, HP spausdintuvo sąrankos pagalbinę programą bet kuriuo metu galima paleisti iš DVD.

#### **TCP/IP prieiga**

- 1. Užsirašykite spausdintuvo URL, rodomą priekiniame skydelyje (žr. "leikite į [EWS \(integruot](#page-41-0)ąjį tinklo serverį)" [34 puslapyje\)](#page-41-0).
- **2.** Įdėkite *HP Start-up Kit* (HP paleisties rinkinys) DVD į DVD įrenginį.
- **3.** Atverkite darbalaukyje esančią DVD piktogramą.
- **4.** Atverkite **Mac OS X HP Designjet Installer** ("Mac OS X HP Designjet" diegimo programa).
- **5.** Vykdykite ekrane pateikiamus nurodymus.
- **6.** Spausdintuvo programinė įranga, įskaitant spausdintuvo tvarkyklę ir kitą HP programinę įrangą, pvz., "HP Utility", "HP Designjet Preview" ir jungtis su "HP Designjet ePrint & Share", yra įdiegta.

"HP Designjet ePrint & Share" leidžia spausdinant saugiai sukurti dokumento kopiją debesyje, savo privačioje internetinėje spausdinimo retrospektyvoje. Tai reiškia, kad iš naujo spausdinti savo dokumentus galėsite būdami bet kur. Norėdami naudotis "HP Designjet ePrint & Share" paslauga, turite sukurti slaptažodžiu apsaugotą paskyrą, kad apsaugotumėte savo dokumentus.

- **7.** Įdiegus programinę įrangą automatiškai paleidžiama HP spausdintuvo sąrankos pagalbinė programa, padėsianti nustatyti jungtį su spausdintuvu. Vykdykite ekrane pateikiamus nurodymus.
- 8. Kai bus atidarytas ekranas "Select Printer" (pasirinkti spausdintuvą), skiltyje "Printer Name" (spausdintuvo pavadinimas) suraskite savo spausdintuvo URL (kurį įsidėmėjote atlikdami 1 veiksmą).
	- Radę reikiamą spausdintuvo pavadinimą, jei reikia, paslinkite į šoną, kad pamatytumėte skiltj "Connection Type" (prieigos tipas), ir patikrinkite, ar ten rodoma **IP Printing** (IP spausdinimas). Tada pažymėkite tą eilutę. Jei neradote, tęskite paiešką sąrašu žemyn.
	- Jei nerandate savo spausdintuvo pavadinimo naudodamiesi prieigos būdu **IP Printing**, pažymėkite žymimąjį langelį **My printer is not in the list** (mano spausdintuvo sąraše nėra).

Spustelėkite **Continue** (tęsti).

- <span id="page-28-0"></span>**9.** Toliau vykdykite ekrane pateikiamus nurodymus. Kai bus atidarytas ekranas "Printer Queue Created" (spausdintuvų eilė sukurta), spustelėkite **Quit** (išeiti), kad išeitumėte, arba **Create New Queue** (kurti naują eilę), jei norite prijungti kitą spausdintuvą prie tinklo.
- **10.** Baigę darbą su HP spausdintuvo sąrankos pagalbine programa, galite DVD iš nuskaitymo įrenginio išimti.

Jei įdiegta spausdintuvo tvarkyklė, HP spausdintuvo sąrankos pagalbinę programą bet kuriuo metu galima paleisti iš DVD.

## **Kompiuterio prijungimas prie spausdintuvo USB kabeliu ("Mac OS")**

Naudodami įtaisytąją spausdintuvo didelio greičio USB įrenginio jungtį, galite prijungti spausdintuvą tiesiogiai prie kompiuterio nesijungdami prie tinklo.

#### **Spausdintuvo programinės įrangos diegimas**

Šios instrukcijos taikomos, jei norite spausdinti iš programinės įrangos programų naudodami spausdintuvo tvarkyklę. Žr. ["Spausdinimas"](#page-60-0) 53 puslapyje norėdami sužinoti apie alternatyvius spausdinimo būdus.

- **1.** Pasirūpinkite, kad spausdintuvas būtų išjungtas arba atjungtas nuo kompiuterio.
- **2.** Įdėkite *HP Start-up Kit* (HP paleisties rinkinys) DVD į DVD įrenginį.
- **3.** Atverkite darbalaukyje esančią DVD piktogramą.
- 4. Atverkite Mac OS X HP Designjet Installer ("Mac OS X HP Designjet" diegimo programa).
- **5.** Vykdykite ekrane pateikiamus nurodymus.
- 6. Idiegta spausdintuvo programinė įranga, įskaitant spausdintuvo tvarkyklę ir "HP Utility".
- **7.** Pasirūpinkite, kad spausdintuvas būtų įjungtas ir prijungtas prie kompiuterio aprobuotu USB kabeliu.

**PASTABA:** jei naudosite neaprobuotą USB kabelį, gali kilti jungiamumo problemų. Šiam spausdintuvui jungti turėtų būti naudojami tik "USB Implementor's Forum" [\(http://www.usb.org/\)](http://www.usb.org/) aprobuoti kabeliai.

**8.** Iškart po to jūsų spausdintuvui automatiškai sukuriama spausdinimo eilė.

#### **Bendras naudojimasis spausdintuvu**

Jei kompiuteris prijungtas prie tinklo, galite padaryti, kad tiesiogiai prijungtas spausdintuvas taptų prieinamas kitiems to paties tinklo kompiuteriams.

- **1.** Du kartus spustelėkite darbalaukyje esančios stovo meniu juostos piktogramą "System Preferences" (sistemos pirmenybės nuostatos).
- **2.** Norėdami įjungti bendro spausdintuvo naudojimo funkciją, eikite į **Sharing** (bendras naudojimas), pasirinkite **Printer Sharing** (spausdintuvo bendras naudojimas) ir pažymėkite spausdintuvą (-us), kurį (-iuos) norite naudoti bendrai.
- **3.** Jūsų spausdintuvo pavadinimas automatiškai pateikiamas bendrai naudojamų spausdintuvų saraše ir rodomas bet kuriame kitame "Mac OS" kompiutervie, prijungtame prie vietinio tinklo.

<span id="page-29-0"></span>Prašome atkreipti dėmesį į šiuos dalykus.

- Visi vartotojai, norintys bendrai naudotis spausdintuvu, privalo įdiegti spausdintuvo programinę įrangą savo kompiuteriuose.
- Visi vartotojai, naudojantys jūsų per USB prievadą prijungtą spausdintuvą, galės vykdyti spausdinimo darbus, bet negaus informacijos iš spausdintuvo – tai turi įtakos įspėjimams, būsenos ataskaitoms, popieriaus valdymui, administravimui ir trikčių šalinimui.
- Tiesiogiai prijungtą spausdintuvą bendrai naudojant su kitais vartotojais gali labai sulėtėti jūsų kompiuterio veikimas.

**PATARIMAS:** bendrai naudotis spausdintuvu patogiausia, kai jis prijungtas prie tinklo, o ne prie kurio nors kompiuterio. Žr. ["Kompiuterio prijungimas prie spausdintuvo tinklu \("Mac](#page-26-0) OS")" [19 puslapyje.](#page-26-0)

# **Spausdintuvo programinės įrangos šalinimas ("Mac OS")**

- **1.** Įdėkite *HP Start-up Kit* (HP paleisties rinkinys) DVD į DVD įrenginį.
- **2.** Atverkite darbalaukyje esančią DVD piktogramą.
- **3.** Atidarykite Mac OS X HP Designjet Uninstaller ("Mac OS X" "HP Designjet" šalinimo programa) ir vykdydami ekrane pateikiamus nurodymus pašalinkite spausdintuvo programinę įrangą.

Jei norite panaikinti spausdinimo eilę, sistemos nuostatose pasirinkite dialogo langą **Print & Fax** (spausdinti ir siųsti faksu). Pasirinkite spausdintuvo pavadinimą, tada spustelėkite mygtuką **–**.

# <span id="page-30-0"></span>**3 Spausdintuvo nustatymas**

- Į[vadas](#page-31-0)
- [Prie tinklo prijungto spausdintuvo nustatymas](#page-31-0)
- [Rankinis tinklo paslaug](#page-31-0)ų konfigūravimas
- [Popieriaus tinkamumo parinktys \(T1300 serija\)](#page-34-0)
- Rikiavimo į[jungimas ir išjungimas \(T1300 serija\)](#page-34-0)
- [Naudojimo informacijos](#page-36-0) įjungimas ir išjungimas
- El. pašto pranešimų į[jungimas ir išjungimas](#page-36-0)
- Įspėjamųjų pranešimų j[jungimas arba išjungimas \(tik "Windows"\)](#page-36-0)
- [Spausdintuvo prieigos valdymas](#page-37-0)
- [Ataskaitos ID reikalavimas \(T1300 serija\)](#page-38-0)
- ["Windows" tvarkykl](#page-39-0)ės nuostatų nustatymas

# <span id="page-31-0"></span>**Įvadas**

Šiame skyriuje aprašyti įvairūs spausdintuvo nustatymai, kuriuos spausdintuvo administratorius galbūt norėtų valdyti, kai tik naujas spausdintuvas surenkamas ir paruošiamas naudojimui.

# **Prie tinklo prijungto spausdintuvo nustatymas**

Spausdintuvą galima prijungti prie interneto ir naudotis įvairiomis tinklo paslaugomis (dar žr. ["Tinklo](#page-18-0) paslaugos" [11 puslapyje](#page-18-0)):

- Automatinis programinės aparatinės įrangos naujinimas
- Naudojimasis "HP Designjet ePrint & Share" iš priekinio skydelio
- Naudojimasis "HP ePrint" ir spausdinimas el. paštu

Norėdami nustatyti spausdintuvą tinklo paslaugoms, atlikite šiuos veiksmus, kurie išsamiau paaiškinti toliau:

- **1.** Įsitikinkite, kad spausdintuvas tinkamai prijungtas prie interneto.
- **2.** Paleiskite prisijungimo vedikli: Priekiniame skydelyje paspauskite **data in tada kultu**, tada **Connectivity** (jungiamumas) > **Connectivity wizard** (prisijungimo vediklis).

Jei meniu nerandate prisijungimo vediklio, atnaujinkite programinę aparatinę įrangą ir bandykite dar kartą.

Jei vediklis atsiunčia naują programinę aparatinę įrangą, gali reikėti paleisti spausdintuvą iš naujo.

- **PATARIMAS:** kai vediklyje parodomas jūsų spausdintuvo kodas ir el. pašto adresas, rekomenduojama juos užsirašyti.
- **3.** Kai būsite paraginti arba vėliau, adresu sukurkite "HP Designjet ePrint & Share" paskyrą [http://www.hp.com/go/eprintandshare.](http://www.hp.com/go/eprintandshare) "HP Designjet ePrint & Share" išsaugo visų spausdinimo užduočių kopijas debesyje, kad galėtumėte dar kartą jas spausdinti praktiškai iš bet kur, net iš išmaniojo telefono arba planšetinio kompiuterio.
- **4.** Suaktyvinkite paskyrą spustelėdami aktyvinimo saitą, kurį gausite el. paštu.

**PATARIMAS:** jei pranešimo nematote, nepamirškite patikrinti savo nepageidaujamo el. pašto aplanko.

**5.** Šis veiksmas nėra privalomas: Jei esate spausdintuvo administratorius, prisijunkite prie "HP ePrint Center" (<http://www.hp.com/go/eprintcenter>) ir tinkinkite savo spausdintuvo el. pašto adresą arba tvarkykite "eprinter" nuotolinio spausdinimo saugą.

Sveikiname, jūs atlikote tinklo paslaugu nustatyma. "HP ePrint" ir "HP Designiet ePrint & Share" yra parengtos naudoti.

Jei reikia naujausios informacijos, palaikymo ir "HP ePrint Center" bei "HP Designjet ePrint & Share" naudojimo sąlygų, apsilankykite atitinkamose interneto svetainėse <http://www.hp.com/go/eprintcenter> ir <http://www.hp.com/go/eprintandshare>.

# **Rankinis tinklo paslaugų konfigūravimas**

Prisijungimo vediklio (žr. "Prie tinklo prijungto spausdintuvo nustatymas" 24 puslapyje) paprastai pakanka tinklo paslaugoms konfigūruoti, bet jei norite, yra ir rankinio konfigūravimo priemonių.

### **Konfigūruokite spausdintuvo interneto ryšį**

Galite konfigūruoti spausdintuvo interneto ryšį per įdėtą tinklo serverį arba priekinį skydelį.

**PASTABA:** jei administratorius davė slaptažodį, jį reikės įvesti slaptažodį, norint šiuos nustatymus pakeisti. Taigi administratorius, jei nori, gali neleisti prijungti spausdintuvo prie interneto.

- **Integruotame tinklo serveryje:** pasirinkite **Setup** (sąranka)> **Internet connection**(interneto ryšys).
- **Priekiniame skydelyje:** paspauskite **n**, tada , tada **Connectivity** (jungiamumas) > **Internet connectivity** (interneto ryšys).

Galimi tokie nustatymai:

- **Enable Internet connection** (įjungti interneto ryšį): numatytoji vertė yra **Yes** (taip).
- **Proxy** (tarpinis serveris) > **Enable proxy** (įjungti tarpinį serverį): įjungiamas arba išjungiamas tarpinis serveris.
- **Proxy** (tarpinis serveris) > **Address** (adresas): įveskite tarpinio serverio adresą, pagal numatytuosius nustatymus neįvestas.
- **Proxy** (tarpinis serveris) > **Primary port** (pirminis prievadas): įveskite prievado numerį, pagal numatytuosius nustatymus įvestas 0.
- **Proxy** (tarpinis serveris) > **Restore factory settings** (atkurti gamyklinius nustatymus): grįžtama prie pradinių numatytųjų nustatymų.

Jei su interneto ryšiu kyla problemų, žr. ["Nepavyksta prisijungti prie interneto"](#page-201-0) 194 puslapyje.

### **Konfigūruokite programinės aparatinės įrangos naujinimus**

Integruotame tinklo serveryje arba priekiniame skydelyje galite pasirinkti, ar reikia siųsti programinės aparatinės įrangos naujinimus ir kaip tai padaryti.

**PASTABA:** jei administratorius davė slaptažodį, jį reikės įvesti slaptažodį, norint šiuos nustatymus pakeisti.

- **Integruotame tinklo serveryje:** pasirinkite **Setup** (sąranka) > **Firmware update** (programinės įrangos naujinimas).
- **Priekiniame skydelyje:** paspauskite **in italianal A, itada Updates** (naujinimai) > **Firmware update** (programinės aparatinės įrangos naujinimas).

Galimi tokie nustatymai:

- **Check** (tikrinimas): jei pasirinksite **Automatically** (automatiškai; numatytasis nustatymas), spausdintuvas kiekvieną savaitę (arba kai spausdintuvas paleidžiamas septynis kartus iš eilės) automatiškai tikrins, ar nėra naujos programinės aparatinės įrangos. Jei pasirinksite **Manually** (rankiniu būdu), spausdintuvas automatiškai netikrins. Tikrinti rankiniu būdu galite, kai tik norite.
- **Download** (atsisiųsti): jei pasirinksite **Automatically** (automatiškai) (numatytasis nustatymas), spausdintuvas automatiškai atsiųs naują programinę aparatinę įrangą vos jai atsiradus. Jei pasirinksite **Manually** (rankiniu būdu), turėsite patvirtinti kiekvieną atsisiuntimą.

PASTABA: programinės aparatinės *jrangos atsisiuntimas nereiškia*, kad įdiegėte ja savo spausdintuve. Norėdami įdiegti naują programinę aparatinę įrangą, turite patvirtinti diegimą rankiniu būdu.

- **Firmware update information** (įrangos atnaujinimo informacija): informacija apie šiuo metu įdiegtą programinę aparatinę įrangą
- **Firmware update test** (įrangos atnaujinimo istorija): programinės aparatinės įrangos versijų, kurios buvo įdiegtos į kompiuterį, sąrašas. Paprastai įmanoma pakartotinai įdiegti prieš tai buvusią versiją, jei su dabartine versija jums kyla problemų.

#### **Nustatykite nuotolinio spausdinimo nuostatas**

**Priekiniame skydelyje paspauskite n**, tada **4**, tada **Setup** (saranka)> **Printing preferences** (spausdinimo nuostatos) ir nustatykite užduočių, kurios bus siunčiamos į spausdintuvą iš nuotolinių vietų, numatytąsias ypatybes.

- **Printer margins** (spausdintuvo paraštės): rinkitės iš **Clip from contents** (iškirpti iš turinio) ir **Add to content** (pridėti prie turinio).
- **Spalva**: rinkitės iš **Color** (spalva) ir **Grayscale** (pilki tonai) spausdinimo.
- **Print quality** (spausdinimo kokybė): rinkitės iš **Best** (geriausia), **Normal** (normali) ir **Fast** (sparti).
- **Roll** (ritinys): rinkitės iš **Roll 1** (1 ritinys), **Roll 2** (2 ritinys) ir **Save paper** (taupyti popierių), kai automatiškai pasirenkamas siauriausias ritinys, ant kurio tilps spaudinys.
- **Jobs** (užduotys): rinkitės iš **On hold** (sulaikyta) ir **Direct print** (tiesioginis spausdinimas). Pagal numatytuosius nustatymus užduotims iš debesies taikoma parinktis **On hold** (sulaikyta). Jei pasirinksite **Direct print** (tiesioginis spausdinimas), priekiniame skydelyje prieš spausdinant nebus prašoma leidimo.

### **Nustatykite "HP Designjet ePrint & Share" nuostatas**

Priekiniame skydelyje paspauskite , tada , tada **Setup** (sąranka) > **Printing preferences** (spausdinimo nuostatos) ir nustatykite užduočių, kurios bus siunčiamos spausdintuvui iš "HP Designjet ePrint & Share", numatytąsias ypatybes.

- **Size** (dydis): rinkitės spaudinio dydžio keitimą pagal originalaus dydžio procentinę reikšmę arba pagal konkretų popieriaus dydį. Numatytasis dydis yra 100 % originalaus dydžio.
- **Spalva**: rinkitės iš **Color** (spalva) ir **Grayscale** (pilki tonai) spausdinimo.
- **Print quality** (spausdinimo kokybė): rinkitės iš **Best** (geriausia), **Normal** (normali) ir **Fast** (sparti).
- **Roll** (ritinys): rinkitės iš **Roll 1** (1 ritinys), **Roll 2** (2 ritinys) ir **Save paper** (taupyti popierių), kai automatiškai pasirenkamas siauriausias ritinys, ant kurio tilps spaudinys.
- **Rotation** (sukimas): rinkitės bet kokį 90° kartotinį arba parinktį **Automatic** (automatinis), kuria spaudinys pasukamas automatiškai, jei tai padeda taupyti popierių.

# <span id="page-34-0"></span>**Popieriaus tinkamumo parinktys (T1300 serija)**

#### **Popieriaus neatitikimo veiksmas**

Jei šiuo metu į spausdintuvą įdėtas popierius netinkamas konkrečiai užduočiai, spausdintuvas gali arba užlaikyti užduotį kol bus įdėtas reikiamos rūšies popierius, arba ignoruoti problemą ir spausdinti užduotį ant netinkamo popieriaus. Yra keletas būdų, kai įdėtas popierius gali būti laikomas netinkamu:

- popieriaus rūšis neskirta spausdinimo užduočiai:
- popieriaus šaltinis (1 ritinys, 2 ritinys ar lapai) neskirtas spausdinimo užduočiai;
- popieriaus dydis yra mažesnis nei numatyta spausdinimo užduočiai;

Jūs galite nustatyti spausdintuvo elgesį tokiais atvejais priekinio skydelio pagalba.

- Paspauskite **in , tada , then Setup** (saranka) > **Job management options** (užduoties valdymo parinktys) > **Paper mismatch action** (popieriaus neatitikimo veiksmas) > **Print anyway** (vis tiek spausdinti), jei norite, kad šios užduotys būtų spausdinamos ant bet kokio įdėto popieriaus. Tai numatytoji parinktis, kai spausdinama iš taikomosios programos arba integruoto tinklo serverio; šių parinkčių nepaisoma, kai spausdinama iš USB atmintinės ir kopijuojama.
- **•** Paspauskite it, tada **, tada Setup**" (sąranka) > **Job management options** (užduoties valdymo parinktys) > **Paper mismatch action** (popieriaus neatitikimo veiksmas) > **Put job on hold** (užlaikyti užduotį), jei tokias užduotis norite užlaikyti. Spausdintuvas pasiųs įspėjimą, kai užduotis yra užlaikoma

Kai užduotis yra užlaikoma, ji įtraukiama į spausdintuvo užduočių eilę, kol bus įdėtas tinkamas popierius (visi šio popieriaus tipo darbai gali būti atspausdinti). Tuo pačiu metu galima toliau spausdinti kitas užduotis, kurių reikalavimai skirtingi.

### **"Roll switching options" (ritinių perjungimo parinktys):**

Jei užduotį galima spausdinti ant bet kurio iš įdėtų ritinių, jis bus parenkamas atsižvelgiant į ritinių nuostatas. Tai galite padaryti priekiniame skydelyje: paspauskite **in katalistus**, tada **Setup** (sąranka) > **Printing preferences** (spausdinimo nuostatos) > **Paper options** (popieriaus parinktys) > **Roll switching options** (ritinio keitimo parinktys).

- **Minimize paper waste** (sumažinti sugadinto popieriaus kiekį). Jei parinktis pasirinkta, spausdintuvas pasirinks siauriausią visus kriterijus atitinkantį ritinį, siekiant sutaupyti popierių, kad nereikėtų jo apkirpti. Tai numatytoji parinktis.
- **Sumažinti ritinių pakeitimą**. Jei parinktis pasirinkta, spausdintuvas pasirinks šiuo metu aktyvų ritinį, siekiant sutaupyti laiko keičiant ritinius.
- **Use roll with less paper** (naudoti mažesnį popieriaus ritinį). Jei parinktis pasirinkta, spausdintuvas pasirinks ritinį, turintį mažiausiai popieriaus.

**PASTABA:** Ši parinktis efektyvi tik, jei įjungėte **Printing paper info** (spausdinimo popieriaus informacija) (žr. ["Informacija apie spausdinimo popieri](#page-55-0)ų" 48 puslapyje). Kitaip ji turi tokį patį efektą kaip **Minimize paper waste** (minimizuoti popieriaus eikvojimą).

# **Rikiavimo įjungimas ir išjungimas (T1300 serija)**

Loginis surikiavimas reiškia automatinį atvaizdų ar dokumentų puslapių spausdinimą popieriuje, suglaudžiant juos šonais, kai tai įmanoma, o ne vieną paskui kitą. Tai padeda taupyti popierių. Žr. "Surikiuotos užduotys, kad būtų [taupomas popieriaus ritinys \(T1300 serija\)"](#page-73-0) 66 puslapyje.

Norėdami įjungti ar išjungti loginį surikiavimą, pirma įsitikinkite, ar darbų rikiavimas yra įjungtas (žr. ["Išjungti užduoties eil](#page-88-0)ę" 81 puslapyje arba ["Išjungti užduoties eil](#page-92-0)ę" 85 puslapyje) ir spausdinimo pradžia nustatyta kaip **After Processing** (po apdorojimo) (žr. ["Išrinkite, kada spausdinsite darb](#page-86-0)ą eilėje." [79 puslapyje](#page-86-0) arba ["Išrinkite, kada spausdinsite darb](#page-89-0)ą eilėje." 82 puslapyje). Tada –

- **"HP Utility" programoje, skirtoje "Windows":** pasirinkite **Settings** (nustatymai) > **Job Management** (užduoties valdymas) > **Nest** (rikiavimas).
- **"HP Utility" programoje, skirtoje "Mac OS":** pasirinkite **Configuration** (konfigūracija) > **Printer Settings** (spausdintuvo nustatymai) > **Configure Printer Settings** (konfigūruoti spausdintuvo nustatymus) > **Job Management** (darbo valdymas) > **Nest** (rikiavimas).
- **Integruotame tinklo serveryje:** pasirinkite **Setup** (sąranka) > **Printer Settings** (spausdintuvo nustatymai) > **Job management** (užduoties valdymas) > **Nest** (rikiavimas).
- **• Priekiniame skydelyje:** paspauskite **in**, tada **A**, tada Setup (sąranka) > Job **management** (užduoties valdymas) > **Nest options** (rikiavimo parinktys) > **Enable nesting** (aktyvinti loginį rikiavimą).

Kiekvienu atveju matysite šias parinktis:

- **In order** (tvarka): lapai rikiuojami tokia pačia tvarka, kokia yra siunčiami į spausdintuvą. Surikiuoti lapai išspausdinami, kai tik atsiranda viena iš trijų sąlygų:
	- Kitas lapas netiks į tą pačią eilutę, nes kiti lapai jau surikiuoti
	- Nurodyto laukimo laiko metu nė vienas lapas nesiunčiamas į spausdintuvą.
	- Kitas lapas yra nesuderinamas su tais, kurie jau surikiuoti (žr. ["Surikiuotos užduotys, kad](#page-73-0) būtų [taupomas popieriaus ritinys \(T1300 serija\)"](#page-73-0) 66 puslapyje).
- **Optimized order** (optimizuota tvarka): puslapiai nebūtinai rikiuojami tokia pačia tvarka, kokia yra siunčiami į spausdintuvą. Kai gaunamas nesuderinamas lapas, spausdintuvas sulaiko jį ir laukia, kada suderinami lapai baigs rikiavimą. Surikiuoti lapai išspausdinami, kai tik atsiranda viena iš trijų sąlygų:
	- Kitas lapas netiks į tą pačią eilutę, nes kiti lapai jau surikiuoti
	- Nurodyto laukimo laiko metu nė vienas lapas nesiunčiamas į spausdintuvą.
	- Nesuderinamų puslapių eilė pilna. Rikiuodamas suderinamus puslapius, spausdintuvas į eilę gali surikiuoti iki šešių nesuderinamų puslapių. Jei gaunamas septintas nesuderinamas puslapis, rikiuotė išspausdinama, kokia yra.
- **Off** (išjungta): rikiavimas išjungtas. Tai numatytoji parinktis.

Rikiavimo laukimo laikas gali būti nustatomas priekiniame skydelyje: paspauskite **trada** , tada ,  $\lambda$ tada **Setup** (sąranka) > **Job management** (užduoties valdymas) > **Nest options** (rikiavimo parinktys) > **Select wait time** (Pasirinkti laukimo laiką).

**PATARIMAS: Optimized order** (optimizuota tvarka) naudoja mažiausią popieriaus kiekį; bet spausdinimas gali trukti ilgiau, nes spausdintuvas laukia suderinamų lapų.
# **Naudojimo informacijos įjungimas ir išjungimas**

Spausdintuvas gali siųsti informaciją apie naudojimą periodiškai el. paštu. Ją galite užsisakyti šiais būdais:

- **"HP Utility" programoje, skirtoje "Windows":** pasirinkite **Settings** (nustatymai) > **Accounting** (apskaita).
- **"HP Utility" programoje, skirtoje "Mac OS":** pasirinkite **Configuration** (konfigūracija) > **Printer Settings** (spausdintuvo nustatymai) > **Configure Printer Settings** (konfigūruoti spausdintuvo nustatymus) > **Accounting** (apskaita).
- **Integruotame tinklo serveryje:** pasirinkite **Setup** (sąranka) > **Printer settings** (spausdintuvo nustatymai) > **Accounting** (apskaita).

Kiekvienu atveju privalote nustatyti šias parinktis:

- **Send accounting files** (siųsti apskaitos rinkmenas): **On** (įjungta) (numatytoji parinktis yra **Off** (išiungta)
- **Send accounting files to** (siųsti apskaitos rinkmenas į): galiojantį el. pašto adresą
- **Send accounting files every** (siųsti apskaitos rinkmenas kartą per): pasirinkite dienų skaičių (1 - 60) arba spaudinių skaičių (1 - 500)

Privalote užtikrinti, kad el. pašto serveris būtų sukonfigūruotas. Norėdami sukonfigūruoti el. pašto serverį EWS pagalba, pasirinkite **Setup** (sąranka) > **E-mail server** (el. pašto serveris) ir užpildykite šiuos laukelius:

- **SMTP server** (SMTP serveris): išsiunčiamo pašto serverio (SMTP), kuris apdoros visas iš spausdintuvo išsiunčiamas el. pašto žinutes, IP adresas. Jei pašto serveris reikalauja autentifikacijos, el. pašto pranešimų nebus galima išsiųsti.
- **Printer e-mail address** (spausdintuvo el. pašto adresas): kiekvienoje spausdintuvo siunčiamoje el. pašto žinutėje turi būti atgalinis, kuris nebūtinai turi būti tikras, veikiantis el. pašto adresas, tačiau jis turėtų būti vienetinis, kad žinutės gavėjai galėtų nustatyti ją išsiuntusį spausdintuvą.

# **El. pašto pranešimų įjungimas ir išjungimas**

Norėdami gauti el. pašto pranešimus iš spausdintuvo, jūsų el. pašto serveris turi būti sukonfigūruotas (žr. "Naudojimo informacijos įjungimas ir išjungimas" 29 puslapyje).

Konkrečius el. pašto pranešimus galite įjungti arba išjungti integruoto tinklo serverio skirtuke **Setup** (sąranka) pasirinkdami **Notifications** (pranešimai).

## **Įspėjamųjų pranešimų įjungimas arba išjungimas (tik "Windows")**

Spausdintuvo įspėjamieji pranešimai įspėja apie spausdintuvo problemą, kurią galite išspręsti ėmęsi veiksmų, arba apie pasikeitusią spausdinimo užduočių būseną. Įspėjamuosius pranešimus rodo spausdintuvo priekinis skydelis, programa "HP Utility", spausdintuvo tvarkyklė arba EWS.

<span id="page-37-0"></span>Galite nurodyti spausdintuvui, kokius įspėjamuosius pranešimus norėtumėte matyti (jei iš viso norite matyti). Norėdami prieiti prie įspėjamųjų pranešimų nustatymų:

- pasirinkite **Alert Settings** (įspėjamųjų pranešimų nustatymai) programos "HP Utility" puslapyje "Device List" (įrenginių sąrašas) "Windows" operacinei sistemai.
- Pasirinkite **Alert Settings** (ispėjamųjų pranešimų nustatymai) bet kuriame "Windows" operacinės sistemos programos "HP Utility" įspėjamojo pranešimo puslapyje.
- Dešiniuoju pelės klavišu spustelėkite programos sistemos juostelės piktogramą "HP Utility", skirtos "Windows" sistemos juostelės piktogramą ir pasirinkite **Alert Settings** (įspėjamųjų pranešimų nustatymai).

Nustatymus galite keisti šiais būdais:

- Įjunkite arba išjunkite visus įspėjamuosius pranešimus.
- Įjunkite arba išjunkite įspėjamuosius pranešimus apie užduočių būseną (tik T1300 serijai).
- Įjunkite arba išjunkite spausdintuvo įspėjamuosius pranešimus apie problemas, kurios spausdintuvui neleidžia spausdinti.
- Įjunkite arba išjunkite spausdintuvo įspėjamuosius pranešimus apie problemas, kurios spausdintuvui netrukdo spausdinti.
- ljunkite spausdintuvo įspėjamuosius pranešimus visomis aplinkybėmis arba tik kai bandote spausdinti spausdintuvu, kurį paveikė problema.

## **Spausdintuvo prieigos valdymas**

#### **Priekinio skydelio saugos nustatymai**

Norėdami valdyti tam tikras spausdintuvo funkcijas, priekiniame skydelyje galite paspausti **in k**ali, tada , tada **Setup** (sąranka) > "**Security** (sauga).

- **USB atmintinė**: įjunkite arba išjunkite USB atmintinės naudojimą.
- **Programinės aparatinės įrangos atnaujinimas iš USB**: įjunkite arba išjunkite programinės aparatinės įrangos atnaujinimus iš USB atmintinės.
- **Direct print using HP Designjet ePrint & Share** (tiesioginis spausdinimas naudojant "HP ePrint Share"): jiunkite arba išjunkite "HP Designiet ePrint & Share" su kompiuteriu, kuris tiesiogiai prijungtas prie spausdintuvo.
- **Enable Internet connection** (jiungti interneto ryšį): jiunkite arba išjunkite interneto ryšį.

**PASTABA:** jei išjungsite, taip pat išjungsite ir automatinius programinės aparatinės įrangos naujinimus, "HP Designjet ePrint & Share" ryšį ir nuotolinį spausdinimą.

● **Spausdintuvo prieigos kontrolės adresas**: įjunkite, išjunkite arba pakeiskite administratoriaus slaptažodį.

Jei administratorius davė slaptažodį, jį reikia įvesti norint atlikti šiuos veiksmus:

- Pakeiskite saugos nustatymus (įskaitant patį administratoriaus slaptažodį)
- Pakeiskite interneto ryšio konfigūraciją.
- Pakeiskite automatinio programinės aparatinės įrangos atnaujinimo konfigūraciją.
- Įjunkite arba išjunkite automatinių programinės aparatinės įrangos atnaujinimų atsisiuntimą ir / ar įdiegimą
- Atkurkite ankstesnę programinės aparatinės įrangos versiją.
- Išorinio standžiojo disko parinktys
- Atkurkite gamyklinius nustatymus

#### **Integruoto tinklo serverio saugos nustatymai**

Integruotame tinklo serveryje pasirinkę skirtuką **Security** (sauga) galite įvairiais būdais valdyti prieigą prie spausdintuvo:

- Norėdami valdyti prieigą prie EWS, pateikite atskirus administratoriaus ir svečio slaptažodžius
- Įjunkite arba išjunkite eterneto arba USB prieigą prie spausdintuvo
- Jiunkite arba išjunkite įvairias priekinio skydelio operacijų grupes
- Naudokite tuos pačius saugos nustatymus, kurie galimi priekiniame skydelyje (žr. pirmiau)

**PASTABA:** Gali būti reikalaujama administratoriaus slaptažodžio.

**PASTABA:** Daugiau informacijos žr EWS internetiniame žinyne.

### **Išjunkite "HP ePrint Center" ryšį**

Galite išiungti ryšį su "HP ePrint Center", jei to reikia saugos sumetimais. Priekiniame skydelyje paspauskite **n**, tada  $\rightarrow$  tada Connectivity (jungiamumas) > <sub>"</sub>HP ePrint Center" > HP ePrint **Center settings** ("HP ePrint Center" nustatymai) > HP ePrint Center connectivity ("HP ePrint Center" jungiamumas) ir pasirinkite **Disable** (išjungti).

**Disable** (išjungti) tik sulaiko nuotolinio spausdinimo funkciją. Jei norite vėl ją naudoti, tiesiog įjunkite tame pačiame meniu. Daigiau sąrankos veiksmų "HP ePrint Center" svetainėje arba "HP Designjet ePrint & Share" nereikia.

Jei norite išjungti nuotolinį spausdinimą visam laikui, pasirinkite **Disable permanently** (išjungti visam laikui), taip jūsų spausdintuvas bus ištrintas iš "HP ePrint Center" paskyros. Norėdami vėl spausdinti nuotoliniu būdu, turėsite nustatyti jį iš naujo (žr. ["Prie tinklo prijungto spausdintuvo](#page-31-0) nustatymas" [24 puslapyje\)](#page-31-0).

**PASTABA:** galite neleisti ne administratoriams keisti šių parinkčių nustatydami administratoriaus slaptažodį integruotame tinklo serveryje (**Setup** (sąranka) > **Security** (sauga).

# **Ataskaitos ID reikalavimas (T1300 serija)**

Jei norite pasilikti spausdintuvo naudojimo skirtingų vartotojų ataskaitų įrašus, galite nustatyti spausdintuvą gauti kiekvienos užduoties ataskaitos ID.

- **"HP Utility" programoje, skirtoje "Windows":** pasirinkite **Settings** (nustatymai) > **Accounting** (ataskaita) **Require account ID** (reikalauti ataskaitos ID).
- "HP Utility" programoje, skirtoje "Mac OS": pasirinkite Configuration (konfigūracija) > **Printer Settings** (spausdintuvo nustatymai) > **Configure Printer Settings** (konfigūruoti spausdintuvo nustatymus) > **Accounting** (apskaita) > **Require account ID** (reikalauti ataskaitos ID).

**PASTABA:** administratoriaus slaptažodyje gali būti tik priekinio skydelio ekrano klaviatūroje rodomi ženklai. Jei su integruoto tinklo serveriu nustatote naują slaptažodį, ženklai, kurių nėra tame ribotame ženklų rinkinyje, bus atmesti.

Jei šis nustatymas yra įjungtas, ataskaitos ID laukas bus būtinas ir užduotys, neturinčios ataskaitos ID, bus "sulaikytos dėl ataskaitos".

Ataskaitos ID gali būti nustatytas spausdintuvo tvarkylėje, siunčiant užduotį. Jei užduotis spausdintuvo nustatyta kaip "sulaikyta ataskaitai", galite pristatyti ataskaitos ID "HP Utility" eidami į **Job Center** (darbų centras) > **Job Queue** (darbų eilė) ir spustelėdami sulaikytą darbą. Bus rodomas langas su teksto lauku ir į jį galėsite įvesti ataskaitos ID.

# **"Windows" tvarkyklės nuostatų nustatymas**

Jūs galite pakeisti kai kuriuos numatytuosius nustatymus spausdintuvo tvarkyklėje pagal savo pageidavimus, pavyzdžiui, nustatyti spalvų emuliacijos ar popieriaus taupymo parinktis. Norėdami tai atlikti paspauskite **Start** (pradžia) mygtuką savo kompiuterio ekrane, tada pasirinkite **Printers and** Faxes (spausdintuvai ir faksai). Lange "Printers and Faxes window" (spausdintuvai ir faksai) dešiniuoju pelės klavišu spustelėkite savo spausdintuvo piktogramą ir pasirinkite **Printing** Preferences (spausdinimo pirmenybių nuostatos). Bet kurie "Printing Preferences" (spausdinimo pirmenybių nuostatos) lange pakeisti nustatytai bus išsaugoti kaip numatytosios reikšmės.

# **4 Spausdintuvo pritaikymas**

- [Pakeiskite priekinio skydelio kalb](#page-41-0)ą
- [Prieiga prie "HP Utility"](#page-41-0)
- Įeikite į [EWS \(integruot](#page-41-0)ąjį tinklo serverį)
- ["HP Utility" kalbos keitimas](#page-42-0)
- [EWS kalbos keitimas](#page-42-0)
- [Pristabdytosios veiksenos keitimas](#page-42-0)
- Skambučio į[jungimas ir išjungimas](#page-42-0)
- [Priekinio skydelio ryškumo keitimas](#page-42-0)
- [Matavimo vienet](#page-42-0)ų keitimas
- Konfigū[ruoti tinklo nustatymus](#page-43-0)
- Grafinių elementų [kalbos nustatymo keitimas](#page-44-0)
- [Valdykite "ePrinter" saug](#page-45-0)ą
- [Pakeiskite spausdintuvo el. pašto adres](#page-45-0)ą

# <span id="page-41-0"></span>**Pakeiskite priekinio skydelio kalbą**

Priekinio skydelio meniu ir pranešimų kalbą pakeisti galima dviem būdais.

- $\bullet$  Jei suprantate dabartine priekinio skydelio ekrano kalba paspauskite  $\blacksquare$  , tada  $\blacktriangleleft$  , tada **Setup** (sąranka) > **Front panel options** (priekinio skydelio parinktys) > **Select language** (pasirinkti kalbą).
- Jei priekinio skydelio lange pateikiamos kalbos nesuprantate, spausdintuvą išjunkite ir įjunkite. Paspauskite klavišą Power (maitinimas) norėdami įjungti spausdintuvą. Kai priekiniame skydelyje atsiranda piktogramos, paspauskite  $\bigcap$ , tada –  $\bigcap$ . Priekiniame skydelyje ši seka atpažįstama greitai įjungiant ir išjungiant piktogramas.

Kad ir kurį būdą naudojote, priekinio skydelio lange turi būti rodomas kalbos pasirinkimo meniu. Paspauskite norimą kalbą.

# **Prieiga prie "HP Utility"**

Priemonė " HP Utility" leidžia per USB, TCP/IP ar "Jetdirect" jungtį valdyti spausdintuvą kompiuteriu.

- **Sistemoje "Windows"** iš darbalaukio nuorodos paleiskite "HP Utility" arba pasirinkite **Pradžia** > **Visos programos** > **"Hewlett-Packard"** > **"HP Utility"** > **"HP Utility"**. Paleidžia "HP Utility" ir parodo kompiuteryje įdiegtus spausdintuvus.
- **Sistemoje "Mac OS"** programa "HP Utility" paleidžiama per doko nuoroda arba pasirenkant **STARTUP\_DISK** (paleisties diskas) > **Library** (biblioteka) > **Printers** (spausdintuvai) > **hp** > **Utilities** (spausdintuvų paslaugų programos) > **HP Utility** (HP paslaugų programa). Paleidžia "HP Utility" ir parodo kompiuteryje įdiegtus spausdintuvus.

Kairiajame skydelyje pasirinkus spausdinimą, viskas, kas pasirodo dešiniajame skydelyje, yra specifikuota tam spausdintuvui.

Jei vadovaudamiesi šiomis instrukcijomis nepasiekėte "HP Utility", žr. ["Nepavyksta pasiekti "HP](#page-201-0) Utility"" [194 puslapyje.](#page-201-0)

# **Įeikite į EWS (integruotąjį tinklo serverį)**

EWS leidžia spausdintuvą valdyti nuotoliniu būdu, iš bet kuriame kompiuteryje veikiančios įprastos interneto naršyklės.

Turite turėti TCP/IP spausdintuvo jungtį, jei norite tiesiogiai pasiekti EWS. Tačiau, jei prie spausdintuvo prisijungiate su USB jungtimi, per "HP Utility" galite netiesiogiai pasiekti įdiegtąjį tinklo serverį.

Su EWS suderinamos tokios interneto naršyklės:

- "Internet Explorer 6" arba naujesnės versijos (skirta "Windows XP")
- "Safari 2" arba naujesnės versijos (sistemai "Max OS X 10.5")
- "Firefox 2.0" ir naujesnės versijos
- "Google Chrome 1,0" ir naujesnės versijos

"Adobe Flash" 7 ar naujesnės versijos papildinys rekomenduojamas peržiūrėti užduotims.

Jei norite iš bet kurio kompiuterio pasiekti EWS, atidarykite naršyklės langą ir įveskite IP adresą.

Spausdintuvo IP adresą galite matyti produkto priekiniame skydelyje paspaudę  $\blacksquare$ , tada –

Jei vadovaudamiesi šiomis instrukcijomis nepasiekėte EWS, žr. ["Nepavyksta pasiekti](#page-201-0) EWS" [194 puslapyje.](#page-201-0)

## <span id="page-42-0"></span>**"HP Utility" kalbos keitimas**

"HP Utility" gali veikti tokiomis kalbomis: anglų, portugalų, ispanų, katalonų (tik sistemoje "Windows"), prancūzų, italų, vokiečių, rusų, paprastąja kinų, tradicine kinų, korėjiečių ir japonų.

- **Sistemoje "Windows"** pasirinkite **Įrankiai** > **Nustatyti kalbą** ir sąraše pasirinkite kalbą.
- **Sistemoje "Mac OS"** kalba keičiama taip pat, kaip ir bet kurios kitos taikomosios programos kalba. Skiltyje **System Preferences** (sistemos nuostatos) pasirinkite **International** (tarptautinės) ir iš naujo paleiskite programą.

## **EWS kalbos keitimas**

EWS gali veikti šiomis kalbomis: anglų, portugalų, ispanų, katalonų, prancūzų, italų, vokiečių, rusų, paprastąja kinų, tradicine kinų, korėjiečių ir japonų. Parenkama kalba, kurią nurodėte interneto naršyklės pasirinktimis. Jei išrinkote kalbą, kuri EWS netinka, parenkama anglų kalba.

Norint pakeisti kalbą reikia pakeisti interneto naršyklės kalbos nuostatą. Pavyzdžiui, naršyklėje "Internet Explorer 6" eikite į meniu **Tools** (priemonės) ir pasirinkite **Internet Options** (interneto pasirinktys), paskui – **Languages** (kalbos). Tada pasirūpinkite, kad pageidaujama kalba būtų pateikiama dialogo lango sąrašo viršuje.

## **Pristabdytosios veiksenos keitimas**

Jei spausdintuvas paliekamas įjungtas, tačiau tam tikrą laiką nenaudojamas, jis automatiškai pereina į pristabdytąją veikseną, kad būtų taupoma energija. Jei norite pakeisti laikotarpį, kurį spausdintuvas laukia prieš pereidamas į pristabdytąją veikseną, priekiniame skydelyje paspauskite  $\blacksquare$ , tada –

, tada – **Setup** (sąranka) > **Front panel options** (priekinio skydelio parinktys) > **Sleep mode wait time** (laikas iki pristabdytosios veiksenos pradžios). Pasirinkite norimą laiką ir paspauskite klavišą **OK** (gerai); laiką galite nustatyti nuo 1 iki 240 minučių. Numatytoji trukmė – 25 minučių.

# **Skambučio įjungimas ir išjungimas**

Jei norite jjungti arba išjungti spausdintuvo skambutį, priekiniame skydelyje paspauskite **n**, tada – , tada – **Setup** (sąranka) > **Front panel options**(priekinio skydelio parinktys) > **Enable buzzer** (įjungti skambutį), tada pasirinkite, įjungti arba išjungti. Numatyta, kad skambutis yra įjungtas.

# **Priekinio skydelio ryškumo keitimas**

Norėdami pakeisti priekinio skydelio ekrano ryškumą, paspauskite **in karada – Setup** (sąranka) > **Front panel options** (priekinio skydelio parinktys) > **Select display brightness** (pasirinkti ekrano ryškumą) ir pasirinkite norimą reikšmę. Paspauskite klavišą **OK** (gerai), kad nustatytumėte reikšmę. Numatytoji šviesumo parinktis – 50.

## **Matavimo vienetų keitimas**

Norėdami priekiniame skydelio lange pakeisti matavimo vienetus, paspauskite $\begin{bmatrix} \mathbf{r} \\ \mathbf{r} \end{bmatrix}$ , tada –

tada – **Setup** (sąranka) > **Front panel options** (priekinio skydelio parinktys) > **Select units** (pasirinkti vienetus), ir tada pasirinkite **English** (Anglijos) arba **Metric** (metrinę) sistemą. Pagal numatytąją nuostatą rodomi metrinės sistemos vienetai.

# <span id="page-43-0"></span>**Konfigūruoti tinklo nustatymus**

Jūs galite peržiūrėti ir konfigūruoti tinklo nustatymus iš EWS, "HP Utility" arba priekiniame skydelyje.

Norėdami tai padaryti EWS pasirinkite skirtuką **Setup** (sąranka), tada pasirinkite **Networking** (darbas tinkle).

"Windows" "HP Utility" pasirinkite skirtuką **Settings** (nustatymai), tada – **Network Settings** (tinklo nustatymai). "Mac OS" pasirinkite **Configuration** (konfigūracija) > **Network Settings** (tinklo nustatymai).

Galimi tokie nustatymai.

- **"IP Configuration method" (IP sąrankos metodas):** nurodykite būdą IP adresui nustatyti: **BOOTP**, **DHCP**, **Auto IP** (automatinis IP) arba **Manual** (rankinis).
- "Host name" (pagrindinio kompiuterio pavadinimas): nurodykite spausdintuvo IP pavadinimą. Pavadinime gali būti iki 32 ASCII ženklų.
- "IP address" (IP adresas): nurodykite spausdintuvo IP adresą. Besidubliuojantys IP adresai TCP/IP tinkle neleis užmegzti ryšio.

**PATARIMAS:** Įsitikinkite, kad IP adreso, potinklio šablono ir numatytojo tinklų sietuvo kombinacija tinkama. Jei šios trys sritys nesistemingos, visai negalėsite prisijungti prie spausdintuvo, kol nepataisysite problemos iš priekinio skydelio.

**PATARIMAS:** Jei pakeisite esamą IP adresą ir spustelėsite **Apply** (taikyti), naršyklė praras ryšį su spausdintuvu, nes ieškos senojo adreso. Norint persijungti reikia surasti naująjį IP adresą.

- **"Subnet mask" (potinklio šablonas):** nurodykite potinklio šabloną, skirtą nustatyti, kurie bitai nurodo tinklą, o kurie – tik mazgą tinkle.
- **"Default gateway" (numatytasis tinklų sietuvas):** nurodykite skirstytuvo ar kompiuterio IP adresą, naudojamą prisijungimui prie kitų tinklų. Jei tokio nėra, naudokitės kompiuterio IP adresu ar spausdintuvo IP adresu.
- **"Domain name" (domeno pavadinimas):** nurodykite DNS domeno, kuriame yra spausdintuvas, pavadinimą (pvz, support.hp.com).

**PASTABA:** Šiame domeno pavadinime nėra pagrindinio kompiuterio pavadinimo: tai nėra visiškai kvalifikuotas domeno pavadinimas, kaip pavyzdžiui, printer1.support.hp.com.

- **"Idle timeout" (neveikos laiko baigtis):** nurodykite laiką, per kurį neveikos jungčiai leidžiama išlikti atvirai, kai nuotolinis kompiuteris laukia spausdintuvo. numatytoji reikšmė yra 280 sekundžių. Nustačius nulį, neveikos baigtis yra išjungiama ir neveikos jungčiai leidžiama išlikti atvirai neribotą laiką.
- "Default IP" (numatytasis IP): nurodykite IP adresą, kuris bus naudojamas tada, kai spausdintuvas negalės gauti IP adreso iš tinklo: įjungimo metu arba perkonfigūravus naudoti BOOTP arba DHCP.
- **"Send DHCP requests" (DHCP užklausų siuntimas):** nurodykite, ar DHCP užklausos bus periodiškai persiunčiamos, kai bus priskirtas senasis numatytasis IP adresas arba numatytasis "Auto IP" (automatinis IP).

Norėdami konfigūruoti tuos pačius tinklo nustatymus priekiniame skydelyje, paspauskite $\begin{bmatrix} \mathbf{h} \end{bmatrix}$ , tada – , tada – **Connectivity** (jungiamumas) > **Network connectivity** (tinklo sujungimas) > **Fast/**

**Gigabit Ethernet** > **Modify configuration** (keisti sąranką).

<span id="page-44-0"></span>Taip pat turite daugybę kitų parinkčių, prieinamų per meniu **Connectivity** (sujungimas)> **Network connectivity** (tinklo sujungimas)> **Advanced** (papildoma).

- **I/O timeout** (įv. / išv. skirtas laikas): nurodykite laiką, kurį neveikos jungčiai leidžiama likti atvirai, kai spausdintuvas laukia nuotolinio kompiuterio. Numatytoji reikšmė yra 30 sekundžių. Nustačius nulį, neveikos baigtis yra išjungiama ir neveikos jungčiai leidžiama išlikti atvirai neribotą laiką.
- **Allow SNMP** (leisti SNMP): nurodykite, ar SNMP yra leidžiamas.
- **Embedded Web Server** (EWS) > Allow EWS (leisti EWS): nurodykite, ar "Embedded Web Server" (integruotasis tinklo serveris) yra įjungtas.
- **Web Services** (interneto paslaugos) > **HP Utility Software** (HP paslaugų programa): peržiūrėkite "HP Utility" programinės įrangos nustatymus.
- **Web Services** (tinklo paslaugos) > **Color and paper management** (spalvų ir popieriaus valdymas): peržiūrėkite spalvų ir popieriaus valdymo nustatymus.
- **Restore factory settings** (atkurti gamyklinius nustatymus): atstatomos pradinių numatytųjų tinklo nustatymo reikšmės.

## **Grafinių elementų kalbos nustatymo keitimas**

Galite pakeisti grafinių elementų kalbos nustatymą "HP Utility" atlikdami tokius veiksmus.

**1. Sistemoje "Windows"** pasirinkite skirtuką **Nustatymai**, tada – **Spausdintuvo nustatymai** > **Spausdinimo nuostatos**.

**Sistemoje "Mac OS"** pasirinkite **Configuration** (sąranka), tada – **Printer settings** (spausdintuvo nustatymai) > **Configure printer settings** (konfigūruoti spausdintuvo nustatymus) > **Printing preferences** (spausdinimo nuostatos).

- **2.** Išrinkite vieną iš toliau pateikiamų parinkčių.
	- Pasirinkite **Automatic** (automatinė), kad spausdintuvas pats nustatytų, kokio tipo rinkmeną priima. Tai numatytasis nustatymas; jis veikia su daugeliu taikomųjų programų. Jums tikriausiai nereikės keisti numatytųjų nustatymų.
	- Tuo atveju, jei siunčiate šio tipo rinkmeną tiesiogiai į spausdintuvą, aplenkdami spausdintuvo tvarkyklę, pasirinkite **HP-GL/2**.
	- Tuo atveju, jei siunčiate šio tipo failą tiesiogiai į spausdintuvą, aplenkdami spausdintuvo tvarkyklę (tik "PostScript" spausdintuvams), pasirinkite **PDF**.
	- Tuo atveju, jei siunčiate šio tipo failą tiesiogiai į spausdintuvą, aplenkdami spausdintuvo tvarkyklę (tik "PostScript" spausdintuvams), pasirinkite **PostScript**.
	- Tuo atveju, jei siunčiate šio tipo failą tiesiogiai į spausdintuvą, aplenkdami spausdintuvo tvarkyklę (tik "PostScript" spausdintuvams), pasirinkite **TIFF**.
	- Tuo atveju, jei siunčiate šio tipo failą tiesiogiai į spausdintuvą, aplenkdami spausdintuvo tvarkyklę (tik "PostScript" spausdintuvams), pasirinkite **JPEG**.

Grafinių elementų kalbos nuostata galima keisti priekiniame skydelyje. Paspauskite **ir interiorum** tada –

, tada – **Setup** (sąranka)> **Printing preferences** (spausdinimo parinktys)> **Graphics language** (grafinė kalba). Pasirinkite norimą parinktį.

PASTABA: Jei grafinė kalba nustatyta "HP Utility", ji ignoruoja priekinio skydelio nuostatą.

# <span id="page-45-0"></span>**Valdykite "ePrinter" saugą**

Kai nustatote tinklo paslaugas, spausdintuvas veikia atrakinimo režimu. Atrakinimo režimu visi, žinantys spausdintuvo el. pašto adresą, gali juo spausdinti tiesiog atsiųsdami failą į spausdintuvą. Nors HP teikia pašto šiukšlių filtravimo paslaugą, būkite atsargūs atskleisdami savo spausdintuvo el. pašto adresą, nes viskas, kas siunčiama šiuo adresu, gali būti išspausdinta spausdintuvu.

Jei esate spausdintuvo administratorius, galite valdyti "ePrinter" saugą arba pakeisti spausdintuvo būseną į užrakintą apsilankę "HP ePrint Center" adresu <http://www.hp.com/go/eprintcenter>. Čia taip pat galite keisti spausdintuvo el. pašto adresą ir tvarkyti spausdinimo užduotis. Per pirmąjį apsilankymą reikės sukurti "HP ePrint Center" paskyrą.

## **Pakeiskite spausdintuvo el. pašto adresą**

Galite pakeisti spausdintuvo el. pašto adresą apsilankę "HP ePrint Center": [.](http://www.hp.com/go/eprintcenter)

# **5 Popieriaus tvarkymas**

- [Bendr. pob. pat.](#page-47-0)
- Ritinio uždė[jimas ant veleno](#page-48-0)
- Ritinio įdėjimas į [spausdintuv](#page-49-0)ą
- [Ritinio iš](#page-52-0)ėmimas
- Įdėkite vieną [popieriaus lap](#page-53-0)ą
- [Vieno lapo iš](#page-54-0)ėmimas
- [Informacijos apie popieri](#page-54-0)ų peržiūra.
- [Popieriaus profilis](#page-54-0)
- [Informacija apie spausdinimo popieri](#page-55-0)ų
- [Popieriaus patraukimas](#page-55-0)
- [Popieriaus prieži](#page-56-0)ūra
- [Pakeiskite dži](#page-56-0)ūvimo laiką
- Automatinio pjoviklio į[jungimas ir išjungimas](#page-56-0)
- [Popieriaus tiekimas ir nupjovimas](#page-57-0)

# <span id="page-47-0"></span>**Bendr. pob. pat.**

**ĮSPĖJIMAS:** Prieš įdėdami popierių pasirūpinkite, kad aplink spausdintuvą (prieš jį ir už jo) būtų pakankamai vietos.

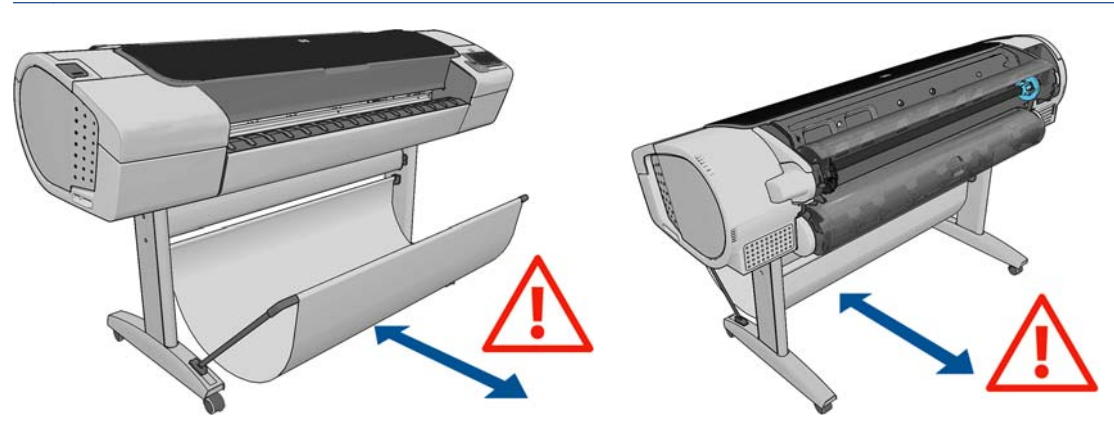

**ĮSPĖJIMAS:** patikrinkite, ar užfiksuoti spausdintuvo ratukai (stabdžių svirtis turi būti nuleista žemyn), kad spausdintuvas nejudėtų.

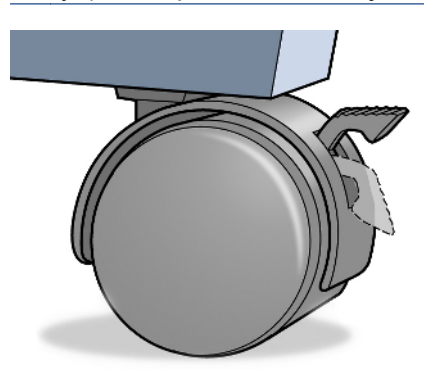

**ĮSPĖJIMAS:** Lapo kraštinė turi būti ne trumpesnė nei 280 mm. A4 formato lapo negalima dėti horizontaliai.

**PATARIMAS:** fotopopierių dėkite mūvėdami pirštines, kad ant popieriaus nepaliktumėte riebalų dėmių.

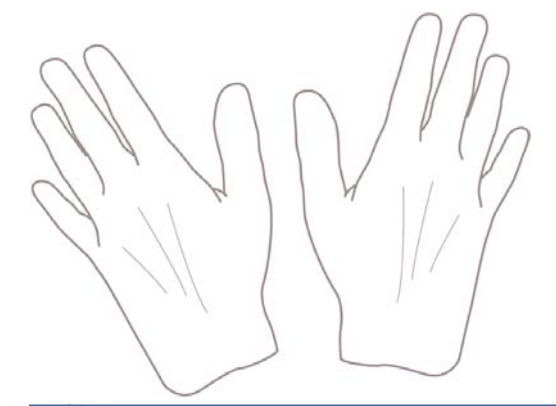

**ĮSPĖJIMAS:** Kol dedate popierių, krepšį laikykite uždarytą.

# <span id="page-48-0"></span>**Ritinio uždėjimas ant veleno**

**1.** Atidarykite ritinio dangtį.

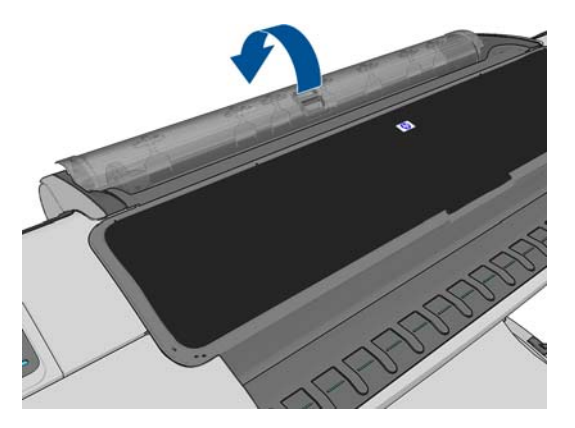

- **2.** Nuo spausdintuvo nuimkite juodąjį veleno galą, tada mėlynąjį galą.
	- **ĮSPĖJIMAS:** Įsitikinkite, kad pirmiausiai nuėmėte juodąjį galą. Pirmiausia nuimdami mėlynąjį galą, galite pažeisti juodąjį.
	- **PERSPĖJIMAS!** Nuimdami neįkiškite pirštų į veleno atramas.

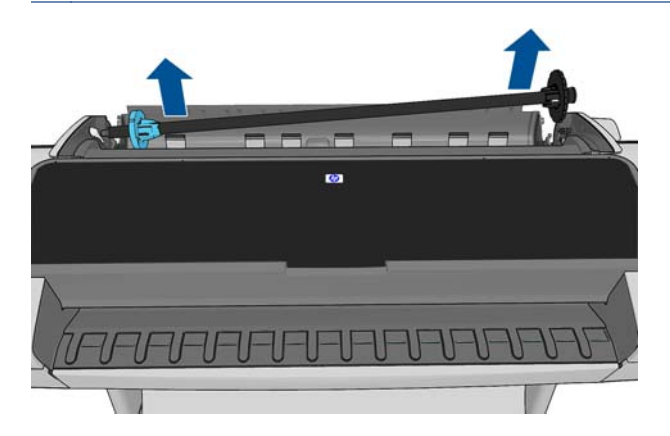

**3.** Kiekviename veleno gale yra stabdikliai, kurie laiko ritinį vietoje. Mėlyną stabdiklį galima nuimti arba pritvirtinti prie naujo rintinio; jis slankioja po veleną ir prilaiko įvairaus pločio ritinius. Nuimkite mėlyną popieriaus stabdiklį nuo veleno galo.

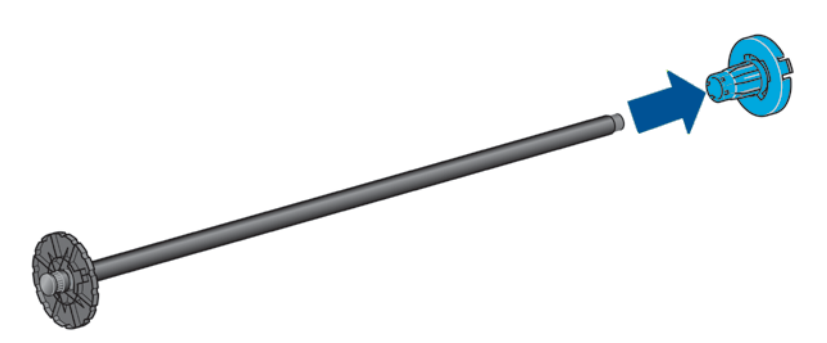

**4.** Jei ritinys ilgas; padėkite veleną ant stalo horizontaliai ir įdėkite į jį ritinį.

**PATARIMAS:** Norint uždėti labai didelį ritinį gali prireikti dviejų žmonių.

- <span id="page-49-0"></span>**5.** Uždėkite naują ritinį ant veleno. Žiūrėkite, kad atitinkamos rūšies popierius būtų nukreiptas taip, kaip parodyta paveikslėlyje. Jei taip nėra, nuimkite ritinį, pasukite jį 180 laipsnių kampu ir vėl uždėkite ant veleno. Tinkamą kryptį nurodo ant veleno esantys lipdukai.
- **PASTABA:** žiūrint nuo spausdintuvo užpakalinės dalies, mėlynas stabdiklis įdedamas į dešinįjį laikiklį.

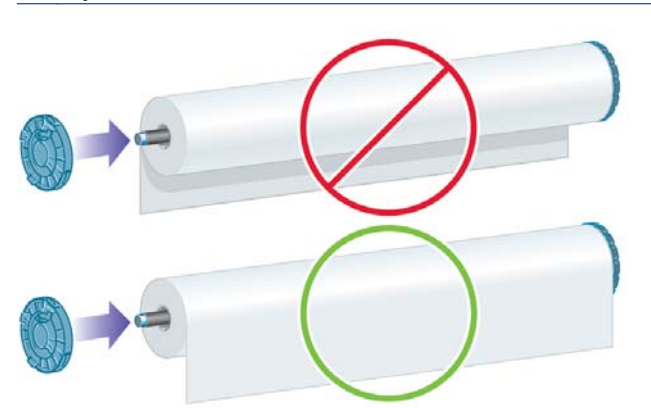

Žiūrėkite, kad abu ritinio galai būtų kuo arčiau veleno stabdiklių.

**6.** Uždėkite mėlyną popieriaus stabdiklį ant atvirojo veleno galo ir pastumkite jį ritinio krašto link.

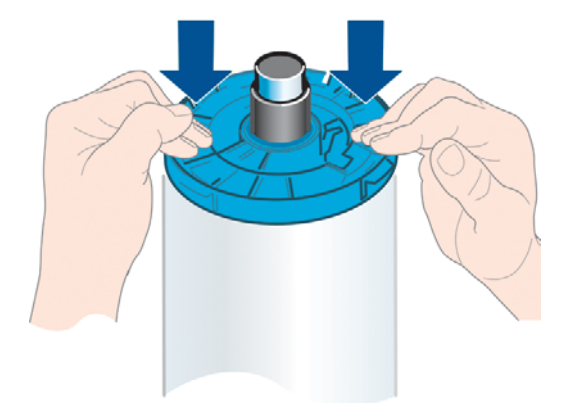

**7.** Įsitikinkite, kad mėlynas popieriaus stabdiklis stumiamas visiškai, kol abu galai atsirems į stabdiklius.

Jei nuolatos spausdinate ant skirtingų rūšių popieriaus, skirtingų rūšių popieriaus ritinius iš anksto uždėkite ant skirtingų velenų – taip ritinius pakeisite greičiau. Papildomų velenų galima nusipirkti, žr. "Priedai" [143 puslapyje.](#page-150-0)

# **Ritinio įdėjimas į spausdintuvą**

Prieš pradėdami šią procedūrą, turite užmauti ritinį ant veleno. Žr. ["Ritinio užd](#page-48-0)ėjimas ant veleno" [41 puslapyje.](#page-48-0)

**PATARIMAS:** Jei turite T1300 serijos spausdintuvą, nebandykite atidaryti abiejų ritinių dangtelių vienu metu; dėl to gali kilti problemų. Visada prieš atidarydami vieną dangtį uždarykite kitą.

- PASTABA: Pirmieji trys veiksmai nėra privalomi: galite pradėti nuo 4 veiksmo. Tačiau, šiuo atveiu spausdintuvas nefiksuos ritinio ilgio ir neišspausdins jokio brūkšninio kodo ant ritinio, kai šis bus išimtas. Taigi rekomenduojama atlikti visus veiksmus, pradedant pirmu, nebent jūs išjungėte **Printing** paper info (spausdinimo popieriaus informacija) parinktį. Žr. ["Informacija apie spausdinimo](#page-55-0) popierių" [48 puslapyje](#page-55-0).
	- **1.** Priekiniame skydelyje paspauskite **ir i**, tada ritinio piktogramą ir **Load** (dėti).

Taip pat galite paspausti , tada – , tada – **Paper** (popierius) > **Paper load** (popieriaus įdėjimas) > **Load roll 1** (1 ritinio įdėjimas) arba **Load roll 2** (2 ritinio įdėjimas).

Jei jūsų pasirinktas ritinys jau yra įdėtas, jūs turėsite palaukti, kol jis bus automatiškai išimtas.

Įdėdami apatinį ritinį (antrąjį ritinį), turėtumėte stovėti už spausdintuvo. Įdėdami viršutinį ritinį (pirmąjį ritinį) galite stovėti už arba prieš spausdintuvą.

- **ĮSPĖJIMAS:** Jei jūsų ūgis yra mažesnis nei 1,6 m, ritinio įdėjimas stovint priešais spausdintuvą gali sukelti nugaros skausmą ar kitų fizinių problemų.
- **2.** Jei pradėsite dėti pirmą ritinį, kai antras ritinys jau yra įdėtas, antras ritinys yra atstatomas į budėjimo režimą, kad ant jo vėl būtų galima spausdinti neperdedant ritinio iš naujo (tik T1300 serijoje).
- **PASTABA:** Jei kuriuo nors metu atidarysite ritinio dangtį, kol ritinys bus budėjimo režime, ritinys bus automatiškai išimtas, ir jūs turėsite jį iš naujo įdėti, kai vėl norėsite ant jo spausdinti.
- **3.** Jei ritinio dangtis neatidarytas, atidarykite jį.
- **4.** Juodąjį veleno galą padėkite ant kairiojo ritinio laikiklio šono. Neįstumkite galo visiškai į ritinio laikiklį.

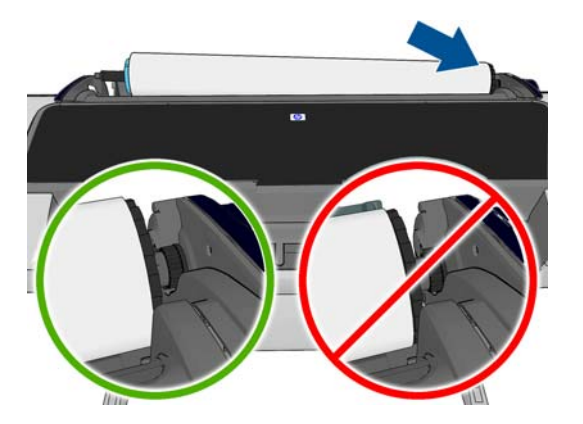

**5.** Padėkite mėlynąjį veleno galą ant dešiniojo ritinio laikiklio.

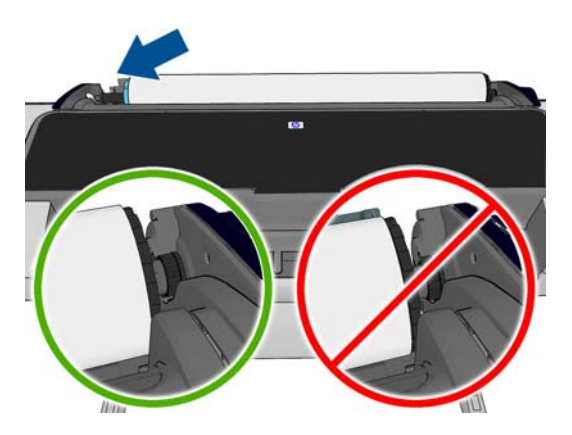

**6.** Abiem rankomis vienu metu įstumkite veleną į abu ritinio laikiklius.

- **7.** Jei popieriaus ritinio kraštas yra suplėšytas (kartais taip atsitinka dėl juostos, kuri laiko ritinio kraštą) arba nelygus, atsargiai patraukite popierių ir tiesiai nupjaukite kraštą.
- **8.** Įkiškite popieriaus kraštą į spausdintuvą.
	- **PERSPĖJIMAS!** Į popieriaus tiekimo kelią nekiškite pirštų.

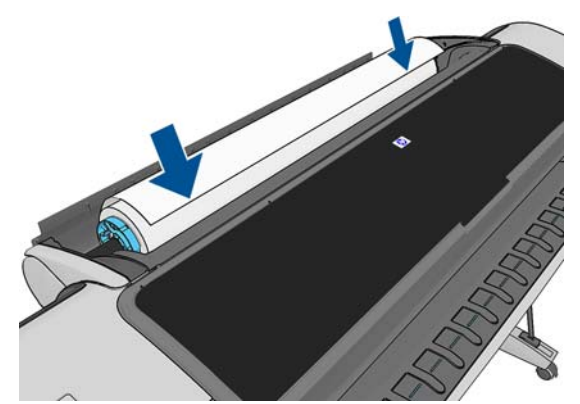

**PATARIMAS:** Įdėdami viršutinį ritinį, venkite popieriaus įkišimo į pjovimo plyšį. Jei taip padarysite, spausdintuvas supypsės ir skydelis paprašys ištraukti popierių.

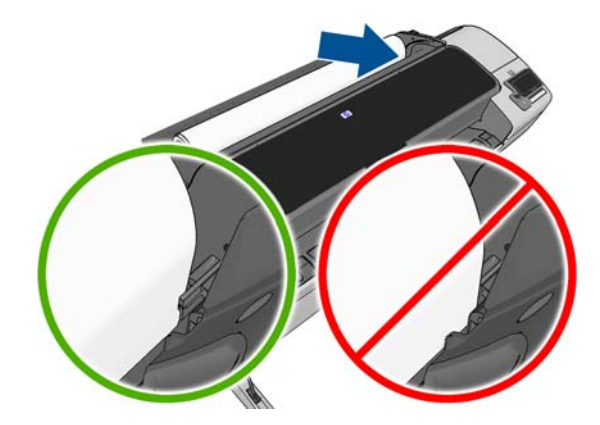

**9.** Sukite popierių į spausdintuvą, kol pajusite pasipriešinimą ir popierius lengvai pasilenks. Kai spausdintuvas aptinka popierių, jis automatiškai pradeda jį tiekti.

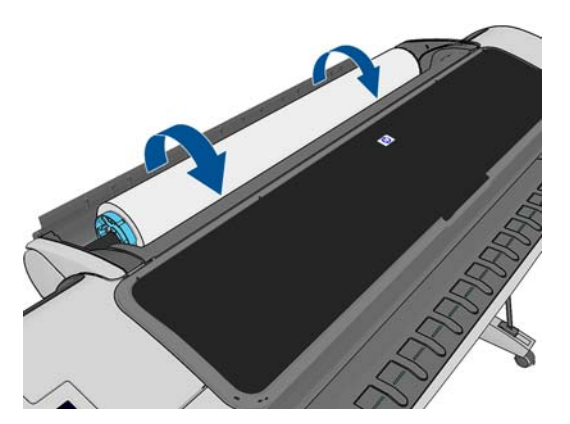

- **10.** Jei priekinis popieriaus kraštas pažymėtas brūkšniniu kodu, spausdintuvas nuskaito kodą ir tada jį nukerpa; išimkite ir išmeskite nukirptą popieriaus juostelę.
- **11.** Jei priekinis popieriaus kraštas neturi brūkšninio kodo, priekinis skydelis paragins pasirinkti popieriaus kategoriją ir tipą.
- $\Delta$ : **PATARIMAS:** Jei įdėjote popierių, kurio rūšies nėra popieriaus sąraše, žr. ["Popieriaus r](#page-163-0)ūšies nėra tvarkyklėje" [156 puslapyje](#page-163-0).
- <span id="page-52-0"></span>**12.** Jei **Printing paper info** (spausdinimo popieriaus informacija) parinktis yra įjungta, priekinis skydelis gali paprašyti nurodyti ritinio ilgį. Žr. ["Informacija apie spausdinimo](#page-55-0) popierių" [48 puslapyje](#page-55-0).
- **13.** Kai spausdintuvas patikrins išlygiavimą ir išmatuos plotį, tada priekinis skydelis paragins uždaryti ritinio dangtį.

Jei ritinys netinkamai išlygiuotas, vykdykite priekiniame skydelyje pateikiamus nurodymus.

**PASTABA:** jei per kurį nors popieriaus dėjimo etapą susidūrėte su neaiškia problema, žr. ["Nepavyksta s](#page-161-0)ėkmingai idėti popieriaus" 154 puslapyje.

## **Ritinio išėmimas**

Prieš išimdami ritinį pažiūrėkite, ar ant jo yra popieriaus, ir vykdykite atitinkamą toliau aprašytą procedūrą.

#### **Greita procedūra, kai yra popieriaus ant ritinio**

Jei ant ritinio yra popieriaus, tiesiog atidarykite ritinio dangtį ir ritinys bus automatiškai išimtas.

**PASTABA:** Kai ritinys bus išimamas šiuo būdu, nebus išspausdintas brūkšninis kodas, todėl spausdintuvas nežinos ritinio ilgio, kai jis bus kitą kartą įdėtas. Žr. ["Informacija apie spausdinimo](#page-55-0) popierių" [48 puslapyje](#page-55-0).

#### **Priekinio skydelio procedūra, kai popierius yra ant ritinio**

Jei ant ritinio liko popieriaus, galite jį išimti naudodamiesi priekiniu skydeliu.

**1.** Paspauskite **in L** tada – ritinio piktograma, tada – **Unload** (išimti).

Taip pat galite paspausti **in dividibility of the Paper** (popierius) > **Paper unload** (popieriaus išėmimas) > **Unload roll 1** (1 ritinio išėmimas) arba **Unload roll 2** (2 ritinio išėmimas).

**2.** Jums gali prireikti atidaryti ritinio dangtį.

#### **Procedūra popieriui ant ritinio pasibaigus**

Jei popieriaus galas prie šerdies nebepritvirtintas, atlikite toliau pateikiamą procedūrą.

- 1. Jei jau pradėjote išėmimo procedūra, paspaudę priekinio skydelio klavišą **kurat**asaukite tą procedūrą.
- **2.** Pakelkite kairėje esančią mėlyną svirtį. Jei priekiniame skydelyje bus rodomas pranešimas apie svirtį, nekreipkite į jį dėmesio.
- **3.** Ištraukite iš spausdintuvo popierių. Traukite iš bet kurios pusės, kurioje popierius pasiekiamas; rekomenduojama traukti iš galinės spausdintuvo pusės. Jums gali prireikti atidaryti ritinio dangtį.
- **4.** Nuleiskite mėlyną svirtį.

**PASTABA:** Jei atidarysite pirmojo ritinio dangtį, kol įdėtas popieriaus lapas, lapas taip pat bus išimtas.

# <span id="page-53-0"></span>**Įdėkite vieną popieriaus lapą**

- **1.** Naudojant T1300 serijos spausdintuvą, užtikrinkite, kad pirmojo ritinio dangtis uždarytas. Jei atidarysite pirmojo ritinio dangtį, kol įdėtas popieriaus lapas, lapas bus iš karto išimtas.
- **2.** Priekiniame skydelyje paspauskite , tada pirmo ritinio piktogramą ir **Load** (įdėti) > **Load sheet** (lapo įdėjimas).

Taip pat galite paspausti **in detect 4.** tada – **Paper** (popierius) > **Paper load** (popieriaus įdėjimas) > **Load sheet** (lapo įdėjimas).

**3.** Jei ritinys jau yra įdėtas, turėsite palaukti, kol jis bus automatiškai išimtas. Tik T1300 serijoje ritinys yra ne išimamas, bet atstatomas į budėjimo režimą, kad ant jo būtų galima vėl spausdinti neperdedant ritinio iš naujo, kai tik popieriaus lapai buvo išimti.

**PASTABA:** jei kuriuo nors metu, kol ritinys veiks budėjimo režimu, atidarysite ritinio dangti, ritinys bus automatiškai išimtas, ir reikės jį įdėti iš naujo, kai vėl norėsite ant jo spausdinti (tik T1300 serija).

**4.** Išrinkite popieriaus kategoriją ir rūšį.

 $\hat{P}$ . **PATARIMAS:** Jei įdėjote popierių, kurio rūšies nėra popieriaus sąraše, žr. ["Popieriaus r](#page-163-0)ūšies nėra tvarkyklėje" [156 puslapyje](#page-163-0).

**5.** Kai priekinis skydelis paragins, įdėkite lapą į lapų pjaustymo plyšį dešinėje spausdintuvo pusėje.

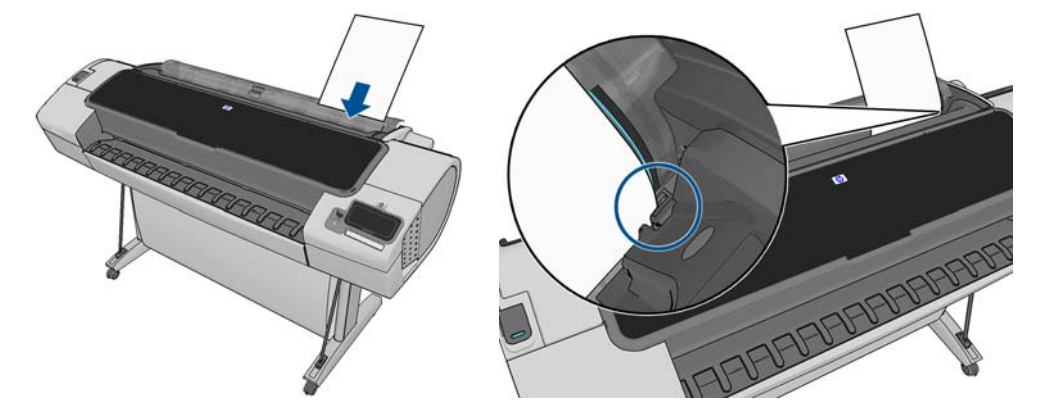

Lapą dėkite pagal dėjimo liniją ir įstumkite iki galo; dėdami storesnius lapus jusite pasipriešinimą.

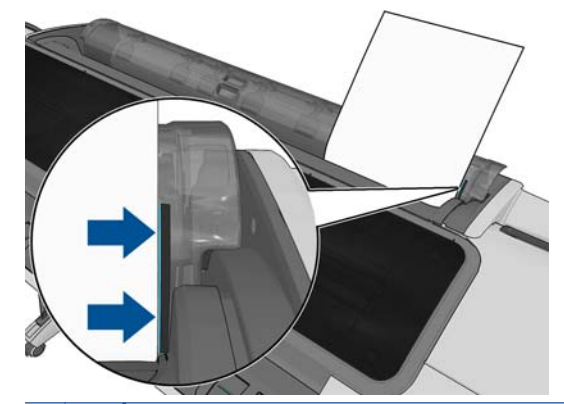

**PERSPĖJIMAS!** Į popieriaus tiekimo kelią nekiškite pirštų.

**6.** Paspauskite priekinio skydelio klavišą OK (gerai) popieriaus tiekimui į spausdintuvą. Nukreipkite lapą į spausdintuvą; tai ypač svarbu naudojant storesnį popierių.

<span id="page-54-0"></span>**7.** Spausdintuvas patikrina išlygiavimą ir išmatuoja lapą.

**PASTABA:** Lapas tiekiamas pro spausdintuvo priekį pagal ilgi.

- **8.** Jei popieriaus lapo ilgis yra didesnis nei 600 mm, priekinis skydelis paragins patikrinti, ar lapo galas kabo virš ritinio dangčio (o ne virš spausdintuvo lango).
- **9.** Jei lapo padėtis netinkama, jūsų gali paprašyti ją išlyginti. Vykdykite priekinio skydelio pateikiamus nurodymus.

PASTABA: jei bet kuriuo popieriaus dėjimo etapu susidūrėte su netikėta problema, žr. ["Nepavyksta](#page-161-0) sėkmingai įdėti popieriaus" [154 puslapyje](#page-161-0).

## **Vieno lapo išėmimas**

Jeigu po spausdinimo norite išimti vieną lapą, tiesiog ištraukite jį per spausdintuvo priekį.

Norėdami išimti lapą nespausdindami eikite į priekinį skydelį ir paspauskite  $\blacksquare$  tada – pirmo ritinio piktogramą, tada – **Unload** (išimti) > **Unload sheet** (išimti lapą).

Taip pat galite paspausti **th**, tada –  $\rightarrow$ , tada – **Paper** (popierius) > **Paper unload** (popieriaus išėmimas) > **Unload sheet** (lapo išėmimas).

Lapas išlenda pro spausdintuvo priekį; imkite jį rankomis arba leiskite kristi į krepšį.

## **Informacijos apie popierių peržiūra.**

Norėdami peržiūrėti informaciją apie įdėtą popierių paspauskite **tada – ritinio piktogramą**.

Ši informacija rodoma priekiniame skydelyje:

- Išrinkta popieriaus rūšis
- Ritinio arba lapo būsena
- Popieriaus plotis milimetrais (apytikslis)
- Popieriaus ilgis milimetrais (apytikslis)

Jei popieriaus nėra, rodomas pranešimas **Out of paper** (nėra popieriaus).

Ta pati informacija yra pateikta "HP Utility" programoje, skirtoje "Windows" (Overview (peržiūros) skirtukas > Supplies Status (tiekimo būklė) skirtukas), "HP Utility" programoje, skirtoje "Mac OS" (informacinė grupė > **Printer Status** (spausdintuvo būsena) > **Supplies Details** (tiekimo detalės)) ir EWS (viršutiniame dešiniajame kampe).

## **Popieriaus profilis**

Kiekviena tinkama popieriaus rūšis turi tam tikras savybes. Kad spausdinimo kokybė būtų optimali, spausdintuvas ant įvairių rūšių popieriaus spausdina vis kitaip. Pavyzdžiui, vienų rūšių popieriui reikia daugiau rašalo, kitų rūšių popierius ilgiau džiūsta. Todėl spausdintuvui turi būti pateikiamas reikalavimų, skirtų kiekvienai popieriaus rūšiai, aprašas. Šis aprašas vadinamas *popieriaus profiliu*. Popieriaus profilis apima ICC profilį, kuriame aprašomos popieriaus charakteristikos. Jame taip pat yra informacijos apie kitas popieriaus savybes ir reikalavimus, tiesiogiai nesusijusiais su spalvomis. Popieriaus profiliai jau įdiegti į spausdintuvo programinę įrangą.

Kadangi nėra patogu slinkti per visas popieriaus rūšis, spausdintuve pateikiami tik dažniausiai naudojamų popieriaus rūšių profiliai. Jei turite popieriaus, kurio profilio spausdintuve nėra, priekiniame skydelyje šios rūšies išrinkti negalėsite.

<span id="page-55-0"></span>Priskirti profilį naujai popieriaus rūšiai galima dviem būdais.

Pasinaudokite HP gamykliniu popieriaus nustatymu – priekiniame skydelyje programose "HP Utility", žr. "Popieriaus rūšies nėra tvarkyklėje" [156 puslapyje](#page-163-0).

**PASTABA:** Gali būti netikslios spalvos. Šis būdas nerekomenduojamas aukštos kokybės spaudiniams.

Parsisiuskite tinkamą popieriaus išankstinį nustatymą iš: [http://www.hp.com/go/T790/](http://www.hp.com/go/T790/paperpresets) [paperpresets](http://www.hp.com/go/T790/paperpresets) arba [http://www.hp.com/go/T1300/paperpresets.](http://www.hp.com/go/T1300/paperpresets)

**PASTABA:** HP siūlo išankstinius nustatymus tik HP popieriaus tipams. Jei internete norimo profilio nerandate, galbūt jis įtrauktas į naujausią spausdintuvo mikroprogramos versiją. Pasitikrinkite mikroprogramos leidimo pastabas, žr. ["Mikroprogramos](#page-147-0) naujinimas" [140 puslapyje.](#page-147-0)

## **Informacija apie spausdinimo popierių**

Įjunkite parinktį **Printing paper info** (informacija apie spausdinimo popierių), kad įrašytumėte, kiek pagal spausdintuvo apskaičiavimus liko ritinio, koks yra popieriaus plotis ir tipas. Ši informacija – tai brūkšninio kodo ir ant priekinio ritinio krašto atspausdinto teksto derinys.

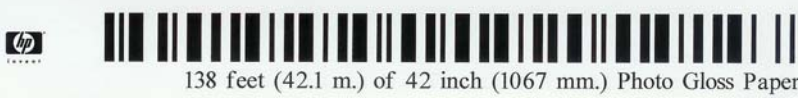

**PASTABA:** Popieriaus ilgio apskaičiavimas galimas tik jei spausdintuvas užregistravo popieriaus kiekį ant ritinio, kai jį įdėjote. Jei norite spausdintuvui pateikti šią informaciją, įdėdami popierių ritinio ilgį nurodykite priekiniame skydelyje arba įdėkite ritinį, ant kurio atspausdintas popieriaus duomenų brūkšninis kodas.

**PASTABA:** Brūkšninis kodas ir tekstas išspausdinami ant ritinio tik kai įdėjimo ir išėmimo procesai yra pradedami priekinio skydelio popieriaus meniu.

PASTABA: Ši parinktis veiks tik, jei spausdintuve bus originalus popierius. Naudojant permatomą popierių gali ir nepavykti.

Norėdami įjungti **Printing paper info** (Informacija apie spausdinimo popierių) parinktį priekiniame skydelyje paspauskite , tada – , tada – **Setup** (sąranka) > **Printing preferences** > **Paper options** (spausdinimo nuostatos) **Enable printing paper info**(įjungti spausdinimo popieriaus informacija).

**PASTABA:** Šios parinkties įjungimas truputį pakeičia popieriaus įdėjimo ir išėmimo procedūras.

## **Popieriaus patraukimas**

Jei spausdintuvas neveikia (pasirengęs spausdinti), galite pajudinti popierių į priekį ar atgal iš priekinio skydelio. Gali reikėti tai daryti, kad turėtumėte daugiau ar mažiau baltos erdvės tarp paskutinio ir kito spaudinio.

Norėdami pajudinti popierių, paspauskite **in**, tada – **A, tada – Paper** (popierius) > **Move paper** (popieriaus patraukimas).

# <span id="page-56-0"></span>**Popieriaus priežiūra**

Laikykitės toliau pateikiamų rekomendacijų popieriaus kokybei palaikyti.

- Ritinius laikykite uždengtus kitu popieriumi arba medžiaga
- Popieriaus lapus laikykite pridengtus ir nuvalykite juos prieš dėdami į spausdintuvą
- Valykite įvesties ir išvesties volelius
- Spausdintuvo langelį visada laikykite uždarytą

PASTABA: fotopopierių ir dengtąjį popierių reikia imti atsargiai, žr. ["Spaudinys nutrintas ar](#page-180-0) subraižytas" [173 puslapyje.](#page-180-0)

# **Pakeiskite džiūvimo laiką**

Galite pakeisti džiūvimo laiką, kad jis atitiktų specialias spausdinimo sąlygas, pvz., jei ketinate spausdinti daugiau spaudinių, ir laikas yra itin svarbus veiksnys, arba norite, kad rašalas prieš paimant lapą gerai išdžiūtų.

Paspauskite , tada – , tada – **Setup** (sąranka)> **Print retrieval** (ištraukti spaudinį)> **Select drying time**(pasirinkti džiūvimo laiką). Jūs galite pasirinkti:

- **Extended** (ilgesnis) nustatyti ilgesnį nei rekomenduojama laiką, kad rašalas tikrai visiškai išdžiūtų
- **Optimal**(optimalus) ir nustatyti numatytąjį rekomenduojamą išrinkto popieriaus džiūvimo laiką (tai yra numatytasis nustatymas)
- **Reduced**(mažesnis) ir nustatyti trumpesnį nei rekomenduojamą laiką, kai kokybė nėra itin svarbi
- **None** (nėra) išjungti džiūvimo laiko nuostatą ir paimti spaudinį, vos jis išspausdinamas

**ĮSPĖJIMAS:** jei paimto spaudinio rašalas dar neišdžiūvęs, spaudinys gali ištepti išvesties dėklą ir išsitepti pats.

PASTABA: jei džiūvimo laiko nuostatą atšauksite spausdinimo metu, spausdintuvas gali pristabdyti popieriaus tiekimą ir jo nupjovimą: taip nutinka dėl spausdinimo galvutės techninės patikros, kuri vykdoma kartu. Jei džiūvimo laikas nustatytas nuliui, spausdintuvas nupjauna popierių ir atlieka spausdinimo galvutės techninę patikrą. Tačiau jei džiūvimo laikas ilgesnis, spausdintuvas popieriaus nenupjauna, kol nebaigiama spausdinimo galvutės techninės priežiūros procedūra.

# **Automatinio pjoviklio įjungimas ir išjungimas**

Kad įjungtumėte arba išjungtumėte popieriaus pjoviklį:

- "HP Utility", skirtoje "Windows", pasirinkite skirtuką **Settings** (nustatymai) ir pakeiskite parinktį **Cutter** (pjoviklis), esančią **Printer Settings** (spausdinimo nustatymai) > **Advanced** (išsamiau).
- Programoje "HP Utility", skirtoje "Mac OS", pasirinkite **Configuration** (sąranka) > **Printer Settings** (spausdintuvo nustatymai) > **Advanced** (išsamus) ir pakeiskite **Cutter** (pjoviklis) parinktį.
- Serveryje EWS pasirinkite parinktį **Setup** (sąranka), tada **Printer Settings** (spausdintuvo nustatymai) > **Advanced** (išsamus) ir pakeiskite parinktį **Cutter** (pjoviklis).
- **•** Priekiniame skydelyje paspauskite **in kada 3. kada Setup** (sąranka) > **Print retrieval** (ištraukti spaudinį) > **Enable cutter** (įjungti pjoviklį) ir pakeiskite pjoviklio parinktį.

<span id="page-57-0"></span>Numatytasis nustatymas yra **On** (įjungta).

**PASTABA:** Jei pjoviklis yra išjungtas, jis nepjaus popieriaus atlikdamas darbus, bet toliau pjaustys popierių išimant, įdedant ir keičiant ritinius.

<sup>2</sup>Ω<sup>2</sup> PATARIMAS: jei norite nupjauti popieriaus ritinį, kai automatinis pjoviklis išjungtas, žr. "Popieriaus tiekimas ir nupjovimas" 50 puslapyje.

## **Popieriaus tiekimas ir nupjovimas**

Jei eisite į priekinį skydelį ir paspausite **kieliaista – 3, ktada – Paper** (popierius) > **Form feed and cut** (Lapo tiekimas ir pjovimas), popierius pastumiamas ir spausdintuvas nupjauna priekinį jo kraštą. Yra kelios galimos priežastys, kodėl reikės tai daryti.

- Norėdami nupjauti popieriaus kraštą, jei šis pažeistas arba nelygus.
- Norėdami tiekti ir pjauti popierių, kai automatinis pjoviklis išjungtas.
- Norėdami atšaukti laukimo laiką ir nedelsiant atspausdinti esamus lapus, jei spausdintuvas laukia, kad būtų logiškai surikiuota daugiau lapų (tik T1300 serijai).

**PASTABA:** Kaskart išspausdinus spaudinį, atliekama spausdinimo galvučių techninė patikra, ir, kol ši procedūra vyksta, popierius nupjovimas negalimas, taigi pastebėsite tam tikrą delsos momentą.

**ĮSPĖJIMAS:** Iš išvesties dėklo išimkite nupjautą popieriaus dalį. Jei išvesties dėkle liks juostelių ar trumpų spaudinių, spausdintuvas gali užstrigti.

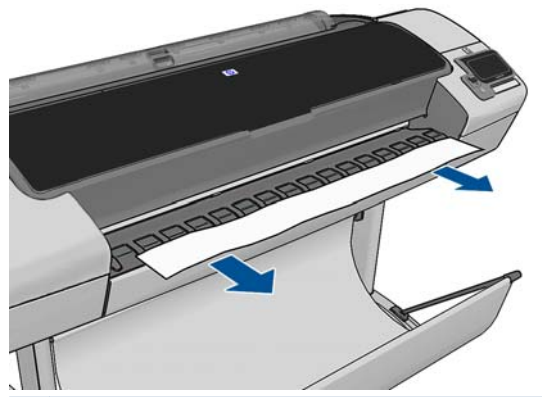

PASTABA: fotopopierių ir dengtąjį popierių reikia imti atsargiai, žr. ["Spaudinys nutrintas ar](#page-180-0) subraižytas" [173 puslapyje.](#page-180-0)

ATARIMAS: Norėdami perkelti popierių jo nepjaudami, žr. ["Popieriaus patraukimas"](#page-55-0) 48 puslapyje.

# **6 Darbas su dviem ritiniais (T1300 serija)**

- Daugiaritinio spausdintuvo pritaikymas
- Kaip spausdintuvas paskirsto užduotis popieriaus ritiniams

# **Daugiaritinio spausdintuvo pritaikymas**

Daugiaritinį spausdintuvą galima naudoti keliais būdais:

- Spausdintuvas gali automatiškai perjungti skirtingas popieriaus rūšis priklausomai nuo jūsų poreikių.
- Spausdintuvas gali automatiškai periungti skirtingus popieriaus pločius atsižvelgiant į jūsu poreikius. Tai padės taupyti popierių, nes maži vaizdai spausdinami ant siauresnio popieriaus.
- Jei į spausdintuvą įdėsite du vienodus ritinius, galėsite ilgai neprižiūrėti spausdinimo, nes pasibaigus pirmam ritiniui automatiškai perjungiamas kitas. Žr. "Neprižiū[rimas spausdinimas /](#page-75-0) [spausdinimas per nakt](#page-75-0)į (T1300 serija)" 68 puslapyje.

Dirbdami su keliais ritiniais atkreipkite dėmesį, kad **apsaugotasis ritinys** yra apsaugotas nuo naudojimo, nebent specialiai pareikalaujamas jo popieriaus tipas ar ritinio numeris. Žr. ["Ritinio](#page-75-0) [apsauga \(T1300 serija\)"](#page-75-0) 68 puslapyje.

Esama abiejų ritinių būsena yra rodoma priekiniame skydelyje paspaudus **....** 

**PASTABA:** Jei spausdinate iš USB atmintinės, daugiaritininis spausdinimas tampa gerokai paprastesnis: jūs rankiniu būdu nurodote, kurį ritinį norite naudoti, arba pasirenkate **Save paper** (taupyti popierių), šiuo atveju spausdintuvas parenka siauriausią ritinį, ant kurio tilps spaudinys. Negalite nurodyti popieriaus rūšies.

## **Kaip spausdintuvas paskirsto užduotis popieriaus ritiniams**

Pateikdami spausdinimo užduotį iš integruoto tinklo serverio arba spausdintuvo tvarkyklės galite nurodyti (parinktimi **Paper type** (popieriaus tipas) arba **Type is** (tipas yra), kad norite spausdinti ant konkretaus tipo popieriaus; netgi galite nurodyti (parinktimi **Paper source** (popieriaus šaltinis), **Source is** (šaltinis yra) arba **Paper Feed** (popieriaus tiekimas), kad norite spausdinti ant konkretaus ritinio (1 arba 2). Spausdintuvas bandys patenkinti šiuos reikalavimus, be to, pats nustatys, kurį ritinį naudoti, kad nereikėtų neapkarpant vaizdo.

- Jei užduotį galima spausdinti ant bet kurio ritinio, jis bus parenkamas atsižvelgiant į ritinių perjungimo strategijas. Žr. ...Roll switching options" (ritinių perjungimo parinktys):" 27 puslapyje.
- Jei užduotį galima spausdinti tik ant vieno ritinio, ant jo ir bus spausdinama.
- Jei užduoties negalima spausdinti ant nė vieno ritinio, ji bus sulaikyta eilėje su būsena "On hold for paper" (sulaikyta dėl popieriaus) arba spausdinama ant netinkamo popieriaus, priklausomai nuo popieriaus neatitikimo veiksmo. Žr. ["Popieriaus neatitikimo veiksmas"](#page-34-0) 27 puslapyje.

"Windows" spausdintuvo tvarkyklė nurodys, kokios rūšies ir pločio popierius įdėtas į spausdintuvą ir ant kurio ritinio.

Štai keli nustatymai, kuriuos galima naudoti įprastose situacijose.

**PASTABA:** nustatymai **Type is** (tipas yra) ir **Source is** (šaltinis yra) siūlomi spausdintuvo tvarkyklėje ir integruotame tinklo serveryje; **Roll switching policy** (ritinių perjungimo strategija) nustatoma priekiniame skydelyje.

- Jei įdėta skirtingų rūšių popieriaus:
	- **Type is** (rūšis yra): pasirinkite norimą popieriaus rūšį
	- **Source is** (šaltinis yra): automatiškai parinktas/nustatytas iš anksto
	- **Roll switching policy** (ritinių perjungimo strategijos): nekreipti dėmesio
- Jei įdėta skirtingo pločio popieriaus:
	- **Type is** (rūšis yra): bet koks
	- **Source is** (šaltinis yra): automatiškai parinktas/nustatytas iš anksto
	- **Roll switching policy** (ritinių perjungimo strategijos): sumažinti sugadinto popieriaus kiekį

 $\frac{1}{2}$  **PATARIMAS:** Popierių galite taupyti ir pasukdami arba išdėstydami vaizdus. Žr. ["Taupus](#page-72-0) [popieriaus naudojimas"](#page-72-0) 65 puslapyje.

- Jei įdėti vienodi ritiniai:
	- **Type is** (rūšis yra): bet koks
	- **Source is** (šaltinis yra): automatiškai parinktas/nustatytas iš anksto
	- **Roll switching policy** (ritinių perjungimo strategijos): sumažinti ritinių perjungimą

# **7 Spausdinimas**

- **Ivadas**
- Spausdinkite iš USB atmintinės
- [Spausdinimas iš kompiuterio naudojant integruot](#page-61-0)ą tinklo serverį arba "HP Utility" (T1300 serija)
- [Spausdinimas iš kompiuterio naudojant spausdintuvo tvarkykl](#page-62-0)ę
- [Papildomi spaudinio nustatymai](#page-63-0)

## **Įvadas**

Yra penki skirtingi spausdinimo būdai, priklausantys nuo sąlygų ir poreikių.

- Spausdinkite TIFF, JPEG, HP-GL/2, RTL, PDF ar "PostScript" failą tiesiai iš USB atmintinės. Žr. "Spausdinkite iš USB atmintinės" 53 puslapyje.
- **Spausdinkite failą, kuris jau yra užduočių eilėje. Žr.** "Užduoties iš eilė[s spausdinimas iš](#page-87-0) naujo" [80 puslapyje.](#page-87-0)
- Spausdinkite TIFF, JPEG, HP-GL/2, RTL, PDF ar "PostScript" failą tiesiai iš kompiuterio, prijungto prie spausdintuvo naudojant integruotąjį tinklo serverį arba "HP Utility". Žr. ["Spausdinimas iš kompiuterio naudojant integruot](#page-61-0)ą tinklo serverį arba "HP Utility" (T1300 serija)" [54 puslapyje.](#page-61-0)
- Spausdinkite bet kokį failą iš kompiuterio, prijungto prie jūsų spausdintuvo tinklu ar USB kabeliu, naudodami programinės įrangos programą, kuri gali atidaryti failą, ir su produktu pristatytą spausdintuvo tvarkyklę. Žr. ["Spausdinimas iš kompiuterio naudojant spausdintuvo](#page-62-0) tvarkyklę" [55 puslapyje.](#page-62-0)

PASTABA: Norint spausdinti PDF arba "PostScript" failus reikia "PostScript" spausdintuvo.

# **Spausdinkite iš USB atmintinės**

**1.** Įdėkite USB atmintinę, kurioje yra vienas ar daugiau TIFF, JPEG, HP-GL/2, RTL, PDF arba "PostScript" failų, į vieną spausdintuvo USB prievadų.

PASTABA: Norint spausdinti PDF arba "PostScript" failus reikia "PostScript" spausdintuvo.

PASTABA: USB atmintinių naudojimas su jūsų spausdintuvu gali būti išjungta administratoriaus: žr. ["Spausdintuvo prieigos valdymas"](#page-37-0) 30 puslapyje.

**2.**

Priekiniame skydelyje eikite į pradžios ekrano rodinį ir paspauskite .

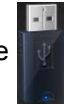

- <span id="page-61-0"></span>3. Pasirinkite norimą spausdinti failą. Failai, kuriuos galima spausdinti, pažymėti simboliu **(d. 15** failai, kurių negalima spausdinti, pažymėti simboliu  $\odot$ . Galite paspausti aplankus norėdami naršyti jų turinvie.
- **4.** Rodomi numatytieji spausdinimo nustatymai. Jei norite juos pakeisti, paspauskite **Settings** (nustatymai). Galimi tokie nustatymai:
	- **Size** (dydis) leidžia pakeisti spaudinio dydi dyjem būdais: pagal originalaus dydžio procentinę reikšmę arba į konkretų popieriaus dydį. Numatytais dydis yra 100 % (tai originalus dydis).
	- **Color** (spalva) leidžia pasirinkti spalvotą arba nespalvotą spausdinimą.
	- **Print quality** (spausdinimo kokybė) leidžia jums nustatyti spausdinimo kokybę į **Best** (geriausią), **Normal** (įprastą) arba **Fast** (greitą).
	- **Roll** (ritinys) leidžia jums nurodyti spausdinimą ant pirmo arba antro ritinio arba galite pasirinkti **Save paper** (taupyti popierių), šiuo atveju spausdintuvas automatiškai parenka siauriausią ritinį, ant kurio tilps spaudinys.
	- **Rotation** (sukimas) leidžia jums sukti spaudinį 90° arba galite pasirinkti **Automatic** (automatiškai), šiuo atveju spaudinys sukamas automatiškai, jei taip sutaupysite popieriaus.

PASTABA: Jei pakeičiate nustatymus šiame lange, pakeisti nustatymai galioja dabartinei užduočiai, bet neišsaugomi visam laikui. Numatytuosius nustatymus galite keisti paspausdami , tada – , tada – **Print from USB preferences** (spausdinti iš USB pasirinkčių).

**5.** Norėdami priekiniame skydelyje rodyti spausdinimo užduotis paspauskite Q.

Kai rodoma išankstinė užduočių peržiūra, galite paspausti ją, kad padidintumėte. Paspauskite vėl, kad sumažintumėte.

- **6.** Kai esate patenkinti spausdinimo nustatymais, paspauskite **Start** (pradėti).
- **7.** Jei įdėti du ritiniai, galite pasirinkti spausdinti ant bet kurio ritinio arba galite leisti spausdintuvui pasirinkti automatiškai.

**PASTABA:** Spausdintuvas automatiškai pasuks vaizdą 90° kampu, jei taip sutaupys popieriaus.

**8.** Po spausdinimo galite pasirinkti spausdinti kitą failą arba eiti į užduočių eilę. Jei spausdinate kitą failą iš karto negrįždami į pradžios ekrano rodinį, laikini nustatymai, naudoti ankstesniam failui, naudojami vėl.

## **Spausdinimas iš kompiuterio naudojant integruotą tinklo** server<sub>j</sub> arba "HP Utility" (T1300 serija)

Šiuo būdu galite spausdinti failus iš bet kurio kompiuterio, turinčio prieigą prie spausdintuvo integruoto tinklo serverio. Žr. "leikite į [EWS \(integruot](#page-41-0)aji tinklo serveri)" 34 puslapyje.

EWS pasirinkite skirtuką **Main** (pagrindinis) ir tada – **Submit job** (pateikti darbą). Iš "HP Utility" pasirinkite **Job Center** (užduoties centras) > **Submit Job** (pateikti darbą). Išvysite žemiau parodytą langą.

<span id="page-62-0"></span>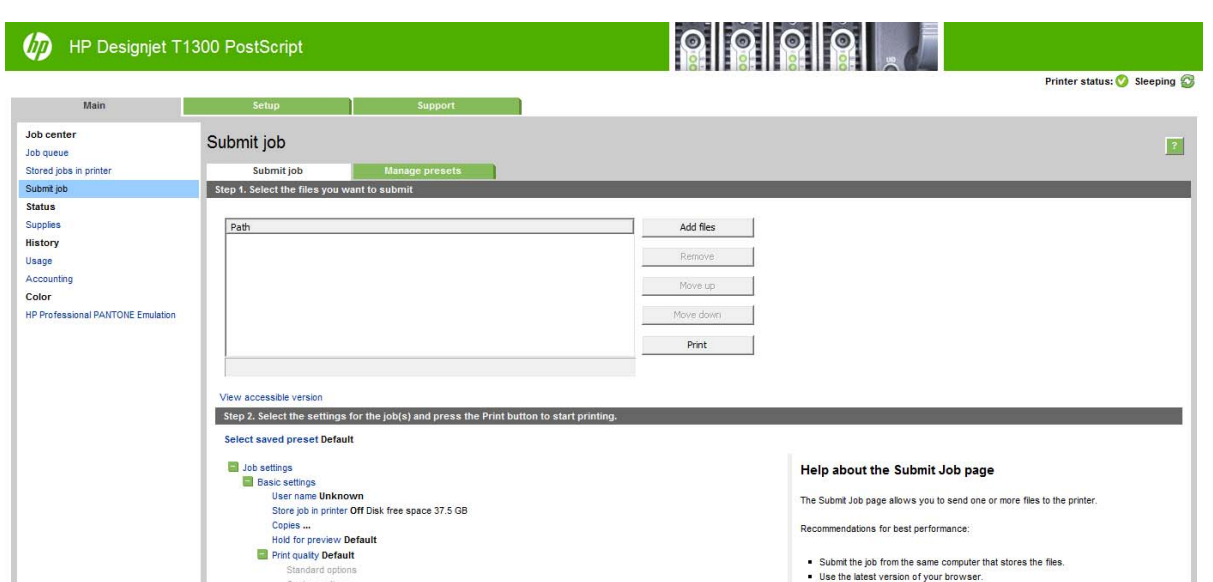

Paspauskite mygtuką **Add files** (pridėti rinkmenas), kad iš kompiuterio pasirinktumėte tas rinkmenas, kurias norite spausdinti. Failas turi būti viename iš šių formatų:

- $HP-GL/2$
- RTL
- **TIFF**
- JPEG
- PDF (tik "PostScript" spausdintuvai)
- "PostScript" (tik "PostScript" spausdintuvai)

**PASTABA:** Jūsų spausdinama rinkmena turi būti vieno iš aukščiau paminėtų formatų, tačiau rinkmenos pavadinimas gali tokius plėtinius kaip, pvz., .**plt** arba.**prn**.

Jeigu failai neatitinka minėtų formatų, jie nebus sėkmingai atspausdinti.

Jeigu užduotims buvo nustatyti tinkami nustatymai (pvz., lapo dydis, sukimas, dydžio keitimas ir kopijų skaičius), tereikia paspausti mygtuką **Print** (spausdinti) ir jos bus nusiųstos į spausdintuvą.

Jeigu reikia nurodyti spausdinimo nustatymus, įeikite į skyrių **Job settings** (užduoties nustatymai) ir pasirinkite reikiamus nustatymus. Kad geriau suprastumėte kiekvienos nuostatos ypatumus, kiekvienos pasirinkties dešinėje pusėje yra duotas paaiškinimas. Atsiminkite, jeigu paliekate **Default** (numatytasis) nustatymas, bus naudojami nustatymai išsaugoti užduotyje. Jeigu užduotyje nėra jokių nustatymų, bus naudojami spausdintuvo nustatymai.

Jei pasirinkote kai kuriuos nenumatytuosius nustatymus ir tikitės iš naujo naudoti ta pačią nustatymų grupę ateityje, galite išsaugoti juos visus po vienu pavadinimu iš skirtuko **Manage presets** (valdyti išankstinius nustatymus) ir vėliau rasti juos naudojant tą pavadinimą.

## **Spausdinimas iš kompiuterio naudojant spausdintuvo tvarkyklę**

Tai įprastas būdas spausdinti iš kompiuterio. Kompiuteryje turi būti įdiegta tinkama spausdintuvo tvarkyklė (žr. "Programinės įrangos įdiegimas" [14 puslapyje\)](#page-21-0) ir kompiuteris turi būti prijungtas prie spausdintuvo tinklu ar USB kabeliu.

<span id="page-63-0"></span>Kai spausdintuvo tvarkyklė įdiegta, o kompiuteris prijungtas prie spausdintuvo, galite spausdinti iš taikomosios programos naudodami programos komandą **Print** (spausdinti) ir pasirinkdami tinkamą spausdintuvą.

## **Papildomi spaudinio nustatymai**

Likusi šio skyriaus dalis aiškina įvairius spaudinio nustatymus, kuriuos galite naudoti spausdindami su spausdintuvo tvarkykle, integruotu tinklo serveriu ar "HP Utility". Šie metodai pateikia daug nustatymų, kad būtų patenkinti visi poreikiai.

**PATARIMAS:** rekomenduojama naudoti numatytuosius nustatymus, nebent žinote, kad jie neatitinka jūsų reikalavimų.

**PATARIMAS:** jei norite naudoti tam tikrą nustatymų grupę pakartotinai, galite išsaugoti šiuos nustatymus jūsų pasirinktu pavadinimu ir rasti juos vėliau. Išsaugota nustatymų grupė žinoma kaip "greitas rinkinys" "Windows" spausdintuvo tvarkyklėje, o integruotame tinklo serveryje kaip "išankstinis nustatymas".

### **Spaudinio kokybės pasirinkimas**

Kadangi dėl geriausios spausdinimo kokybės prarandama sparta, o spausdinant sparčiai nukenčia kokybė, spausdintuvas gali pasiūlyti daug įvairių spausdinimo kokybės parinkčių.

Tam naudojamas standartinis spausdinimo kokybės rinkiklis – slinktukas, leidžiantis pasirinkti norimą spartos ir kokybės santykį. Naudodami kai kurias popieriaus rūšis, galite pasirinkti tarpinę padėtį.

Taip pat galite rinktis iš tokių įprastų parinkčių: **Best** (geriausia), **Normal** (normali) ir **Fast** (sparti). Jei pasirenkate **Fast** (greitas), galite taip pat pasirinkti **Economode** (ekonominis režimas), kuris naudoja žemesnę perteikimo skiriamąją gebą ir suvartoja mažiau rašalo. Tai padidina spausdinimo greitį dar labiau, tačiau sumažina spausdinimo kokybę. **Economode** (ekonominį režimą) galima pasirinkti tik iš įprastų parinkčių (ne iš slinktuko).

Taip pat galima papildoma įprasta parinktis, galinti įtakoti spausdinimo kokybę: **Maximum detail** (detaliausia). Žr. "Aukštos kokybė[s spausdinimas"](#page-70-0) 63 puslapyje.

**PASTABA:** "Windows" tvarkyklės dialogo lange perteikimo skiriamoji geba rodoma dialogo lange "Custom Print Quality Options" (pasirinkite **Custom options** (įprastos spausdinimo kokybės parinktys) ir tada – **Settings** (nustatymai). "Mac OS" dialogo lange Print (spausdinimas) jis rodomas skydelyje **Summary** (santrauka).

Spausdinimo kokybės parinktis galite rinktis tokiais būdais:

- **"Windows" tvarkyklės dialogo lange:** eikite į skirtuką **Paper/Quality** (popierius / kokybė) ir pažvelkite į skiltį "Print Quality" (spausdinimo kokybė). Jei pasirinksite **Standard Options** (standartinės parinktys), pamatysite paprastą slinktuką, kuriuo galėsite pasirinkti greitį arba kokybę. Jei pasirinksite **Custom Options** (įprastos parinktys), pamatysite tikslesnes parinktis, aprašytas pirmiau.
- "Mac OS" dialogo lange "Print" (spausdinimas) (ne "PostScript" spausdintuvams): eikite *i* skirtuką **Paper/Quality** (popierius / kokybė) ir pažvelkite į skiltį "Quality Options" (kokybės parinktys). Jei pasirinksite kokybės parinktis **Standard** (standartinės), pamatysite paprastą slankiklį, kuriuo galėsite pasirinkti greitį arba kokybę. Jei pasirinksite kokybės parinktis **Custom** (pasirinktinės), pamatysite tikslesnes pirmiau aprašytas parinktis.
- "Mac OS" "PostScript" dialogo lange "Print" (spausdinimas) ("PostScript" **spausdintuvams):** eikite į skirtuką **Paper/Quality** (popierius / kokybė) ir pažvelkite į skiltį "Quality Options" (kokybės parinktys). Jei pasirinksite kokybės parinktis **Standard** (standartinės), pamatysite paprastą slankiklį, kuriuo galėsite pasirinkti greitį arba kokybę. Jei pasirinksite kokybės parinktis **Custom** (pasirinktinės), pamatysite tikslesnes pirmiau aprašytas parinktis.
- **Integruoto tinklo serverio puslapyje "Submit Job" (pateikti užduotį) (T1300 serija):** pasirinkite **Basic settings** (pagrindiniai nustatymai)> **Print quality** (spausdinimo kokybė). Jei pasirinkote **Standard options** (standartinės pasirinktys), galite rinktis arba **Speed** (sparta) arba **Quality** (kokybė). Jei pasirinksite **Custom options** (tinkintos pasirinktys), pamatysite tikslesnes pasirinktis, aprašytas anksčiau.
- **Priekiniame skydelyje:** paspauskite **| 1** , tada **R** , tada **Setup** (saranka) > **Printing preferences** (spausdinimo nuostatos) > **Print quality** (spausdinimo kokybė).

**PASTABA:** Nustačius spausdinimo kokybę per kompiuterį, priekinio skydelio spausdinimo kokybės parametras ignoruojamas.

**PASTABA:** jei spausdintuvas priima arba jau priėmė lapus (netgi jei jie nepradėti spausdinti), spausdinimo kokybės keisti negalima.

### **Pasirinkite popieriaus dydį**

Popieriaus formatą galima nustatyti keliais būdais.

**PASTABA:** čia nustatytas popieriaus formatas turi atitikti popieriaus formatą, kuriuo dokumentas buvo sukurtas. Galima pakeisti spausdintino dokumento formatą. Žr. ["Spaudinio](#page-67-0) keitimas" [60 puslapyje](#page-67-0).

- **"Windows" tvarkyklės dialogo lange:** pasirinkite **Paper/Quality** (popierius / kokybė) skirtuką, tada pasirinkite popieriaus dydį iš **Document Size** (dokumento dydis) sąrašo.
- **"Mac OS" dialogo lange "Page Setup" (puslapio sąranka):** pasirinkite savo spausdintuvą iš sąrašo **Format for** (formatas parenkamas), tada pasirinkite popieriaus dydį iš **Paper Size** (popieriaus dydis).

**PASTABA:** jei programa nesiūlo **Page Setup** (puslapio sąrankos) dialogo, naudokite **Print** (spausdinimas) dialogą.

- **Integruoto tinklo serverio puslapyje "Submit Job" (pateikti užduotį) (T1300 serija):** pasirinkite **Advanced settings** (patikslintos nuostatos)> **Paper** (popierius) > **Page size** (puslapio formatas)> **Standard**(standartinis).
- **• Priekiniame skydelyje:** paspauskite **in the setup** (sqranka) > **Printing preferences** (spausdinimo nuostatos) > **Paper options** (popieriaus parinktys) > **Select paper size** (pasirinkite popieriaus dydį).

**PASTABA:** Nustačius popieriaus formatą per kompiuterį, priekinio skydelio popieriaus formato parametras ignoruojamas.

#### **Įprasto popieriaus formatai**

Jei norite pasirinkti popieriaus dydį, kuris neįeina į standartinių popieriaus dydžių sąrašą, galima tai nurodyti įvairiais būdais.

#### **"Windows" spausdintuvo tvarkyklės naudojimas**

- **1.** Pasirinkite skirtuką **Paper/Quality** (popierius / kokybė).
- **2.** Paspauskite mygtuką **Custom** (vartotojo).
- **3.** Įveskite naujo popieriaus dydžio pavadinimą ir matmenis.
- **4.** Paspauskite **OK** (gerai). Naujas popieriaus dydis parenkamas automatiškai.

Vartotojo nustatyto dydžio popierius pasižymi tokiomis charakteristikomis.

- Popieriaus dydis yra nuolatinis. Jei uždaroma tvarkyklė arba kompiuteris išjungiamas, jis nepanaikinamas.
- Popieriaus dydis yra vietinis spausdintuvo eilei: jis nebus siunčiamas iš kitų spausdintuvo eilių tame pačiame kompiuteryje.
- Domeno serverių tinkluose popieriaus dydis yra vietinis kompiuteriui: jis nebus siunčiamas iš kitų kompiuterių su ta pačia spausdintuvo eile.
- Darbo grupių tinkluose popieriaus dydis naudojamas visuose kompiuteriuose su ta pačia spausdintuvo eile.
- Jei spausdintuvo eilė ištrinama, kartu su ja ištrinamas ir popieriaus dydis:

#### **"Windows" formų naudojimas**

- **1.** Meniu Start(pradėti) pasirinkite **Printers and Faxes** (spausdintuvai ir faksai).
- **2.** Meniu **File** (rinkmena) išrinkite **Server Properties** (serverio ypatybės).
- **3.** Skirtuke **Forms** formos) pažymėkite langelį **Create a new form** (kurti naują formą).
- **4.** Įveskite naujo popieriaus dydžio pavadinimą ir matmenis. Paraštes palikite kaip 0,00.
- **5.** Paspauskite mygtuką **Save Form** (įrašyti formą).
- **6.** Pereikite į spausdintuvo tvarkyklę ir pasirinkite skirtuką **Paper/Quality** (popierius / kokybė).
- **7.** Išskleidžiamame meniu pasirinkite **More...** (daugiau...).
- **8.** Pasirinkite naują popieriaus dydį pasirinktinių dydžių grupėje.

Vartotojo nustatyto dydžio popierius pasižymi tokiomis charakteristikomis.

- Popieriaus dydis yra nuolatinis. Jei uždaroma tvarkyklė arba kompiuteris išjungiamas, jis nepanaikinamas.
- Vartotojai, kurių funkcijos yra ribojamos, popieriaus formų kurti negali. "Windows Active Directory" turi būti pasirinktas bent jau vaidmuo "tvarkyti dokumentus".
- Popieriaus dydis yra vietinis kompiuteriui: jis bus matomas visose spausdintuvų eilėse, kurios sukurtos kompiuteryje ir palaiko to dydžio popierių.
- Jei spausdintuvo eilė naudojama bendrai, šis popieriaus dydis bus matomas visuose kliento kompiuteriuose.
- Jei spausdintuvo eilė naudojama bendrai iš kito kompiuterio, šis popieriaus dydis **nebus** matomas tvarkyklės dokumentų dydžių sąraše. "Windows" forma yra bendrai naudojama eilė, kurią reikia sukurti serveryje.
- Jei spausdintuvo eilė panaikinama, popieriaus dydis nepanaikinamas.

#### **"Mac OS" spausdintuvo tvarkyklės naudojimas**

**1.** Pereikite į dialogą **Page Setup**(puslapio sąranka).

**PASTABA:** jei programa nesiūlo **Page Setup** (puslapio sąrankos) dialogo, naudokite **Print** (spausdinimas) dialogą.

**2.** Pasirinkite **Paper Size** (popieriaus dydis) > **Manage Custom Sizes** (tvarkyti pasirinktinius dydžius).

#### **EWS naudojimas (tik T1300 serijai)**

- **1.** Pereikite į puslapį **Submit Job** (pateikti užduotį).
- **2.** Pasirinkite **Advanced settings** (išplėstiniai nustatymai) > **Paper** (popierius) > **Page size** (puslapio formatas) > **Custom** (pasirinktinis).

#### **Paraščių pasirinkimas**

Pagal numatytąją parinktį spausdintuvas tarp vaizdo krašto ir popieriaus krašto palieka 5 mm paraštę (nupjaunamo popieriaus lapo apačioje paraštė padidinama iki 17 mm). Tačiau šią nuostatą galima pakeisti keliais būdais:

- **"Windows" tvarkyklės dialogo lange:** pasirinkite skirtuką **Paper/Quality** (popierius / kokybė) ir tada spauskite mygtuką **Margins/Layout** (paraštės / išdėstymas).
- "Mac OS" dialogo lange "Print" (spausdinimas) (ne "PostScript" spausdintuvams): pasirinkite **Margins/Layout** (paraštės / išdėstymas) skydelį.
- **"Mac OS" "PostScript" dialogo lange "Print" (spausdinimas) ("PostScript" spausdintuvams):** pasirinkite **Margins/Layout** (paraštės / išdėstymas) skydelį.
- **Integruoto tinklo serverio puslapyje "Submit Job" (pateikti užduotį) (T1300 serija):** pasirinkite **Advanced settings** (patikslintos nuostatos)> **Paper** (popierius) > **Layout/Margins** (išdėstymas/paraštės).

Pamatysite bent keletą iš toliau pateikiamų parinkčių.

**PASTABA:** Sistemoje "Mac OS" paraščių parinktys priklauso nuo pasirinkto popieriaus formato. Pavyzdžiui, jei norite spausdinti be apvado, turite pasirinkti popieriaus formatą, kurio pavadinime būtų žodžiai "be paraščių".

- **Standard** (standartinis). Vaizdas bus išspausdintas ant formato, kurį išrinkote, lapo, su siauromis paraštėmis tarp vaizdo ir lapo kraštų. Vaizdas turėtų būti toks, kad tilptų tarp paraščių.
- **Oversize** (per didelių matmenų). Vaizdas bus išspausdintas ant puslapio, šiek tiek didesnio, negu parinkote. Jei paraštes nukirpsite, puslapio formatas bus toks, kokį jį parinkote, be paraščių tarp vaizdo ir lapo kraštų.
- **Clip Contents By Margins** (apkirpti turinį paraštėmis). Vaizdas bus išspausdintas ant formato, kurį išrinkote, lapo, su siauromis paraštėmis tarp vaizdo ir lapo kraštų. Tokiu atveju, jei vaizdas yra to paties dydžio kaip ir lapas, spausdintuvas daro prielaidą, kad vaizdo kraštai yra balti arba nesvarbūs, ir jų spausdinti nereikia. Tai gali praversti, kai vaizdas jau yra su apvadu.
- **Borderless** (be apvado) (tik T1300 serijai). Vaizdas bus išspausdintas ant tokio formato puslapio, kurį išrinkote, be apvado. Vaizdas šiek tiek padidinamas, kad tarp popieriaus ir vaizdo kraštų neliktų paraščių. Pasirinkus **Automatically by Printer** (automatiškai spausdintuvu) padidinimo veiksmas atliekamas automatiškai. Jei pasirinksite **Manually in Application** (neautomatiškai programoje), turėsite patys pasirinkti tinkintą lapo formatą, šiek tiek didesnį už formatą lapo, ant kurio ketinate spausdinti. Taip pat žr. ["Spausdinimas be paraš](#page-71-0)čių (T1300 serija)" [64 puslapyje.](#page-71-0)

### <span id="page-67-0"></span>**Spausdinimas ant įdėto popieriaus.**

Norėdami atspausdinti užduotį ant bet kurio spausdintuve esančio popieriaus, pasirinkite spausdintuvo tvarkyklės "Paper Type" (popieriaus rūšis) parinktį **Any** (bet koks).

- **"Windows" tvarkyklės dialogo lange:** pasirinkite skirtuką "Paper/Quality" (popieriaus rūšis / kokybė), tada išskleidžiamajame meniu pasirinkite **Any** (bet koks).
- "Mac OS" dialogo lange "Print" (spausdinimas) (ne "PostScript" spausdintuvams): pasirinkite skydelį "Paper/Quality" (popieriaus rūšis / kokybė), tada išskleidžiamajame meniu pasirinkite **Any** (bet koks).
- ",Mac OS" "PostScript" dialogo lange "Print" (spausdinimas) ("PostScript" spausdintuvams): pasirinkite skydelį "Paper/Quality" (popieriaus rūšis / kokybė), tada išskleidžiamajame meniu pasirinkite **Any** (bet koks).

**PASTABA:** popieriaus rūšies pasirinkimas yra **Any** (bet koks).

#### **Spaudinio keitimas**

Galite į spausdintuvą nusiųsti tam tikro dydžio vaizdą, bet spausdintuvui nurodyti tą dydį pakeisti (paprastai padidinti). Tai gali praversti:

- Jei programai netinka didesni formatai
- Jei failas per didelis spausdintuvo atmintinei tokiu atveju, galite programoje puslapio formatą sumažinti, paskui jį vėl padidinti priekiniame skydelyje

Vaizdo dydį galite keisti tokiais būdais:

- **"Windows" tvarkyklės dialogo lange:** eikite į skirtuką **Features** (savybės) ir peržvelkite skiltį "Resizing Options" (dydžio keitimo parinktys).
	- Pasirinkus **Print document on** (spausdinti dokumentą ant) vaizdo dydis priderinamas prie jūsų pasirinkto formato. Pavyzdžiui, jei išrinkote popieriaus formatą ISO A2, bet spausdinate A3 formato vaizdą, jis bus padidintas, kad atitiktų A2 formato puslapį. Jei išrinktas popieriaus formatas ISO A4, spausdintuvas sumažins didesnį vaizdą ir sutalpins jį į A4 formatą.
	- Parinktis **% of actual size** (proc. nuo faktinio dydžio) nurodytu procentu padidina originalaus popieriaus dydžio spausdinimo sritį (puslapis minus paraštės), tada pridedamos paraštės ir gaunamas galutinis puslapio formatas.
- …Mac OS" dialogo lange "Print" (spausdinimas) (ne "PostScript" spausdintuvams): pasirinkite skydelį **Paper Handling** (darbas su popieriumi), tada – **Scale to fit paper size** (sutalpinti popieriaus formate) ir išrinkite popieriaus formatą, kurį turėtų atitikti vaizdas. Jei norite vaizdo dydį padidinti, patikrinkite, ar nepažymėtas langelis **Scale down only** (tik mažinti).
- **, Mac OS" dialogo lange "Print" (spausdinimas)** ("PostScript" spausdintuvams): pasirinkite skydelį **Finishing** (užbaigta), tada – **Print document on** (spausdinti dokumentą ant) ir pasirinkite popieriaus formatą, kurį turėtų atitikti vaizdas. Pavyzdžiui, jei išrinkote popieriaus formatą ISO A2, bet spausdinate A3 formato vaizdą, jis bus padidintas, kad atitiktų A2 formato puslapį. Jei išrinktas popieriaus formatas ISO A4, spausdintuvas sumažins didesnį vaizdą ir sutalpins jį į A4 formatą.
- **Integruoto tinklo serverio puslapyje "Submit Job" (pateikti užduotį) (T1300 serija):** išrinkite **Advanced settings** (patikslintos nuostatos) > **Resizing** (dydžio keitimas).
	- Pasirinktys **Standard** (standartinis) ir **Custom** (tinkintas) priderina vaizdo dydį prie jūsų pasirinkto standartinio ar tinkinto popieriaus formato. Pavyzdžiui, jei išrinkote popieriaus formatą ISO A2, bet spausdinate A4 formato vaizdą, jis bus padidintas, kad atitiktų A2 formato puslapį. Jei išrinktas popieriaus formatas ISO A3, spausdintuvas sumažins didesnį vaizdą ir sutalpins jį į A3 formatą.
	- Parinktis **% of actual size** (proc. nuo faktinio dydžio) nurodytu procentu padidina originalaus popieriaus dydžio spausdinimo sritį (puslapis minus paraštės), tada pridedamos paraštės ir gaunamas galutinis puslapio formatas.
- **Priekiniame skydelyje:** paspauskite **, in , tada , tada Setup** (saranka) > **Printing preferences** (spausdinimo nuostatos) > **Paper options** (popieriaus parinktys) > **Resize** (pakeisti dydį).

Jei spausdinate ant vieno lapo, patikrinkite, ar vaizdas tikrai telpa į tą lapą; antraip vaizdas bus apkirptas.

### **Viena kitą dengiančių linijų tvarkymo būdo keitimas**

**PASTABA:** Tai taikoma tik tada, jei ketinama spausdinti HP-GL/2 užduotį.

Vaizdo linijas, dengiančias viena kitą, valdo pasirinktis "Merge" (sąlaja). Yra dvi nuostatos:

- "Off" (išjungta) toje vietoje, kurioje linijos susikerta, išspausdinama tik viršutinės linijos spalva. Tai – numatytasis nustatymas.
- "On" (jjungta): toje vietoje, kur linijos susikerta, išspausdinama abiejų linijų sąlajos spalva.

Norėdami jiungti suliejimo funkciją, eikite į priekinį skydelį ir paspauskite **trada** , tada –  $\rightarrow$ , tada – **Setup** (sąranka) > **Printing preferences** (spausdinimo nuostatos) > **HP-GL/2 options** (HP-GL/2 parinktys) > **Enable merge** (įjungti suliejimą). Sąlajos pasirinktį galite įjungti ir kitose programose. Programoje įjungti nustatymai ignoruoja priekinio skydelio nustatymus.

### **Peržiūrėti spaudinį**

Spaudinio peržiūra ekrane suteikia galimybę prieš spausdinant patikrinti išdėstymą: nereikės be reikalo eikvoti popieriaus ir rašalo.

- Sistemoje "Windows" spaudiniui peržiūrėti galite rinktis vieną iš šių parinkčių:
	- Pasinaudokite programos spaudinio peržiūros pasirinktimi.
	- Pažymėkite langelį **Show preview before printing** (rodyti pavyzdį prieš spausdinant) (tik T1300 serija), kurį rasite tvarkyklės skirtukuose **Paper/Quality** (popierius / kokybė) ir **Features** (savybės). Peržiūra gali veikti įvairiai, priklausomai nuo spausdintuvo ir tvarkyklės.
- Norėdami peržiūrėti spaudinį sistemoje "Mac OS" galite rinktis vieną iš šių parinkčių:
	- Pasinaudokite programos spaudinio peržiūros pasirinktimi.
	- ∘ Spustelėkite mygtuka **Preview** (peržiūra), esanti dialogo lango "Print" (spausdinimas) apačioje. Tai pagrindinė "Mac OS" spaudinio peržiūros priemonė.
	- Jei naudojate T1300 PS spausdintuvui skirta "PostScript" tvarkyklę, pažymėkite parinkti **Show print preview** (rodyti pavyzdį), kurią rasite tvarkyklės dialogo lange **Printing** (spausdinimas), skydelyje **Finishing** (užbaigta). Šią peržiūrą prieš spausdinimą vykdo EWS – pavyzdys parodomas interneto naršyklės lange.

**PASTABA:** Ši parinktis neveikia, jei spausdintuvas prijungiamas USB kabeliu prie kito kompiuterio (bendras spausdintuvo naudojimas).

Jei naudojate PCL tvarkyklę T790 ir T1300 serijos spausdintuvams, pažymėkite parinktį **Show print preview** (rodyti pavyzdį), kurią rasite tvarkyklės dialogo lange **Printing** (spausdinimas), skydelyje **Finishing** (užbaigta). Galima naudotis platesniu "HP Print Preview" (peržiūros ypatybių) pasirinkimu, pvz., galimybe keisti puslapio formatą, rūšį ir spausdinimo kokybę, taip pat pasukti vaizdą

**PASTABA:** Ši parinktis neveikia, jei spausdintuvas prijungiamas USB kabeliu prie kito kompiuterio (bendras spausdintuvo naudojimas).

● Kad peržiūrėtumėte spaudinį naudodami EWS T1300 serijai, pasirinkite **Basic settings** (pagrindiniai nustatymai) > **Hold for preview** (sulaikyti peržiūrai).

#### **Spausdinti juodraštį**

Juodraščio sparčiojo spausdinimo kokybę galite nurodyti toliau pateikiamais būdais.

- **"Windows" tvarkyklės dialogo lange:** eikite į skirtuką **Paper/Quality** (popierius / kokybė) ir pažvelkite į skiltį "Print Quality" (spausdinimo kokybė). Patraukite spausdinimo kokybės slinktuką iki pat kairiojo pakraščio ("Speed" (sparta).
- **"Mac OS" dialogo lange "Print" (spausdinimas) (ne "PostScript" spausdintuvams):** eikite į skydelį **Paper/Quality** (popierius / kokybė) ir patraukite spausdinimo kokybės slinktuką iki pat kairiojo pakraščio Speed (sparta).
- "Mac OS" "PostScript" dialogo lange "Print" (spausdinimas) ("PostScript" **spausdintuvams):** eikite į skydelį **Paper/Quality** (popierius / kokybė) ir patraukite spausdinimo kokybės slinktuką iki pat kairiojo pakraščio Speed (sparta).
- **Integruoto tinklo serverio puslapyje "Submit Job" (pateikti užduotį) (T1300 serija):** išrinkite **Basic settings** (pagrindiniai nustatymai)> **Print quality** (spausdinimo kokybė)> **Standard options** (standartinės pasirinktys)> **Speed** (sparta).
- **• Priekiniame skydelyje:** paspauskite **in**, tada **A**, tada Setup (sąranka) > Printing **preferences** (spausdinimo pirmenybės nuostatos) > **Print quality** (spausdinimo kokybė) > **Select quality level** (išrinkti kokybės lygį) > **Fast** (spartus).

Dar spartesne juodraščio spausdinimo kokybe galite nurodyti "Economode" (ekonominiame režime) šiuo būdu. Tai daugiausiai skirta dokumentams, kuriuose yra tik tekstas ir linijiniai brėžiniai ar piešiniai.

- **"Windows" tvarkyklės dialogo lange:** eikite į skirtuką **Paper/Quality** (popierius / kokybė) ir pažvelkite į skiltį "Print Quality" (spausdinimo kokybė). Pasirinkite **Custom Options** (įprastos parinktys), tada nustatykite kokybės lygį **Fast** (spartus) ir pažymėkite langelį **Economode** (ekonominis režimas).
- "Mac OS" dialogo lange "Print" (spausdinimas) (ne "PostScript" spausdintuvams): eikite į skydelį **Paper/Quality** (popierius / kokybė) ir nustatykite kokybės parinktis **Custom** (įprastos), tada nustatykite kokybės lygį **Fast** (spartus) ir pažymėkite langelį **Economode** (ekonominis režimas).
- **"Mac OS"** "PostScript" dialogo lange "Print" (spausdinimas) ("PostScript", **spausdintuvams):** eikite į skydelį **Paper/Quality** (popierius / kokybė) ir nustatykite kokybės parinktis **Custom** (įprastos), tada nustatykite kokybės lygį **Fast** (spartus) ir pažymėkite langelį **Economode** (ekonominis režimas).
- **Integruoto tinklo serverio puslapyje "Submit Job" (pateikti užduotį) (T1300 serija):** pasirinkite **Basic settings** (pagrindiniai nustatymai) > **Print quality** (spausdinimo kokybė) >

<span id="page-70-0"></span>**Custom** (pasirinktinė). Nustatykite **Quality level** (kokybės lygis) kaip **Fast**, (spartų) ir **Economode** (ekonominis režimas)– **On** (įjungta).

**• Priekiniame skydelyje:** paspauskite **in the setup** (saranka) > **Printing preferences** (spausdinimo nuostatos) > **Print quality** (spausdinimo kokybė) > **Enable** economode *(taupymo režimo ijungimas)*.

PASTABA: Nustačius spausdinimo kokybę per kompiuterį, priekinio skydelio spausdinimo kokybės parametras ignoruojamas.

### **Aukštos kokybės spausdinimas**

Aukštą spausdinimo kokybę galite nustatyti toliau nurodytais būdais.

- **"Windows" tvarkyklės dialogo lange:** eikite į skirtuką **Paper/Quality** (popierius / kokybė) ir pažvelkite į skiltį "Print Quality" (spausdinimo kokybė). Patraukite spausdinimo kokybės slinktuką iki pat dešiniojo pakraščio ("Kokybė").
- **"Mac OS" dialogo lange "Print" (spausdinimas) (ne "PostScript" spausdintuvams): eikite į** skydelį **Popierius / kokybė** ir patraukite spausdinimo kokybės slinktuką iki pat dešiniojo pakraščio ("Kokybė").
- **• "Wac OS"** "PostScript" dialogo lange "Print" (spausdinimas) ("PostScript" **spausdintuvams):** eikite į skydelį **Popierius / kokybė** ir patraukite spausdinimo kokybės slinktuka iki pat dešiniojo pakraščio ("Kokybė").
- **•** Integruoto tinklo serverio puslapyje "Submit Job" (pateikti užduotį) (T1300 serija): pasirinkite **Basic settings** (pagrindiniai nustatymai) > **Print quality** (spausdinimo kokybė) > **Standard options** (standartinės parinktys) > **Quality** (kokybė).
- **• Priekiniame skydelyje:** paspauskite **in the setup** (saranka) > **Printing preferences** (spausdinimo nuostatos) > **Print quality** (spausdinimo kokybė) > **Select quality level** (išrinkti kokybės lygį) > **Best** (geriausia).

**PASTABA:** Nustačius spausdinimo kokybę per kompiuterį, priekinio skydelio spausdinimo kokybės parametras ignoruojamas.

#### **Jei vaizdas didelės skiriamosios gebos**

Jei vaizdo skiriamoji geba didesnė nei perteikimo skiriamoji geba (kurią galite rasti langelyje "Custom Print Quality Options" (iprastos spausdinimo kokybės parinktys) sistemoje "Windows"), spausdinimo ryškumas padidės pasirinkus parinktį "Maximum Detail" (detaliausia). Ši parinktis veikia, jei spausdinate ant blizgiojo popieriaus ir pasirinkote **Best** (geriausia) spausdinimo kokybę.

- Tvarkyklės dialogo lange ("Mac OS" "Print" (spausdinimas) dialogo lange): parinktį "Standard" (standartinė) pakeiskite parinktimi "Custom" (įprasta), tada pažymėkite langelį **Maximum Detail** (detaliausia).
- **•** Integruoto tinklo serverio puslapyje "Submit Job" (pateikti užduotį) (T1300 serija): pasirinkite **Basic settings** (pagrindiniai nustatymai) > **Print quality** (spausdinimo kokybė) > **Custom** (pasirinktinė). Nustatykite **Quality level** (kokybės lygis) kaip **Best** (geriausias) ir **Maximum detail** (detaliausia) – **On** (įjungta).
- **• Priekiniame skydelyje:** paspauskite **in the state of the setup** (sqranka) > **Printing preferences** (spausdinimo nuostatos) > **Print quality** (spausdinimo kokybė) > **Enable maximum detail** (aktyvinti detaliausią).

PASTABA: pasirinkus nustatymą "Maximum Detail" (detaliausia) spausdinimas ant fotopopieriaus vyksta lėčiau, tačiau rašalo suvartojimas nepadidėja.

### <span id="page-71-0"></span>**Spausdinimas pilkais tonais**

Visas vaizdo spalvas galite konvertuoti į pilkuosius tonus. žr. ["Spausdinimas pilkais](#page-98-0) tonais" [91 puslapyje](#page-98-0).

#### **Spausdinimas be paraščių (T1300 serija)**

Spausdinimas be paraščių (iki popieriaus kraštų) dar vadinamas spausdinimu be apvado. Taip spausdinti galima tik ant blizgiojo popieriaus ritinių.

Kad tikrai būtų spausdinama be paraščių, spausdintuvas spausdina dar ir šiek tiek už popieriaus krašto. Rašalo likučius, kurie nepatenka ant popieriaus, sugeria speciali kempinėlė.

Spausdinimą be paraščių galite paleisti toliau pateikiamais būdais.

- **"Windows" tvarkyklės dialogo lange:** pasirinkite skirtuką **Paper/Quality** (popierius / kokybė) ir spauskite mygtuką **Margins/Layout** (paraštės / išdėstymas). Išrinkite **Borderless** (be apvado).
- **"Mac OS" dialogo lange "Page Setup" (puslapio sąranka) (T1300):** išrinkite puslapio formato pavadinimą, kuriame būtų žodžiai "no margins" (be paraščių). Tada dialogo lange **Print** (spausdinimas) pasirinkite **Margins/Layout** (paraštės / išdėstymas) > **Borderless** (be apvado).

**PASTABA:** jei programa nesiūlo **Page Setup** (puslapio sąrankos) dialogo, naudokite **Print** (spausdinimas) dialogą.

● **"Mac OS" dialogo lange "PostScript Page Setup" ("PostScript" puslapio sąranka) (T1300 PS):** išrinkite puslapio formato pavadinimą, kuriame būtų žodžiai "no margins" (be paraščių). Tada dialogo lange **Print** (spausdinimas) pasirinkite **Margins/Layout** (paraštės / išdėstymas) > **Borderless** (be apvado).

**PASTABA:** jei programa nesiūlo **Page Setup** (puslapio sąrankos) dialogo, naudokite **Print** (spausdinimas) dialogą.

● **Integruoto tinklo serverio puslapyje "Submit Job" (pateikti užduotį):** pasirinkite **Advanced settings** (patikslintos nuostatos) > **Paper** (popierius) > **Layout/Margins** (išdėstymas/paraštės) > **Borderless** (be apvado).

Pasirinkę **Borderless** (be apvado) dar turite pasirinkti vieną iš šių "Image Enlargement" (vaizdo padidinimas) parinkčių:

- Parinktis **Automatically by printer** (automatiškai spausdintuvu) reiškia, kad spausdintuvas automatiškai šiek tiek padidina vaizdą (paprastai keliais milimetrais kiekviena kryptimi), kad būtų spausdinama ant popieriaus kraštų.
- **Manually in application** (programoje rankiniu būdu) reiškia, kad turite patys padidinti vaizdą programoje ir parinkti tinkintą popieriaus formatą, kuris būtų šiek tiek didesnis už faktinį.

**PASTABA:** Jei, įdėjus popieriaus į spausdintuvą, pirmoji užduotis – spausdinimas be apvado, spausdintuvas prieš spausdindamas gali priekinį kraštą nukirpti.

Išspausdinęs vaizdą be apvado spausdintuvas paprastai nupjauna lapą šiek tiek vaizdo viduje: taip užtikrinamas tikras spaudinys be apvado. Tada spausdintuvas dar kartą nupjauna popierių, kad kitame spaudinyje šio vaizdo dalies nebūtų. Tačiau jei užduotis atšaukiama arba jei vaizdo apačioje yra baltas tarpas, atliekamas tik vienas pjovimas.
#### **Spausdinimas su nukirpimo linijomis (T1300 serija)**

Nukirpimo linijos parodo, kurioje vietoje popierius turi būti nukirptas, kad jis būtų sumažintas iki jūsų pasirinkto puslapio formato. Galite atspausdinti nukirpimo linijas atskirose užduotyse šiais būdais:

- **"Windows" tvarkyklės dialogo lange:** pasirinkite skirtuką **Features** (savybės), tada **Crop lines** (nupjovimo linijos).
- **"Mac OS" dialogo lange "Print" (spausdinimas):** pasirinkite skirtuką **Finishing** (užbaigta), tada – **Crop lines** (nupjovimo linijos).
- **Integruoto tinklo serverio puslapyje "Submit Job" (pateikti užduotį):** pasirinkite **Advanced settings** (išsamūs nustatymai) > **Roll options** (ritinio parinktys) > **Enable crop lines** (įjungti nukirpimo linijas) > **Yes** (taip).

Taip pat galite atspausdinti nukirpimo linijas su visomis užduotimis kaip numatyta:

- **Integruotame tinklo serveryje:** pasirinkite **Setup** (sąranka) > **Printer settings** (spausdintuvo nustatymai) > **Job management** (užduoties valdymas) > **Use crop lines when printing** (spausdinant naudoti nukirpimo linijas) > **On** (įjungta).
- **• Priekiniame skydelyje:** paspauskite **in**, tada **4**, tada Setup (saranka) > Printing **preferences** (spausdinimo nuostatos) > **Paper** (popierius) > **Enable crop lines** (įjungti nukirpimo linijas) > **On** (įjungta).

Jei norite atspausdinti nukirpimo linijas logiškai surikiuotose užduotyse (žiūrėti ["Surikiuotos užduotys,](#page-73-0) kad būtų [taupomas popieriaus ritinys \(T1300 serija\)"](#page-73-0) 66 puslapyje), turite pasirinkti kitą pasirinktį:

- **Integruotame tinklo serveryje:** pasirinkite **Setup** (sąranka) > **Printer settings** (spausdintuvo nustatymai) > **Job management** (užduoties valdymas) > **Use crop lines when nest is enabled** (naudoti nukirpimo linijas, kai įjungtas rikiavimas) > **On** (įjungta).
- **• Priekiniame skydelyje:** paspauskite **in the setup** (saranka) > **Job management** (užduoties valdymas) > **Nest options** (rikiavimo parinktys) > **Enable crop lines** (aktyvinti nukirpimo linijas) > **On** (įjungti).

#### **Taupus popieriaus naudojimas**

Pateikiame kelias rekomendacijas, susijusias su popieriaus taupymu.

- Jeigu spausdinate palyginti mažus vaizdus ar dokumento lapus, galite naudoti loginio surikiavimo funkciją, kad galėtumėte juos išspausdinti vieną šalia kito, o ne vieną po kito. Žr. "Surikiuotos užduotys, kad būtų [taupomas popieriaus ritinys \(T1300 serija\)"](#page-73-0) 66 puslapyje.
- Popieriaus ritinius galite taupyti naudodamiesi toliau pateikiamomis priemonėmis.
	- **"Windows" tvarkyklės dialogo lange:** pasirinkite skirtuką **Features** (savybės), tada **Remove Top/Bottom Blank Areas** (pašalinti viršutinę / apatinę tuščią sritį), **Rotate by 90 degrees** (pasukti 90 laipsnių kampu) arba **Autorotate** (pasukti automatiškai).
	- "Mac OS" dialogo lange "Print" (spausdinimas) (ne "PostScript" spausdintuvams): pasirinkite **Finishing** (užbaigimas) skydelį, tada – **Remove Top/Bottom Blank Areas** (pašalinti viršutinę / apatinę tuščią sritį).
	- "Mac OS" "PostScript" dialogo lange "Print" (spausdinimas) ("PostScript" **spausdintuvams):** išrinkite skydelį **Finishing** (užbaigta), tada – **Remove Top/Bottom Blank Areas** (pašalinti viršutinę / apatinę tuščią sritį) ir (arba) **Rotate by 90 degrees** (pasukti 90 laipsnių kampu).
	- **Integruoto tinklo serverio puslapyje "Submit Job" (pateikti užduotį) (T1300 serija):** išrinkite **Advanced settings** (patikslintos nuostatos) > **Roll options** (ritinio pasirinktys) >

**Remove top/bottom blank areas** (pašalinti viršutinę/apatinę tuščią sritį) ir (arba) **Rotate** (pasukti).

<span id="page-73-0"></span>Jei prieš pradėdami spausdinti patikrinsite spaudinio vaizdą, kartais galite sutaupyti popieriaus, neišspausdinę spaudinių su akivaizdžiomis klaidomis. Žr. "Peržiūrėti spaudinį" [61 puslapyje](#page-68-0).

#### **Surikiuotos užduotys, kad būtų taupomas popieriaus ritinys (T1300 serija)**

Rikiavimas reiškia automatinį atvaizdų ar dokumentų puslapių spausdinimą popieriuje, suglaudžiant juos šonais, o ne vieną paskui kitą. Tai padeda taupyti popierių.

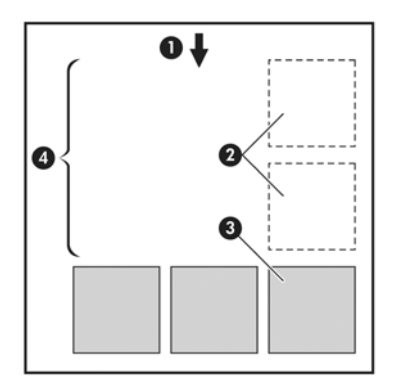

- **1.** Popieriaus srauto kryptis
- **2.** Loginis surikiavimas išjungtas
- **3.** Rikiavimas įjungtas
- **4.** Dėl rikiavimo sutaupytas popierius

#### **Kada spausdintuvas bando rikiuoti puslapius?**

Kai yra tenkinamos abi šios sąlygos:

- Spausdintuve yra įdėtas popieriaus ritinys, o ne atskiri popieriaus lapai.
- Spausdintuvo parinktis **Nest** (rikiavimas) neįjungta. Žr. "Rikiavimo į[jungimas ir išjungimas \(T1300](#page-34-0) serija)" [27 puslapyje.](#page-34-0)

#### **Puslapiai, kurie gali būti surikiuoti**

Visi lapai gali būti surikiuoti, nebent jie yra tokie dideli, kad rulone du lapai netelpa vienas šalia kito, arba jų yra per daug, kad tilptų ant rulone likusio popieriaus. Vienos rikiuotų puslapių grupės negalima išspausdinti ant dviejų rulonų.

#### **Puslapiai, kurie gali būti tinkamai išdėstyti**

Tam, kad puslapiai būtų toje pačioje logiškai surikiuotoje grupėje, atskiri puslapiai turi atitikti visas šias sąlygas:

- Visų puslapių spausdinimo kokybė turi būti tokia pati (**"Economode"**(ekonominis režimas), **"Fast"**(sparti), **"Normal"** (normali), arba **"Best"**(geriausia).
- Visuose puslapiuose **Maximum Detail** (detaliausia) nustatymas turi būti toks pats.
- Visų puslapių nustatymas **Layout/Margins** (išdėstymas / paraštės) turi būti toks pats.
- Visų puslapių nustatymas **Mirror Image** (veidrodinis vaizdas) turi būti toks pats.
- Visų puslapių **Rendering Intent** (spalvų atkūrimas) turi būti toks pats.
- Visų puslapių nustatymas **Cutter** (pjoviklis) turi būti toks pats.
- Visų puslapių spalvų [derinimo](#page-97-0) nustatymai turi būti tokie patys. Žr. "Spalvų derinimo pasirinktys" [90 puslapyje.](#page-97-0)
- Visi puslapiai turi būti arba spalvoti, arba pilkų tonų. Ne dalis spalvoti, o dalis pilkų tonų.
- Visi puslapiai turi būti vienoje iš šių dviejų grupių (tame pačiame rikiavime esančios dvi grupės negali būti maišomos):
	- HP-GL/2, RTL, TIFF, JPEG
	- "PostScript", PDF
- JPEG ir TIFF ir CALS/G4 puslapiai su didesne nei 300 dpi skiriamoji geba kai kuriais atvejais gali neišsidėstyti su kitais.

#### **Kaip ilgai spausdintuvas laukia kito failo?**

Tam, kad spausdintuvas galėtų sudaryti geriausią įmanomą puslapių išdėstymą, jis laukia, kol failas bus priimtas, kad patikrintų, ar paskesnį gautą failą bus galima įtraukti į išdėstymą su šituo puslapiu ar su kitais eilėje jau laukiančiais puslapiais Šis laukimo laikas yra rikiavimo laukimo laikas; gamyklinė numatytoji rikiavimo laukimo laiko vertė yra 2 minutės. Tai reiškia, kad spausdintuvas, prieš išspausdindamas galutinai išdėstytus puslapius, paskutinio failo laukia dvi minutes. Šį laukimo laiką galima keisti spausdintuvo priekiniame skydelyje: paspauskite , tada – , tada – **Setup** (sąranka) > **Job management options** (užduoties valdymo parinktys) > **Nest options** (loginio surikiavimo parinktys) > **Select wait time** (pasirinkti laukimo laiką). Galimas laukimo laikas yra nuo 1 iki 99 min.

Kol spausdintuvas laukia išdėstymui skirto laiko pabaigos, priekiniame pulte rodomas likęs laikas.

#### **Taupus rašalo naudojimas**

Pateikiame kelias rekomendacijas, kaip taupyti rašalą.

- Juodraščiams spausdinti naudokite paprastą popierių, o kokybės skalėje nustumkite slinktuką į kairįjį pakraštį ("Speed" (sparta). Norėdami spausdinti dar ekonomiškiau, pasirinkite įprasto spausdinimo kokybės parinktis, tada pasirinkite **Fast** (spartus) ir **Economode** (ekonominis režimas).
- Spausdinimo galvutes valykite tik tada, kai tikrai reikia, ir tik tas galvutes, kurias valyti būtina. Išvalyti spausdinimo galvutes gali būti pravartu, tačiau tam naudojamas nedidelis kiekis rašalo.
- Spausdintuvą nuolat laikykite įjungtą, kad jis automatiškai palaikytų gerą spausdinimo galvučių būseną. Atliekant tokias reguliarias spausdinimo galvučių techninės priežiūros procedūras sunaudojama šiek tiek rašalo. Tačiau jų neatlikus vėliau rašalo gali tekti sunaudoti daug daugiau, kad spausdintuvas atkurtų normalią rašalo galvučių būklę.
- Spausdinant plačius spaudinius rašalas naudojamas efektyviau negu spausdinant siaurus, nes spausdinimo galvutės techninė priežiūra naudoja šiek tiek rašalo, ir jos dažnis priklauso nuo spausdinimo galvučių atliekamų slinkčių skaičiaus. Taigi, logiškai išdėstyti darbai taupo ne tik popierių, bet ir rašalą (žr. "Surikiuotos užduotys, kad būtų [taupomas popieriaus ritinys \(T1300](#page-73-0) serija)" [66 puslapyje\)](#page-73-0).

#### **Ritinio apsauga (T1300 serija)**

Jei pasirinksite apsaugoti ritinį, darbai bus spausdinami ant jo tik tada, kai darbai išskirtinai nurodo ritinio numerį ar popieriaus tipą ritinyje. Tai gali būti naudinga, pavyzdžiui, šiais atvejais:

- Norint sustabdyti žmones nuo nesvarbių darbų spausdinimo ant brangaus popieriaus.
- Norint išvengti spausdinimo ant konkretaus ritinio, kai spausdinama iš "AutoCAD" nesąveikaujant su HP spausdintuvo tvarkykle.

Kad apsaugotumėte ritinį, eikite į priekinį skydelį ir paspauskite **kali**, tada – **Raul**, tada – **Setup** (sąranka) > **Printing preferences** (spausdinimo nuostatos) > **Paper options** (popieriaus parinktys) > **Roll protection** (ritinio apsauga).

- **PASTABA:** Jei apsaugosite ritinį, tai vėliau ritinį pakeitus nauju, naujasis išlieka apsaugotas. Jūs apsaugote ritinio numerį, o ne konkretų popieriaus ritinį. Tas ritinio numeris išliks apsaugotas, kol neatšauksite apsaugos.
- **PATARIMAS:** Jei spausdinsite nenurodydami ritinio numerio ar popieriaus tipo, negalėsite spausdinti ant jokio apsaugoto ritinio.

#### **Neprižiūrimas spausdinimas / spausdinimas per naktį (T1300 serija)**

Spausdintuvas, turintis kelis ritinius, be to, spausdinantis ryškius ir kokybiškus vaizdus, puikiai tinka neprižiūrimoms užduotims.

Štai keletas patarimų, kaip atlikti ilgą spausdinimo užduočių eilę:

- Jei įmanoma, naudokite naujus popieriaus ritinius.
- Jei norite spausdinti ant ritinių, kurie jau pradėti naudoti, "Embedded Web Server" (integruotame tinklo serveryje) arba priekiniame skydelyje galite patikrinti, kokia popieriaus rūšis ir kiek popieriaus liko, kad žinotumėte, ar jo pakaks visoms užduotims išspausdinti.

**PASTABA:** Informaciją, kiek popieriaus liko, gausite tik tada, jei įdėdami ritinį pirmą kartą, spausdintuvui nurodėte popieriaus ilgį, arba jei spausdintuvas perskaitys ritinio ilgį iš brūkšninio kodo, atspausdinto ant jo.

- Įdėkite du popieriaus ritinius, tinkamus jūsų darbams. Jei spausdintuvas pabaigia vieną ritinį, jis automatiškai perjungs kitą.
- Patikrinkite, ar jūsų turimas popierius pakankamai platus visiems darbams. Visoms per plačioms užduotims bus nustatyta būsena "on hold for paper" (sustabdyta dėl popieriaus), jei popieriaus neatitikimo veiksmas yra nustatytas į **Put job on hold** (sustabdyti darbą) (žr. ["Popieriaus](#page-34-0) [neatitikimo veiksmas"](#page-34-0) 27 puslapyje).
- Patikrinkite kasetėse esančio rašalo lygį.
- Pateike spausdinimo užduotis, jų būsenas galite valdyti naudodami "Embedded Web Server" (integruotasis tinklo serveris).
- Džiūvimo laikas turi būti nustatytas **Optimal** (optimalus).
- **Paspauskite <b>n**, tada  $\lambda$ , tada **Setup** (saranka) > **Printing preferences** (spausdinimo nuostatos) > **Paper options** (popieriaus parinktys) > **Roll switching options** (ritinio keitimo parinktys) > **Minimize roll changes** (sumažinti ritinio pokyčius) ar **Use roll with less paper** (naudoti ritinį su mažiau popieriaus).

Rekomenduojame šiuos nustatymus, atsižvelgiant į popieriaus ir spaudinių rūšį.

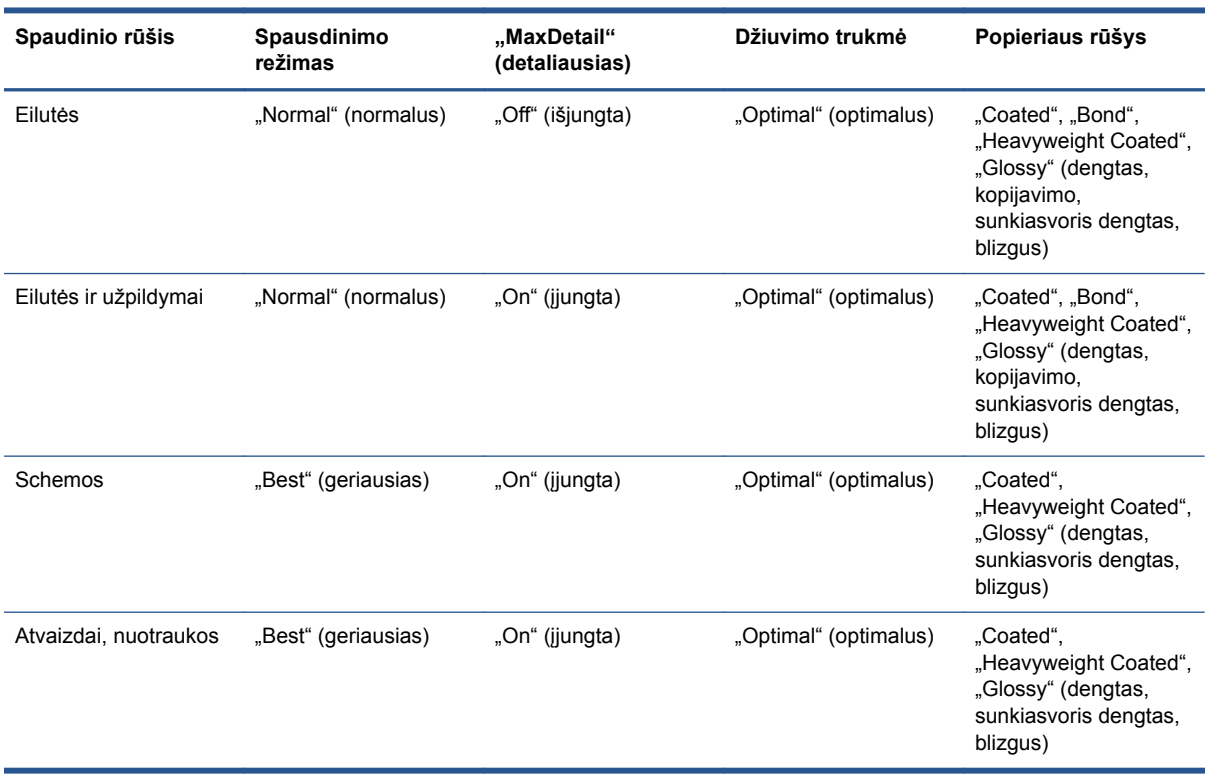

#### **7-1 Lentelė Rekomenduojami neprižiūrimo spausdinimo nustatymai**

# **8 Spausdinimas per žiniatinklį**

Spausdintuvą galite prijungti prie žiniatinklio. Tai suteiks įvairių pranašumų:

- Automatinis programinės aparatinės įrangos naujinimas (žr. ["Mikroprogramos](#page-147-0) naujinimas" [140 puslapyje\)](#page-147-0)
- Spausdinti "HP ePrinter" spausdintuvais beveik iš bet kur
- Spausdinti "HP ePrinter" spausdintuvais beveik iš visų įrenginių, įskaitant išmaniuosius telefonus, planšetinius r nešiojamuosius kompiuterius

Naujausia informacija pateikiama adresu [http://www.hp.com/go/designjeteprinters.](http://www.hp.com/go/designjeteprinters)

### **Nuotolinis spausdinimas naudojant "HP Designjet ePrint & Share"**

Jei dirbate iš namų ir norite spausdinti savo darbo spausdintuvu, galite spausdinti naudodamiesi "HP Designjet ePrint & Share".

- **1.** Siųskite failą iš programos spausdinti pasirinkdami savo spausdintuvą.
- **2.** Kadangi nesate prisijungę prie spausdintuvo vietiniu lygmeniu, atidaromas dialogo langas, kuriame klausiama, ar bandote spausdinti vietiniu lygmeniu, ar nuotoliniu būdu per debesį.
- **3.** Pasirinkite parinktį **Print remotely through the cloud** (spausdinti nuotoliniu būdu per debesį) ir prisijunkite prie savo paskyros.
- **4.** Jei jau nustatėte spausdintuvą, jis atsiras sąraše. Jei ne, reikės pridėti spausdintuvo el. pašto adresą.
- **5.** Pasirinkite spausdintuvą rinkitės **Continue** (tęsti). Atidaromas tvarkyklės dialogo langas, kuriame galite pasirinkti spausdinimo nustatymus.

**PASTABA:** spausdinant nuotoliniu būdu spaudinio peržiūra negalima.

**6.** Spustelėkite **Print** (spausdinti) ir jūsų dokumentas bus išsiųstas spausdinti į jūsų prie tinklo prijungtą spausdintuvą.

### **Spausdinimas el. paštu**

Įjungę tinklo paslaugas, spausdintuvu galite spausdinti el. paštu. Tiesiog raskite tinklo paslaugų arba ePrint" meniu savo spausdintuvo el. pašto adresa ir siuskite faila, kuri norite spausdinti, tuo el. pašto. adresu kaip priedą.

Tokiu būdu galite spausdinti iš bet kurios vietos, kur yra interneto ryšys, neturėdami jokios spausdintuvo tvarkyklės. Reikia atsižvelgti į tam tikrus apribojimus:

- Prisegti spausdintini failai turi būti PDF, JPEG arba TIFF formato.
- Maksimalus failo dydis yra 10 MB, bet jūsų el. pašto serveryje gali būti nustatyta mažesnė riba.
- Failai spausdinami originalaus dokumento dydžiu (100 % masteliu), įprastos kokybės, spalvotai ir dažniausiai vertikalios orientacijos (kai kurie spausdintuvai gali siūlyti automatinį pasukimą).

### **Spausdinimas iš išmaniojo telefono arba planšetinio kompiuterio**

"HP Designjet ePrint & Share" programos leidžia pasiekti failus mobiliajame įrenginyje arba "HP Designjet ePrint & Share" ir spausdinti juos prie tinklo prijungtu spausdintuvu "HP Designjet". Šias programas galite gauti iš šių šaltinių:

- <http://www.hp.com/go/designjeteprinters>
- Jūsų išmaniojo telefono programų parduotuvės

Naujausia informacija pateikiama adresu [http://www.hp.com/go/eprintandshare.](http://www.hp.com/go/eprintandshare)

Norėdami spausdinti galite naudoti 3G ryšį. Nereikia jungtis prie spausdintuvo "WiFi" ryšiu ir nereikia spausdintuvo tvarkyklės.

**1.** Pasirinkite failus, kuriuos spausdinsite, iš savo internetinės spausdinimo retrospektyvos arba bet kurios kitos prie jūsų "HP Designjet ePrint & Share" paskyros prijungtos vietos.

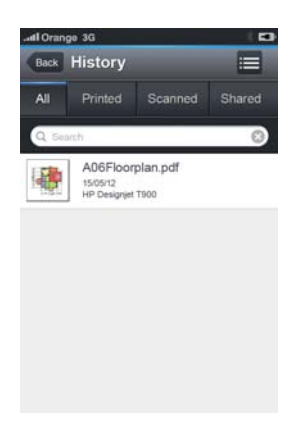

**2.** Rodomas jūsų spaudinio vaizdas. Kai kuriuose įrenginiuose galima keisti mastelį.

**PASTABA:** peržiūros kryptis (vertikali / horizontali) gali nesutapti su spaudinio kryptimi.

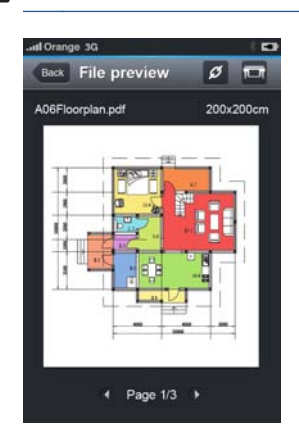

- **3.** Norėdami spausdinti failą, paspauskite mygtuką .
- **4.** Pasirinkite spausdintuvą, jei jis jau yra sąraše; arba, jei reikia, paspauskite **Add a printer** (pridėti spausdintuvą) ir nurodykite spausdintuvo el. pašto adresą, kad jis būtų įtrauktas į sąrašą.
- **5.** Pasirinkite spausdinimo nustatymus ir paspauskite **Print** (spausdinti).

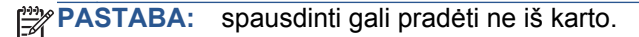

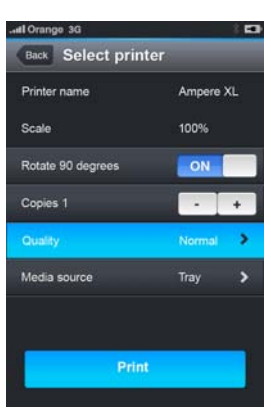

Kai spausdinate dokumentą "HP Designjet ePrint & Share", jis išsaugomas jūsų internetinėje spausdinimo retrospektyvoje.

Naudodamiesi kitomis programomis, kuriose yra parinktis "Open In" (atidaryti kur), pasirinkę "ePrint & Share" spausdinkite dokumentus prie tinklo prijungtu "HP Designjet" spausdintuvu.

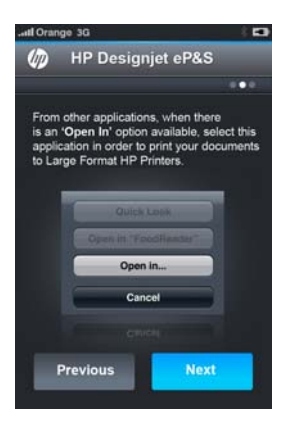

### **Peržiūra ir spausdinimas iš "HP Designjet ePrint & Share" svetainės**

**1.** Eikite į tinklalapį <http://www.hp.com/go/eprintandshare>ir prisijunkite prie savo paskyros.

**2.** Norėdami peržiūrėti ir spausdinti failą, pasirinkę kategoriją filtruokite savo įrašytų failų sąrašą ("printed" (spausdinti), "scanned" (skenuoti), "shared with me" (bendrinti su manimi) arba "all" (visi). Matysite jūsų failų, išdėstytų pagal laiką, sąrašą. Failą galima atpažinti pagal pavadinimą, spausdinimo datą ir laiką, naudotą spausdintuvą ir miniatiūrą.

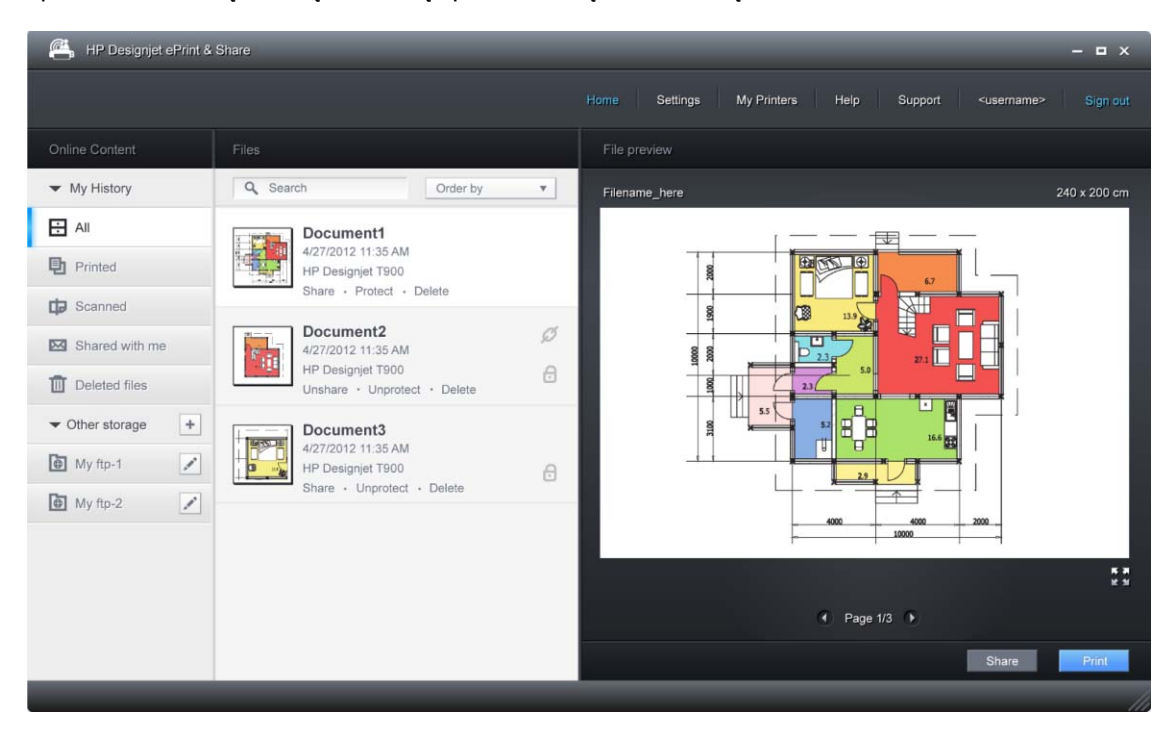

- **3.** Pasirinkus failą dešinėje skiltyje rodoma failo peržiūra. Jei yra keli failo puslapiai, jais galite slinkti rodyklėmis. Taip pat galite spustelėdami peržiūrą padidinti ir priartinti, kad matytumėte aiškiau.
- **4.** Paspauskite mygtuką **Print** (spausdinti).
- **5.** Jei esate įdiegę visą "HP Designjet" programinės įrangos paketą, atidaromas spaudinio peržiūros dialogo langas, kuriame galite tikrinti ir keisti tam tikrus nustatymus ir pasirinkti vietinį arba nuotolinį el. spausdintuvą.

Jei naudojamame kompiuteryje ši programinė įranga neįdiegta, matysite bendrą ekraną, kuriame galima pasirinkti nuotolinį spausdintuvą ir keisti pagrindinius nustatymus.

**6.** Paspausdami mygtuką **Print** (spausdinti) dar kartą, siųskite dokumentą spausdinti.

Jei norite spausdinti bet kuriuo spausdintuvu, naudokite parinktį **Print to .PDF**(spausdinti į .PDF). Taip jūsų kompiuteryje sukuriama dokumento kopija, kurią galėsite spausdinti vėliau.

### Spausdinimas iš "HP Designjet ePrint & Share" **naudojantis spausdintuvo priekiniu skydeliu**

"HP Designjet ePrint & Share" galima spausdinti failus bet kokiu prie tinklo prijungtu spausdintuvu, kai tik norite. Jums nereikia kompiuterio: galite naudotis spausdintuvo priekiniu skydeliu.

**1.** Paspauskite **HP ePrint & Share** piktogramą.

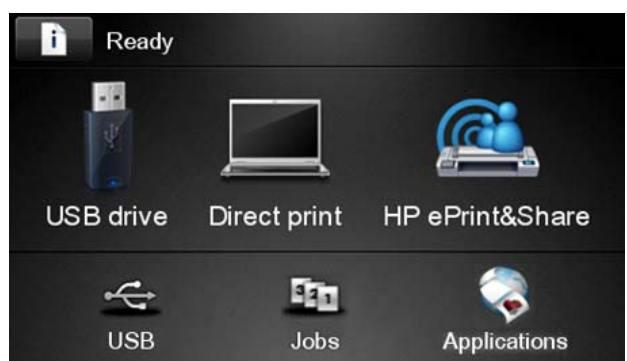

**2.** Prisijunkite prie "HP Designjet ePrint & Share" nurodydami užregistruotą el. pašto adresą ir slaptažodį.

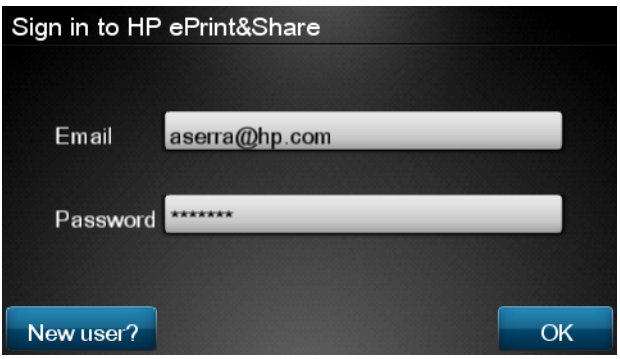

**3.** Paspaudę baltą el. pašto adreso laukę įveskite savo el. pašto adresą. Rodoma klaviatūra, kad galėtumėte įvesti raides. Baigę paspauskite **OK** (gerai); tada tokiu pačiu būdu įveskite slaptažodį.

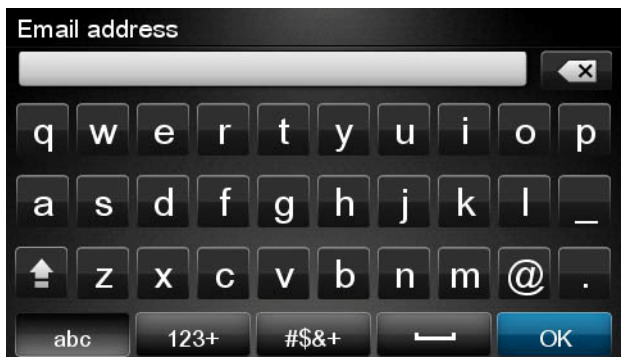

4. Pasirinkite įvykio kategoriją paspausdami jos pavadinimą. Galite rinktis "All" (visi), visus "Printed" (spausdinti), visus "Scanned" (skenuoti), visus "Shared" (bendrinti), visus "Shared by me" (mano bendrinti) arba visus "Shared by others" (kitų bendrinti) įvykius.

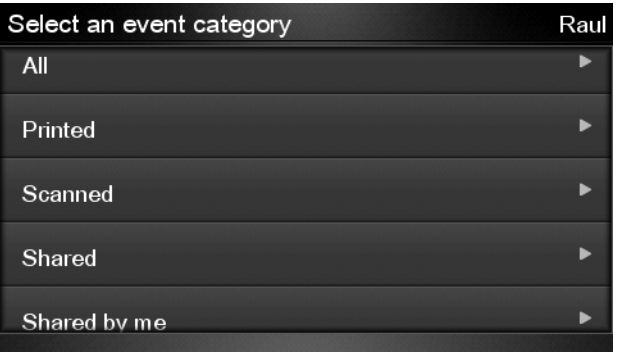

- **5.** Pasirinkite konkretų įvykį paspausdami jo pavadinimą. Dešinėje rodomas su kiekvienu įvykiu susijusių failų skaičius.
- **6.** Įvykyje pasirinkite failą paspausdami jo pavadinimą.
- **7.** Rodomi numatytieji spausdinimo nustatymai, juos galite keisti paspausdami mygtuką **Settings** (nustatymai). Galite keisti kopijų skaičių spausdami rodykles aukštyn ir žemyn.

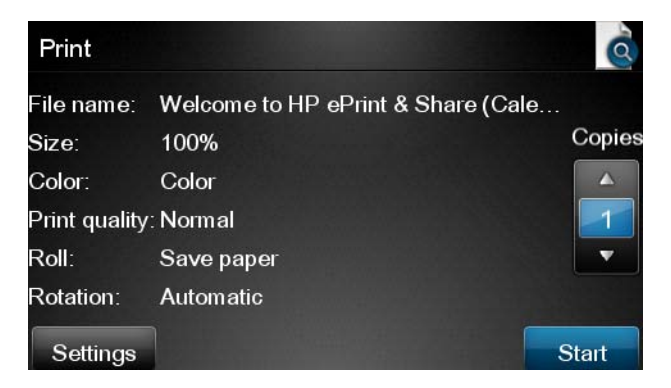

- **8.** Kai būsite pasirengę spausdinti, paspauskite mygtuką **Start** (pradėti).
- **9.** Išsiuntę failą spausdinti galite paspausti piktogramą **Add more** (pridėti daugiau) ir pasirinkti kitą failą. Taip pat galite paspausti piktogramą **Sign out** (atsijungti) ir grįžti į pradžios ekraną arba piktogramą **Job queue** (užduočių eilė) ir eiti į užduočių eilę.

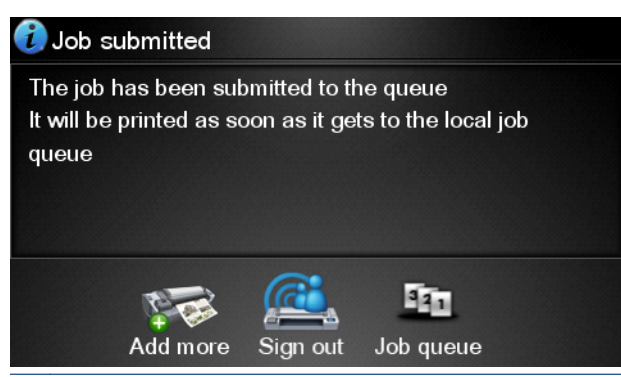

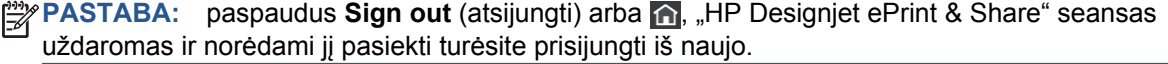

## **Peržiūra ir spausdinimas iš kitų turinio saugyklų**

Galbūt galite prijungti savo "HP Designiet ePrint & Share" paskyra prie kitų turinio saugyklų, pvz., FTP svetainių, tokiu atveju naudodamiesi "HP Designjet ePrint & Share" galėsite spausdinti tiesiai iš tokių saugyklų. Išsamesnės informacijos žr. [.](http://www.hp.com/go/eprintandshare)

### **Sukurkite savo internetinę spausdinimo retrospektyvą**

Dokumentai automatiškai įtraukiami į jūsų internetinę spausdinimo retrospektyvą kiekvienu iš šių atvejų:

- Kai spausdinate naudodami "HP Designiet ePrint & Share" tvarkykle ir esate prisijunge prie "HP Designjet ePrint & Share".
- Kai spausdinate iš priekinio skydelio naudodami "HP Designiet ePrint & Share".
- Kai spausdinate iš mobiliosios programos savo išmaniajame telefone arba planšetiniame kompiuteryje.
- Kai spausdinate iš FTP svetainės naudodami "HP Designiet ePrint & Share" arba mobiliają programą.

### **Failų bendrinimas internetinėje spausdinimo retrospektyvoje**

Galite bendrinti visus jūsų internetinėje spausdinimo retrospektyvoje esančius failus su kolegomis. Išsamesnės informacijos žr.<http://www.hp.com/go/eprintandshare>.

### **"HP Designjet ePrint & Share" sauga**

Kai pridedate naujo turinio prie savo internetinės spausdinimo retrospektyvos (spausdindami), tik jūs galite pasiekti šį turinį; bet jei nusprendžiate bendrinti failą, (tai daroma bendrinant specialų saitą su kolega), pasiekti jūsų failą galės bet kas, turintis tą saitą ir "HP Designjet ePrint & Share" paskyrą.

Prieigos kontrolės mechanizmas taikomas tik konkrečiam failui, t. y. jei bendrinate ką nors su kitu asmeniu, tas asmuo galės pasiekti tik to konkretaus bendrinamo failo turinį.

Bet kada galite panaikinti failo bendrinimą, saitas nebeveiks ir niekas nebegalės pamatyti failo.

**PASTABA:** failą išspausdinęs asmuo ir toliau galės jį pasiekti savo internetinėje spausdinimo retrospektyvoje.

HP palaikymo darbuotojai turi specialių paskyros teisių, kad galėtų padėti šalinti bet kokias kilusias problemas, bet jie negali atsisiųsti jokių jūsų failų.

Vykdydama įprastą priežiūros veiklą, HP reguliariai daro atsargines jūsų duomenų kopijas. Atsarginės kopijos daromos automatiškai, jūsų duomenis gali pasiekti tik programinės įrangos procesai.

"HP Designjet ePrint & Share" laikoma pirmosios klasės duomenų centre. Fizinis patekimas į šias patalpas yra griežtai kontroliuojamas ir ribojamas. Į duomenų centrą patekti gali tik darbuotojai, kuriems to pagrįstai reikia darbui.

Visi kompiuteriai, kuriuose saugoma "HP Designjet ePrint & Share" paslauga, yra apsaugoti sudėtine užkarda, visos sistemos nuolat stebimos, reguliariai atliekami įsibrovimo aptikimo testai.

Serveriams, kuriuose laikomi jūsų failai, taikoma papildoma apsauga ir atskyrimas, tiek fizinis, tiek loginis, net ir nuo kitų tose pačiose patalpose laikomų paslaugų.

HP labai rimtai žiūri į saugumą ir duomenų privatumą. HP neparduos ir nenuomos asmeninės jūsų informacijos kitiems.

Jūs išsaugote visą į "HP Designjet ePrint & Share" įkeltų failų nuosavybę, įskaitant visas turimas intelektinės nuosavybės teises. Teikdama paslaugą HP neįgyja jokių specialių nuosavybės ar kitokių teisių į šiuos failus.

Kad HP galėtų legaliai kurti atsargines jūsų duomenų kopijas ir atlikti tam tikrus veiksmus (generuoti peržiūrą ir pan.), jūs suteikiate HP teisę naudoti failus tik teikiant "HP Designjet ePrint & Share" paslaugą.

Prieš atsijungdami nuo kompiuterio patikrinkite, ar visi laukiantys įkėlimai į jūsų internetinę spausdinimo retrospektyvą buvo pateikti arba atšaukti. Antraip juos gali įkelti kitas to paties kompiuterio naudotojas.

Naujausia informacija pateikiama adresu [http://www.hp.com/go/eprintandshare.](http://www.hp.com/go/eprintandshare)

# **9 Užduoties eilės valdymas (T790 PS ir T1300 serija)**

- Į[vadas](#page-86-0)
- Užduočių eilė [priekiniame skydelyje \(T790 PS ir T1300 serija\)](#page-86-0)
- Užduočių eilė [integruotame tinklo serveryje arba "HP Utility" \(T1300 serija\)](#page-88-0)

## <span id="page-86-0"></span>**Įvadas**

Darbų eilės valdymo parinktys apibūdintos šiame skyriuje, galimos šiems spausdintuvams.

- **•** T1300 serijai: visos parinktys šiame skyriuje
- **T790 PS: tik priekinio skydelio parinktys**
- T790/T795: jokio užduočių eilės valdymo

### **Užduočių eilė priekiniame skydelyje (T790 PS ir T1300 serija)**

Norėdami priekiniame skydelyje pamatyti užduočių eilę pagrindiniame ekrano rodinyje paspauskite **1331** 

### **Užduočių eilių puslapis**

Užduočių eilės puslapyje parodyti visi darbai esantys užduočių eilėje. Tarp jų, visos užduotys, kurios yra gautos, analizuojamos, vaizduojamos, spausdinamos ir jau atspausdintos.

Visos eilutės rodo užduoties pavaidinimą ir jos būseną. Daugiau informacijos apie tam tikrą užduotį, įskaitant užduoties peržiūrą, gausite paspaudę užduotį rodančią eilutę.

Dėl kokios nors priežasties negalimos atlikti užduotys rodomos eilės viršuje.

#### **Užduoties peržiūra**

Spausdintuvas sugeneruoja JPEG failą kiekvienai atsiunčiamai užduočiai, kurį galima peržiūrėti kaip užduoties peržiūrą. Užduoties peržiūra galima, kai tik užduotis apdorota.

**PASTABA:** Į peržiūrą nesiųskite didesnės nei 64 puslapių užduoties, tai gali sukelti tvarkyklės programinės įrangos problemų.

Norėdami užduotį pirmiausia paspauskite užduoties pavadinimą užduočių eilėje. Priekiniame skydelyje rodomas informacijos apie užduotį puslapį. Tada paspauskite  $\alpha$ , kad peržiūrėtumėte užduotį.

**PASTABA:** Peržiūras gali blokuoti administratorius, tokiu atveju negalėsite jų pamatyti.

Kai rodoma išankstinė užduočių peržiūra, galite paspausti ją, kad padidintumėte. Paspauskite vėl, kad sumažintumėte.

Taip pat galite spausti <a>
I norėdami peržiūrėti kitą užduotį.

#### **Išrinkite, kada spausdinsite darbą eilėje.**

PASTABA: Pasirinktys "When To Start Printing" (kada spausdinti) negali būti naudojamos su "PostScript" darbais.

Galite nustatyti, kada norite pradėti spausdinti darbą, kuris yra eilėje. Paspauskite  $\blacksquare$ , tada – tada – **Setup** (sąranka) > **Job management** (užduoties valdymas) > **When to start printing** (kada pradėti spausdinti).

Galite pasirinkti vieną iš trijų variantų:

- Kai pažymėta pasirinktis **After Processing** (po apdorojimo) spausdintuvas laukia, kol bus apdorota visa rinkmena ir tik tada pradeda spausdinti. Tai lėčiausias nustatymas, bet jis užtikrina geriausią didelių ar sudėtingų spaudinių kokybę
- Kai pažymėta pasirinktis **Immediately** (nedelsiant), spausdintuvas spausdina puslapį tuo pačiu metu, kai jis apdorojamas. Tai sparčiausias nustatymas, tačiau spausdintuvas spausdinimo pusiaukelėje gali sustoti, nes jam prireikia apdoroti duomenis. Šio parametro nepatartina rinktis sudėtingiems, sodrių spalvų vaizdams spausdinti.
- Kai pažymėta pasirinktis **Optimized** (optimizuotas) (tai numatytasis nustatymas), spausdintuvas apskaičiuoja geriausią laiką, kada pradėti spausdinti laiką. Tai dažniausiai yra geriausias kompromisas tarp nustatymų **After Processing** (po apdorojimo) ir **Immediately** (nedelsiant).

#### **Pirmenybės suteikimas užduočiai eilėje**

Galite pasirinkti bet kuria užduoti eilėje ir spausdinti ja iškart po esamos. Pasirinke užduoti paspauskite **Move to front** (perkelti į priekį).

Jei įjungtas rikiavimas (tik T1300 serijai), užduotis, kuriai suteikta pirmenybė, vis tiek gali būti įterpta tarp kitų užduočių. Jei tikrai norite, kad ši užduotis būtų spausdinama iškart po esamos ir neišdėstyta su kitomis, pirmiausia nustatykite "Nesting Off" (rikiavimas išjungtas) ir pasirinkite "Move to front" (perkelti į priekį), kad užduotis būtų perkelta į eilės pradžią, kaip aprašyta anksčiau.

Šiais atvejais mygtukas **Move to front** (perkelti į priekį nerodomas):

- Užduotis jau perkelta į eilės pradžią.
- Užduotis sulaikyta šiuo atveju rodomas mygtukas **Resume printing** (atnaujinti spausdinimą).
- Užduotis sulaikyta šiuo atveju rodomas mygtukas **Resume printing** (atnaujinti spausdinimą).
- Užduotis su klaidos sąlyga.

#### **Užduoties eilėje pristabdymas**

Jei eilėje pasirenkate užduotį, kuri šiuo metu spausdina, pamatysite mygtuką **Pause** (pristabdyti), kurį paspaudę pristabdysite spausdinimą. Mygtukas **Pause** (pristabdyti) paskui pasikeičia į mygtuką **Resume** (atnaujinti), kurį paspaudę atnaujinsite spausdinimą.

Taip pat galima paspausti užduočių eilės rodinio viršuje dešinėje esantį mygtuką **Options** (parinktys), o tada paspausti **Pause printing** (pristabdyti spausdinimą).

#### **Užduoties iš eilės spausdinimas iš naujo**

Norėdami perspausdinti jau išspausdintą užduotį eilėje pasirinkite užduotį, tada pasirinkite **Reprint** (perspausdinti).

Perspausdindami spausdinimo užduotį negalite pakeisti spausdinimo nustatymų, nes užduotis jau rastre.

#### **Užduoties panaikinimas iš eilės**

Įprastomis sąlygomis išspausdintos užduoties iš eilės šalinti nereikia, nes ji paprasčiausiai iškris iš eilės, kai bus nusiųsta daugiau failų. Tačiau jei apsirikę nusiuntėte failą ir norite būtinai atšaukti jo spausdinimą, galite pasirinkti užduotį ir paspausti **Delete** (ištrinti).

**PASTABA:** Jei administratorius davė slaptažodį, jį reikės įvesti.

Tokiu pačiu būdu galite panaikinti užduotį, kuri dar nebuvo išspausdinta.

Jei užduotis šiuo metu yra spausdinama (jos būsena yra **spausdinama**), galite paspausti **Cancel** (atšaukti) ir **Delete** (ištrinti).

#### <span id="page-88-0"></span>**Ištrinti visas užduotis**

Norėdami ištrinti visas eilėje esančias užduotis, paspauskite užduočių eilės rodinio viršuje dešinėje esantį mygtuką **Options** (parinktys) ir **Delete all jobs** (ištrinti visas užduotis).

**PASTABA:** Jei administratorius davė slaptažodį, jį reikės įvesti.

#### **Išjungti užduoties eilę**

Norėdami išjungti užduočių eilę paspauskite , tada – , tada – **Setup** (sąranka) > **Job management options** (užduoties valdymo parinktys) > **Enable queue** (įjungti eilę) > **Off** (išjungta).

### **Užduočių eilė integruotame tinklo serveryje arba "HP Utility" (T1300 serija)**

"HP Utility" teikia kitokį būdą valdyti integruoto tinklo serverio užduotis, bet funkcijos tos pačios kaip integruoto tinklo serverio.

Norėdami peržiūrėti eilę integruotame tinklo serveryje pasirinkite **Job queue** (užduočių eilė) skirtuke **Main**(pagrindinis).

#### **Užduočių eilių puslapis**

Pagal numatytajį nustatymą visi vartotojai gali pasiekti užduočių eilę. Administratorius gali uždėti slaptažodį, tada vartotojai turi įvesti slaptažodį, kai nori:

- Pamatyti užduočių peržvalgas
- Ištrinti arba atšaukti užduotis

Užduočių eilės puslapyje parodyti visi darbai esantys spausdinimo užduočių eilėje. Spausdinimo eilė apima visas užduotis, kurios yra gautos, analizuojamos, vaizduojamos, spausdinamos ir jau išspausdintos.

Integruotas tinklo serveris rodo šią kiekvienos spausdinimo užduoties informaciją:

- "Preview" (peržiūra): Spustelėkite piktogramą, kad peržiūrėtumėte darbą. Darbo peržiūra yra galima, kai tik jis yra apdorotas.
- **"File name" (failo pavadinimas):** Spustelėkite rinkmenos pavadinimą, kad pamatytumėte darbo ypatybes.
- **"Status" (būsena):** Parodo dabartinę darbo būseną.
- **"Pages" (puslapiai):** Užduoties puslapių skaičius.
- **"Copies" (kopijos):** Išspausdintų kopijų skaičius.
- **"Date" (data):** Data ir laikas, kada spausdintuvas gavo darbą.
- "User" (vartotojas): Vartotojo vardas.

Darbus eilėje galite surūšiuoti pagal bet kokį informacijos elementą (išskyrus "Preview" (peržiūra), paspaudę atitinkamo stulpelio pavadinimą. Galite atlikti šias operacijas su vienu ar visais darbais eilėje:

- "Cancel" (atšaukti): Atšaukia pasirinktus darbą. Turėsite patvirtinti prieš tai, kai darbas yra atšauktas. Užduotis išsaugoma spausdintuve, bet nebus spausdinama, kol nespustelėsite **Reprint** (spausdinti pakartotinai).
- **"Hold" (užlaikyti):** Užlaiko pasirinkta užduotis, kol nepaspaudžiate **Continue** (tęsti), kad atspausdintumėte.
- **"Continue" (tęsti):** Visi darbai, kurie yra užlaikyti, bus toliau spausdinami.
- **"Reprint" (spausdinti pakartotinai):** Padaro daugiau darbo kopijų. Parašykite kopijų skaičių (numatytasis nustatymas –1, maksimumas –99) ir spustelėkite **Print** (spausdinti).
- **"Move to front" (perkelti į priekį):** Visus pasirinktus darbus nusiunčia į eilės pradžią.
- "Delete" (ištrinti): Ištrina pasirinktas užduotis iš užduoties eilės. Jūsų paprašys patvirtinti prieš ištrinant užduotį.

**PASTABA:** Administratorius gali išjungti operaciją **Delete** (ištrinti).

● **"Refresh" (atnaujinti):** Atnaujina puslapį, užtikrindamas, kad informacija yra atnaujinama.

**PASTABA:** Užduoties eilės puslapis automatiškai neatsinaujina.

#### **Užduoties peržiūra**

Spausdintuvas sugeneruoja JPEG failą kiekvienai atsiunčiamai užduočiai, kurį galima peržiūrėti kaip užduoties peržiūrą. Užduoties peržiūra galima, kai tik užduotis apdorota.

**PASTABA:** Į peržiūrą nesiųskite didesnės nei 64 puslapių užduoties, tai gali sukelti tvarkyklės programinės įrangos problemų.

Norėdami jeiti į peržiūros puslapį, spustelėkite didinamojo stiklo piktogramą, kuri pasirodo "Preview" (peržiūros) langelyje užduoties eilės puslapyje. Peržiūros puslapis, kartu su miniatiūros užduoties peržiūra, pateikia šią informaciją apie užduotį:

- "File name" (failo pavadinimas): Darbo pavadinimas.
- **"Loaded paper" (įdėtas popierius):** Į spausdintuvą įdėto popieriaus rūšis.
- "Job dimensions" (užduoties formatas): Užduoties matmenys.

Norėdami padidinti užduoties peržiūros vaizdą, spustelėkite arba užduoties miniatiūros, arba didinamojo stiklo piktogramą, kuri yra spausdintuvo atvaizdo dešinėje pusėje.

PASTABA: Naršyklės be "Adobe Flash" papildinio darbo atvaizdą rodo geltoname fone. Naršyklės, kuriose yra "Adobe Flash" 7 papildinio, rodo patobulintą darbo atvaizdo peržiūrą spausdintuve esančiame popieriuje.

#### **Išrinkite, kada spausdinsite darbą eilėje.**

PASTABA: Pasirinktys "When To Start Printing" (kada spausdinti) negali būti naudojamos su "PostScript" darbais.

Galite nustatyti, kada norite pradėti spausdinti darbą, kuris yra eilėje. Pasirinkite skirtuką **Setup** (sąranka), tada – **Printer settings** (spausdintuvo nustatymai) > **Start printing** (pradėti spausdinti). Galite pasirinkti vieną iš trijų variantų:

- Kai pažymėta pasirinktis **After Processing** (po apdorojimo) spausdintuvas laukia, kol bus apdorota visa rinkmena ir tik tada pradeda spausdinti. Tai lėčiausias nustatymas, bet jis užtikrina geriausią didelių ar sudėtingų spaudinių kokybę
- Kai pažymėta pasirinktis **Immediately** (nedelsiant), spausdintuvas spausdina puslapį tuo pačiu metu, kai jis apdorojamas. Tai sparčiausias nustatymas, tačiau spausdintuvas spausdinimo pusiaukelėje gali sustoti, nes jam prireikia apdoroti duomenis. Šio parametro nepatartina rinktis sudėtingiems, sodrių spalvų vaizdams spausdinti.
- Kai pažymėta pasirinktis **Optimized** (optimizuotas) (tai numatytasis nustatymas), spausdintuvas apskaičiuoja geriausią laiką, kada pradėti spausdinti laiką. Tai dažniausiai yra geriausias kompromisas tarp nustatymų **After Processing** (po apdorojimo) ir **Immediately** (nedelsiant).

#### **Pirmenybės suteikimas užduočiai eilėje**

Galite pasirinkti bet kuria užduoti eilėje ir spausdinti ja iškart po esamos. Pasirinke užduoti spustelėkite **Reprint** (perspausdinti).

Jei įjungtas rikiavimas, užduotis, kuriai suteikta pirmenybė, vis tiek gali būti įterpta tarp kitų užduočių. Jei tikrai norite, kad ši užduotis būtų spausdinama iškart po esamos ir neišdėstyta su kitomis, pirmiausia nustatykite "Nesting Off" (rikiavimas išjungtas) ir pasirinkite "Move to front" (perkelti j priekį), kad užduotis būtų perkelta į eilės pradžią, kaip aprašyta anksčiau.

#### **Užduoties panaikinimas iš eilės**

Įprastomis sąlygomis išspausdintos užduoties iš eilės šalinti nereikia, nes ji paprasčiausiai iškris iš eilės, kai bus nusiųsta daugiau failų. Tačiau jei apsirikę nusiuntėte failą ir norite būtinai atšaukti jo spausdinimą, galite tiesiog pasirinkti užduotį ir pasirinkti **Delete** (ištrinti).

Tokiu pačiu būdu galite panaikinti užduotį, kuri dar nebuvo išspausdinta.

Jei užduotis šiuo metu yra spausdinama (jos būsena yra **printing** (spausdinama), galite pasirinkti **Cancel** (atšaukti) ir **Delete** (ištrinti).

#### **Užduoties eilėje pakartotinis spausdinimas ar kopijavimas**

Norėdami padaryti eilėje esančių užduočių kopijų, įtaisytame tinklo serveryje pasirinkite užduotį ir paspauskite piktogramą **Reprint** (spausdinti pakartotinai), tada nurodykite norimą kopijų kiekį. Užduotis bus perkelta į eilės viršų. Norėdami padaryti daugiau dar neatspausdintos užduoties kopijų, priekiniame skydelyje pažymėkite užduotį ir spustelėkite **Copies** (kopijos), tada nurodykite norimą kopijų skaičių. Tokiu būdu perrašoma bet kuri reikšmė, kurią nustatė jūsų programinė įranga.

**PASTABA:** Jei siunčiant failą parinktis **Rotate** (pasukti) buvo nustatyta **On** (įjungta), kiekviena kopija bus pasukta.

PASTABA: Šito būdo negalima naudoti su "PCL3GUI" darbais. Norėdami perspausdinti senas "PCL3GUI" užduotis, galite pavykti pasinaudoti operacinės sistemos spausdintuvo laikinąja atmintine, tačiau ji turi būti nustatyta įrašyti senas užduotis. Ši galimybė priklauso nuo operacinės sistemos.

**PASTABA:** Perspausdindami spausdinimo užduotį negalite pakeisti spausdinimo nustatymų, nes užduotis jau rastre.

### **Pranešimai apie užduočių būseną**

Toliau pateikti galimi užduočių būsenų pranešimai (maždaug tokia tvarka, kokia jie gali būti rodomi):

- **Receiving** (gaunama): spausdintuvui siunčiama užduotis iš kompiuterio
- **Waiting to process** (laukiama, kol apdoros): spausdintuvas priėmė užduotį ir dabar laukia, kol ji bus apdorota (taikoma tik užduotims, pateiktoms naudojant Embedded Web Server (integruotąjį tinklo serverį))
- **Processing** (apdorojama): spausdintuvas analizuoja ir apdoroja užduotį
- **Preparing to print** (ruošiama spausdinti): spausdintuvas prieš spausdindamas atlieka rašymo sistemos patikrinimą
- Waiting to print (laukiama, kol bus galima spausdinti): kai tik spausdintuvas atsilaisvins, užduotis bus išspausdinta
- **Waiting for nest** (laukiama, kol bus išdėstyta): spausdintuve nustatytas nustatymas Nesting=On (Išdėstymas=Įjungta), todėl jis laukia, kol bus išdėstytos kitos užduotys ir jis galės toliau spausdinti
- **On hold** (sulaikyta): užduotis išsiųsta nustačius pasirinktį **on hold for preview** (sulaikyta peržiūrėti), todėl ji yra sulaikyta

PASTABA: Į peržiūrą nesiųskite didesnės nei 64 puslapių užduoties, tai gali sukelti tvarkyklės programinės įrangos gedimą

- PASTABA: Jeigu spausdindamas užduotį spausdintuvas "pakimba" ir yra iiungta eiliškumo ypatybė, tai kitą kartą įjungus spausdintuvą iš dalies išspausdinta užduotis atsiras eilėje kaip **on hold** (sulaikyta). Kai tęsite užduotį, jis pradės spausdinti tą puslapį, kuriame jo darbas buvo pertrauktas.
- **On hold for paper** (sulaikyta dėl popieriaus): užduoties išspausdinti negalima, nes spausdintuve nėra tinkamo popieriaus. Įdėkite reikiamo popieriaus, žr. ["Popieriaus tvarkymas"](#page-46-0) 39 puslapyjeir spustelėkite **Continue** (tęsti), norėdami tęsti užduotį.
- **On hold for accounting** (sulaikyta dėl apskaitos): užduoties išspausdinti negalima, nes spausdintuve reikia nustatyti visų spausdinimo užduočių sąskaitos ID: Įveskite sąskaitos ID ir spustelėkite **Continue** (tęsti), norėdami tęsti užduotį.

 $\therefore$  **PATARIMAS:** Norėdami nustatyti sąskaitos ID, žr. ["Ataskaitos ID reikalavimas \(T1300](#page-38-0) serija)" [31 puslapyje.](#page-38-0)

- **"Printing" (spausdinama)**
- **Drying (džiovinimas)**
- **"Cutting paper" (kerpamas popierius)**
- **"Ejecting page" (išstumiamas lapas)**
- **Cancelling** (sustabdymas): užduotis atšaukiama, tačiau lieka spausdintuvo užduočių eilėje
- **Deleting** (šalinimas): užduotis ištrinama iš spausdintuvo
- **"Printed" (išspausdinta)**
- **Canceled** (atšaukta): šią užduotį spausdintuvas atšaukė
- **"Canceled by user" (atšaukta vartotojo)**
- **Empty job** (tuščia užduotis): užduotyje nėra ko spausdinti

#### **Iš naujo aktyvuoti sulaikytą užduotį**

Kai spausdintuvas užlaiko užduotį, gausite pranešimą, kuris paaiškina, kodėl užduotis yra užlaikyta, žr. "Įspėjimai" [196 puslapyje.](#page-203-0) Vykdykite ekrane pateikiamus nurodymus, kad nutrauktumėte sulaikymą ir kad būtų spausdinama toliau.

#### **Išjungti užduoties eilę**

Norėdami išjungti užduočių eilę pasirinkite skirtuką **Setup** (sąranka), tada – **Printer settings** (spausdintuvo nustatymai) > **Job management** (užduoties valdymas) > **Queue** (eilė) ir pasirinkite **Off** (išjungta).

# **10 Spalvų valdymas**

- Į[vadas](#page-94-0)
- [Kaip vaizduojamos spalvos](#page-94-0)
- [Spalvos derinamos proceso santrauka](#page-94-0)
- Spalvų [kalibravimas](#page-94-0)
- Spalvų [valdymas iš spausdintuvo tvarkykli](#page-96-0)ų
- Spalvų [valdymas iš spausdintuvo tvarkykli](#page-99-0)ų ("PostScript" spausdintuvai)
- Spalvų [valdymas iš integruoto tinklo serverio \(T1300 serija\)](#page-102-0)
- Spalvų [valdymas iš priekinio skydelio](#page-104-0)

<span id="page-94-0"></span>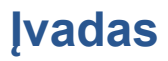

Jūsų spausdintuvas pasižymi pažangiomis techninėmis ir programinėmis savybėmis, kurios užtikrina nuspėjamus ir patikimus rezultatus.

- Spalvų atitikties kalibravimas, kad spalvos būtų nuoseklios.
- Vienas pilkas ir du juodi rašalai užtikrina neutralias pilkas spalvas visose popieriaus rūšyse.
- "Photo Black" (fotografinis juodas) rašalas užtikrina visišką juodą spalvą, kai spausdinama ant fotografinių popierių.
- Kitų "HP DesignJet" spausdintuvų spalvų emuliacija.

### **Kaip vaizduojamos spalvos**

Visi įrenginiai, kurie vaizduoja spalvas, naudoja spalvų modelį, kad pavaizduotų spalvas skaitmenine išraiška. Daugelis vaizduoklių naudoja RGB ("Red" (raudona) – "Green" (žalia) – "Blue" (mėlyna) spalvų modelį, o daugelis spausdintuvų naudoja CMYK ("Cyan" (žydra) – "Magenta" (purpurinė) – "Yellow" (geltona) – "Black" (juoda) spalvų modelį.

Vaizdas yra konvertuojamas iš vieno spalvos modelio į kitą, tačiau apskritai konvertavimas nėra tobulas. Jūsų spausdintuvas naudoja RGB spalvų modelį: tą patį spalvų modelį, kurį naudoja spausdintuvas.

Tai supaprastina, tačiau visiškai neišsprendžia spalvų atitikties problemos. Kiekvienas įrenginys vaizduoja spalvas šiek tiek skirtingai, net jei ir naudoja tą patį spalvų modelį. Tačiau programinė įranga gali spalvas vaizde suderinti pagal konkretaus prietaiso parametrus, naudodama šio įrenginio spalvų profilį, kad būtų pasiektos teisingos spalvos.

### **Spalvos derinamos proceso santrauka**

Tam, kad gautumėte tikslias ir nuoseklias spalvas, kurių norite, su kiekviena naudojamo popieriaus rūšimi atlikite toliau pateikiamus veiksmus.

- **1.** Atlikite atitinkamos popieriaus rūšies spalvų nuoseklumo kalibravimą. Spalvų kalibravimą reikėtų kartais pakartoti (žr. "Spalvų kalibravimas" 87 puslapyje). Be to, galbūt pageidausite kalibruoti spalvas prieš atlikdami spausdinimo užduotį, kuriai spalvų atitikimas itin svarbus.
- **2.** Prieš spausdindami pasirinkite naudojamai popieriaus rūšiai tinkamą spalvų nustatymą.

## **Spalvų kalibravimas**

Kalibruojant spalvas spausdintuvas tam tikromis aplinkos sąlygomis generuoja atitinkančias spalvas naudodamas atitinkamas spausdinimo galvutes, rašalą ir naudojamą popieriaus rūšį. Po spalvų kalibravimo galite tikėtis, kad bet kurie du skirtingose vietovėse veikiantys spausdintuvai išspausdins panašius spaudinius.

Kai kurių popieriaus rūšių negalima kalibruoti. Visų kitų popieriaus rūšių atžvilgiu kalibruoti reikia bet kuriuo iš toliau pateikiamų atvejų:

- Pakeitus spausdinimo galvute
- Idėjus naujos rūšies popieriaus, kuris dar nebuvo kalibruotas su esamu spausdinimo galvučių rinkiniu
- Kai labai pasikeičia aplinkos sąlygos (temperatūra ar drėgmė)

Galite patikrinti įdėto popieriaus spalvų kalibravimo būseną bet kuriuo metu paspausdami priekinio skydelio klavišą **kitalia – kauzina kali**. Gali būti rodoma kuri nors iš šių būsenų:

**Recommended** (rekomenduojama): popierius nekalibruotas.

PASTABA: Atnaujinus spausdintuvo programinę aparatinę įrangą, popieriaus spalvos kalibravimo būsena tampa **Recommended** (rekomenduojama).

- Obsolete (pasenusi): popierius buvo kalibruotas, bet kalibravimas jau nebegalioja, nes buvo pakeista spausdinimo galvutė, todėl jį būtina pakartoti.
- **Done** (atlikta): popierius kalibruotas, o kalibravimas tebegalioja.
- **Disabled** (negalima): popieriaus negalima kalibruoti.

**PASTABA:** Negalima kalibruoti spalvų naudojant tiek paprastą popierių, tiek skaidres.

Taip pat spalvų kalibravimo būseną galite patikrinti naudodami "HP Utility".

Spalvas kalibruoti galite pradėti tokiais būdais:

- "Windows" skirtoje programoje "HP Utility": pasirinkite **Color Center** (spalvų centras) > **Calibrate paper** (kalibruoti popierių) ir pasirinkite popierių, kurį norite kalibruoti.
- "Mac OS" skirtoje programoje "HP Utility": pasirinkite **Paper Preset Management** (išankstinių popieriaus nustatymų valdymas) iš "HP Color Center" (HP spalvų centras) grupės pasirinkite norimą popierių, paspauskite c mygtuką ir pasirinkite **Calibrate Preset** (ištrinti išankstinį popierius nustatymą).
- **•** Priekiniame skydelyje: paspauskite **in**, tada  $\lambda$ , tada **Image quality maintenance** (vaizdo kokybės palaikymas) > **Calibrate color** (kalibruoti spalvą).

Kalibravimo procesas yra visiškai automatinis ir gali būti atliekamas be priežiūros, įdėjus tos rūšies popieriaus, kurią pageidaujama kalibruoti – "A4" ar bet kurio didesnio formato. Jei įdėjote daugiau nei vieną ritinį, jūsų paklaus, kurį ritinį pageidaujate kalibruoti.

Procesas trunka maždaug 3–5 minutes ir jį sudaro toliau nurodyti etapai.

**1.** Išspausdinama kalibravimo schema, kurią sudaro visų spausdintuve naudojamų spalvų rašalo ruožai.

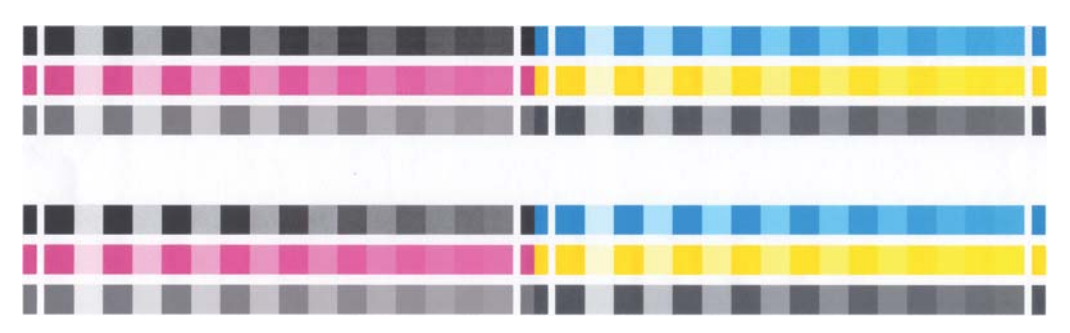

- **2.** Kalibravimo schemai būtina leisti išdžiūti (kiek tam reikės laiko, priklauso nuo popieriaus rūšies), kad visos spalvos spėtų stabilizuotis.
- **3.** Schema yra nuskenuojama ir išmatuojama.
- **4.** Pagal matavimus spausdintuvas apskaičiuoja reikiamus korekcijos veiksnius, kuriuos reikia pritaikyti spausdinimui konkrečios rūšies popieriuje, kad spalvos būtų nuoseklios. Jis taip pat apskaičiuoja maksimalų kiekvienos spalvos rašalo kiekį, kurį galima išpurkšti ant popieriaus.

## <span id="page-96-0"></span>**Spalvų valdymas iš spausdintuvo tvarkyklių**

#### **Spalvų valdymo parinktys**

Spalvų valdymo tikslas – visuose įrenginiuose kuo tiksliau atkurti spalvas, kad išspausdinti vaizdai būtų beveik tokių pačių spalvų, kurias matote peržiūrėdami vaizdą monitoriuje.

Spausdintuvo spalvas valdyti galima dviem principais.

- **Taikomąja programa valdomos spalvos**: šiuo atveju taikomoji programa turi pakeisti vaizdo spalvas pagal spausdintuvo ir popieriaus rūšies spalvines gamas. Tam naudojamas į vaizdą įkeltas ICC profilis ir spausdintuvo bei popieriaus rūšies profilis.
- **Spausdintuvu valdomos spalvos**: šiuo atveju taikomoji programa siunčia vaizda į spausdintuvą spalvų neperkodavusi, o spausdintuvas pats perkoduoja spalvas į savo spalvinę gamą. Šio proceso ypatumai priklauso nuo naudojamos grafinių elementų kalbos.
	- "PostScript" ("PostScript" spausdintuvai): "PostScript" vertimo modulis perkoduoia spalvas spausdintuve ir visus papildomus profilius, kurie atsiunčiami kartu su "PostScript" užduotimi. Tokio tipo spalvų valdymas yra atliekamas, kai naudojate "PostScript" tvarkyklę ir nurodote spausdintuvo spalvu valdyma arba kai atsiunčiate "PostScript", PDF, TIFF ar JPEG rinkmeną tiesiai į spausdintuvą naudodamiesi EWS. Bet kuriuo atveju turite pasirinkti profilius, kurie bus naudojami kaip numatytieji (tuo atveju, jeigu užduotis nenurodo jokio) ir perteikimą, kuris bus taikomas.
	- **"Non-PostScript (PCL, RTL, HP-GL/2)" (ne "PostScript" (PCL, RTL, HP-GL/2):** spalvų valdymas yra atliekamas naudojant spalvų rinkinių lenteles. ICC profiliai tokiu atveju nenaudojami. Šis būdas ne toks universalus kaip kitos alternatyvos, tačiau šiek tiek paprastesnis ir spartesnis, be to, užtikrina gerus rezultatus naudojant standartines HP popieriaus rūšis. Tokio tipo spalvų valdymas yra atliekamas, kai naudojate ne "PostScript" tvarkyklę ir nurodote spausdintuvo spalvų valdymą arba kai atsiunčiate "PCL", "RTL" ar "HP-GL/2" failą tiesiai į spausdintuvą naudodamiesi EWS.

**PASTABA:** Vienintelės spalvinės gamos, kurias spausdintuvas, naudodamas įrašytas spalvų lenteles, gali perkoduoti į savo spalvinę gamą, yra: "Adobe RGB" bei "sRGB", jei naudojatės "Windows", ir "Adobe RGB" bei "ColorSync", jei naudojatės "Mac OS".

"ColorSync" – tai "Mac OS" integruotoji spalvų valdymo sistema; todėl pasirinkus "ColorSync", spalvų valdymą atlieka "Mac OS"; tai yra daroma pagal nurodyto popieriaus tipo ICC profilius. "ColorSync" galima tik "PCL3GUI" tvarkyklėse.

"ColorSync" gali būti pasirinktas iš **Color Matching** (spalvų atitikimo) skydelio.

Rekomenduojame aplankyti žinių centrą (žr. "Žinių centras" [203 puslapyje\)](#page-210-0) ir išsiaiškinti, kaip spalvų valdymo parinktis naudoti su konkrečia taikomąja programa.

Jei turite rinktis arba **Application-Managed Colors** (taikomąja programa valdomos spalvos), arba **Printer-Managed Colors** (spausdintuvu valdomos spalvos),

- **"Windows" tvarkyklės dialogo lange:** pasirinkite ąselę **Color** (spalva).
- "Mac OS" dialogo lange "Print" (spausdinimas): pasirinkite skydelj "Color Options" (spalvų pasirinktys).
- **Kai kuriose programose:** pasirinkti galite pačioje programoje.

#### **Spausdintuvo emuliacija**

Jei norite išspausdinti konkrečią užduotį ir gauti beveik tokias pačias spalvas, kurias gautumėte spausdindami tą pačią užduotį kitu "HP Designjet" spausdintuvu, galite pasinaudoti spausdintuvo siūloma emuliavimo veiksena.

<span id="page-97-0"></span>PASTABA: Ši parinktis galima tik tada, jei ketinama spausdinti "HP-GL/2", "PostScript" ar "PDF" užduotį. Ji veiks tinkamai tik tada, kai spausdinate ant paprasto, dengto ar dengto standaus popieriaus.

- **"Windows", "HP-GL/2" ar "PostScript" tvarkyklės dialogo lange:** pasirinkite skirtuką **Color** (spalva), tada – **Printer Managed Colors** (spausdintuvu valdomos spalvos), galiausiai sąraše "Source Profile" (pirminis profilis) pasirinkite **Printer Emulation** (spausdintuvo emuliavimas). Tada galite rinktis iš sąrašo "Emulated Printer" (emuliuojamas spausdintuvas).
- "Mac OS" dialogo lange "Print" (spausdinimas) (ne "PostScript" spausdintuvams): pasirinkite skydelį **Color Options** (spalvų parinktys), tada – **Color Management** (spalvų valdymas) > **Printer** (spausdintuvas), galiausiai sąraše "Source Profile" (pirminis profilis) pasirinkite **Printer Emulation** (spausdintuvo emuliavimas).
- "Mac OS" dialogo lange "Print" (spausdinimas) ("PostScript" spausdintuvams): pasirinkite skydelį **Color Options** (spalvų parinktys), tada rinkitės iš "Printer Emulation" (spausdintuvo emuliacija) sąrašo.

#### **Spalvų derinimo pasirinktys**

Spalvų valdymo tikslas – spausdinti tikslias spalvas. Jei spalvas valdote taisyklingai, turėtų pavykti spausdinti tikslias spalvas jų nederinant neautomatiniu būdu.

Vis dėlto neautomatiniu būdu derinti spalvas gali būti naudinga šiais atvejais:

- Jei dėl kažkokių priežasčių spalvų valdymas veikia netinkamai
- Jei jums svarbiau, kad spalvos būtų malonios akiai, bet nebūtinai tikslios

Spausdintuvo tvarkyklė turi įvairių derinimo priemonių, priklausomai nuo to, ar spausdinate spalvotai ar pilkais tonais. Jei spausdinate tik visiškai juodai ir baltai, nėra jokių spalvų derinimo parinkčių.

#### **Spalvotas spausdinimas**

Būsimojo spaudinio spalvos derinamos panašiai tiek "Windows", tiek "Mac OS" operacinėse sistemose.

- **"Windows" tvarkyklės dialogo lange:** išrinkite ąselę **Color** (spalvos), įsitikinkite, kad langelis **Advanced Color Adjustments** (tikslesnis spalvų derinimas) pažymėtas, tada paspauskite šalia jo esantį mygtuką **Settings** (nustatymai).
- …Mac OS" dialogo lange "Print" (spausdinimas) (ne "PostScript" spausdintuvams): pasirinkite skydelį **Color Options** (spalvų pasirinktys), pasirinkite **Color** (spalva) iš režimo sąrašo, tada paspauskite mygtuką **Adjust** (pritaikyti).
- "Mac OS" "PostScript" dialogo lange "Print" (spausdinimas) ("PostScript" **spausdintuvams):** pasirinkite skydelį **Color Options** (spalvų pasirinktys), pasirinkite **Color** (spalva) iš režimo sąrašo, tada paspauskite mygtuką **Adjust** (pritaikyti).

Tada abiejose operacinėse sistemose galėsite derinti spalvas naudodami šviesumo slinktuką ir tris spalvų slinktukus.

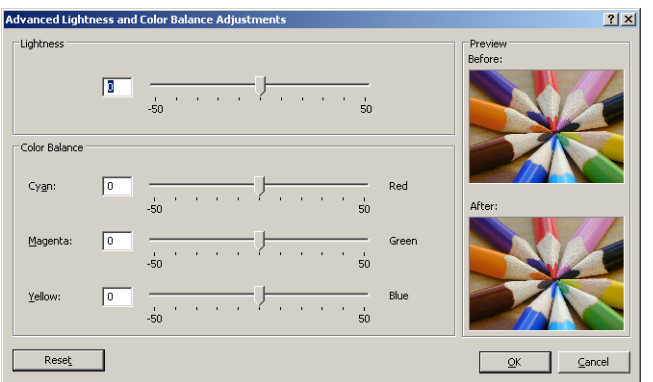

- Šviesumo slinktukas paprasčiausiai visą spaudinį padaro šviesesnį arba tamsesnį.
- Spalvų slinktukai naudojami išblukinti arba paryškinti pirminėms spaudinio spalvoms. Pirminės spalvos gali būti raudona, žalia ir mėlyna; arba žydra, purpurinė ir geltona; tai priklauso nuo vaizde naudojamo spalvų modelio.

Mygtukas **Reset** (atstatyti) grąžina kiekvieną slinktuką į jo numatytąją centrinę padėtį.

#### **Spausdinimas pilkais tonais**

Visas vaizdo spalvas galite perkoduoti į pilkos spalvos šešėlius toliau pateikiamais būdais:

- **Taikomojoje programoje:** šią galimybę siūlo daugelis programų.
- **"Windows" tvarkyklės dialogo lange:** eikite į ąselę **Color** (spalva) ir peržvelkite skiltį "Color Options" (spalvų pasirinktys). Pasirinkite **Print in Grayscale** (spausdinti pilkais tonais). Taip pat galite pasirinkti **Print in pure black and white** (spausdinti tik juodai ir baltai), jei norite tik juodai balto spaudinio, be pilkų šešėlių.
- "Mac OS" dialogo lange "Print" (spausdinimas) (ne "PostScript" spausdintuvams): pasirinkite skydelį **Color Options** (spalvų pasirinktys), pasirinkite **Color** (spalva) iš režimo sąrašo, tada pasirinkite Grayscale(pilki tonai). Taip pat galite pasirinkti **Pure Black and White** (tik juodai ir baltai), jei norite tik juodai balto spaudinio, be pilkų šešėlių.
- "Mac OS" "PostScript" dialogo lange "Print" (spausdinimas) ("PostScript" **spausdintuvams):** pasirinkite skydelį **Color Options** (spalvų pasirinktys), pasirinkite **Color** (spalva) iš režimo sąrašo, tada pasirinkite Grayscale(pilki tonai). Taip pat galite pasirinkti **Pure Black and White** (tik juodai ir baltai), jei norite tik juodai balto spaudinio, be pilkų šešėlių.
- **•** Integruoto tinklo serverio puslapyje "Submit Job" (pateikti užduotį) (T1300 serija): pasirinkite **Color** (spalva), tada nustatykite **Color/Grayscale** (spalva/pilki tonai) į **Print In Grayscale** (spausdinti pilkais tonais). Taip pat galite pasirinkti **Pure Black and White** (tik juodai ir baltai), jei norite tik juodai balto spaudinio, be pilkų šešėlių.

Būsimojo spaudinio pilkumo balansas derinamas panašiai tiek "Windows", tiek "Mac OS" sistemose.

- **"Windows" tvarkyklės dialogo lange:** išrinkite ąselę **Color** (spalvos), įsitikinkite, kad langelis **Advanced Color Adjustments** (tikslesnis spalvų derinimas) pažymėtas, tada paspauskite šalia jo esantį mygtuką **Settings** (nustatymai).
- "Mac OS" dialogo lange "Print" (spausdinimas) (ne "PostScript" spausdintuvams): pasirinkite skydelį **Color Options** (spalvų parinktys), pasirinkite **Grayscale** (pilki tonai) iš režimų sąrašo, tada paspauskite mygtuką **Adjust** (pritaikyti).
- "Mac OS" "PostScript" dialogo lange "Print" (spausdinimas) ("PostScript" **spausdintuvams):** pasirinkite skydelį **Color Options** (spalvų parinktys), pasirinkite **Grayscale** (pilki tonai) iš režimų sąrašo, tada paspauskite mygtuką **Adjust** (pritaikyti).

Tada abiejose operacinėse sistemose galėsite derinti pilkus tonus naudodami atskirus ryškinimo, pustonių ir šešėlių valdiklius.

<span id="page-99-0"></span>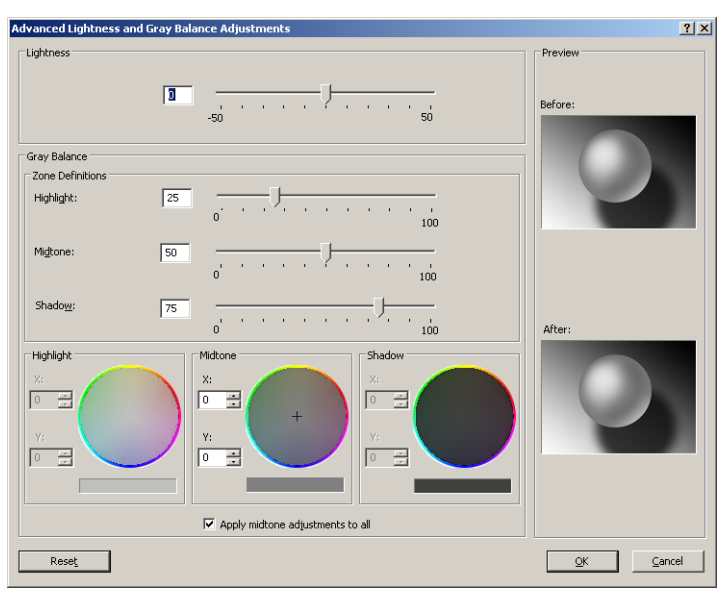

- Šviesumo slinktukas paprasčiausiai visą spaudinį padaro šviesesnį arba tamsesnį. Šis slankiklis pateikiamas tame pačiame lange kaip ir kiti pilkų atspalvių valdikliai.
- Srities apibrėžimo slinktukai gali būti naudojami ryškinimui, pustoniams ir šešėliams apibrėžti.
- Kiti ryškinimo, pustonių ir šešėlių valdikliai gali būti atitinkamai naudojami ryškumo, pustonių ir šešėlių pilkumo balansui derinti.

Mygtukas **Reset** (atstatyti) atkuria kiekvieno valdiklio numatytąjį nustatymą.

### **Spalvų valdymas iš spausdintuvo tvarkyklių ("PostScript" spausdintuvai)**

Ši parinktis galima tik tada, jei spausdinama su "PostScript" tvarkykle.

#### **HP profesionali PANTONE emuliacija**

Kai atvaizde naudojate PANTONE spalvą, programa įprastai nusiųs į spausdintuvą CMYK ar RGB derinimą tai spalvai. Tačiau užduotis nekreipia dėmesio į spausdintuvą ar popieriaus rūšį, o tiesiog atlieka bendrą PANTONE spalvos derinimą, kuris atrodys skirtingai priklausomai nuo spausdintuvo ir popieriaus.

"HP Professional PANTONE" emuliavimas gali daug geriau atlikti darbą, jei atsižvelgs į spausdintuvo ir popieriaus rūšies ypatumus. Rezultatas yra kiek įmanoma panašus į originalias PANTONE spalvas naudojantis tam tikru spausdintuvu ir popieriaus rūšimi. Ši technologija yra sukurta tam, kad galėtų sukurti emuliavimus panašius į profesionalų padarytus neautomatiniu būdu.

Norėdami naudoti "HP Professional PANTONE" emuliavimą, jums tereikia jį įjungti. Tiesą sakant, jis bus įjungtas kaip numatytasis nustatymas.

- **"Windows" "PostScript" tvarkyklės dialogo lange:** eikite į skirtuką **Color** (spalva) ir pasirinkite **HP Professional PANTONE Emulation** (HP profesionali PANTONE emuliacija).
- "Mac OS" dialogo lange "PostScript Print" ("PostScript" spausdinimas): eikite į skydelį **Color Options** (spalvų parinktys) ir pasirinkite **HP Professional PANTONE Emulation** (HP profesionali PANTONE emuliacija).

Taip pat galite naudotis integruotu tinklo serveriu, kad atspausdintumėte pavyzdinį PANTONE spalvų (kokias jas padaro spausdintuvas) rinkinį su spalvų skirtumo (∆E) matmenimis tarp kiekvienos emuliacijos ir originalios PANTONE spalvos. Taigi HP profesionali PANTONE emuliacija ne tik pateikia artimiausią atitikmenį, kurį galima pasiekti jūsų spausdintuvu; ji taip pat suteikia aiškios

informacijos apie tai, kiek emuliacija yra artima pradinei taško spalvai. Žr. ["PANTONE pavyzdini](#page-103-0)ų rinkinių [spausdinimas \(T1300 PS\)"](#page-103-0) 96 puslapyje.

#### **Spalvų emuliacija**

Jūsų spausdintuvas gali emuliuoti kitų įrenginių elgseną su spalvomis: RGB įrenginių, tokių kaip monitoriai ir CMYK įrenginių, tokių kaip slėgtuvai ir spausdintuvai.

Galite nustatyti spalvų emuliaciją šiais būdais:

- **"Windows" "PostScript" tvarkyklės dialogo lange:** pasirinkite į skirtuką **Color** (spalva) ir pasirinkite **Printer Managed Colors** (spausdintuvu valdomos spalvos).
- "Mac OS" dialogo lange "Print" (spausdinimas): pasirinkite skydelj Color Options (spalvų parinktys), tada iš sąrašo "Color Management" (spalvų valdymas) pasirinkite **Printer** (spausdintuvas).

Kad emuliavimas būtų geras, spausdintuvui reikia spalvų specifikacijų, kurias naudoja įrenginiai. Įprastas būdas tokiai informacijai apimti yra ICC profiliuose. Mes suteikiame įprasčiausius skirtingų įrenginių standartus.

Galimos parinktys:

#### **CMYK spalvų emuliavimas**

Tradicinis darbo procesas apibrėžia spalvas CMYK gamoje. Tam, kad gautumėte geriausius rezultatus, spalvos turi būti priderintos prie spausdintuvo, nes skirtingi spausdintuvai perteikia skirtingas spalvas iš tos pačios CMYK informacijos. Jei vaizdo failas, kurį spausdinate, nebuvo specialiai sukurtas jūsų spausdintuvui, reikės atlikti kelis pakeitimus, o tai galite padaryti naudodami vieną iš šių spausdintuvo parinkčių.

- **None** (Native) (nėra (įrenginio)): be emuliacijos. Spausdintuvas naudos savo numatytąjį vidinį konvertavimą iš RGB į CMYK nesekdamas jokiais spalvų standartais. Tai nereiškia, kad rezultatai bus blogi.
- **ISO dengtas 2-ECI** yra grindžiamas apibūdinančių duomenų rinkiniu FOGRA39L.txt, taikytinu šioms pateikiamoms spausdinimo sąlygoms pagal tarptautinį ISO 12647-2:2004/Amd 1 standartą: komercinis ir specialus ofsetinis spausdinimas, 1 ir 2 rūšies popierius, blizgantis arba matinis popierius, teigiamos plokštelės, tono reikšmės padidinimo kreivės A (CMY) ir B (K), balta nugarėlė.
- **Coated GRACoL 2006-ISO12647** suteikia GRACoL patikrinimą ir spausdinimą ant pirmos rūšies dengto popieriaus, ISO 12647-2 1 popieriaus rūšies.
- **PSO Uncoated ISO12647-EC** I yra grindžiamas apibūdinančiųjų duomenų rinkiniu "FOGRA47L.txt", taikytinu šioms pateikiamoms spausdinimo sąlygoms pagal tarptautinius ISO 12647-2:2004 ir ISO 12647-2:2004/Amd 1:2007 standartus: komercinis ir specialus ofsetinis spausdinimas, 4 tipo popierius, nedengtas baltas popierius, teigiamos plokštelės, tono reikšmės padidinimo kreivės C (CMY) ir D (K), balta nugarėlė.
- **PSO LWC Improved-ECI** yra grindžiamas apibūdinančių duomenų rinkiniu FOGRA45L.txt, taikytinu šioms pateikiamoms spausdinimo sąlygai pagal tarptautinį ISO 12647-2:2004 ir ISO 12647-2:2004/Amd 1:2007 standartą: komercinis ir specialus ofsetinis spausdinimas, patobulintas LWC popierius (lengvas padengimas), teigiamos plokštelės, tono reikšmės padidinimo kreivės B (CMY) ir C (K), balta nugarėlė.
- **3 rūšies Web Coated SWOP 2006** suteikia SWOP® patikrinimą ir spausdinimą ant 3 rūšies JAV dengto publikacinio popieriaus.
- **5 rūšies Web Coated SWOP 2006** suteikia SWOP® patikrinimą ir spausdinimą ant 5 rūšies JAV dengto publikacinio popieriaus.
- **U.S. Sheetfed Coated 2** (JAV padengti lapai tiekiami iš tiektuvo 2) taikomos specifikacijos, sukurtos gaminti kokybės perskyrimus naudojant JAV rašalą, esant šioms spausdinimo sąlygoms: 350% visos rašalo dangos vietos, neigiama plokštelė, skaisčiai balto poslinkio popieriaus kiekis.
- U.S. Sheetfed Uncoated 2 (JAV nepadengti lapai tiekiami iš tiektuvo 2) taikomos specifikacijos, sukurtos gaminti kokybės perskyrimus naudojant JAV rašalą, esant šioms spausdinimo sąlygoms: 260 % visos rašalo dangos vietos, neigiama plokštelė, nepadengto balto poslinkio popieriaus kiekis.
- **U.S. Web Coated (SWOP) 2** (JAV tinklo padengti (SWOP) 2) taikomos specifikacijos, sukurtos gaminti kokybės perskyrimus naudojant JAV rašalą, esant šioms spausdinimo sąlygoms: 300 % visos rašalo dangos vietos, neigiama plokštelė, padengto leidinio kokybės popieriaus kiekis.
- **U.S. Web Uncoated 2** (JAV tinklo padengti (SWOP) 2) taikomos specifikacijos, sukurtos gaminti kokybės perskyrimus naudojant JAV rašalą, esant šioms spausdinimo sąlygoms: 260 % visos rašalo dangos vietos, neigiama plokštelė, nepadengto balto poslinkio popieriaus kiekis.
- **Euroscale Uncoated 2** ("Euroscale" nepadengti lapai tiekiami iš tiektuvo 2) taikomos specifikacijos, sukurtos gaminti kokybės perskyrimus naudojant "Euroscale" rašalą, esant šioms spausdinimo sąlygoms: 260 % visos rašalo dangos vietos, teigiama plokštelė, nepadengto balto poslinkio popieriaus kiekis.
- **Japan Web Coated** (Ad) (japoniškas tinklo padengtas reklamoms) taikomos specifikacijos, sukurtos "Japan Magazine Publisher Association" (Japonijos žurnalų leidėjų asociacijos) bandyti vaizdus skaitmeniniu būdu Japonijos žurnalų / reklamos rinkoje.
- **Japan Color 2001 Coated** naudoja "Japan Color 2001" specifikaciją 3 rūšies (padengtam) popieriui. Jis yra sukurtas gaminti kokybės perskyrimus naudojant 350% visos rašalo dangos, teigiamas skaidres ir padengtą popierių.
- "Japan Color 2001 Uncoated" naudoja "Japan Color 2001" specifikacijas, skirtas 4 rūšies (nepadengtam) popieriui. Jis yra sukurtas gaminti kokybės perskyrimus naudojant 310% visos rašalo dangos, teigiamas skaidres ir nepadengtą popierių.
- **Japan Color 2002 Newspaper** (japoniškos 2002 spalvos, laikraštis) naudoja "Japan Color 2002" (japoniškų 2002 spalvų) specifikacijas laikraščiams. Jis yra sukurtas gaminti kokybės perskyrimus naudojant 240% visos rašalo dangos, teigiamas skaidres ir standartinį naujienų spaudinių popierių.
- **Japan Color 2003 WebCoated** naudojama 3 rūšies (padengtam) popieriui. Jis yra sukurtas gaminti kokybės perskyrimus standartiniam ISP spausdinimui naudojant 320% visos rašalo dangos, teigiamas skaidres ir karšto spaudimo spaudos presais padengtą popierių
- **JMPA**: Japonų ofsetinės spaudos mašinos standartas.
- Toyo yra sukurtas gaminti kokybės spausdinimo mašinų "Toyo" perskyrimus.
- **DIC** yra sukurtas gaminti spausdinimo mašinų "Dainippon Ink Company" kokybės perskyrimus.

**PASTABA:** Šios parinktys neveikia, jei programa apibrėžia savo CMYK erdvę, žinomą kaip kalibruota CMYK arba "CIEBasedDEFG" ("PostScript" terminologijoje)

#### <span id="page-102-0"></span>**RGB spalvų emuliavimas**

Su spausdintuvu tiekiami šie spalvų profiliai:

- **None** (Native) (nėra (įrenginio)): emuliacija negalima, naudojama, kai spalvų konvertavimas vykdomas taikomosiose programose arba operacinėse sistemose ir todėl duomenys į spausdintuvą pristatomi jau su sutvarkytomis spalvomis.
- **sRGB IEC61966-2.1** imituoja vidutinio kompiuterio monitoriaus charakteristikas. Ši standartinė erdvė yra palaikoma daugybės techninės įrangos ir programinės įrangos gamintojų ir tampa numatytąją spalvų erdve daugeliui skaitytuvų, spausdintuvų ir programinės įrangos programų.
- **ColorMatch RGB** (spalvos atitikimo RGB) emuliuoja Radius Pressview monitorių įdėtųjų spalvų gamą. Ši erdvė spaudinių gamybos darbui teikia mažesnę gamą, alternatyvią "Adobe RGB" (1998).
- **Apple RGB** emuliuoja vidutinio Apple monitoriaus charakteristikas ir yra naudojamas daugybės darbalaukio spausdinimo programų. Naudokite šią gamą rinkmenoms, kurias norėsite rodyti "Apple" monitoriuose arba darbui su senomis darbalaukio spausdinimo programomis.
- **Adobe RGB** (1998) pateikia gana didelę RGB spalvų gamą. Naudokite šią erdvę, jei norite atlikti spaudinio gamybos darbą su platesniu spalvų diapazonu.

### **Spalvų valdymas iš integruoto tinklo serverio (T1300 serija)**

#### **Užduoties pateikimo parinktys**

Kai užduotis siunčiate į spausdintuvą naudodami EWS **Submit Job** (užduoties pateikimas) puslapį, galite taikyti šias spalvų valdymo parinktis.

Jeigu paliekate parinktį kaip **Default** (numatytoji), bus naudojami nustatymai išsaugoti užduotyje. Jeigu užduotyje nėra jokių nustatymų, bus naudojami spausdintuvo priekinio skydelio nustatymai.

#### **T1300 ir T1300 PS parinktys**

- **Color/Grayscale** (spalvotai / pilkais pustoniais): galite pasirinkti ar spausdinti spalvotai, pilkais pustoniais ar tik visiškai juodai ir baltai.
- **Default RGB source profile** (numatytasis CMYK šaltinio profilis): galite pasirinkti iš įvairių RGB šaltinių profilių, kuriuos atpažįsta spausdintuvas.
- **Printer emulation** (spausdintuvo emuliacija): galite pasirinkti emuliuoti kitu "HP Designjet" spausdintuvu. Numatytasis nustatymas: **Off** (išjungta) (be spausdintuvo emuliacijos).

#### T1300 PS parinktys (su "PostScript" ar PDF užduotimis)

- **Default CMYK source profile** (numatytasis CMYK šaltinio profilis): galite pasirinkti iš įvairių CMYK šaltinių profilių, kuriuos atpažįsta spausdintuvas. Numatytasis nustatymas: "US Coated **SWOP" v2**.
- **Rendering Intent** (atvaizdavimo paskirtis): galite pasirinkti perteikimo ketinimą.
- **Black point compensation** (juodų taškų kompensavimas): galite įjungti arba išjungti juodų taškų kompensavimą.
- **HP Professional PANTONE Emulation** (HP profesionali PANTONE emuliacija): galite įjungti arba išjungti HP profesionalią PANTONE emuliaciją.

#### <span id="page-103-0"></span>**Perteikimo ketinimas**

Perteikimas ketinimas yra vienas iš nustatymų, naudojamų vykdant spalvų transformavimą. Kaip tikriausiai žinote, spausdintuvas gali neatkurti kai kurių spalvų su kuriomis norite spausdinti. Spalvų atkūrimas leidžia jums pasirinkti vieną iš keturių skirtingų būdų, kaip sutvarkyti šias vadinamas "išėjusias iš gamos" spalvas.

- **Saturation** (graphics) (sotumas (grafika): geriausia naudoti pristatymų grafikams, diagramoms ir paveikslėliams, kurie yra iš ryškių, sočių spalvų.
- Perceptual (images) (percepcinis (vaizdai). geriausia naudoti fotografijoms arba paveikslėliams, kuriuose spalvos susilieja. Jis bando išsaugoti bendrą spalvų išvaizdą.
- **Relative Colorimetric** (proofing) (santykinė kolorimetrija (bandymas). geriausia naudoti, kai norite priderinti tam tikrą spalvą. Šis metodas dažniausiai naudojamas bandymams. Jis užtikrina, kad, jei spalva gali būti išspausdinta tiksliai, ji ir bus išspausdinta. Kiti metodai tikriausiai pateiks labiau tenkinantį spalvų spektrą, bet negarantuos, kad tam tikra spalva bus išspausdinta tiksliai. Jis susieja įvesties erdvės baltą su popieriaus, ant kurio spausdinate, balta.
- **Absolute colorimetric** (proofing) (absoliučioji kolorimetrija (bandymas): toks pat kaip ir reliatyvus kolometrinis spalvų nustatymas, tik be baltos pažymėjimo. Šis atvaizdavimo metodas taip pat dažniausiai naudojamas bandymams, kurių tikslas yra imituoti spausdintuvo išvestį (įskaitant jo baltą tašką).

#### **Juodojo taško kompensavimo naudojimas**

Juodo taško kompensavimo parinktis kontroliuoja, ar nustatyti skirtumus tarp juodų taškų keičiant spalvas tarp spalvinių tarpų. Pasirinkus šią pasirinktį, visas šaltinio vietos dinaminis diapazonas atvaizduojamas visame paskirties vietos dinaminiame diapazone. Tai gali būti labai naudinga išlaikant šešėlius, kai juodasis šaltinio gamos taškas yra tamsesnis už juodąjį paskirties gamos tašką. Ši parinktis galima tik tada, kai pasirinktas **Relative colorimetric** (santykinis kolometrinis) perteikimo ketinimas (žr. "Perteikimo ketinimas" 96 puslapyje).

#### **PANTONE pavyzdinių rinkinių spausdinimas (T1300 PS)**

Galite naudoti integruota tinklo serverį arba "HP Utility", kad išspausdintumėte pavyzdinį rinkinį, kuriame rodomos PANTONE spalvų emuliacijos, kaip jas atlieka jūsų spausdintuvas, bei spalvos skirtumo matmuo (∆E) tarp kiekvienos emuliacijos ir pradinės PANTONE taško spalvos.

Norėdami atspausdinti pavyzdinį rinkinį, pasirinkite EWS meniu ąselę **Main** (pagrindinis), tada – **HP Professional PANTONE Emulation** (profesionali PANTONE emuliacija). Pasirinkite PANTONE kiekį, kurį norite emuliuoti, tada pasirinkite PANTONE spalvas, kurias norite atspausdinti. Galite rinktis spalvų juosteles iš daugiau nei vieno PANTONE spalvų archyvo. Kai pasirinksite visas spalvas, kurių norite, paspauskite mygtuką **Next** (kitas). Kitame lange rodoma jūsų pasirinktis; paspausdami **Print** (spausdinti) galite spausdinti tą pasirinktį arba paspausdami **Back** (atgal) pakeisti pasirinktį.

<span id="page-104-0"></span>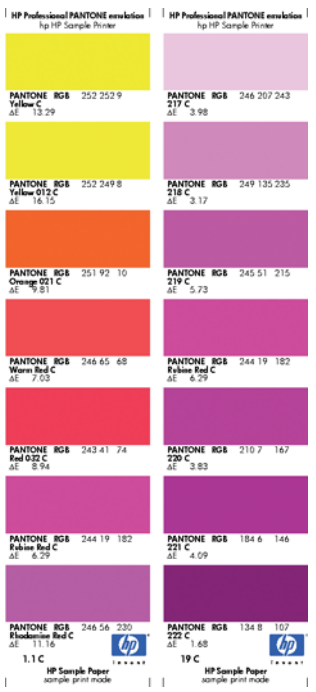

## **Spalvų valdymas iš priekinio skydelio**

Galite įdėtą popierių sukalibruoti spalvai priekiniame skydelyje paspaudę **in kurialiai (d. 1948**, tada – **Image quality maintenance** (vaizdo kokybės palaikymas) > **Calibrate color** (kalibruoti spalvas). Žr. "Spalvų [kalibravimas"](#page-94-0) 87 puslapyje.

Kitų spalvų parinktis priekiniame skydelyje galite rasti paspaudę **ir idealiacijo kalia**, tada – **Setup** (sąranka) > **Printing preferences** (spausdinimo nuostatos) > **Color options** (spalvų parinktys).

**PASTABA:** Šiuos priekinio skydelio nustatymus ignoruoja spausdintuvo tvarkyklė ar (su T1300 serija) integruoto tinklo serverio užduočių siuntimai.

#### **T790 ir T1300 serijų parinktys**

- **Color/Grayscale** (spalvotai / pilkais pustoniais): galite pasirinkti ar spausdinti spalvotai, ar pilkais pustoniais. Numatytasis nustatymas: **Print in color** (spausdinti spalvotai).
- **Select RGB source profile** (pasirinkti RGB šaltinio profilį): galite pasirinkti iš įvairių RGB šaltinių profilių, kuriuos atpažįsta spausdintuvas. Numatytasis nustatymas: **sRGB** (HP).
- **Emulate printer** (emuliuoti spausdintuva): galite pasirinkti emuliuoti kitu "HP Designiet" spausdintuvu. Numatytasis nustatymas: **Off** (išjungta) (be spausdintuvo emuliacijos).

 $\partial \phi^2$ <sup>-</sup> **PATARIMAS:** Jei turite senas "HP-GL/2" ar "PostScript" failus, skirtus kitam "HP DesignJet" spausdintuvui, galite nusiųsti juos į spausdintuvą ir pasinaudoti priekiniu skydeliu, kad įjungtumėte reikiamą emuliacijos režimą.

#### **T1300 PS parinktys (su "PostScript" ar PDF užduotimis)**

- Select CMYK source profile (pasirinkti CMYK šaltinio profili): galite pasirinkti iš įvairių CMYK šaltinių profilių, kuriuos atpažįsta spausdintuvas. Numatytasis nustatymas: **"US Coated SWOP" v2**.
- **Select rendering intent** (pasirinkti perteikimo ketinimą): galite pasirinkti perteikimo ketinimą. Numatytasis nustatymas: **Perceptual** (percepcinis).
- **Black point compensation** (juodų taškų kompensavimas): galite įjungti arba išjungti juodų taškų kompensavimą. Numatytasis nustatymas: **On** (įjungta).
- **HP Professional PANTONE Emulation** (HP profesionali PANTONE emuliacija): galite įjungti arba išjungti HP profesionalią PANTONE emuliaciją. Numatytasis nustatymas: **On** (įjungta).

# **11 Praktiniai spausdinimo pavyzdžiai**

- Juodrašč[io spausdinimas perži](#page-107-0)ūrai tinkamu masteliu
- [Projekto spausdinimas](#page-109-0)
- [Prezentacijos spausdinimas](#page-116-0)
- [Spausdinimas ir mastelio keitimas naudojant "Microsoft Office"](#page-122-0)

## <span id="page-107-0"></span>**Juodraščio spausdinimas peržiūrai tinkamu masteliu**

Šiame skyriuje parodoma, kaip išspausdinti juodraštį peržiūrėti naudojant reikiamą skalę iš "Adobe Acrobat" programos.

#### **"Adobe Acrobat" programos naudojimas**

**1.** "Acrobat" lange nuveskite pelės žymeklį į apatinį kairįjį dokumento lango kraštą ir patikrinkite braižymo srities dydį.

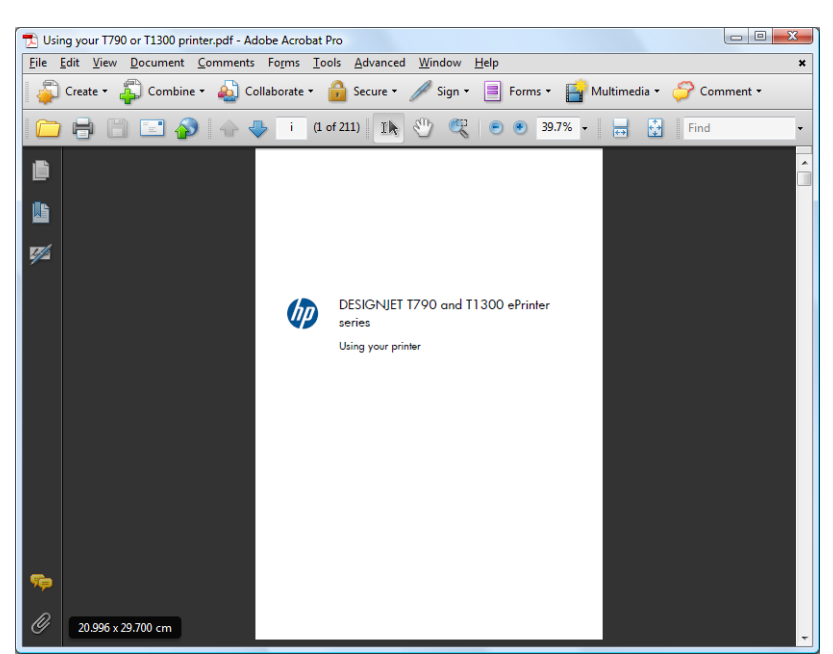

**2.** Pasirinkite **File** (failas) > **Print** (spausdinti) ir užtikrinkite, kad **Page Scaling** (puslapio mastelio keitimas) yra nustatytas į **None** (jokio).

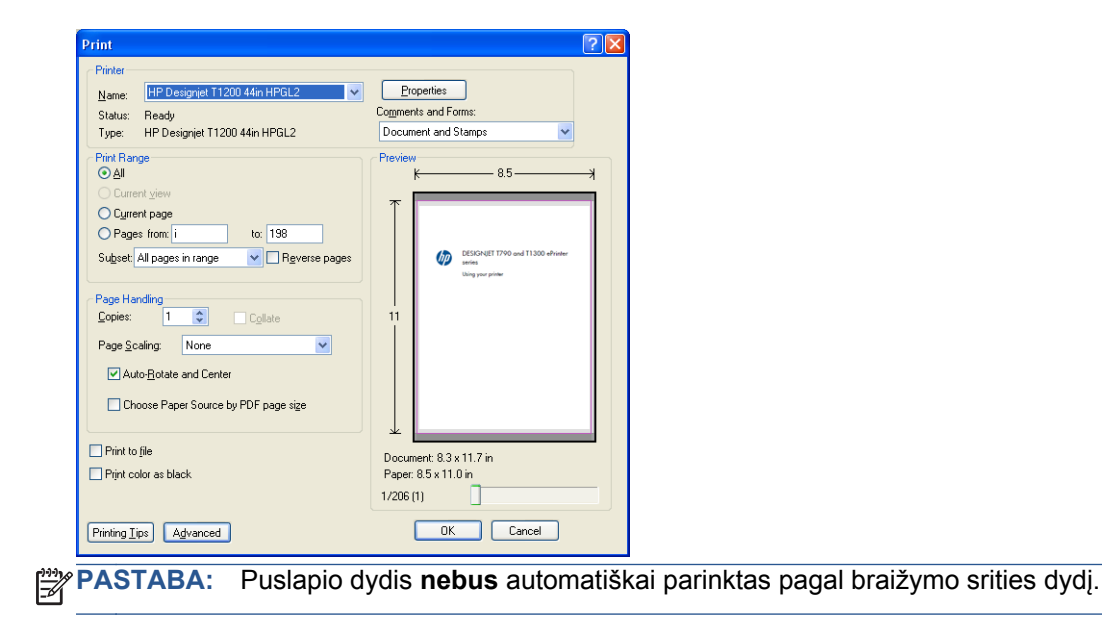
**3.** Paspauskite mygtuką **Properties** (ypatybės), tada pasirinkite skirtuką **Paper/Quality** (popierius / kokybė).

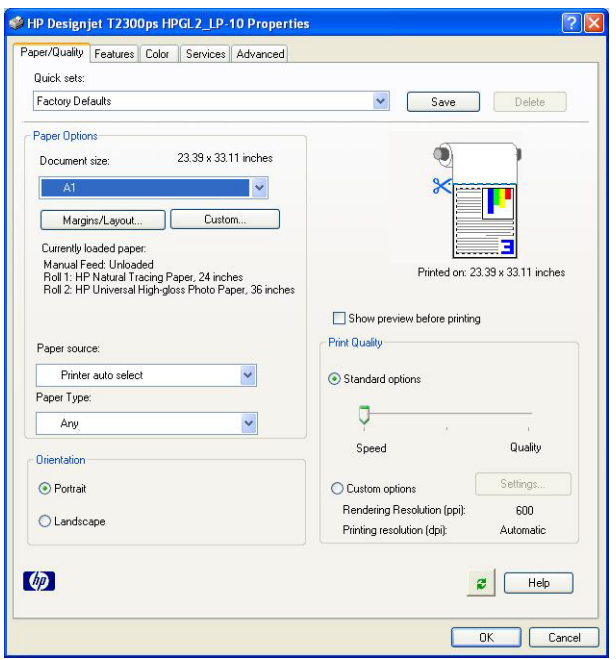

**4.** Pasirinkite bet kokį **Document Size** (dokumento dydį) ir **Print Quality** (spausdinimo kokybę), kurią norite naudoti. Jei norite nustatyti naują įprastą popieriaus dydį, paspauskite mygtuką **Custom** (įprastas).

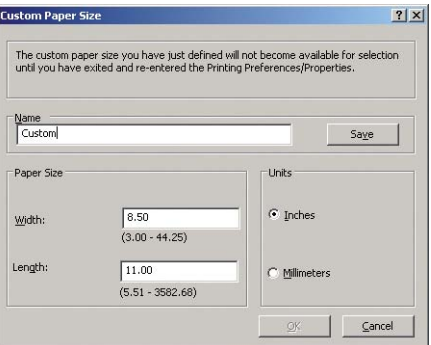

**5.** Pasirinkite skirtuką **Features** (savybės), tada – **Autorotate** (automatinis pasukimas).

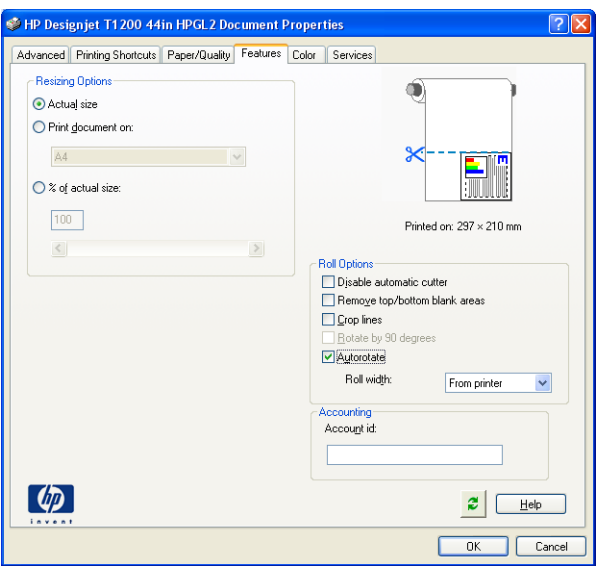

6. Spustelėkite OK (gerai) ir pažymėkite, kad spaudinio peržiūra "Print" (spausdinimo) dialogo lange atrodo teisingai.

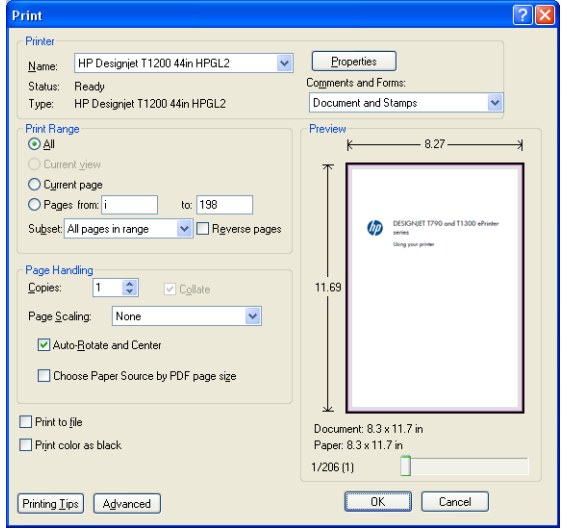

## **Projekto spausdinimas**

Šiame skyriuje parodoma, kaip spausdinti projektą iš programų "AutoCAD" ir spausdintuvo integruoto tinklo serverio.

### **AutoCAD naudojimas**

**1.** "AutoCAD" lange gali būti rodomas pavyzdinis ar paprastas išdėstymas. Paprastai yra spausdinamas vienas iš išdėstymų, o ne pavyzdinis išdėstymas.

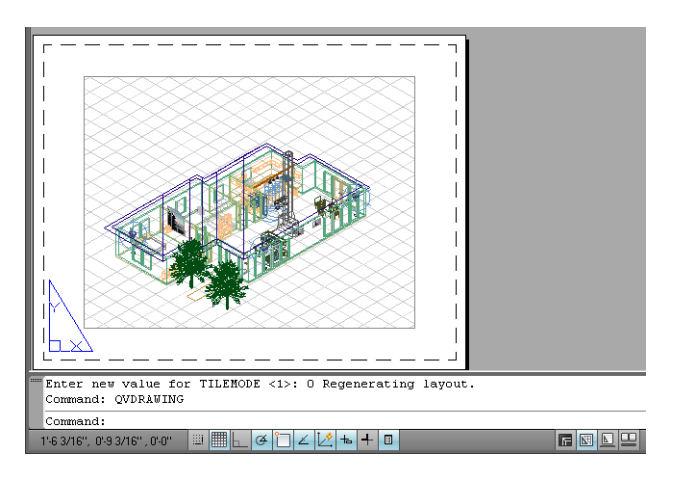

2. Spustelėkite "Plot" (braižyti) piktogramą lango viršuje.

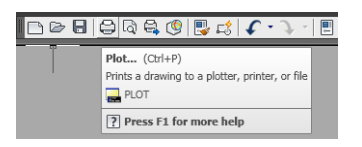

**3.** Atveriamas "Plot" (braižymo) langas.

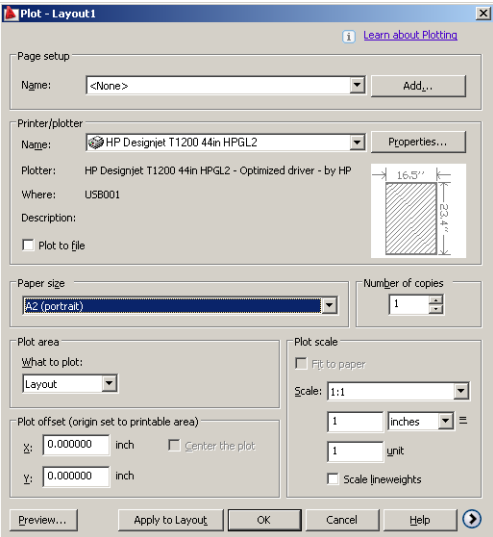

**4.** Galite peržiūrėti kitas parinktis paspaudę apvalų mygtuką lango apatiniame dešiniajame kampe.

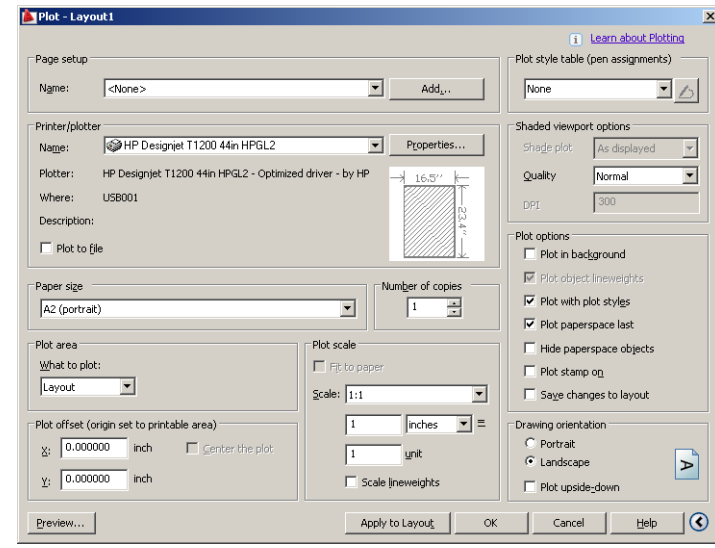

**PASTABA:** "Quality" (kokybės) parinktis čia reiškia ne galutinę spausdinimo kokybę, o programos "AutoCAD" peržiūros prievado objektus, kurie siunčiami spausdinimui.

**5.** Paspauskite mygtuką **Properties** (ypatybės).

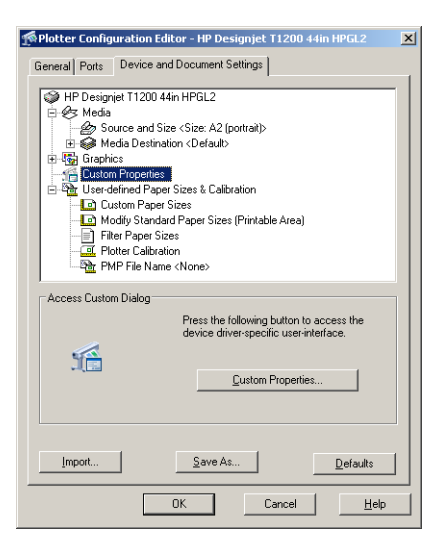

**6.** Pasirinkite skirtuką **Device and Document Settings** (įrenginio ir dokumentų nustatymai) ir paspauskite mygtuką **Custom Properties** (įprastos ypatybės).

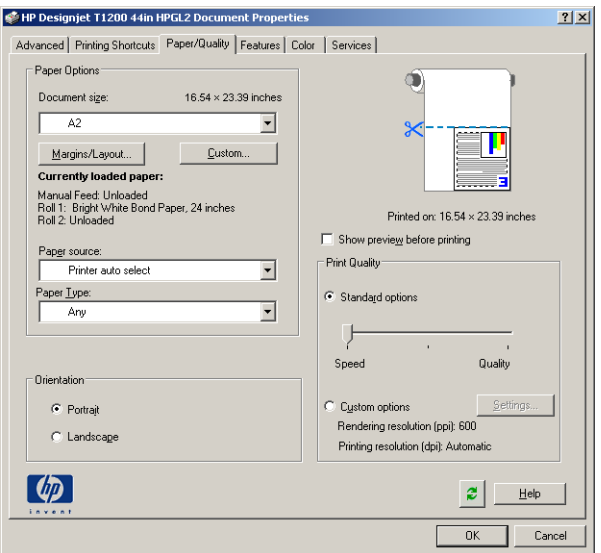

**7. Paper/Quality** (popierius / kokybė) skirtuke pažymėkite langelį **Show preview before printing** (rodyti pavyzdį prieš spausdinant) ir pasirinkite popieriaus rūšį, kurią naudosite.

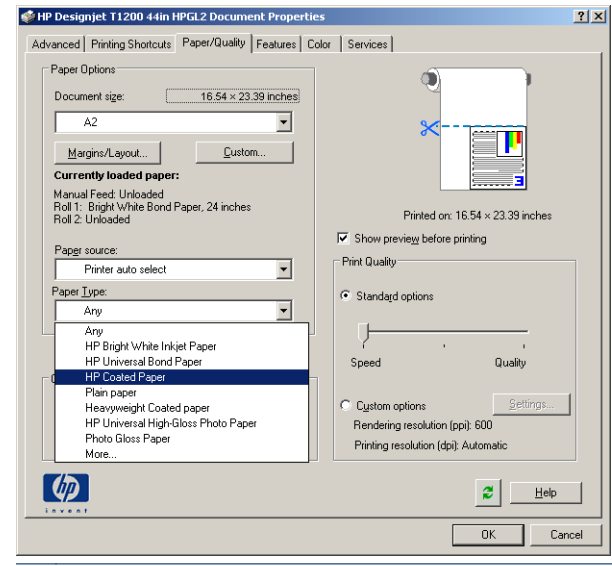

**PASTABA:** Jei spausdinsite nenurodydami popieriaus šaltinio ar popieriaus tipo, negalėsite spausdinti ant jokio apsaugoto ritinio (žr. ["Ritinio apsauga \(T1300 serija\)"](#page-75-0) 68 puslapyje).

**8.** Pasirinkite spausdinimo kokybę (savo paties pasirinkimas nuo greito iki kokybiško spausdinimo.

**9.** Jei ketinate spausdinti ant popieriaus ritinio, privalote nuspręsti, kurioje vietoje spausdintuvas turėtų nupjauti popierių. Paspauskite **Margins/Layout** (paraštės / išdėstymas) mygtuką ir pasirinkite **Clip Contents By Margins** (turinį apkirpti paraštėmis).

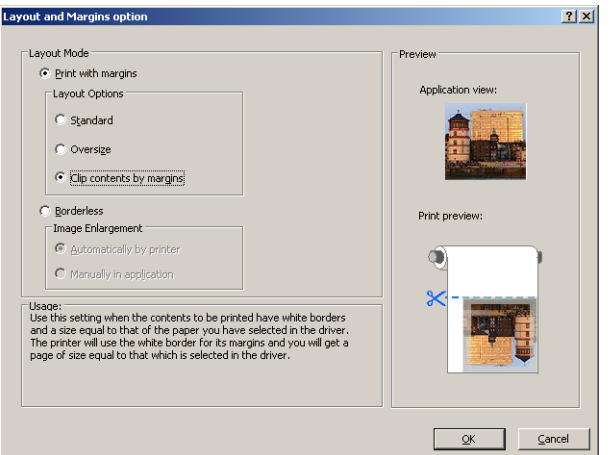

**10.** Pasirinkite skirtuką **Features** (savybės), tada pasirinkite parinktį **Autorotate** (automatinis pasukimas). Jei turite T1300 serijos spausdintuvą, taip pat pasirinkite parinktį **Crop lines** (nupjovimo linijos). Automatinis pasukimas padeda taupyti popierių, o nukirpimo linijos parodys vietas, kuriose popierius bus nupjautas po spausdinimo.

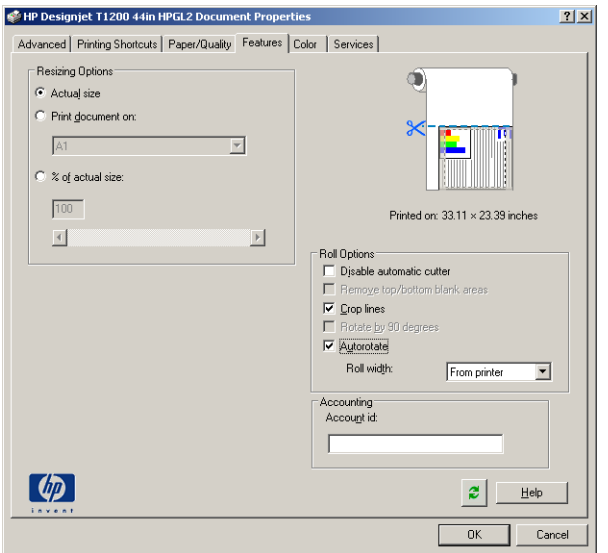

**11.** Paspauskite mygtuką OK (gerai) ir išsaugokite savo konfigūraciją "PC3" faile.

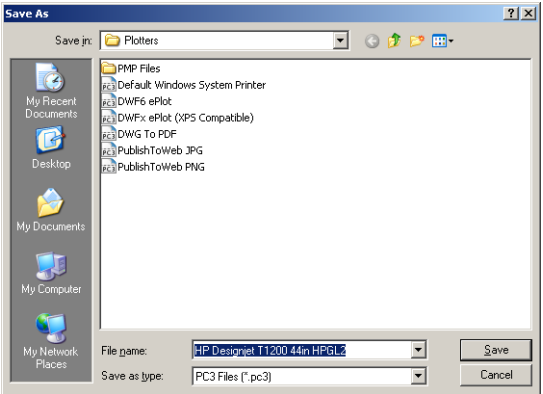

**12.** Kai paspausite mygtuką **OK** (gerai) braižymo lange, spausdintuvas pateiks spaudinio peržiūrą (tik T1300 serijoje).

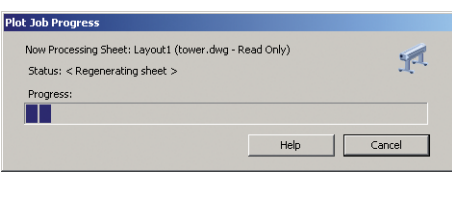

Preview in progress

Status: Waiting to receive the job. 

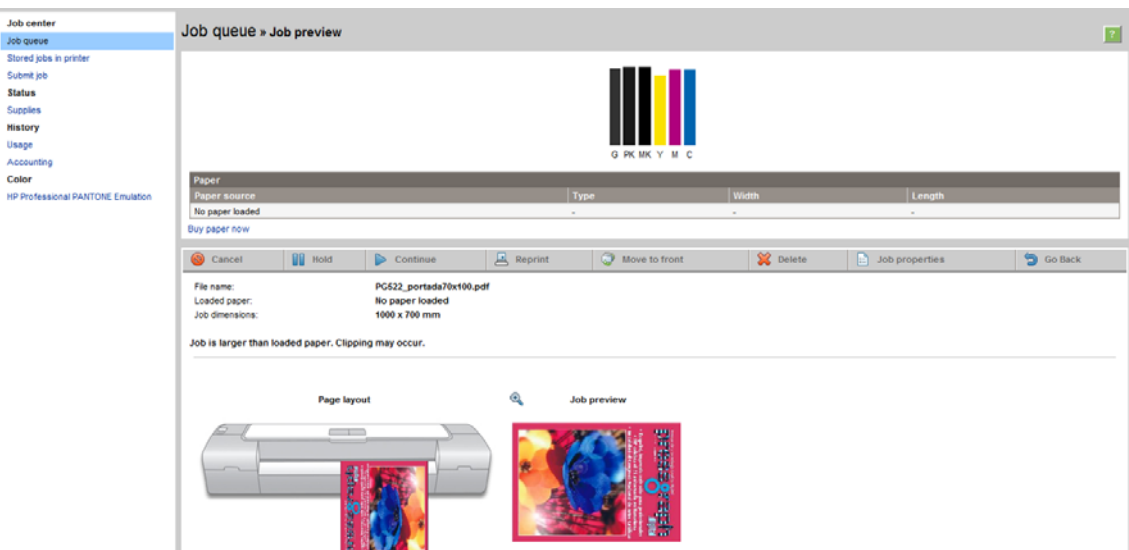

Jei turite įdiegę "HP Designjet" programinės įrangos paketą, matysite peržiūrą programoje "HP Designjet Preview".

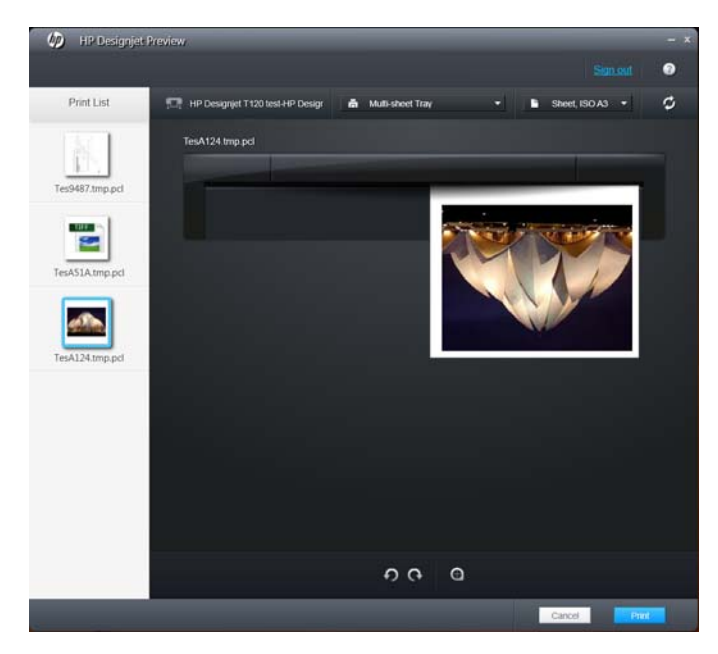

### **EWS naudojimas pateikiant failus (T1300 serijai)**

"HP Utility" arba EWS pasirinkite Job Center (užduočių centras) > Submit Job (pateikti užduotį). Naudodamiesi kai kuriomis interneto naršyklėmis matysite toliau parodytą langą; naudojantis kitomis interneto naršyklėmis failų pridėjimo mechanizmas šiek tiek skiriasi.

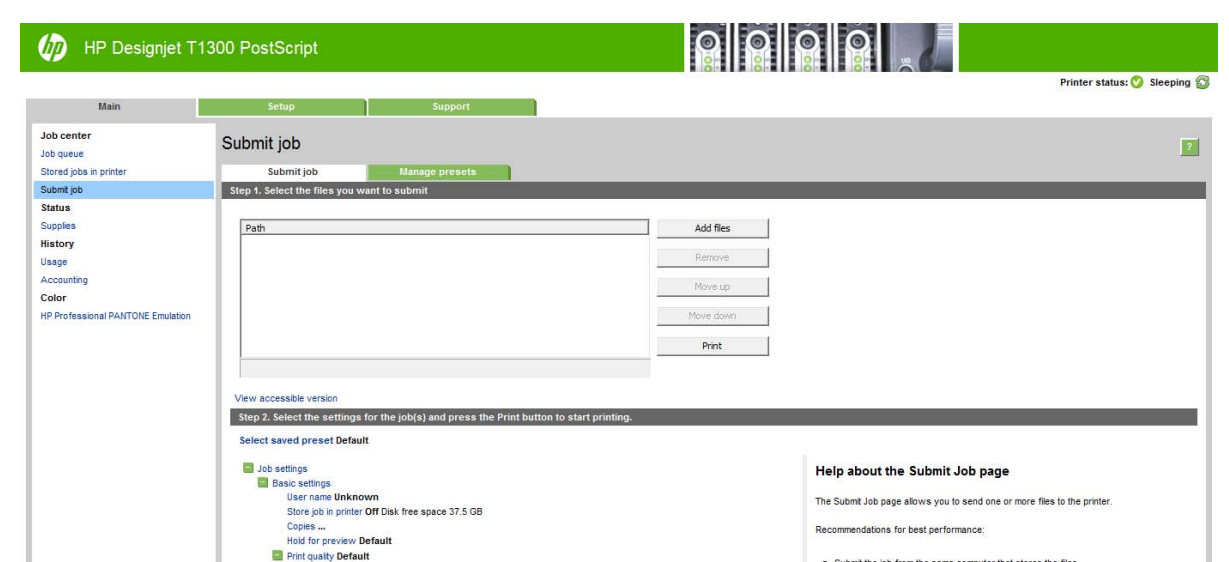

Paspauskite mygtuką **Add files** (pridėti failus) (ar **Choose File** (rinktis failą), **Add another file** (pridėti kitą failą), kad iš kompiuterio pasirinktumėte tuos failus, kuriuos norite spausdinti. Failas turi būti viename iš šių formatų:

- PDF (tik "PostScript" spausdintuvai)
- "PostScript" (tik "PostScript" spausdintuvai)
- TIFF (tik "PostScript" spausdintuvai)
- JPEG (tik "PostScript" spausdintuvai)
- $HP-GL/2$
- RTL

**PASTABA:** Jūsų spausdinama rinkmena turi būti vieno iš aukščiau paminėtų formatų, tačiau rinkmenos pavadinimas gali tokius plėtinius kaip, pvz., **.plt** arba **.prn**.

Jeigu failai neatitinka minėtų formatų, jie nebus sėkmingai atspausdinti.

Jeigu užduotims buvo nustatyti tinkami nustatymai (pvz., lapo dydis, sukimas, dydžio keitimas ir kopijų skaičius), jums tereikia paspausti mygtuką **Print** (spausdinti) ir projektas bus nusiųstas į spausdintuvą.

Jeigu reikia nurodyti spausdinimo nustatymus, įeikite į skyrių **Job settings** (užduoties nustatymai) ir pasirinkite reikiamus nustatymus. Kad geriau suprastumėte kiekvienos nuostatos ypatumus, kiekvienos pasirinkties dešinėje pusėje yra duotas paaiškinimas. Atsiminkite, jeigu paliekate **Default** (numatytasis) nustatymas, bus naudojami nustatymai išsaugoti užduotyje. Jeigu užduotyje nėra jokių nustatymų, bus naudojami spausdintuvo nustatymai.

#### **Spausdintuvo emuliacijos naudojimas**

Spausdintuvo emuliaciją galima įjungti pasirinkus **Advanced settings** (išsamūs nustatymai) > **Color** (spalva) > **Color management** (spalvų valdymas) > **Printer emulation** (spausdintuvo emuliacija).

Galite pasirinkti **Off** (išjungti, spausdintuvo emuliacijos nėra) arba spausdintuvo modelio, kurį norite emuliuoti pavadinimą.

Šis nustatymas bus taikomas užduotims, kuriose nėra jokio spausdintuvo emuliacijos nustatymo.

### **Turinio apkirpimo paraštėmis naudojimas**

Galite pasirinkti paraščių parinktis **Advanced Settings** (išsamūs nustatymai) > **Paper** (popierius) > **Layout/Margins** (išdėstymas / paraštės) > **Print with margins** (spausdinti su paraštėmis) > **Layout** (išdėstymas) > **Clip contents by margins**(apkirpti turinį paraštėmis).

Šią parinktį naudokite, kai spausdinamas turinys turi baltus rėmelius, o jo dydis atitinka pasirinkto popieriaus dydį. Šis spausdintuvas naudos baltą rėmelį vietoje paraščių, o gautas popieriaus dydis atitiks pasirinktą tvarkyklėje.

## **Prezentacijos spausdinimas**

Šiame skyriuje parodoma, kaip atspausdinti prezentaciją iš programų "AutoCAD" ir "Photoshop".

### **AutoCAD naudojimas**

1. Atidarykite "AutoCAD" failą ir pasirinkite išdėstymą.

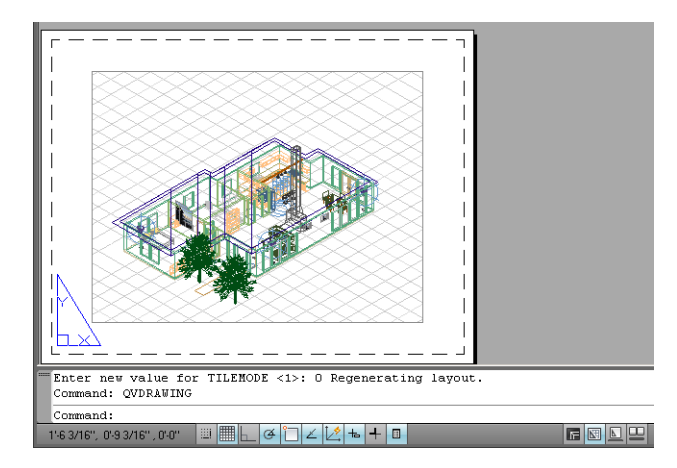

2. Spustelėkite "Plot" (braižyti) piktograma lango viršuje.

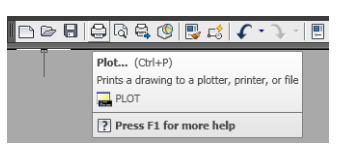

**3.** Patikrinkite, ar pasirinkote reikiamą spausdintuvą, tada paspauskite mygtuką žr. **Properties** (ypatybės).

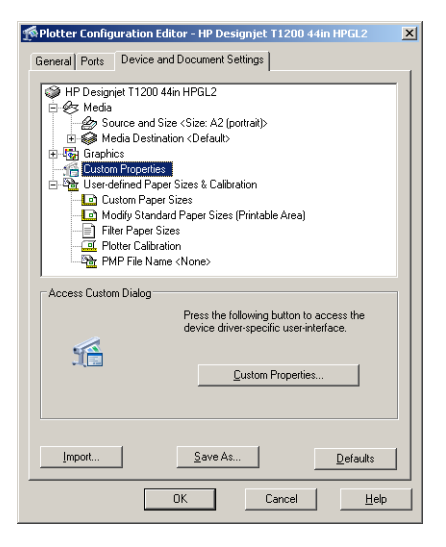

**4.** Pasirinkite skirtuką **Device and Document Settings** (įrenginio ir dokumentų nustatymai) ir paspauskite mygtuką **Custom Properties** (įprastos ypatybės).

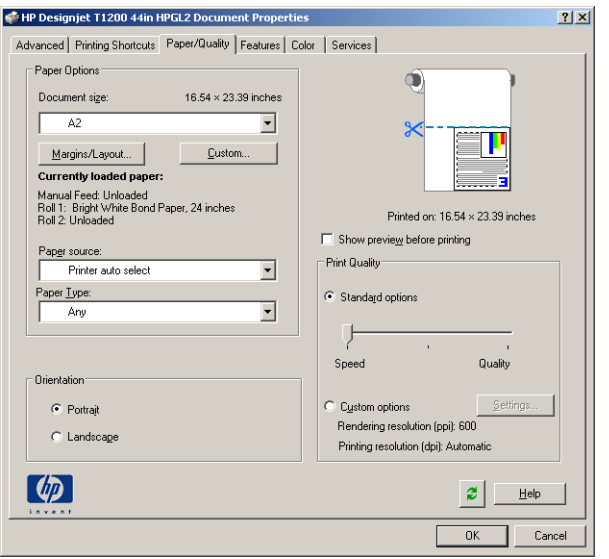

**5. Paper/Quality** (popierius / kokybė) skirtuke pažymėkite langelį **Show preview before printing** (rodyti pavyzdį prieš spausdinant) ir pasirinkite popieriaus rūšį, kurią naudosite.

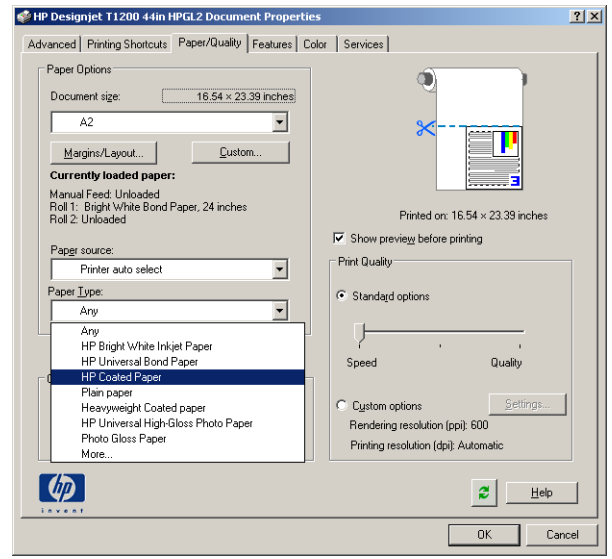

**PASTABA:** Jei spausdinsite nenurodydami popieriaus šaltinio ar popieriaus tipo, negalėsite spausdinti ant jokio apsaugoto ritinio (žr. ["Ritinio apsauga \(T1300 serija\)"](#page-75-0) 68 puslapyje).

**6.** Pasirinkite spausdinimo kokybę (savo paties pasirinkimas nuo greito iki kokybiško spausdinimo.

**7.** Jei ketinate spausdinti ant popieriaus ritinio, privalote nuspręsti, kurioje vietoje spausdintuvas turėtų nupjauti popierių. Paspauskite **Margins/Layout** (paraštės / išdėstymas) mygtuką ir pasirinkite **Clip Contents By Margins** (turinį apkirpti paraštėmis).

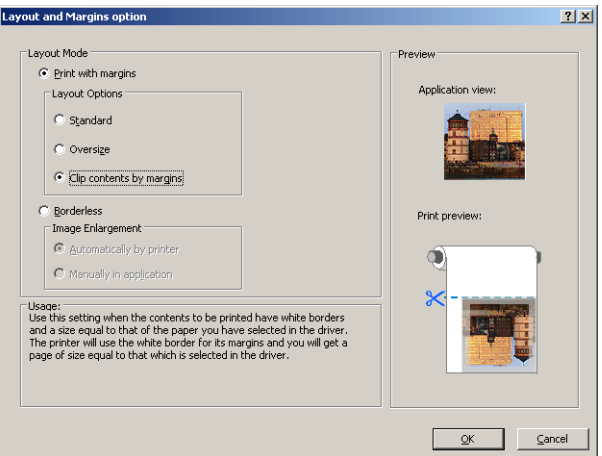

**8.** Jei naudojate fotografinį ar blizgų popierių, galite pasirinkti spausdinimą **Borderless** (be apvado) (tik T1300 serijoje).

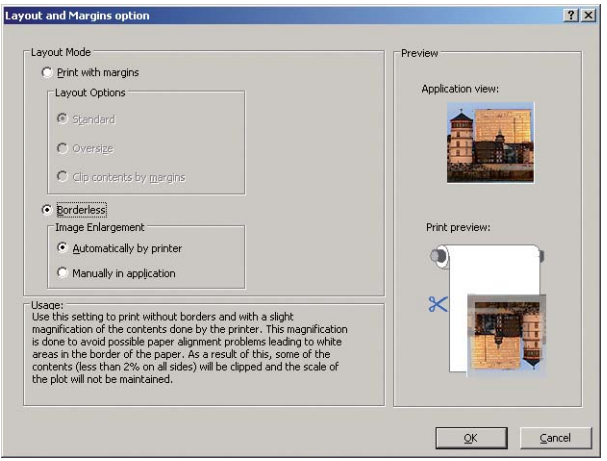

**9.** Pasirinkite skirtuką **Features** (savybės), tada pasirinkite parinktį **Autorotate** (automatinis pasukimas). Jei turite T1300 serijos spausdintuvą, taip pat pasirinkite parinktį **Crop lines** (nupjovimo linijos). Automatinis pasukimas padeda taupyti popierių, o nukirpimo linijos parodys vietas, kuriose popierius bus nupjautas po spausdinimo.

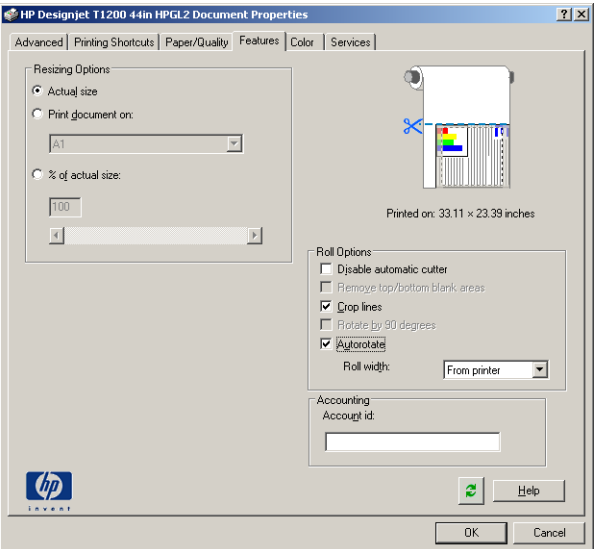

10. Paspauskite mygtuką OK (gerai) ir išsaugokite savo konfigūraciją "PC3" faile.

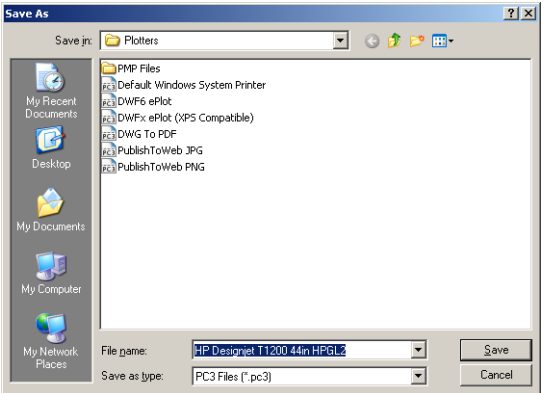

**11.** Kai paspausite mygtuką **OK** (gerai) braižymo lange, spausdintuvas pateiks spaudinio peržiūrą (tik T1300 serijoje).

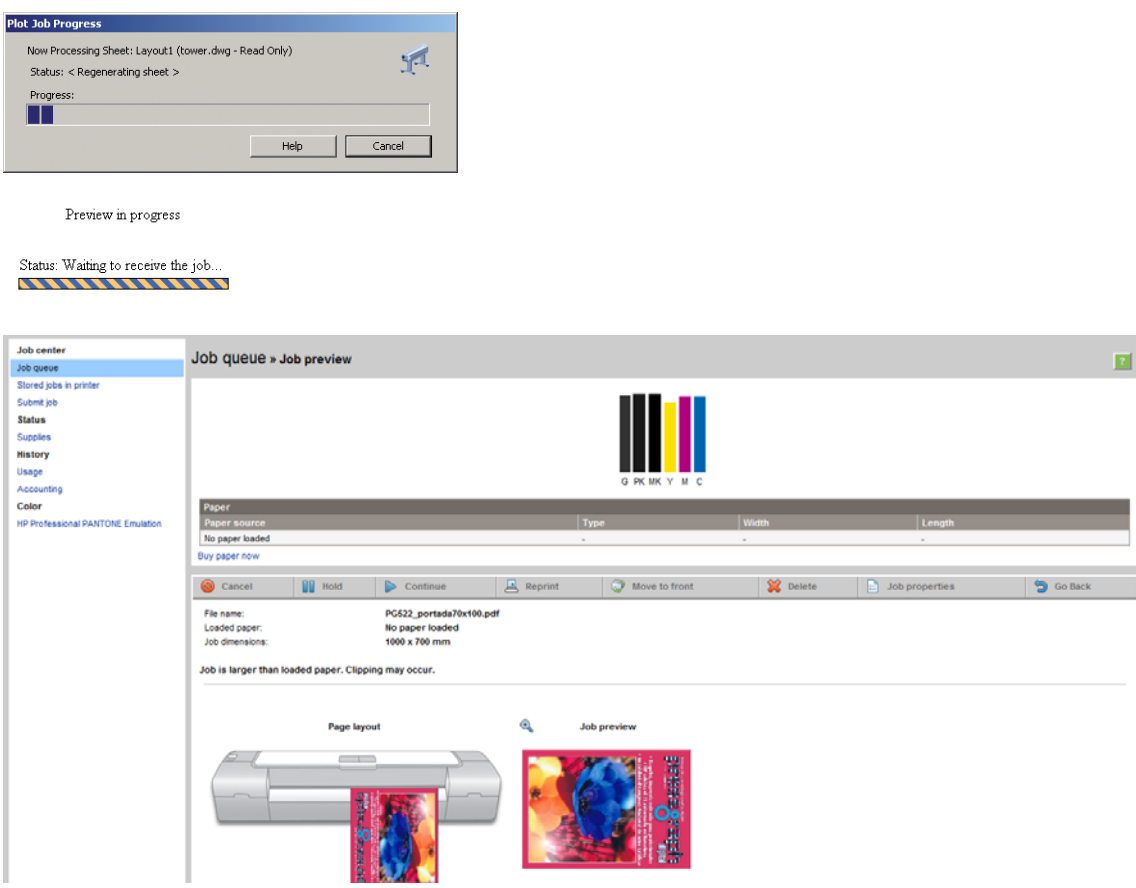

### **Programos "Adobe Photoshop" naudojimas**

**1.** Programoje "Photoshop CS5" pasirinkite **File** (failas) > **Print** (spausdinti) ir pasirinkite savo spausdintuvą.

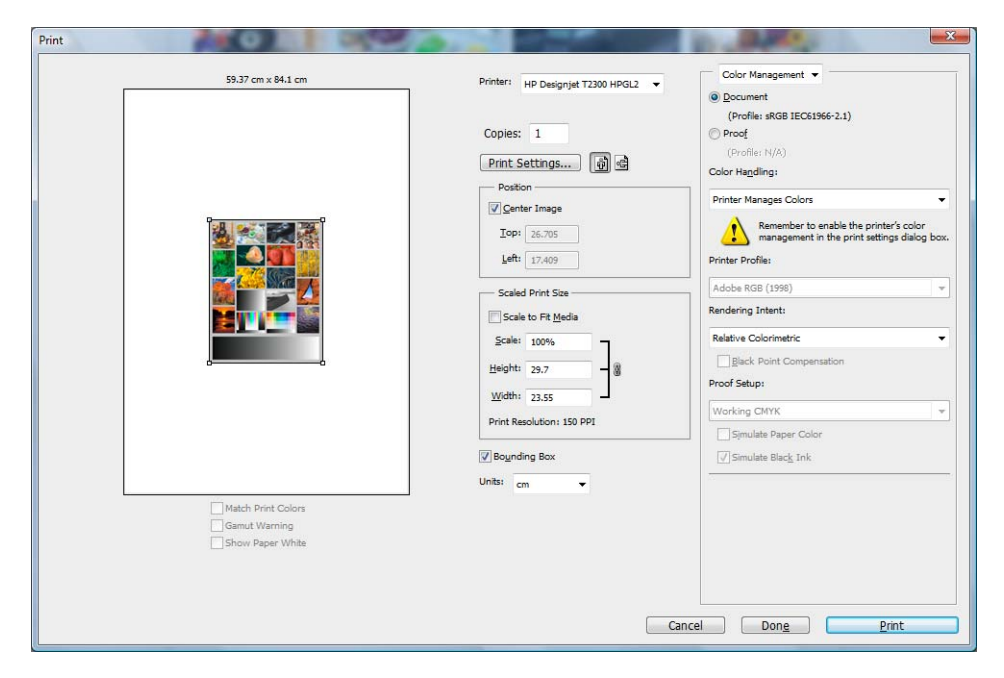

**2.** Pasirinkite iš galimų popierių dydžių.

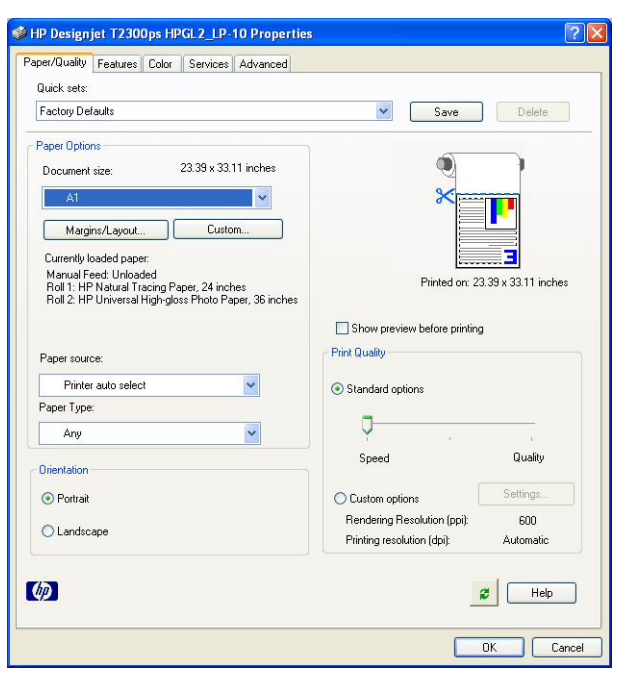

Jei nerandate popieriaus dydžio, kurį ketinate naudoti, paspauskite mygtuką **Custom** (įprastas). Įveskite tinkinto popieriaus dydžio plotį, ilgį ir pavadinimą. Paspauskite mygtukus **Save** (išsaugoti) ir **OK** (gerai).

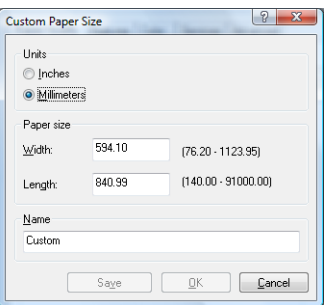

**3.** Pasirinkite **Show preview before printing**(rodyti peržiūrą prieš spausdinimą). Taip pat galite pakeisti numatytąjį popieriaus šaltinį, popieriaus tipą ir spausdinio kokybę.

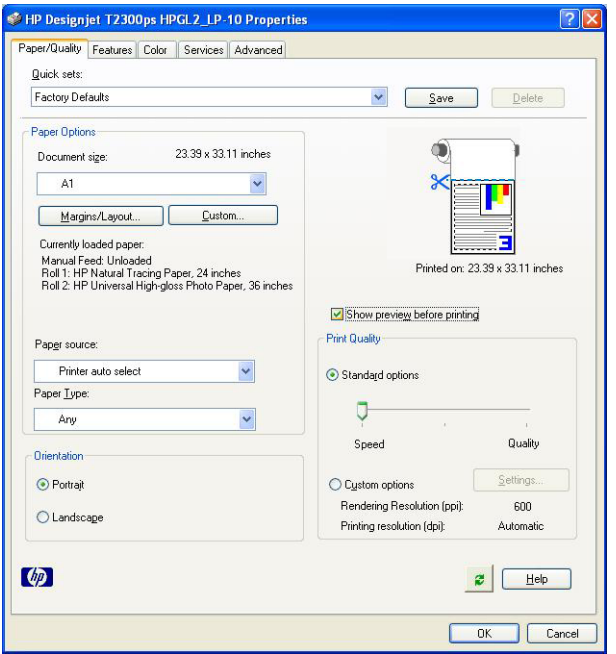

**4.** Skirtuke **Color** (spalva) numatytoji spalvų valdymo parinktis yra **Printer managed colors** (spausdintuvu valdomos spalvos), tai yra teisinga parinktis, nes jau pasirinkote **Printer Manages Colors** (spausdintuvas nustato spalvas) programoje "Photoshop".

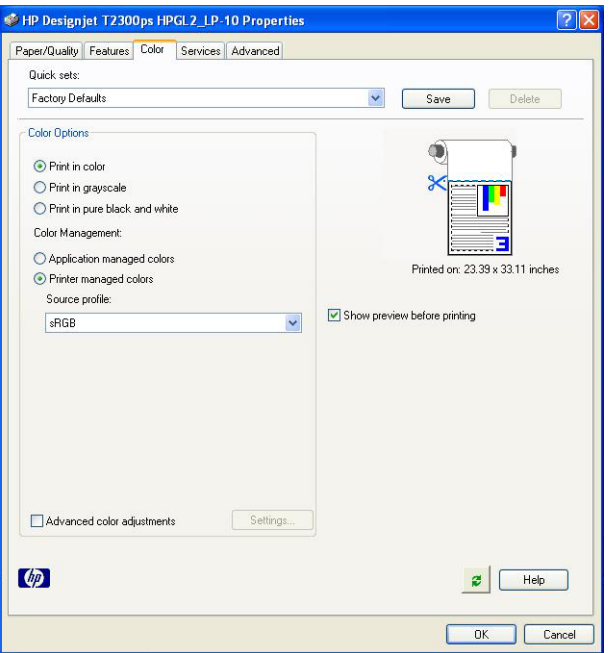

### Spausdinimas ir mastelio keitimas naudojant "Microsoft **Office"**

Šiame skyriuje parodoma, kaip atspausdinti ir nustatyti mastelį sistemoje "Microsoft Office 2007".

### **PowerPoint naudojimas**

1. Pasirinkite "Office Button" (biuro mygtukas), tada – Print (spausdinti) ir pasirinkite savo spausdintuvo vardą.

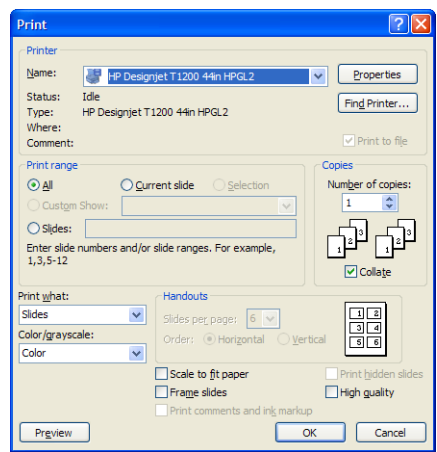

**2.** Pasirinkite **Properties** (ypatybės) > **Features** (savybės) > **Print document on** (spausdinti dokumentą ant), kad nustatytumėte dokumento konkretaus dydžio mastelį.

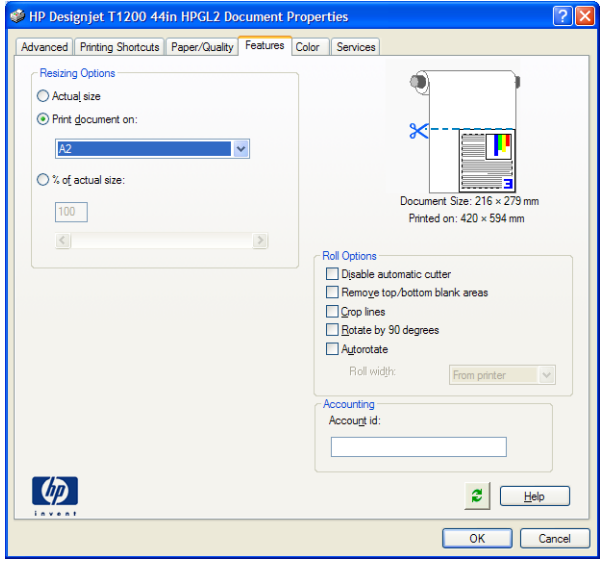

**3.** Pasirinkite skirtuką **Paper/Quality** (popierius / kokybė), tada pasirinkite **Paper Source** (popieriaus šaltinis) ir **Paper Type** (popieriaus rūšis).

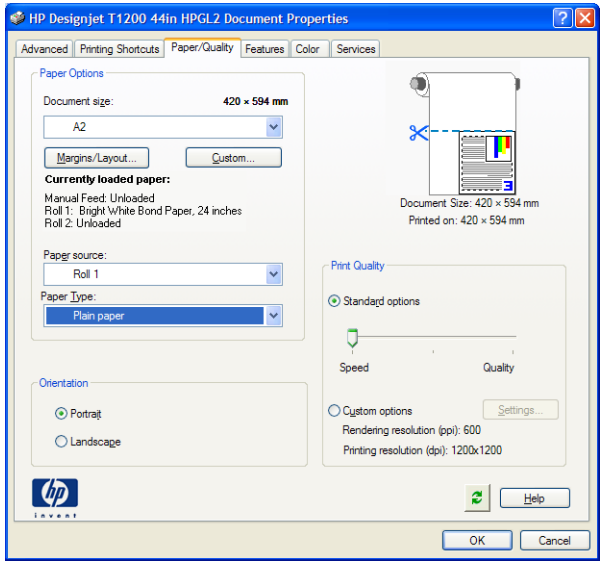

**4.** Pasirinkite **Margins/Layout** (paraštės / išdėstymas), tada pasirinkite **Clip contents by margins** (apkirpti turinį paraštėmis), kad būtų išlaikytas dydis.

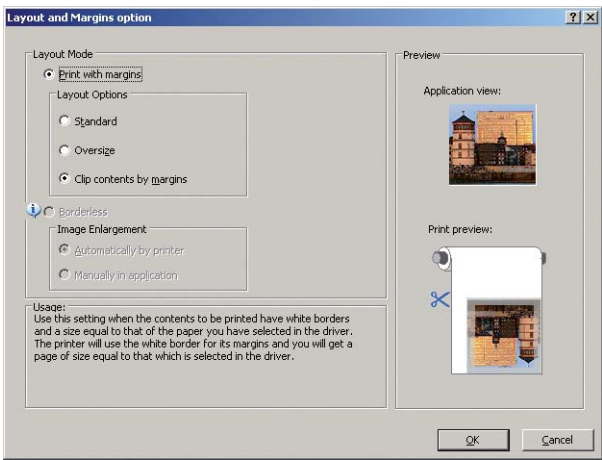

### **Projekto naudojimas**

**1.** Pasirinkite **File** (failas) > **Page Setup** (puslapio sąranka) > **Print** (spausdinti).

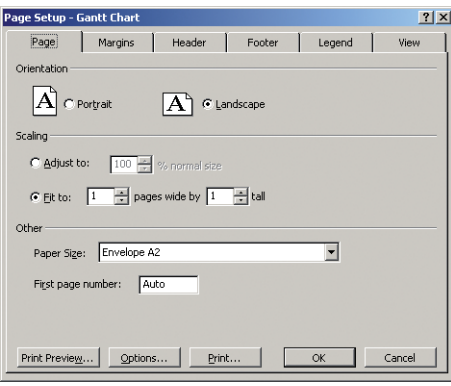

**2.** Pasirinkite savo spausdintuvo pavadinimą, tada – **Close** (uždaryti).

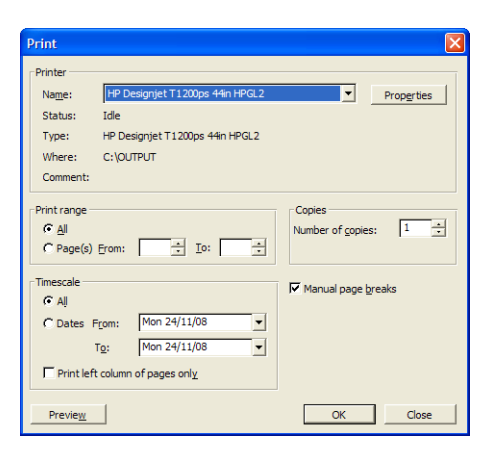

**3.** Pasirinkite **Page Setup** (puslapio sąranka) ir išsirinkite norimą **Paper Size** (popieriaus dydį).

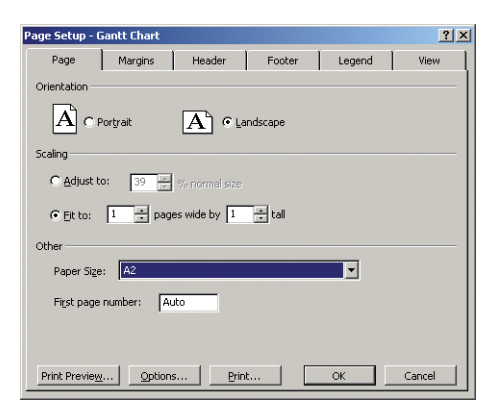

**4.** Pasirinkite **Options** (parinktys), kad patektumėte prie spausdintuvo tvarkyklės. Nustatytosios parinktys skirtuke **Paper/Quality** (popierius / kokybė) greičiausiai yra tinkamos: **Paper Source** (popieriaus šaltinis) **Automatically Selected** (automatiškai parenkamas) ir **Paper Type**(popieriaus rūšis): **Any** (bet kokia).

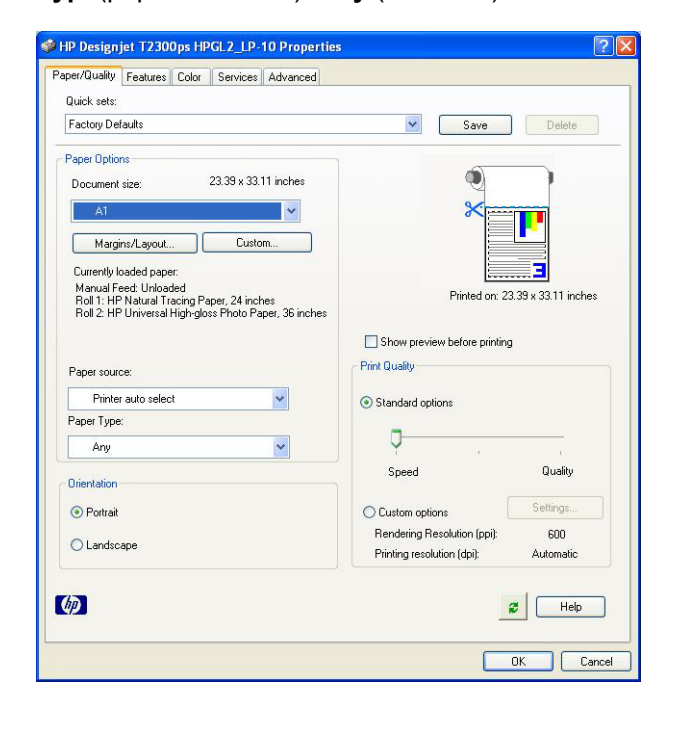

**5.** Pasirinkite **Features** (savybės) > **Print document on** (spausdinti dokumentą ant) ir pakeiskite dokumento mastelį iki konkretaus dydžio. Projekte taip pat galite nustatyti dokumento mastelį.

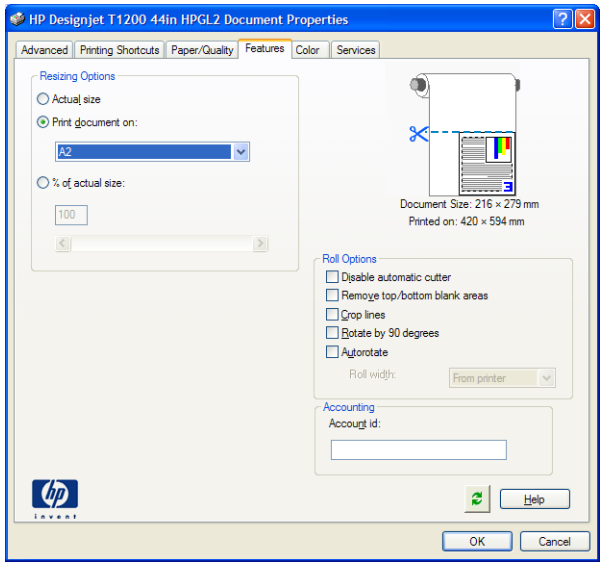

### **Programos "Excel" naudojimas**

1. Pasirinkite "Office Button" (biuro mygtukas), tada – **Print** (spausdinti). Pasirinkite spausdintuvo pavadinimą, tada spustelėkite **Close** (uždaryti).

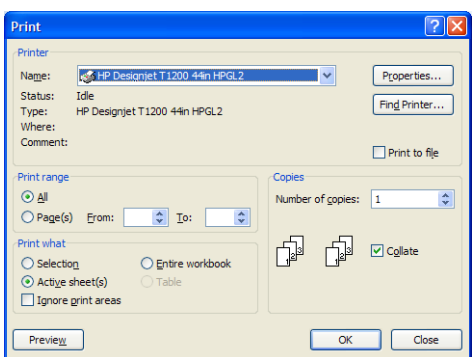

**2.** Pasirinkite skirtuką **Page Layout** (puslapio išdėstymas), tada pasirinkite norimą **Size** (popieriaus dydį).

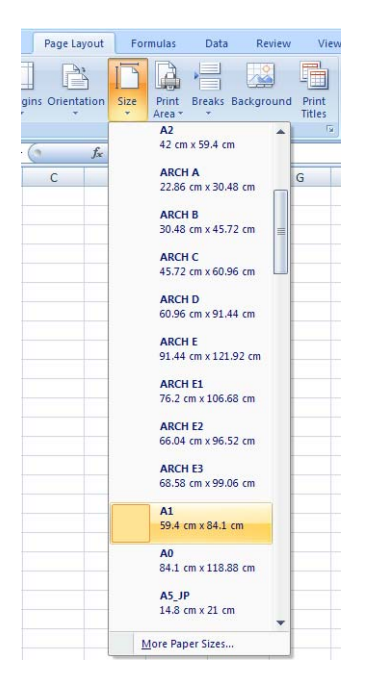

**3.** Pasirinkite "Office Button" (biuro mygtukas), tada – **Print** (spausdinti) > **Properties** (savybės), norėdami nueiti į spausdintuvo tvarkyklę. Skirtuke **Paper/Quality** (popierius / kokybė), pasirinkite **Paper Source** (popieriaus šaltinis), **Paper Type** (popieriaus rūšis) ir **Print Quality**(spaudinio kokybė).

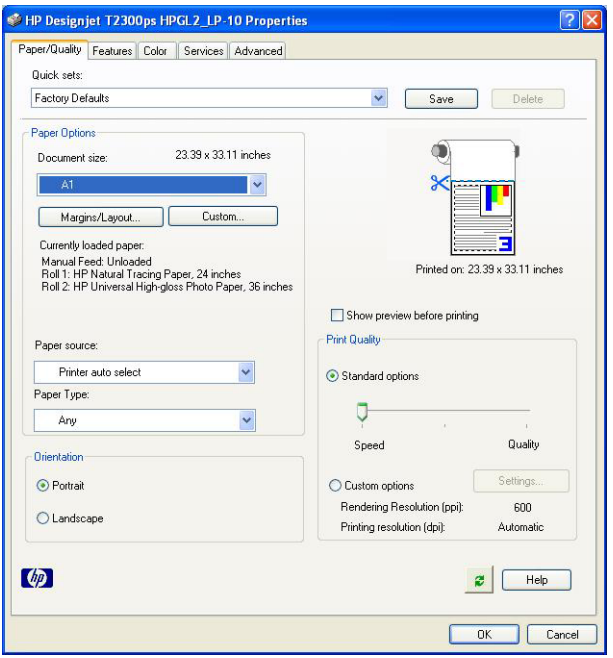

**4.** Pasirinkite **Features** (savybės) > **Print document on** (spausdinti dokumentą ant) ir pakeiskite dokumento mastelį iki konkretaus dydžio. Programoje "Excel" taip pat galite nustatyti dokumento mastelį.

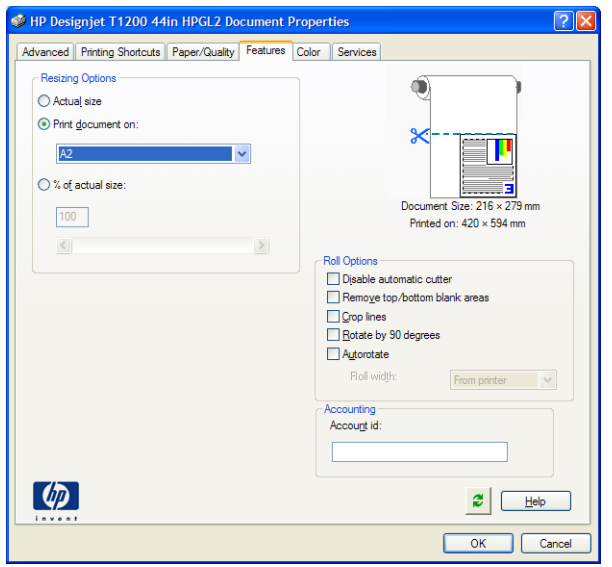

# **12 Kaip gauti informacijos apie spausdintuvo naudojimą**

- [Gaukite spausdintuvo apskaitos informacij](#page-130-0)ą
- [Naudojimo statistiko patikra](#page-130-0)
- [Naudojimo atliekant užduot](#page-130-0)į patikra
- [Prašykite apskaitos duomen](#page-131-0)ų elektroniniu paštu

## <span id="page-130-0"></span>**Gaukite spausdintuvo apskaitos informaciją**

Gauti spausdintuvo apskaitos informacijos galima įvairiais būdais.

- Galima peržiūrėti spausdintuvo naudojimo statistiką, apimančią visą jo eksploatavimo laikotarpį, žr. "Naudojimo statistiko patikra" 123 puslapyje.
- Galima peržiūrėti, kiek sunaudota rašalo ir popieriaus atliekant kiekvieną iš pastarųjų užduočių naudojant "HP Utility", žr. "Naudojimo atliekant užduotį patikra" 123 puslapyje. Jei "HP Utility" nepasiekiamas, žr. ["Prieiga prie "HP Utility""](#page-41-0) 34 puslapyje.
- Paprašykite apskaitos duomenų el. paštu. Nurodytu el. pašto adresu spausdintuvas reguliariai siunčia duomenis XML formatu; trečiosios šalies programa duomenis gali interpretuoti ir apibendrinti arba pateikti kaip "Excel" skaičiuokle. Žr. ["Prašykite apskaitos duomen](#page-131-0)ų elektroniniu paštu" [124 puslapyje.](#page-131-0)
- Galima pasinaudoti trečiųjų šalių sukurta programa ir spausdintuvo būsenos, spausdintuvo naudojimo duomenų ar užduočių apskaitos duomenų gauti iš spausdintuvo per internetą. Spausdintuvas užklaustus duomenis programai pateikia XML formatu. Tokių programų plėtrai palengvinti HP siūlo programinės įrangos vystymo rinkinį.

## **Naudojimo statistiko patikra**

Spausdintuvo naudojimo statistiką galima patikrinti įvairiais būdais.

**PASTABA:** naudojimo statistikos tikslumas negarantuojamas.

#### **Iš integruoto tinklo serverio**

- 1. Eikite į EWS, žr. "Jeikite į [EWS \(integruot](#page-41-0)ąjį tinklo serverį)" 34 puslapyje.
- **2.** Eikite į skirtuką "Main" (pagrindinis).
- **3.** Pasirinkite "History" (istorija) > "Usage" (naudojimas).

#### **Iš "HP Utilitv"**

- 1. Jeikite j "HP Utility", žr. ["Prieiga prie "HP Utility""](#page-41-0) 34 puslapyje.
- **2.** Sistemoje "Windows" eikite į skirtuką **Apžvalga** ir spustelėkite nuorodą **Spausdintuvo naudojimas**.

Sistemoje "Mac OS" pasirinkite **"Information"** (informacija) > "Printer Usage" (spausdintuvo naudojimas) ir spustelėkite mygtuką "Lookup" (ieškoti).

#### **Priekiniame skydelyje**

- **1.** Paspauskite
- **2.** Paspauskite .
- **3.** Paspauskite "Internal prints" (vidiniai spaudiniai).
- **4.** Paspauskite "User information prints" (naudotojo informacijos spaudiniai).
- **5.** Paspauskite "Print usage report" (spausdinti naudojimo ataskaitą).

### **Naudojimo atliekant užduotį patikra**

Kiek sunaudojama tam tikrai užduočiai atlikti, galima sužinoti dviem būdais.

### <span id="page-131-0"></span>Apskaitos statistika, gaunama per "HP Utility" (T1300 serija)

- **1.** Jeikite j "HP Utility", žr. ["Prieiga prie "HP Utility""](#page-41-0) 34 puslapyje.
- 2. Pasirinkite "Job center" (užduočių centras), jei norite peržiūrėti informaciją apie pastarąsias užduotis.
- **3.** Sistemoje "Windows" spustelėkite nuorodą "Accounting" (apskaita).

Sistemoje "Mac OS" pasirinkite "Job Accounting" (užduočių apskaita) ir spustelėkite mygtuką **"Look Up"** (apžvelgti).

### **Apskaitos statistika su integruotuoju tinklo serveriu**

- 1. Eikite į EWS, žr. "Jeikite į [EWS \(integruot](#page-41-0)ąjį tinklo serverį)" 34 puslapyje.
- **2.** Eikite į skirtuką "Main" (pagrindinis).
- **3.** Pasirinkite "History" (istorija) > "Accounting" (apskaita).

## **Prašykite apskaitos duomenų elektroniniu paštu**

- **1.** IT skyriuje pasiteiraukite siunčiamo pašto serverio (SMTP) IP adreso; tai būtina norint siųsti el. laiškus.
- **2.** Įsitikinkite, kad siunčiamo el. pašto serveris konfigūruotas taip, kad būtų galimas spausdintuvo siunčiamų el. laiškų perdavimas.
- **3.** Atidarykite naršyklės langą ir prisijunkite prie spausdintuvo integruoto tinklo serverio.
- **4.** Pasirinkite skirtuką **Setup** (sąranka).
- **5.** Kairiajame konfigūravimo meniu stulpelyje pasirinkite **Date & Time** (data ir laikas).
- **6.** Įsitikinkite, kad spausdintuvo data ir laikas nustatyti tinkamai.
- **7.** Konfigūravimo meniu pasirinkite **Email server** (el. pašto serveris).
- **8.** Įveskite išsiunčiamo pašto serverio (SMTP) IP adresą.
- **9.** Nurodykite spausdintuvo el .pašto adresą. Tai neturi būti galiojantis el. pašto adresas, nes į spausdintuvą pranešimai nesiunčiami; tačiau jis turi būti el. pašto adreso formato. Jis reikalingas spausdintuvui identifikuoti, kai jis siunčia el. laiškus.
- **10.** Konfigūravimo meniu pasirinkite **Printer settings** (spausdintuvo nustatymai).
- **11.** Jei apskaitos dalyje pasirinksite parinkties **Require account ID** (reikalauti paskyros ID) nuostatą **On** (įjungti), kaskart siunčiant spausdinimo užduotį į spausdintuvą, siunčiantis asmuo turės pateikti paskyros ID: pavyzdžiui, jų skyrių ar specialų projektą ar klientą atitinkantį ID. Jei kas nors siunčia užduotį nepateikęs paskyros ID, spausdintuvas sulaikys neidentifikuotą užduotį eilėje ir nespausdins tol, kol nebus pateiktas paskyros ID.

Jei pasirinksite parinkties **Require account ID** (reikalauti paskyros ID) nuostatą **Off** (išjungti), spausdintuvas spausdins visas užduotis, neatsižvelgiant į tai, ar paskyros ID nurodytas, ar ne.

- **12.** Nustatykite parinkties **Send accounting files** (siųsti apskaitos failus) įjungimo nuostatą.
- **13.** Prie **Send accounting files to** (kur siųsti apskaitos failus) nurodykite el. pašto adresą (arba adresus), kuriais turi būti siunčiama apskaitos informacija. Tai gali būti adresas, kurį specialiai sukūrėte gauti automatiškai sugeneruotoms žinutėms iš spausdintuvo gauti.
- **14.** Prie **Send accounting files every** (kaip dažnai siųsti apskaitos failus) nurodykite dažnį, kuriuo turi būti siunčiama apskaitos informacija, pasirinkdami konkretų dienų arba spaudinių skaičių.
- **15.** Galite pasirinkti parinkties **Exclude personal information from accounting email** (į apskaitos el. laišką neįtraukti asmeninės informacijos) nuostatą **On** (įjungti), kad į apskaitos pranešimus nebūtų įtraukiama asmeninė informacija. Nustačius šios parinkties nuostatą **Off** (išjungti), tam tikra informacija, pvz., naudotojo vardas, užduoties pavadinimas ir paskyros ID, bus įtraukta.

Baigus ankstesnius veiksmus, spausdintuvas nusiųs apskaitos duomenis el. paštu nurodytu dažniu. Duomenys pateikiami XML formate ir juos gali lengvai išversti trečios šalies programa. Visų spausdinimo užduočių duomenys apima laiką, kada užduotis buvo atsiųsta, kada atspausdinta, spausdinimo laiką, paveikslėlio tipą, puslapių skaičių, kopijų skaičių, popieriaus rūšį ir dydį, sunaudoto visų spalvų rašalo kiekį ir kitas užduoties savybes. Apskaitos duomenys taip pat pateikiami nuskaitymo ir kopijavimo užduotims.

Galite atsisiusti "Excel" šabloną iš HP svetainės (http://www.hp.com/go/designiet/accounting), kuris leis jums rodyti XML duomenis įskaitomiau darbo lapo forma.

Su apskaitos duomenų analizę galėsite išrašyti tikslią ir tinkamą spausdintuvo naudojimo sąskaitą klientams. Pavyzdžiui, jūs galite:

- Pateikti kiekvienam klientui visą jo sunaudoto rašalo ir popieriaus kiekio apskaitą per tam tikrą laiką.
- Pateikti kiekvienam klientui sąskaitą atskirai už kiekvieną užduotį.
- Pateikti kiekvienam klientui sąskaitą atskirai už kiekvieną projektą ir užduotį.

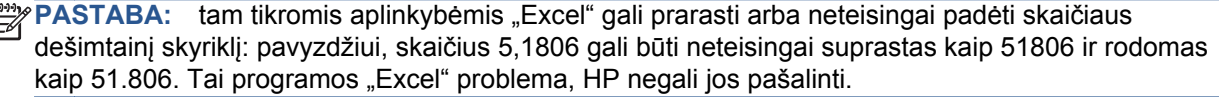

# **13 Darbas su rašalo kasetėmis ir spausdinimo galvutėmis**

- [Apie rašalo kasetes](#page-134-0)
- Rašalo kasečių bū[senos tikrinimas](#page-134-0)
- Rašalo kasetė[s ištraukimas](#page-134-0)
- [Rašalo kaset](#page-136-0)ės įstūmimas
- [Apie spausdinimo galvutes](#page-137-0)
- [Spausdinimo galvut](#page-137-0)ės būsenos tikrinimas
- [Spausdinimo galvut](#page-138-0)ės išėmimas
- [Spausdinimo galvut](#page-141-0)ės įdėjimas

## <span id="page-134-0"></span>**Apie rašalo kasetes**

Rašalo kasetėse, pritaisytose prie spausdinimo galvučių, skirstančių rašalą popieriuje, laikomas rašalas. Informacijos, kur galima įsigyti papildomų kasečių, žr. "Priedai" [143 puslapyje.](#page-150-0)

**ĮSPĖJIMAS:** dirbdami su rašalo kasetėmis paisykite atsargumo priemonių – rašalo kasetės jautrios elektrostatiniam krūviui (ESD) (žr. Terminų žodynas [212 puslapyje](#page-219-0)). Stenkitės neliesti kontaktų, laidų ir grandinių.

## **Rašalo kasečių būsenos tikrinimas**

Norint peržiūrėti informaciją apie rašalo kasetėse likusio rašalo lygį priekiniame skydelyje reikia paspausti **h**, tada –  $\frac{1}{288}$ . Jei norite tai daryti, informacijos apie rašalą puslapyje yra parinktis "Replace ink cartridges" (pakeisti rašalo kasetes) (taip pat žr. "Rašalo kasetės ištraukimas" 127 puslapyje).

Jei norite gauti daugiau informacijos apie rašalo kasetes, paspausti kasetės, apie kurią norite informacijos, spalvą.

Taip pat galite gauti šią informaciją iš "HP Utility".

Rašalo kasetės būsenos pranešimai aiškinami, žr. ["Pranešimai apie rašalo kaset](#page-191-0)ės būseną" [184 puslapyje.](#page-191-0)

### **"HP Printer Utility" procedūros**

- "HP Utility" programoje ("Windows" sistemoje) eikite į skirtuką "**Overview"** (apžvalga), kiekvienos kasetės būseną rasite pasirinkę **"Supplies Status"** (eksploatacinių medžiagų būsena) > "Cartridges" (kasetės).
- Programoje "HP Utility" (sistemoje "Mac OS") pasirinkite "Printer Status" (spausdintuvo būsena) informacijos grupėje.

## **Rašalo kasetės ištraukimas**

Rašalo kasetę prireikia išimti dviem atvejais.

- Jei rašalo kasetėje liko labai nedaug rašalo ir pageidaujate ją pakeisti pilna, kad būtų galima spausdintuvą palikti veikti be priežiūros (pirmoje kasetėje likusį rašalą bus galima išnaudoti patogesniu laiku).
- Kasetė yra tuščia arba sugedusi, todėl reikia ją keisti norint tęsti spausdinimą.

**ĮSPĖJIMAS:** spausdinimo metu rašalo kasečių neišiminėkite.

**ĮSPĖJIMAS:** rašalo kasetę išimkite tik tada, kai esate pasirengę įdėti kitą.

**ĮSPĖJIMAS:** patikrinkite, ar užfiksuoti spausdintuvo ratukai (stabdžių svirtis turi būti nuleista žemyn), kad spausdintuvas nejudėtų.

PASTABA: Kai kasetėje baigiasi rašalas, esama užduotis nėra automatiškai atšaukiama: ji ir toliau bus spausdinama, kai tuščia kasetė bus pakeista, nebent atšauksite ją rankiniu būdu. Jei kasetės keitimas užtruks, ant spaudinio galite pamatyti juostų.

**1.** Priekiniame skydelyje paspauskite in , tada – 888 , tada – **Replace ink cartridges** (pakeisti rašalo kasetes).

Taip pat galite paspausti , tada – , tada – **Ink** (rašalas) > **Replace ink cartridges** (pakeisti rašalo kasetes).

**2.** Atidarykite rašalo kasečių dangtelį, esantį spausdintuvo kairėje.

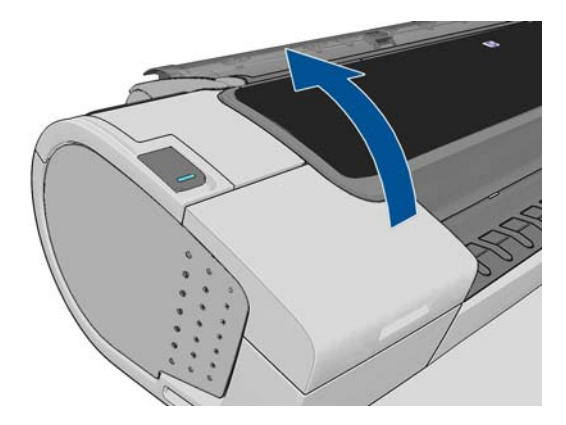

**3.** Paimkite už kasetės, kurią norite ištraukti.

<span id="page-136-0"></span>**4.** Patraukite ją stačiai aukštyn.

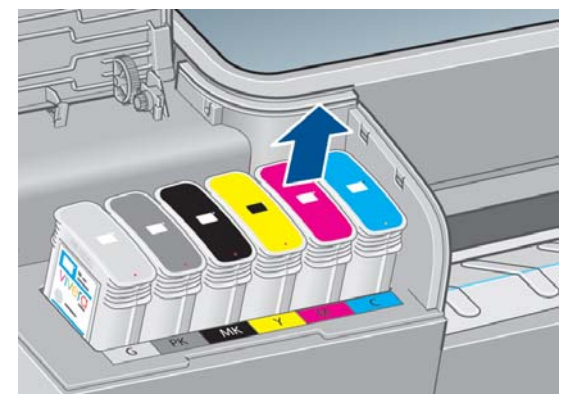

**PASTABA:** Stenkitės nesiliesti prie kasetės apačios, įstatytos į spausdintuvą, nes ant jungties gali būti rašalo.

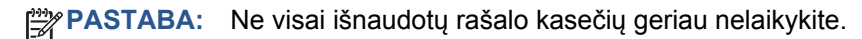

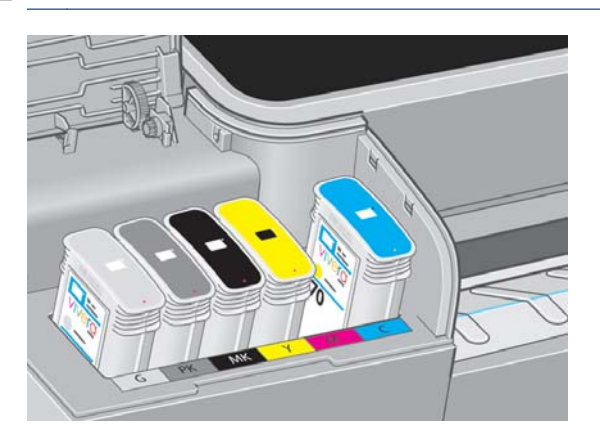

**5.** Priekiniame skydelyje rodomas pranešimas apie trūkstamą rašalo kasetę.

## **Rašalo kasetės įstūmimas**

- **1.** Prieš ištraukdami iš pakuotės kasetę tvirtai papurtykite.
- **2.** Išpakuokite naują rašalo kasetę ir raskite spalvą nurodantį lipduką. Patikrinkite, ar raidė arba raidės (šiuose paveikslėliuose M reiškia "magenta" (purpurinė), žyminčios tuščią lizdą, atitinka raidę arba raides, užrašytas ant rašalo kasetės lipduko.
- **3.** Įstumkite rašalo kasetę į jos lizdą.

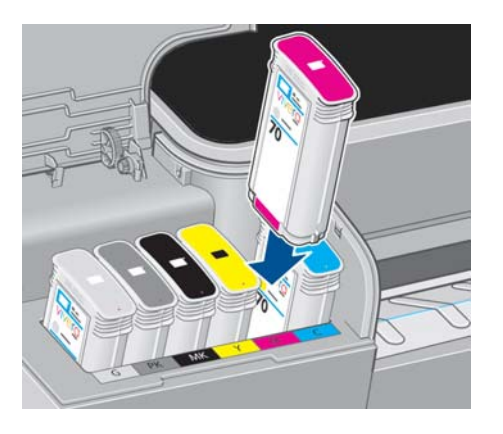

<span id="page-137-0"></span>**4.** Stumkite kasetę į lizdą, kol ji užsifiksuos savo vietoje. Turėtumėte išgirsti pyptelėjimą ir pamatyti patvirtinimą, kad kasetė įstumta.

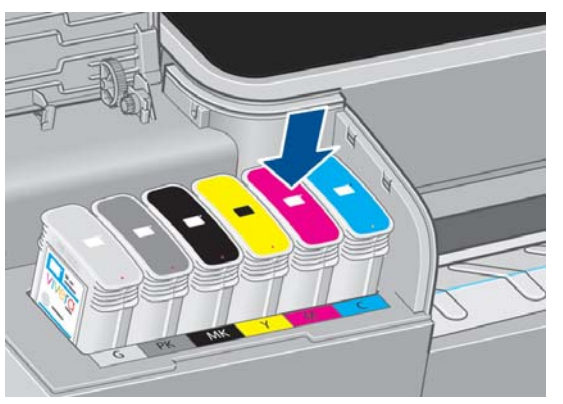

Jei iškilo sunkumų, žr. "Nepavyksta įdėti rašalo kasetės" [184 puslapyje.](#page-191-0)

**5.** Įstūmę visas kasetes uždarykite dangtelį.

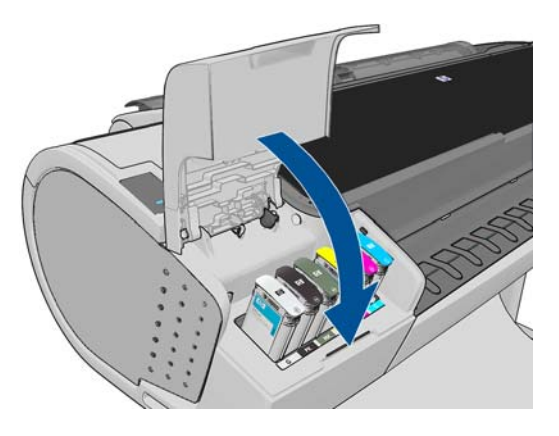

**6.** Priekiniame skydelyje rodomas pranešimas, patvirtinantis, kad visos kasetės įdėtos tinkamai.

### **Apie spausdinimo galvutes**

Spausdinimo galvutės, prijungtos prie rašalo kasečių, purškia ant popieriaus rašalą.

**ĮSPĖJIMAS:** Dirbdami su spausdinimo galvutėmis paisykite atsargumo priemonių – rašalo kasetės jautrios elektrostatiniam krūviui (ESD) (žr. Terminų žodynas [212 puslapyje](#page-219-0)). Stenkitės neliesti kontaktų, laidų ir grandinių.

## **Spausdinimo galvutės būsenos tikrinimas**

Spausdintuvas, kaskart išleidęs spaudinį, patikrina spausdinimo galvučių būseną ir atlieka jų techninę priežiūrą automatiškai. Daugiau informacijos apie spausdinimo galvutes gausite atlikdami toliau pateikiamus veiksmus.

- **1.** Priekiniame skydelyje paspauskite **trada tada spausdinimo galvutę**, apie kurią reikia informacijos.
- **2.** Priekiniame skydelyje pasirodys:
	- **Spalvos**
	- Produkto pavadinimas
	- Produkto numeris
- <span id="page-138-0"></span>Serijos numeris
- Būsena, žr. ["Pranešimai apie klaidas priekiniame skydelyje"](#page-205-0) 198 puslapyje
- Sunaudoto rašalo tūris
- Garantijos būsena

Taip pat gali gauti šią informaciją iš "HP Utility".

Spausdinimo galvutės būsenos pranešimai aiškinami, žr. ["Pranešimai apie spausdinimo galvu](#page-196-0)čių būseną" [189 puslapyje.](#page-196-0)

jei garantijos būsena yra **See warranty note** (žr. garantijos pranešimą), vadinasi, naudojamas ne HP gamybos rašalas. Žr. kartu su spausdintuvu patiektą *"Legal Information"* (teisinės informacijos) dokumentą, kuriame pateikiama informacija apie garantijos sąlygas.

## **Spausdinimo galvutės išėmimas**

**ĮSPĖJIMAS:** patikrinkite, ar užfiksuoti spausdintuvo ratukai (stabdžių svirtis turi būti nuleista žemyn), kad spausdintuvas nejudėtų.

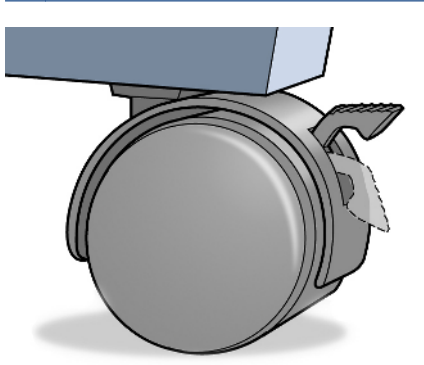

**ĮSPĖJIMAS:** Spausdinimo galvutę reikia išimti neišjungus spausdintuvo.

**1.** Priekiniame skydelyje paspauskite **in kada – angles kada – Replace printheads** (pakeisti spausdinimo galvutes).

Taip pat galite paspausti , tada – , tada – **Ink** (rašalas) > **Replace printheads** (spausdinimo galvutes).

**2.** Spausdintuvas perkelia dėtuvę į reikiamą padėtį.

**ĮSPĖJIMAS:** Jei dėtuvė ištraukimo padėties būna ilgiau kaip tris minutes, ir per tą laiką spausdinimo galvutė neištraukiama ir neįdedama, dėtuvė bando grįžti į įprastą padėtį spausdintuvo dešiniajame gale.

**3.** Dėtuvei nustojus judėti priekinio skydelio ekrane rodomas pranešimas, prašantis atverti langą.

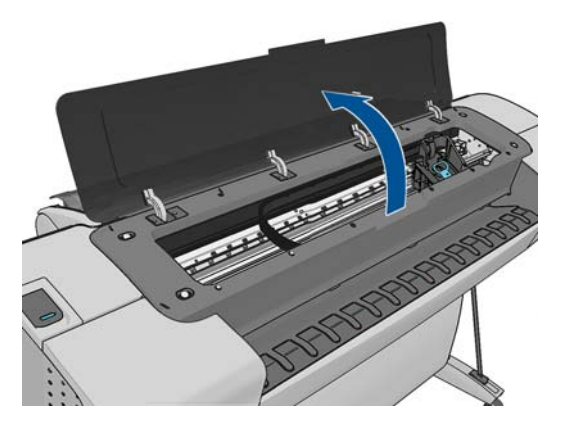

- **4.** Raskite dėtuvę, esančią spausdintuvo dešinėje.
- **5.** Patraukite rankenėlę aukštyn ir į save, kad atlaisvintumėte vielinę kilpą.

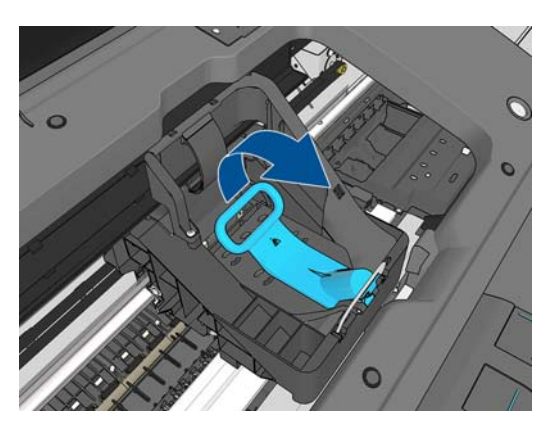

**6.** Pastūmę rankenėlę atgal pakelkite dangtelį.

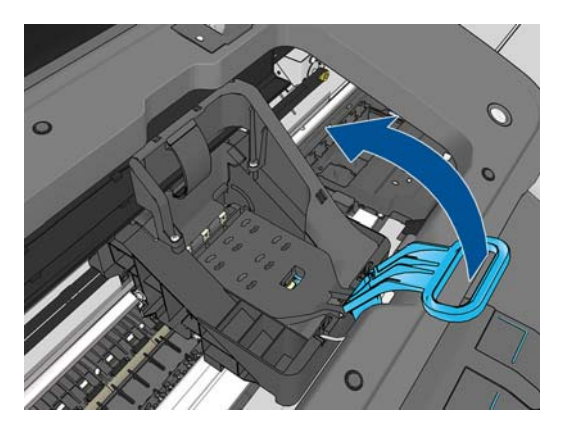

**7.** Tai suteikia priėjimą prie spausdinimo galvučių.

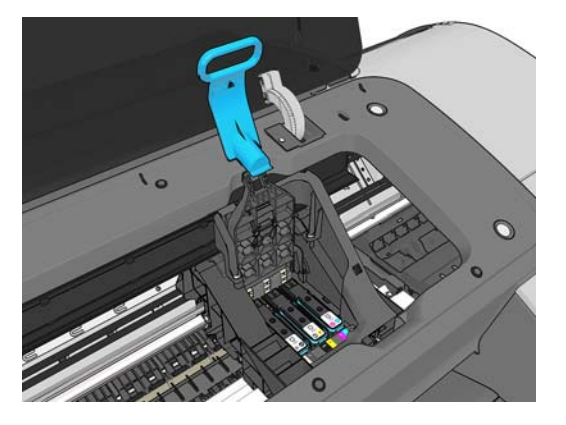

**8.** Kad galėtumėte išimti spausdinimo galvutę, pakelkite mėlyną rankenėlę.

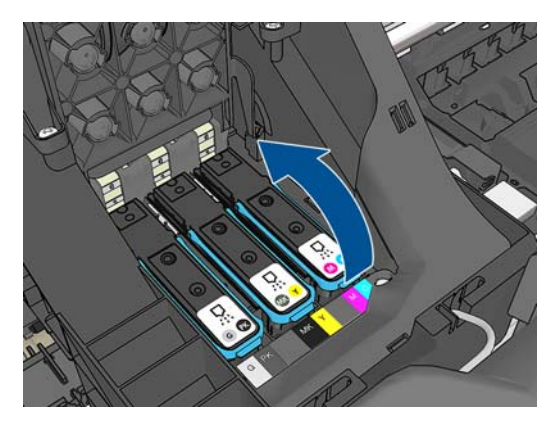

**9.** Pastovia jėga traukdami už mėlynos rankenėlės iškelkite spausdinimo galvutę.

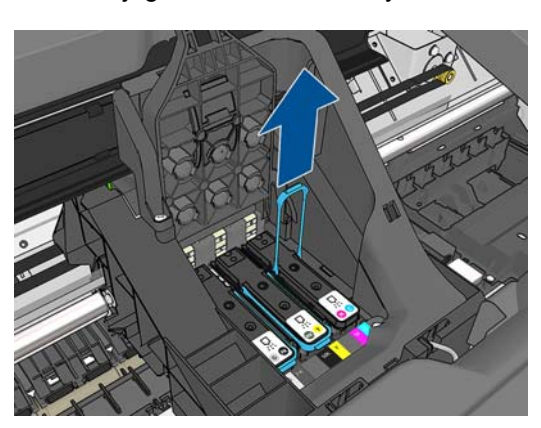

<span id="page-141-0"></span>**10.** Traukite mėlyną rankenėlę aukštyn, kol galiausiai spausdinimo galvutė bus ištraukta iš dėtuvės.

**ĮSPĖJIMAS:** Netraukite staigiai, nes galite spausdinimo galvutę pažeisti.

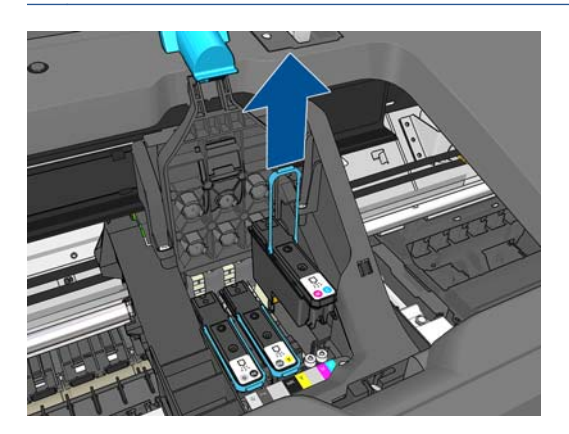

**11.** Priekiniame skydelyje rodomas pranešimas apie trūkstamą spausdinimo galvutę.

## **Spausdinimo galvutės įdėjimas**

- PASTABA: Jūs negalite sėkmingai įstatyti naujos spausdinimo galvutės, jei kuri nors iš prijungtų rašalo kasečių yra tuščia arba beveik tuščia. Tokiu atveju prieš įstatant naują spausdinimo galvutę reikia pakeisti rašalo kasetę.
	- **1.** Nutraukite žemyn apsauginius oranžinius dangtelius.

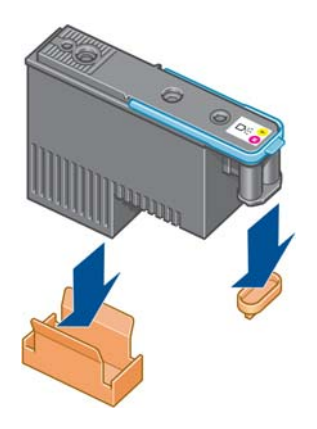

**2.** Spausdinimo galvutė sukurta taip, kad ne į reikiamą lizdą jos įdėti būtų neįmanoma. Patikrinkite, ar spalvotas spausdinimo galvutės lipdukas atitinka spalvotą dėtuvės lizdo, į kurį galvutė turi būti įdėta, lipduką.

- **3.** Įdėkite naują spausdinimo galvutę į jai skirtą lizdą dėtuvėje.
- **ĮSPĖJIMAS:** galvutę lėtai stumkite vertikaliai, tiesiai žemyn. Jei galvutę stumsite per greitai, kampu arba sukdami, galite ją pažeisti.

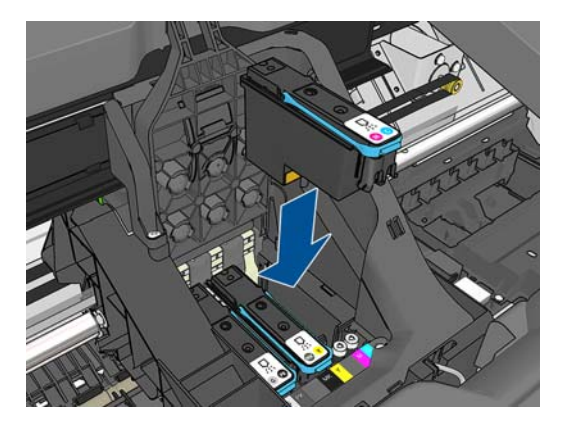

**4.** Stumkite žemyn, kaip toliau rodo rodyklė.

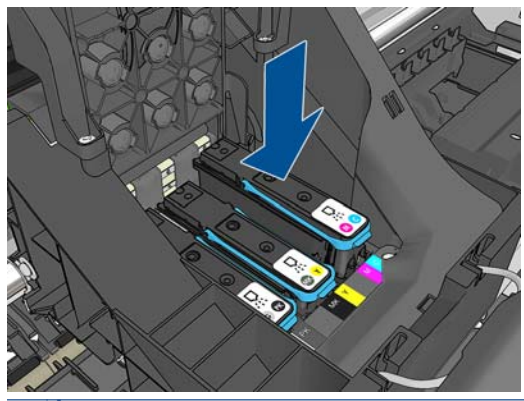

- **ĮSPĖJIMAS:** Įtaisydami naują spausdinimo galvutę galite jausti pasipriešinimą, taigi stumkite ją tvirtai, tačiau palengva. Turėtumėte išgirsti pyptelėjimą ir priekinio skydelio lange pamatyti patvirtinimą, kad spausdinimo galvutė įstumta. Jei iškilo sunkumų, žr. ["Nepavyksta](#page-191-0) įdėti [spausdinimo galvut](#page-191-0)ės" 184 puslapyje.
- **5.** Įdėkite kitas reikiamas spausdinimo galvutes ir uždarykite dėtuvės dangtelį.

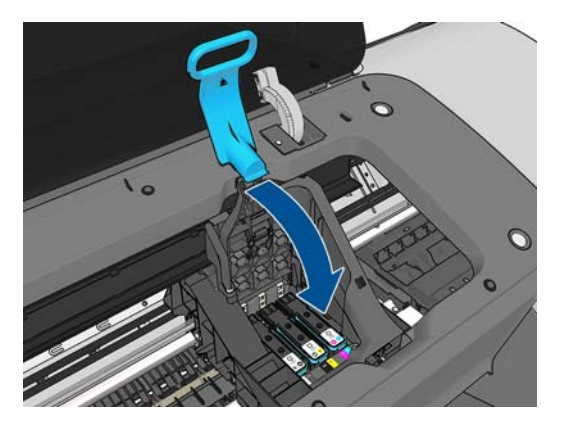

**6.** Žiūrėkite, kad artimajame dėtuvės gale mėlyna rankenėlė pagautų vielinę kilpą.

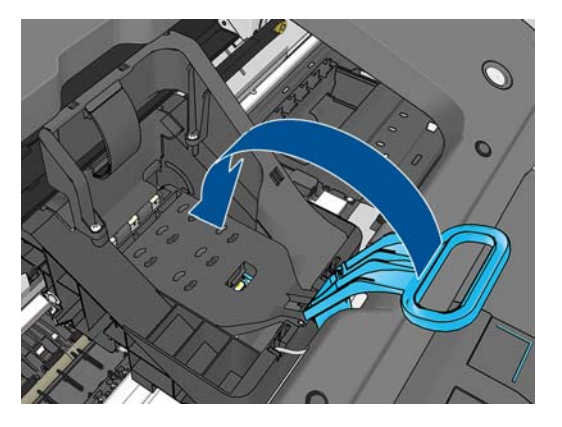

**7.** Nuleiskite rankenėlę, kad ji atsidurtų ant dėtuvės dangtelio.

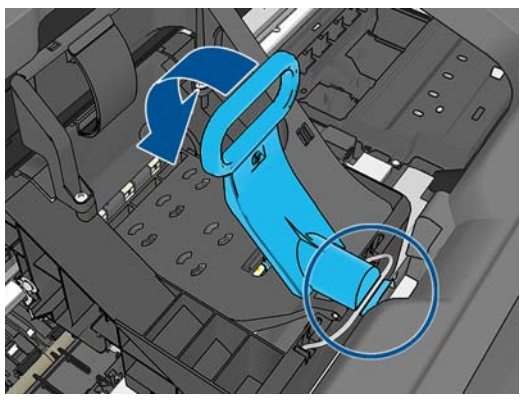

Kai visos spausdinimo galvutės tinkamai įstatytos ir spausdintuvas jas priima, pasigirsta pyptelėjimas.

- PASTABA: Jei įdėjus spausdinimo galvutę spausdintuvas nepypteli, o priekinio skydelio lange pasirodo pranešimas "Replace" (pakeisti), gali tekti pakeisti spausdinimo galvutę.
- **8.** Uždarykite langą.

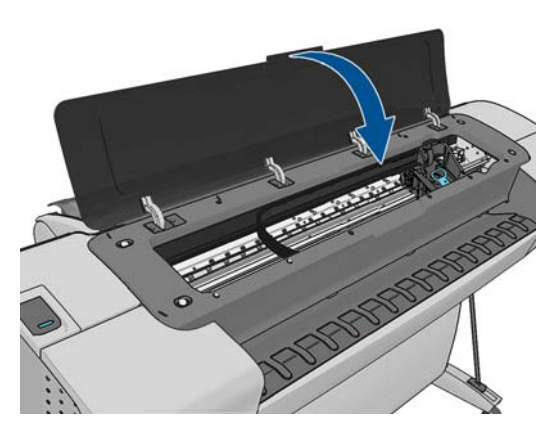

**9.** Priekiniame skydelyje pasirodo patvirtinimas, kad visos spausdinimo galvutės buvo įdėtos tinkamai. Spausdintuvas pradeda spausdinimo galvučių tikrinimo ir parengimo procedūrą. Numatytasis įprastas procesas pakeitus visas spausdinimo galvutes trunka 10 minutes. Jei spausdintuvas, parengdamas galvutes, susiduria su problemomis, procesas gali užtrukti iki 45 minučių. Įdėjus vieną spausdinimo galvutę parengimas trunka nuo 2 iki 40 minučių. Spausdintuvui patikrinus ir parengus visas spausdinimo galvutes automatiškai paleidžiama
spausdinimo galvučių išlygiavimo procedūra, jeigu popierius yra įdėtas, žr. ["Išlygiuokite](#page-194-0) [spausdinimo galvutes"](#page-194-0) 187 puslapyje.

**10.** Po naujų spausdinimo galvučių įdėjimo mes rekomenduojame atlikti spalvų kalibraciją. Žr. "Spalvų [kalibravimas"](#page-94-0) 87 puslapyje.

# **14 Techninė spausdintuvo priežiūra**

- [Spausdintuvo b](#page-146-0)ūklės patikrinimas
- [Spausdintuvo išor](#page-146-0)ės valymas
- [Rašalo kase](#page-146-0)čių priežiūra
- [Spausdintuvo perk](#page-146-0)ėlimas ir sandėliavimas
- [Mikroprogramos naujinimas](#page-147-0)
- [Atnaujinti programin](#page-148-0)ę įrangą
- [Spausdintuvo technin](#page-148-0)ės priežiūros rinkiniai
- ["Secure Disk Erase" \(saugus disko ištrynimas\)](#page-148-0)

# <span id="page-146-0"></span>**Spausdintuvo būklės patikrinimas**

Esamą spausdintuvo būklę galima tikrinti įvairias būdais.

- Sistemoje "HP Utility" ir pasirinkus savo spausdintuvą pateikiamas informacinis puslapis, apibūdinantis spausdintuvo, popieriaus ir rašalo eksploatacinių medžiagų būseną.
- Pasiekę EWS rasite informacijos apie bendrąją spausdintuvo būseną. Skirtukai **Main** (pagrindinis) puslapyje "Supplies" (eksploatacinės medžiagos) aprašoma popieriaus ir rašalo medžiagų būsena.
- Priekiniame skydelyje galite paspausti i, kad rastumėte informacijos apie popierių, rašalo lygius, rašalo kasetes ir spausdinimo galvutes. Jei kyla problemų, jūs automatiškai nukeliami į vietą, kurioje skubiausia problema.

Jei yra įspėjamųjų pranešimų, viršutinė pagrindinio ekrano rodinio eilutė rodo svarbiausią įspėjamąjį pranešimą. Paspauskite šį įspėjamąjį pranešimą norėdami pamatyti esamų įspėjimų sąrašą.

# **Spausdintuvo išorės valymas**

Spausdintuvo išorę ir kitas dalis, kurios įprasto veikimo metu nuolat liečiamos, galima valyti drėgna kempine arba minkštos medžiagos skiaute, sudrėkinta švelniu buitiniu valikliu, pvz., nebraižančiu skystu muilu.

**PERSPĖJIMAS!** kad išvengtumėte elektros smūgio, prieš valydami spausdintuvą jį išjunkite ir atjunkite nuo elektros tinklo. Neleiskite, į spausdintuvo vidų patekti vandeniui.

**ĮSPĖJIMAS:** spausdintuvui valyti nenaudokite braižančių valiklių.

# **Rašalo kasečių priežiūra**

Įprasto kasetės eksploatavimo metu nereikia jokios specialios priežiūros. Tačiau, kad išlaikytumėte geriausią spausdinimo kokybę, pakeiskite kasetę, kai baigiasi jos galiojimas. Spausdintuvo priekiniame skydelyje pasirodo pranešimas apie pasibaigusį kasetės galiojimą.

Be to, bet kuriuo metu galite patikrinti spausdintuvo galiojimo datą: žr. "Spausdintuvo būklės patikrinimas" 139 puslapyje.

Taip pat žr. "Darbas su rašalo kasetė[mis ir spausdinimo galvut](#page-133-0)ėmis" 126 puslapyje.

## **Spausdintuvo perkėlimas ir sandėliavimas**

Jei spausdintuvą reikia kur nors gabenti ar palikti sandėliuoti, turite jį atitinkamai paruošti, kad nesugestų. Žr. toliau pateikiamus nurodymus, kaip paruošti spausdintuvą.

- **1.** Neištraukite rašalo kasečių ir spausdinimo galvučių.
- **2.** Pasirūpinkite, kad nebūtų įdėta popieriaus.
- **3.** Patikrinkite, ar spausdintuvas neveikia.
- **4.** Atjunkite visus kabelius, jungiančius spausdintuvą su tinklu ar kompiuteriu.

<span id="page-147-0"></span>Jei reikia išjungtą spausdintuvą palikti ilgesniam laikui, atlikite toliau pateikiamus veiksmus.

- **1.** Priekinio skydelio klavišu Power (maitinimas) išjunkite maitinimą.
- **2.** Taip pat išjunkite spausdintuvo užpakalinėje sienelėje esantį maitinimo jungiklį.
- **3.** Atjunkite spausdintuvo maitinimo kabelį.

**ĮSPĖJIMAS:** jeigu spausdintuvą apversite, rašalas gali patekti į spausdintuvą ir padaryti didelės žalos.

Vėl įjungus spausdintuvą paleidimas ir spausdinimo galvučių parengimas trunka apie tris minutes. Spausdinimo galvučių parengimas paprastai trunka šiek tiek ilgiau negu minutę. Tačiau jei spausdintuvas buvo išjungtas šešias savaites ar ilgiau, spausdinimo galvučių parengimas darbui gali trukti iki 45 minučių.

**ĮSPĖJIMAS:** Jeigu spausdintuvas būna išjungtas ilgą laiko tarpą, spausdinimo galvutės gali tapti nebenaudojamos. Tokiu atveju senas spausdinimo galvutes reikės keisti naujomis.

**PATARIMAS:** Spausdinimo galvutėms valyti ir rašalui nupilti naudojamas rašalas, be to, tam reikia skirti laiko, todėl primygtinai rekomenduojama spausdintuvą visada (jei įmanoma) laikyti įjungtą arba pristabdytosios veiksenos, kad spausdinimo galvutės išliktų geros būklės. Abiem atvejais spausdintuvas retkarčiais atgyja, kad atliktų spausdinimo galvučių techninės priežiūros operacijas. Taip išvengiama ilgai trunkančio parengimo proceso, atliekamo prieš pradedant spausdintuvą naudoti.

### **Mikroprogramos naujinimas**

Įvairias spausdintuvo funkcijas valdo spausdintuvo viduje esanti programinė įranga.

Kartkartėmis "Hewlett-Packard" interneto svetainėje pateikiami mikroprogramos naujiniai. Šie naujiniai pagerina spausdintuvo veikimą ir funkcijas bei gali pašalinti smulkias problemas.

**SVARBU:** Primygtinai rekomenduojama reguliariai atnaujinti programinę aparatinę įrangą ir taip pasinaudoti naujausiais patobulinimais.

Yra įvairių būdų, kaip atsisiųsti ir įdiegti programinės aparatinės įrangos naujinius; galite pasirinkti patogiausią. Juos galima suskirstyti į dvi kategorijas: automatiniai ir rankiniai naujiniai.

**PASTABA:** Mikroprogramoje laikomas dažniausiai naudojamų popieriaus profilių rinkinys. Daugiau popieriaus nustatymų galima atsisiųsti atskirai; žr. ["Popieriaus profilis"](#page-54-0) 47 puslapyje.

### **Automatinis programinės aparatinės įrangos naujinimas**

Automatinis programinės aparatinės įrangos naujinimas – tai funkcija, kurią galima naudoti prie tinklo prijungtuose spausdintuvuose. Spausdintuvas gali automatiškai atsisiųsti naujausią programinės aparatinės įrangos laidą ir ją įdiegti.

#### **Svarbios pastabos**

- Spausdintuvas turi būti prijungtas prie interneto; žr. ["Prie tinklo prijungto spausdintuvo](#page-31-0) nustatymas" [24 puslapyje.](#page-31-0)
- Norėdami konfigūruoti automatinius programinės aparatinės įrangos naujinius, galite naudotis priekiniu skydeliu arba integruotu tinklo serveriu; žr. ["Prie tinklo prijungto spausdintuvo](#page-31-0) nustatymas" [24 puslapyje.](#page-31-0)
- Jei administratorius davė slaptažodį, ji reikės įvesti slaptažodį, norint šiuos nustatymus pakeisti.
- <span id="page-148-0"></span>● programinės aparatinės įrangos naujinio paketas gali būti didelis; galbūt norėsite apsvarstyti, kaip tai paveiks tinklą arba interneto ryšį. Atsisiuntimai per "Jetdirect" adapterį vyksta lėčiau negu su integruotu Ethernet adapteriu.
- Programinės įrangos atnaujinimas atsiunčiamas fone: tuo pačiu metu spausdintuvas gali spausdinti. Tačiau programinės įrangos negalima įdiegti foniniu režimu: tam spausdinimą reikia sustabdyti.

### **Rankiniai programinės aparatinės įrangos naujinimai**

Rankinius programinės aparatinės įrangos naujinimus galima atlikti šiais būdais:

- Jei naudojate EWS, pasirinkite skirtuką **Firmware update maintenance** (programinės aparatinės įrangos atnaujinimo priežiūra) ir **Firmware update**(programinės aparatinės įrangos atnaujinimas). Paspauskite **Check now** (tikrinti dabar), kad patikrintumėte, ar yra nauja programinė aparatinė įranga. Jei yra prieinamas įrangos atnaujinimas, parodoma informacija apie naują atnaujinimą, galite atsisiųsti ir įdiegti šį atnaujinimą.
- Jei naudojate "HP Utility" (sistemoje "Windows"), pasirinkite savo spausdintuvą, skirtuką **Support** (techninė pagalba) ir tada – **Firmware Update** (programinės aparatinės įrangos atnaujinimas).
- Jei "Mac OS" sistemoje naudojate "HP Utility", pasirinkite **Firmware Update** (programinės aparatinės įrangos atnaujinimas), esantį grupėje "Support" (techninė pagalba).
- "HP Web Jetadmin", su kuriuo galite rankiniu būdu atlikti programinės įrangos atnaujinimus ar nustatyti automatinius atnaujinimus.
- USB atmintinės naudojimas. Atsisiųskite programinės aparatinės įrangos failą iš <http://www.hp.com/go/T790/firmware> arba <http://www.hp.com/go/T1300/firmware> (priklauso nuo spausdintuvo modelio) į USB atmintinę ir įkiškite ją į didelio greičio USB prievadą šalia priekinio skydelio. Programinės aparatinės įrangos atnaujinimo pagalbos priemonė atsiras priekiniame skydelyje ir padės atnaujinti.

# **Atnaujinti programinę įrangą**

Norėdami atnaujinti spausdintuvo tvarkykles ir kitą programinę įrangą, eikite į [http://www.hp.com/go/](http://www.hp.com/go/T790/drivers) [T790/drivers](http://www.hp.com/go/T790/drivers) ar<http://www.hp.com/go/T1300/drivers>.

Jei naudojate "Windows" operacinę sistemą, HP programinės įrangos naujinimo priemonė automatiškai reguliariai siūlys atnaujinti programinę įrangą.

## **Spausdintuvo techninės priežiūros rinkiniai**

Jūsų spausdintuvui yra keturi techninės priežiūros rinkiniai su dalimis, kurias po ilgo naudojimo laikotarpio gali tekti pakeisti. Atėjus laikui keisti vieną iš tokių komponentų, priekiniame skydelyje ir "HP Utility" rodomas pranešimas.

Pamatę pranešimą susisiekite su HP techninės pagalbos tarnyba (žr. ["Susisiekite su HP technin](#page-212-0)ės [pagalbos tarnyba"](#page-212-0) 205 puslapyje) ir pateikite užklausą techninės priežiūros rinkiniui įsigyti. Rinkinius įdiegia tik paslaugas teikiantys inžinieriai.

# **"Secure Disk Erase" (saugus disko ištrynimas)**

Spausdintuvo kietojo disko atmintyje laikinai saugomi spausdinimo darbai. "Secure Disc Erase" (saugus disko ištrynimas) visiškai ištrina kietajame diske esančią informaciją, kad apsaugotų nuo neleistinos prieigos. Galite ištrinti tam tikras rinkmenas arba visą kietąjį diską.

"Secure Disc Erase" (saugus disko ištrynimas) pateikia tris saugumo lygius:

- "Non-Secure Fast Erase" (nesaugus greitas ištrynimas): visos nuorodos apie informaciją yra ištrinamos. Pati informacija lieka kietajame diske, kol prireikus laisvos vietos kitiems tikslams ant jos užrašoma kita. Kol ji lieka diske, daugumai žmonių sunku ją pasiekti, bet ją galimą pasiekti naudojant tam skirtą programinę įrangą. Tai įprastas metodas, kuriuo failai panaikinami daugelyje kompiuterinių sistemų; tai greičiausiais, bet nesaugiausias būdas.
- **Non-Secure Fast Erase (nesaugus greitas ištrynimas):** visos nuorodos apie informaciją yra ištrinamos, o ant informacijos užrašoma fiksuota simbolių kombinacija. Šis metodas yra lėtesnis nei "Non-Secure Fast Erase" (nesaugus greitas ištrynimas), bet saugesnis. Visgi įmanoma pasiekti ištrintos informacijos fragmentus naudojantis tam tikrais įrankiais, kurie aptinka likusius magnetinius pėdsakus.
- **"Secure Sanitizing Erase" (saugus laikmenų ištrynimas):** visos nuorodos apie informaciją yra ištrinamos, o ant informacijos pakartotinai užrašoma, naudojantis algoritmu, kuris panaikina bet kokius informacijos likučių pėdsakus. Tai lėčiausias, bet saugiausias būdas. "Secure Sanitizing Erase" (saugus laikmenų ištrynimas) atitinka JAV Gynybos departamento 5220-22.m laikmenos ištrynimo ir išvalymo reikalavimus. Tai numatytasis saugumo lygmuo, kai naudojatės "Secure Disc Erase" (saugus disko ištrynimas).

Secure Disc Erase (saugus disko ištrynimas) yra viena iš "Web JetAdmin" teikiamų paslaugų, kuri yra "HP" nemokama internetu teikiama spausdinimo valdymo programinė įranga: žr. [http://www.hp.com/](http://www.hp.com/go/webjetadmin) [go/webjetadmin](http://www.hp.com/go/webjetadmin).

Jei susiduriate su sunkumais naudodamiesi "Secure Disc Erase" iš "Web Jet Admin", susisiekite su HP techninės pagalbos tarnyba. žr. ["Susisiekite su HP technin](#page-212-0)ės pagalbos tarnyba" 205 puslapyje.

PASTABA: Jeigu norite ištrinti visą kietąjį diską, gali tekti keletą kartų iš naujo jiungti spausdintuvą proceso metu; naudodami "Secure Disc Erase" užtruksite apie 6 valandas, o naudodami "Secure Sanitizing Erase" – 24 valandas.

# **15 Priedai**

- [Kaip užsisakyti eksploatacini](#page-151-0)ų medžiagų ir priedų
- Įvadas į [priedus](#page-156-0)

# <span id="page-151-0"></span>**Kaip užsisakyti eksploatacinių medžiagų ir priedų**

Spausdintuvo eksploatacinių medžiagų ar priedų galima užsisakyti dviem būdais:

- Apsilankykite interneto svetainėje šiuo adresu<http://www.hp.com/go/T790/accessories>arba <http://www.hp.com/go/T1300/accessories> internetiniame puslapyje.
- Susisiekite su HP techninės pagalbos tarnyba (žr. ["Susisiekite su HP technin](#page-212-0)ės pagalbos tarnyba" [205 puslapyje](#page-212-0)).

Likusioje šio skyriaus dalyje pateikiamos eksploatacinės medžiagos ir priedai bei jų dalių numeriai.

### **Rašalo medžiagų užsakymas**

Spausdintuvui galima užsisakyti tokių toliau pateikiamų rašalo eksploatacinių medžiagų.

#### **15-1 Lentelė Rašalo kasetės**

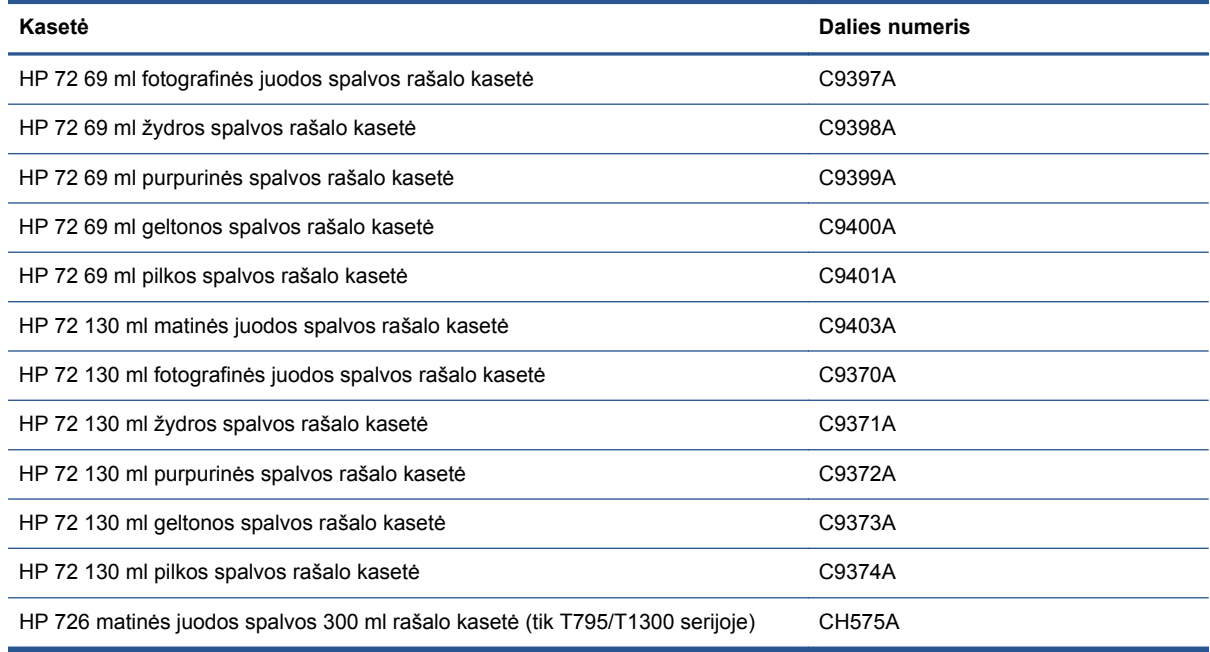

#### **15-2 Lentelė Spausdinimo galvutės**

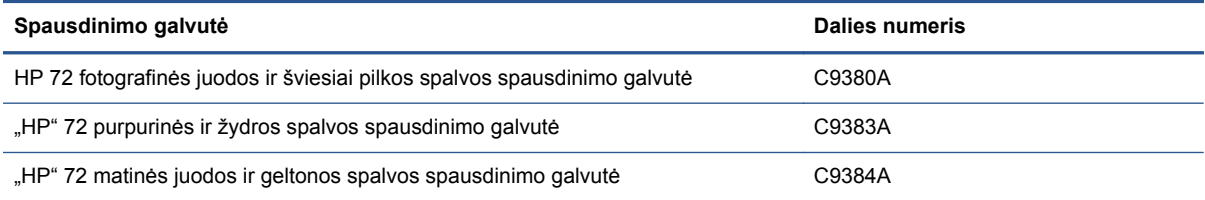

### **Popieriaus užsakymas**

Šiuo metu naudoti su jūsų spausdintuvu siūlomos toliau pateikiamos popieriaus rūšys.

- **PASTABA:** ilgainiui sąrašas gali keistis. Naujausia informacija pateikiama adresu <http://www.hp.com/go/T790/accessories>ar [http://www.hp.com/go/T1300/accessories.](http://www.hp.com/go/T1300/accessories)
- PASTABA: popieriaus rūšys, kurių HP nepalaiko vis tiek gali būti suderinamos su jūsų spausdintuvu.

Vietų, kur galima įsigyti, kodai:

- (A) reiškia, kad popierius parduodamas Azijoje (išskyrus Japoniją)
- (C) reiškia, kad popierius parduodamas Kinijoje
- (E) reiškia, kad popierius parduodamas Europoje, Vidurio Rytuose ir Afrikoje
- (J) reiškia, kad popierius parduodamas Japonijoje
- (L) reiškia, kad popierius parduodamas Lotynų Amerikoje
- (N) reiškia, kad popierius parduodamas Šiaurės Amerikoje

Jei po popieriaus numerio skliaustelio nėra, vadinasi, popieriaus galima įsigyti visuose regionuose.

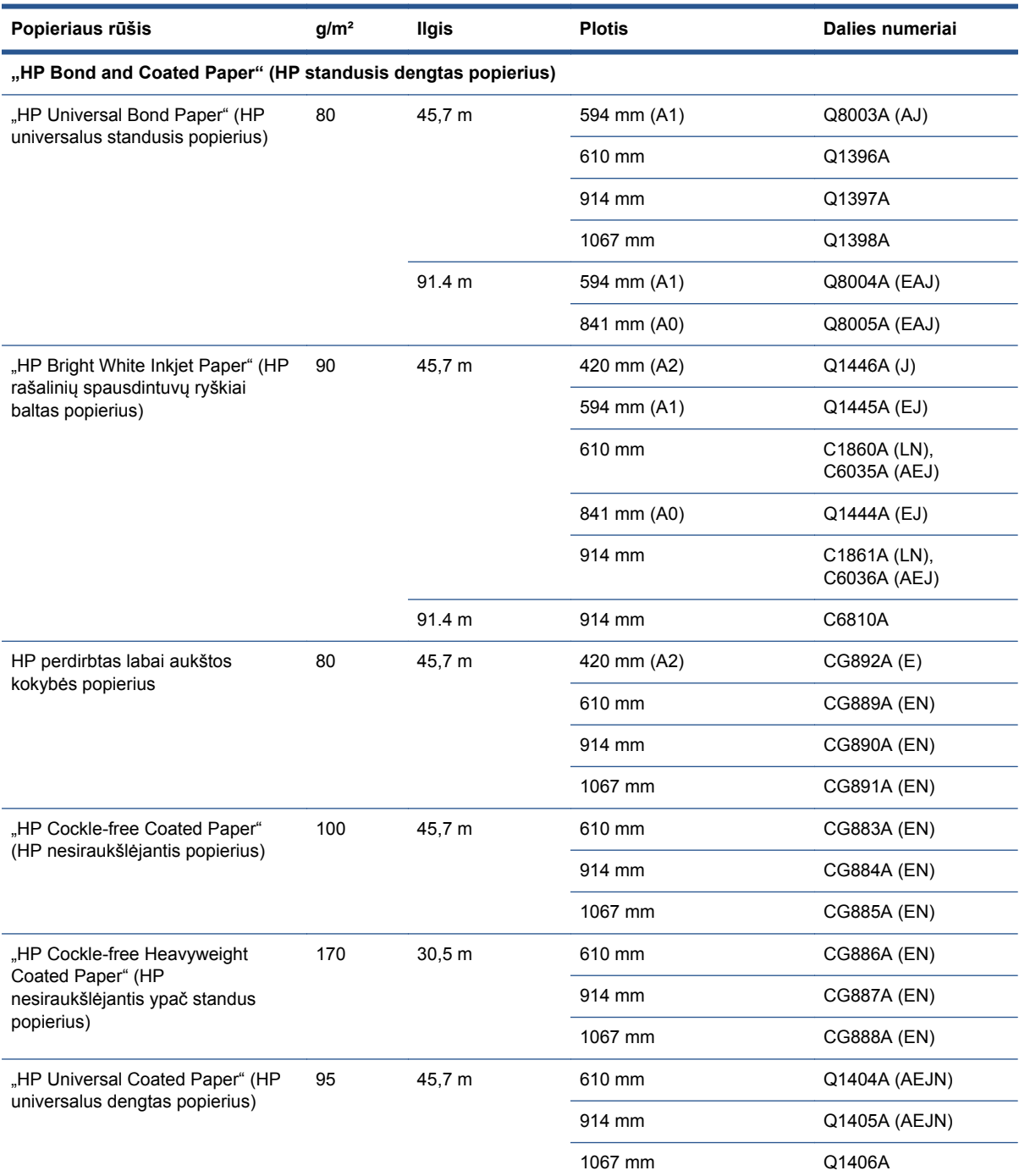

#### **15-3 Lentelė Popieriaus ritinys**

### **15-3 Lentelė Popieriaus ritinys (tęsinys)**

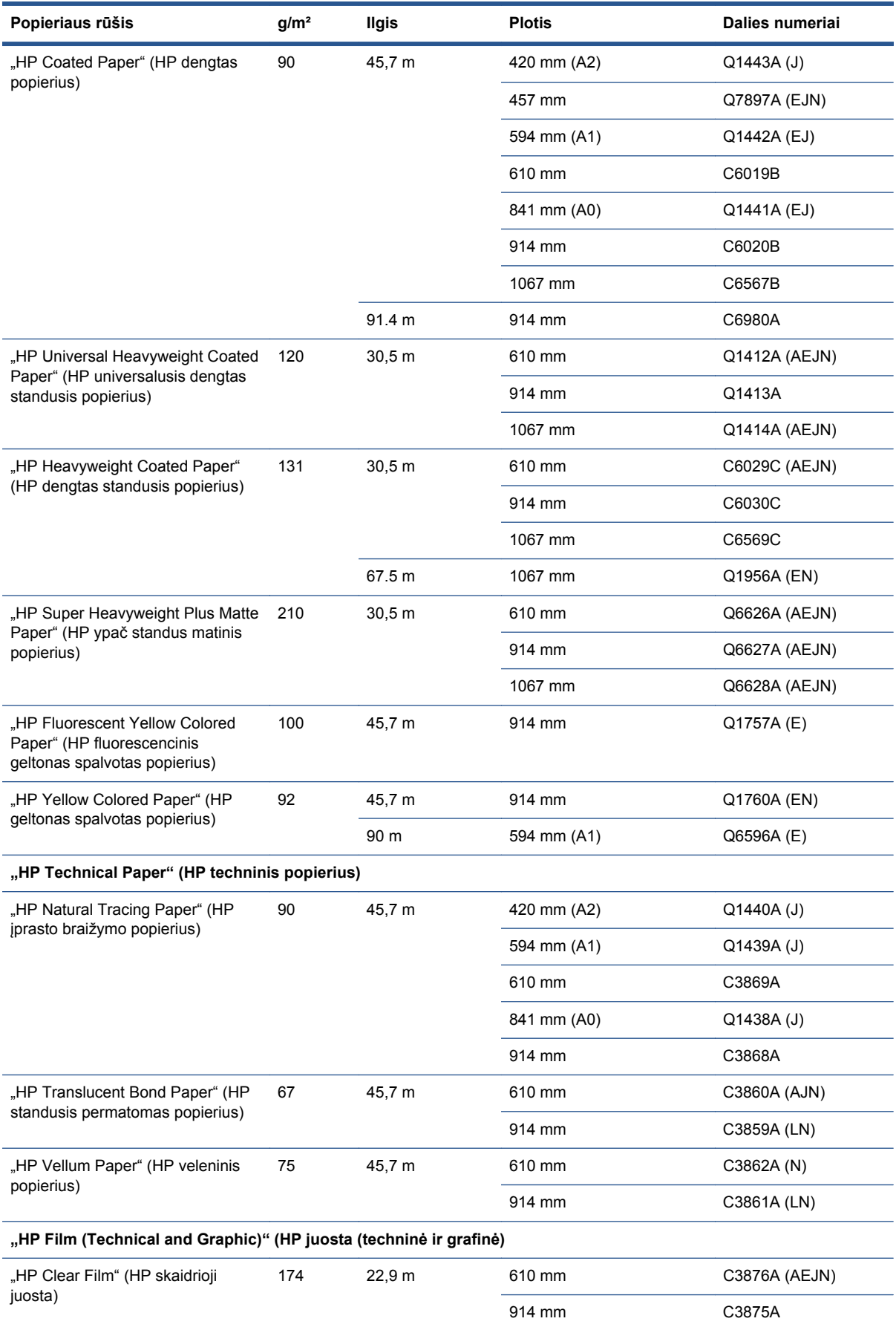

### **15-3 Lentelė Popieriaus ritinys (tęsinys)**

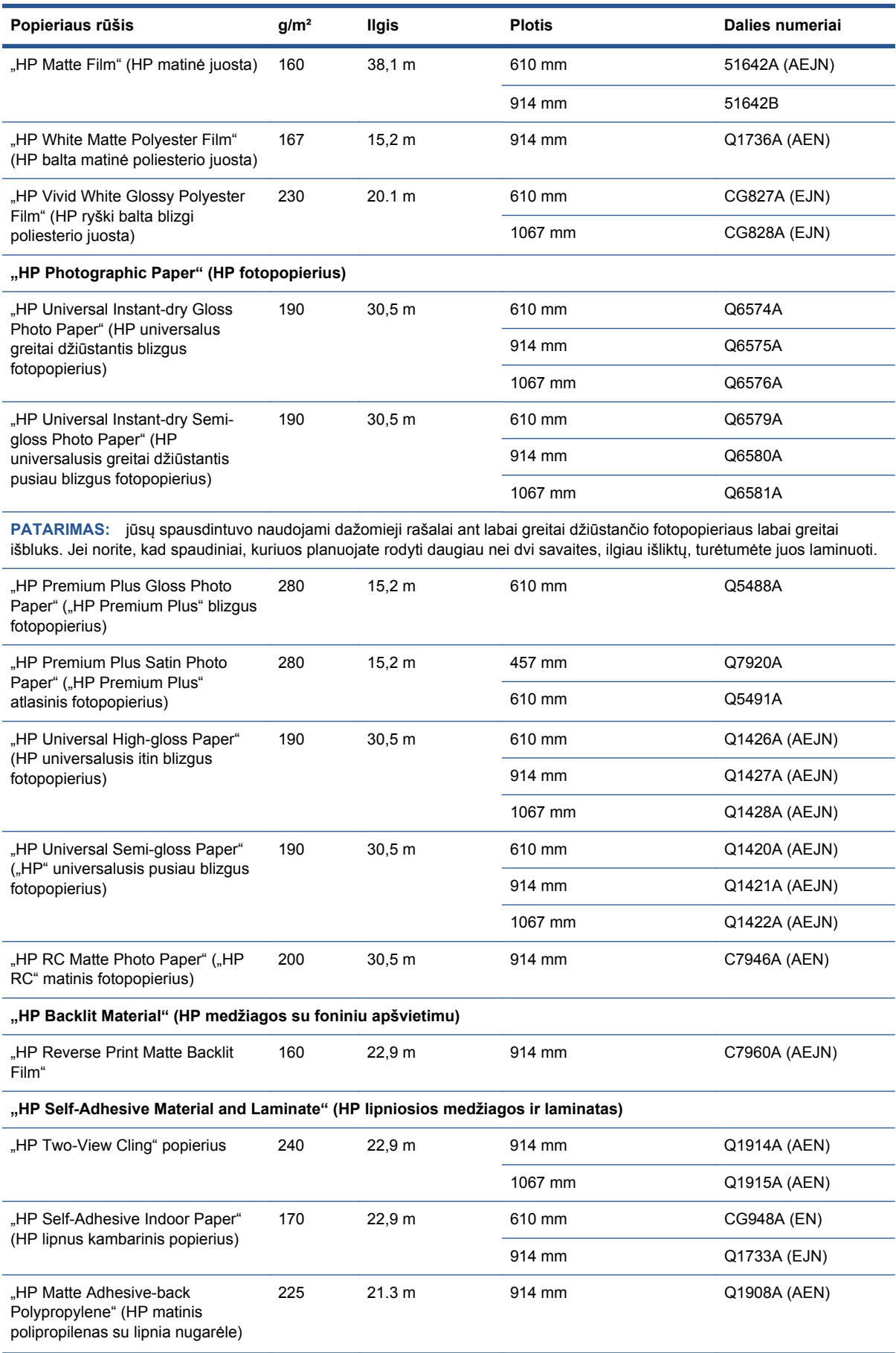

#### **15-3 Lentelė Popieriaus ritinys (tęsinys)**

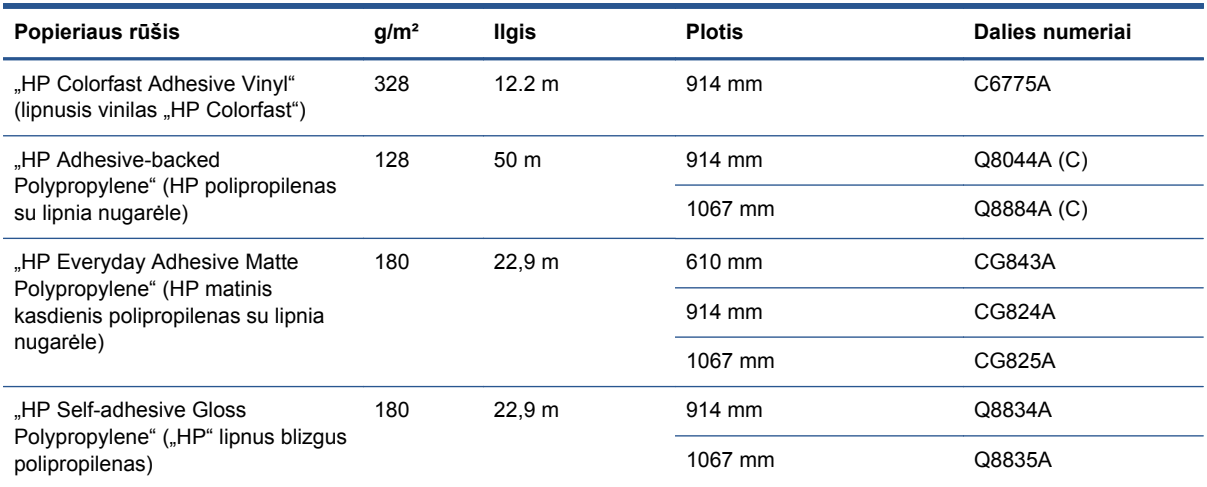

#### **15-4 Lentelė Popieriaus lapai**

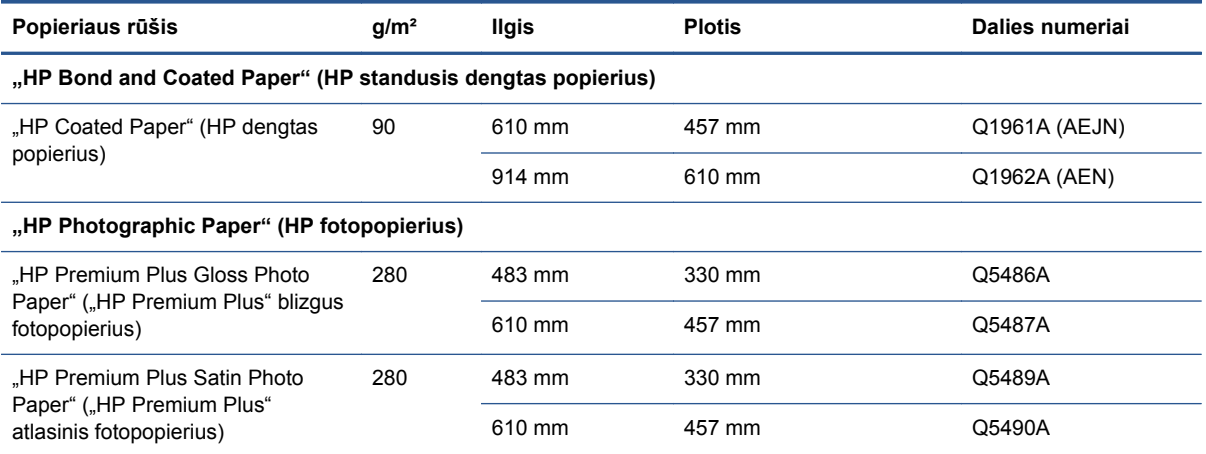

### **Priedų užsakymas**

Galima užsisakyti šių spausdintuvo priedų.

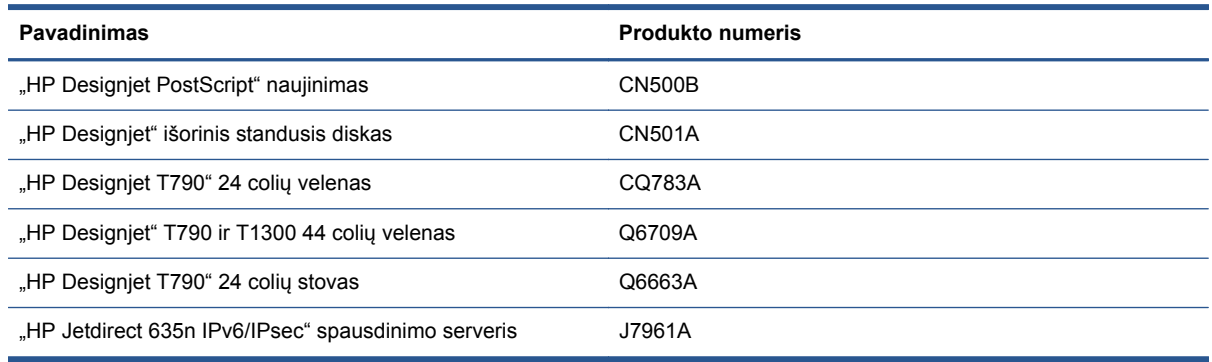

# <span id="page-156-0"></span>**Įvadas į priedus**

### **"PostScript" naujinimas**

"PostScript" atnaujinimas leidžia T790/T795 arba T1300 spausdinti to paties tipo failus, kaip ir su T790 PS arba T1300 PS. "PostScript" naujinimas gali būti įjungtas į spausdintuvo USB jungtį.

### **Velenas**

Su papildomais velenais galite greitai pakeisti vieną popieriaus rūšį kita.

### **"Jetdirect" spausdinimo serveris**

"Jetdirect" spausdinimo serveris suteikia papildomą jungiamumą ir apsaugos parinktis, kurios viršija numatytas į spausdintuvą įdiegtoje standartinėje eterneto sąsajoje.

### **Išorinis standusis diskas (T790 PS ir T1300 serija)**

Išorinis standusis diskas pakeičia spausdintuvo vidinį standųjį diską kaip asmeninių duomenų saugykla (darbų sąrašai, įskaitant laikinuosius failus, apskaita ir t. t.). Kai išjungiate spausdintuvą, dėl saugumo galite išimti išorinį kietajį diską.

Išorinis standusis diskas negali būti naudojamas dalytis failais tarp "HP Designjets" spausdintuvų ar atsisiųsti į spausdintuvą failus iš kompiuterio.

Daugiau informacijos apie šio priedo naudojimą ieškokite "Trikčių šalinimas" [151 puslapyje.](#page-158-0)

A **SPĖJIMAS:** Išorinis standusis diskas yra suprojektuotas naudoti tik su "HP Designjet" spausdintuvais. Jis gali būti pažeistas jungiant prie kitų prietaisų.

**PASTABA:** Spausdintuvuose USB įrenginio prievadas nėra suderinamas su išoriniu standžiuoju disku. Kol išorinis standusis diskas įjungtas, USB įrenginio prievadas yra išjungtas, nes jo neatpažįsta kompiuterio "plug & play" posistemė; nėra galimybės darbus iš kompiuterio siųsti į USB įrenginį. Tačiau USB prieglobos jungtis ir toliau veikia, tad galite spausdinti darbus, saugomus USB atmintinėje. Jeigu Jums reikalingas tiesioginis sujungimas tarp kompiuterio ir spausdintuvo nenaudojant tinklo infrastruktūros, naudokite standartinį eterneto kabelį ir įdiekite tvarkyklę iš HP paleisties rinkinio DVD.

#### **Diegimas**

- **1.** Pridėkite standžiojo disko laikiklį prie kairiosios stovo kojos naudodami lipnųjį laikiklį, esantį ant stovo (stipriai paspauskite).
- **2.** Įdėkite išorinį standųjį diską į laikiklį ir prijunkite USB kabelį, kaip parodyta.

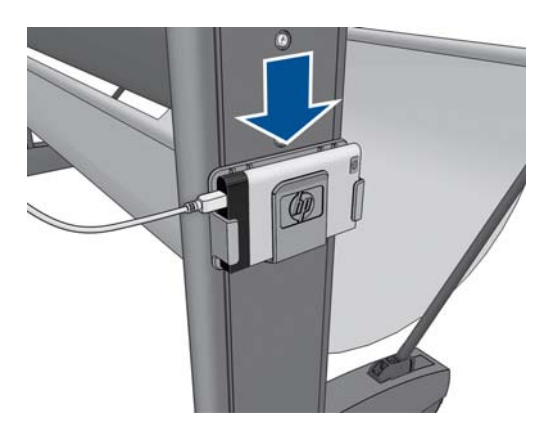

**3.** Įsitikinkite, kad spausdintuvas įjungtas.

- <span id="page-157-0"></span>**4.** Priekiniame skydelyje paspauskite in , tada – , tada – Setup (sąranka) > External hard **disk** (išorinis standusis diskas) > **Install external hard disk** (įdiegti išorinį standųjį diską).
- **5.** Priekiniame skydelyje bus rodoma **Connect external hard disk or press Cancel to abort** (prijunkite išorinį kietajį diską arba norėdami atšaukti paspauskite "Cancel").
- **6.** Kitą USB kabelio galą prijunkite prie spausdintuvo, kur pamatysite šį ženklą:

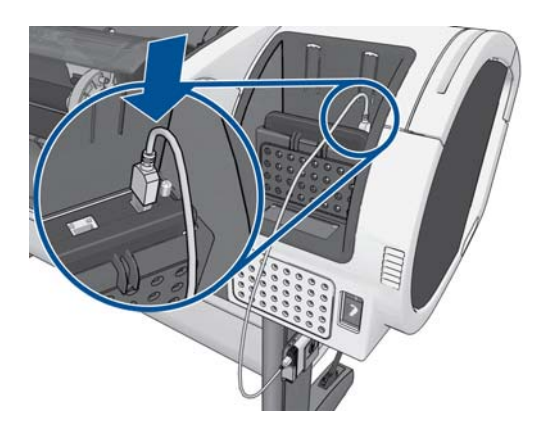

- **7.** Priekiniame skydelyje rodomas pranešimas **Select Secure Disk Erase Level or Cancel to** abort (pasirinkite saugaus disko ištrynimo lygį arba norėdami atšaukti paspauskite "Cancel").
- **8.** Pasirinkite, kad vidiniam standžiajam diskui būtų taikomas SDE lygis.

"Secure Disc Erase" (saugus disko ištrynimas) pateikia tris saugumo lygius:

- **Nesaugus režimas** arba **Nesaugus greitas ištrynimas:** Visos nuorodos apie informaciją yra ištrinamos. Pati informacija lieka kietajame diske, kol prireikus laisvos vietos kitiems tikslams ant jos užrašoma kita. Kol ji lieka diske, daugumai žmonių sunku ją pasiekti, bet ją galimą pasiekti naudojant tam skirtą programinę įrangą. Tai įprastas metodas, kuriuo failai panaikinami daugelyje kompiuterinių sistemų; tai greičiausiais, bet nesaugiausias būdas.
- **1 praėjimo režimas** arba **1 lygis:** Visos nuorodos apie informaciją yra ištrinamos, o ant informacijos užrašoma fiksuota simbolių kombinacija. Šis metodas yra lėtesnis nei nesaugus režimas / nesaugus greitas ištrynimas, bet saugesnis. Visgi įmanoma pasiekti ištrintos informacijos fragmentus naudojantis tam tikrais įrankiais, kurie aptinka likusius magnetinius pėdsakus.
- **5 praėjimo režimas** arba **5 lygis:** Visos nuorodos apie informaciją yra ištrinamos, o ant informacijos pakartotinai užrašoma, naudojantis algoritmu, kuris panaikina bet kokius informacijos likučių pėdsakus. Tai lėčiausias, bet saugiausias būdas. jis atitinka JAV Gynybos departamento 5220-22.m laikmenos ištrynimo ir išvalymo reikalavimus. Tai numatytasis saugumo lygmuo, kai naudojatės "Secure Disc Erase" (saugus disko ištrynimas). Jei pasirinksite šį lygmenį, procesas gali trukti iki šešių valandų.
- **9.** Priekiniame skydelyje pasirodys **Press OK to continue with the external hard disk installation or X to abort. The printer will restart during the process**. (Norėdami tęsti išorinio disko diegimą, paspauskite OK (gerai) arba norėdami atšaukti paspauskite "X". Procedūros metu spausdintuvas bus paleistas iš naujo).
- **10.** Paspauskite **OK** (gerai).
- **11.** Priekiniame skydelyje pasirodys **External hard disk installation in progress. Please do not remove the USB stick. This process will take a few minutes and will reboot the printer** (diegiamas išorinis standusis diskas. Neišimkite USB prietaiso. Procedūra užtruks kelias minutes ir paleis spausdintuvą iš naujo).
- <span id="page-158-0"></span>**12.** Spausdintuvas persikraus.
- **13.** Priekiniame skydelyje pasirodys angliškas pranešimas, bet sulaukite, kol pasirodys **Ready** (paruošta).

Jei USB kabelį jungiate prie spausdintuvo naudodami priekinį skydelį, atlikite šiuos veiksmus:

- **1.** Priekiniame skydelyje pasirodys **External hard disk installation in progress. Press OK to continue with the External Hard Disk Installation or Cancel to abort** (aptiktas išorinis standusis diskas. Norėdami tęsti išorinio standžiojo disko diegimą paspauskite OK (gerai) arba norėdami atšaukti paspauskite "Cancel" (atšaukti).
- **2.** Paspauskite **OK** (gerai).
- **3.** Pereikite prie [7](#page-157-0) veiksmo viršuje.

#### **Išdiegimas**

- **1.** Įsitikinkite, kad spausdintuvas įjungtas.
- **2.** Priekiniame skydelyje paspauskite i, tada , tada Setup (sąranka) > **External hard disk** (išorinis standusis diskas) > **Uninstall external hard disk** (išdiegti išorinį standųjį diską).
- **3.** Pasirinkite saugaus disko ištrynimo (SDE) lygį išoriniame standžiajame diske.
- **4.** Priekiniame skydelyje pasirodys **External hard disk: Press OK to continue with External Hard Disk uninstallation or Cancel to abort. The printer will restart** (išorinis standusis diskas: norėdami tęsti išorinio standžiojo disko išdiegimą paspauskite OK (gerai) arba norėdami atšaukti, paspauskite "X". Spausdintuvas bus paleistas iš naujo).
- **5.** Paspauskite **OK** (gerai).
- **6.** Priekiniame skydelyje pasirodys **External hard disk: Remove External Hard Disk** (išorinis standusis diskas: išimkite išorinį standųjį diską).
- **7.** Išimkite išorinį standųjį diską.
- **8.** Spausdintuvas persikraus.

#### **Trikčių šalinimas**

- Išorinio standžiojo disko naudojimas kituose prietaisuose, išskyrus "HP Designiet", nepalaikomas ir standžiajam diskui gali padaryti didelės žalos, kurios garantija nedengia.
- Jei išorinis standusis diskas prieš tai buvo įdėtas kitame "HP Designiet", priekiniame skydelyje matysite: **External hard disk not valid for this machine. Power off, plug in the correct hard disk and power on again (išorinis standusis diskas netinka šiam įrenginiui. Išjunkite įrenginį, prijunkite tinkamą standųjį diską ir įjunkite iš naujo)**.

Jeigu išorinį standųjį diską naudojate su vienu "HP Designjet" spausdintuvu, o paskui norite prijungti jį prie kito:

- jei į "HP Designjet" spausdintuvą jau buvo įdiegtas išorinis standusis diskas, pirmiausia turite jį pašalinti, o paskui jdiegti į tą "HP Designjet" spausdintuvą, kurį norite naudoti;
- jei į "HP Designjet" spausdintuvą nėra įdiegtas išorinis standusis diskas, pradedamas diegimo procesas ir išorinio standžiojo disko turinys pašalinamas.
- Spausdintuvuose USB įrenginio prievadas nėra suderinamas su išoriniu standžiuoju disku. Kol išorinis standusis diskas įjungtas, USB įrenginio prievadas yra išjungtas, nes jo neatpažįsta kompiuterio "plug & play" posistemė; nėra galimybės darbus iš kompiuterio siųsti į USB įrenginį. Tačiau USB prieglobos jungtis ir toliau veikia, tad galite spausdinti darbus, saugomus USB atmintinėje.

Jeigu Jums reikalingas tiesioginis sujungimas tarp kompiuterio ir spausdintuvo nenaudojant tinklo infrastruktūros, naudokite standartinį eterneto kabelį ir įdiekite tvarkyklę iš HP paleisties rinkinio DVD.

Jeigu vėliau atjungsite išorinio disko tvarkyklę ir toliau naudosite vidinio disko tvarkyklę, galėsite vėl naudoti ir USB įrenginio prievadą.

● Išorinio standžiojo disko negalima išimti, kol spausdintuvas veikia. Jei išimsite jį, priekiniame skydelyje pamatysite šį klaidos pranešimą (64:1:01): **USB HDD accessory disconnected. Please reconnect it and restart the printer (Atjungtas USB HDD priedas. Prijunkite jį ir iš naujo paleiskite spausdintuvą)**.

Jei įjungsite spausdintuvą neprijungę išorinio kietojo disko, matysite tą patį klaidos pranešimą.

Jei išorinis standusis diskas pametamas arba sulūžta, turite iš naujo konfigūruoti spausdintuva naudoti vidinį standųjį diską.

Įjunkite spausdintuvą. Palaukite, kol vienu metu priekinio skydelio kairėje ir dešinėje pusėje bus rodomos visos fiksuotos piktogramos. Paskui tinkama seka paspauskite tris piktogramas: ni tada –  $\sum$  ir tada –  $\sum$ .

Priekiniame skydelyje pasirodys: **Machine configured to use external hard disk. Do you want to revert the configuration to internal hard disk? Press OK to continue" (Įrenginys konfigūruotas naudoti išorinį standųjį diską. Ar norite atkurti konfigūraciją vidiniam** standžiajam diskui? Jei norite tęsti, paspauskite "OK" (gerai))

Paspauskite **OK** (gerai).

Priekiniame skydelyje pasirodys: **Machine reconfigured to use internal hard disk. Press OK to reboot the machine (įrenginys perkonfigūruotas, kad naudotų vidinį standųjį diską. Norėdami pakartotinai paleisti įrenginį, paspauskite "OK" (gerai)**.

Paspauskite **OK** (gerai). Spausdintuvas bus paleistas iš naujo ir galėsite naudoti jį ir jo vidinį kietąjį diską.

# **16 Popieriaus trikčių šalinimas**

- [Nepavyksta s](#page-161-0)ėkmingai įdėti popieriaus
- [Popieriaus r](#page-163-0)ūšies nėra tvarkyklėje
- [Spausdintuvas išspausdino ant netinkamos popieriaus r](#page-164-0)ūšies
- [Pranešimas "on hold for paper" \(sulaikyta d](#page-164-0)ėl popieriaus) (T1300 serija)
- [Ritininis popierius nejuda](#page-166-0) į priekį
- Į[strigo popierius](#page-166-0)
- Išvesties dėkle lieka nuopjovų[, kurios sukelia strigtis](#page-169-0)
- Spausdintuvas rodo, kad nė[ra popieriaus, kai popieriaus yra](#page-169-0)
- Spaudiniai į krepšį [krinta netvarkingai](#page-169-0)
- [Išspausdintas lapas lieka spausdintuve](#page-170-0)
- [Išspausdinus popierius nupjaunamas](#page-170-0)
- **•** [Pjoviklis blogai pjauna](#page-170-0)
- [Ant veleno atsilaisvin](#page-170-0)ęs ritinys
- [Popieriaus tiekimo perkalibravimas](#page-170-0)

# <span id="page-161-0"></span>**Nepavyksta sėkmingai įdėti popieriaus**

- Pasirūpinkite, kad nebūtų įdėta popieriaus.
- Pasirūpinkite, kad popierius būtų pakankamai giliai spausdintuvo viduje: turite jausti, kaip spausdintuvas įtraukia popierių.
- Jei neragina pranešimai priekinio skydelio lange, nebandykite išlygiavimo proceso metu ištiesinti popieriaus. Spausdintuvas bando ištiesinti popierių automatiškai.
- Popierius gali būti susiglamžęs ar persikreipęs, netaisyklingais kraštais.

### **Bendros problemos, jei nepavyksta įdėti ritinio**

- Jei nepavyksta įdėti popieriaus, galbūt netiesus ar nešvarus priekinis popieriaus kraštas nukirpkite jį. Pašalinkite 2 cm ruožą nuo ritinio pradžios ir mėginkite dar kartą. To gali prireikti netgi įdėjus naują popieriaus ritinį.
- Pasirūpinkite, kad ritinio galai gerai remtųsi į veleno galus.
- Patikrinkite, ar tinkamai įstatytas velenas.
- Patikrinkite, ar ant veleno tinkamai uždėtas popierius, ar jo priekinis kraštas yra virš ritinio, nukreiptas į jus.
- Patikrinkite, ar nuimti visi ritinio galiniai lizdai.
- Patikrinkite, ar popierius standžiai užvyniotas ant ritinio.
- Išlygiavimo proceso metu nelieskite nei ritinio, nei popieriaus.
- Kiekvieną kartą dedant ritinį į T1300 serijos spausdintuvą, ritinio dangtis turi išlikti atidarytas, kol priekinis skydelis jūsų neparagins jo uždaryti.
- Jdedant viršutinį ritinį (vienintelį ritinį T790/T795), venkite popieriaus įdėjimo į lapų pjaustymo plyšį.

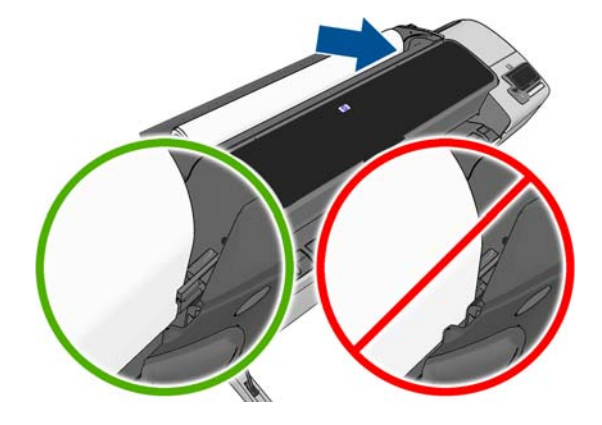

### **Jei nepavyksta įdėti ritinio**

Jei popierius įdėtas netiesiai, priekiniame skydelyje pateikiami atitinkami nurodymai.

- **1.** Kai priekiniame skydelyje pasirodys atitinkamas pranešimas, kairėje pakelkite mėlyną svirtį. Spausdintuvas pats bando ištiesinti ritinį.
- **2.** Kai priekiniame skydelyje pasirodys atitinkamas pranešimas, nuleiskite mėlyną svirtį. Spausdintuvas patikrina išlygiavimą. Jei ritinys išlygiuotas gerai, T1300 spausdintuvas paragins jus uždaryti ritinio dangtį ir jūs galite pradėti spausdinti.

Jei ritinys išlygiuotas netinkamai, priekiniame skydelyje bus rodomas klaidos pranešimas ir pateikiamas nurodymas pradėti iš naujo.

Jei norėtumėte įdėjimo procesą pradėti iš naujo, priekiniame skydelyje atšaukite vykdomą procedūrą ir, paėmę už veleno galo, sukite ritinį, kol galiausiai popierių iš spausdintuvo ištrauksite.

**PASTABA:** jei ritinys atsilaisvino ties šerdimi, spausdintuvas negali įdėti popieriaus.

### **Jei nepavyksta įdėti lapo**

- Kai spausdintuvas iš pradžių pradeda traukti lapą, jį prilaikykite, ypač jei popierius storesnis.
- Jsitikinkite, kad lapas sulygiuotas su orientacine linija ant ritinio dangčio.
- Įdėdami nebandykite ištiesinti lapo, nebent taip būtų nurodyta priekinio skydelio ekrane.
- Nenaudokite rankomis nupjautų lapų, nes jie gali būti netaisyklingos formos. Naudokite tik pirktus lapus.

Iškilus problemai, vykdykite priekinio skydelio pateikiamus nurodymus.

Jei norite paleisti įdėjimo procesą dar kartą, atšaukite eigą priekiniame skydelyje; lapas išstumiamas pro spausdintuvo priekį.

### **Popieriaus įdėjimo klaidų pranešimai**

Čia pateikti priekinio skydelio pranešimai, susiję su popieriaus įdėjimu ir su siūlomais sprendimais.

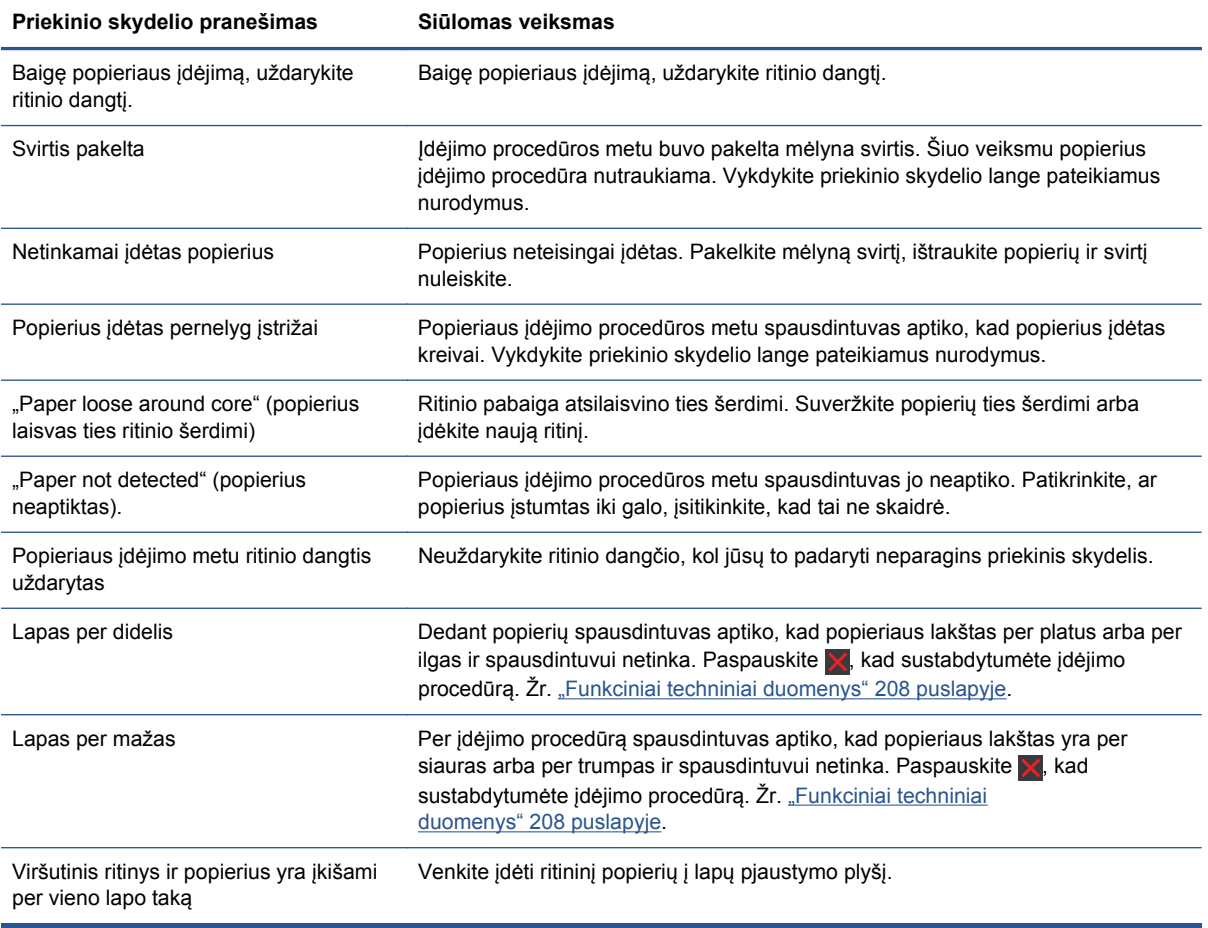

# <span id="page-163-0"></span>**Popieriaus rūšies nėra tvarkyklėje**

Norėdami dirbti su popieriumi ne tvarkyklėje galite naudoti popierių kaip vieną iš tvarkyklės palaikomų nustatymų, tačiau privalote nurodyti, ar popierius yra permatomas, blizgus ar matinis.

**PASTABA:** Dirbant su blizgiu popieriumi, svarbu naudoti blizgaus popieriaus rūšį, nes matinės juodos spalvos rašalas blogai spausdina ant blizgaus popieriaus.

### **Permatomas popierius**

Jei naudojate permatomą juostą (pvz., skaidrę), pasirinkite popieriaus rūšį **Film** (juosta) > **Transparent/Clear film** (permatoma / skaidri juosta).

Jei naudojate permatomą techninį popierių, pasirinkite popieriaus rūšį **Technical paper** (techninis popierius) > **Natural Tracing Paper** (įprasto braižymo popierius), **Vellum** (veleninis popierius) arba **Translucent Bond** (standusis permatomas popierius).

### **Blizgusis popierius**

Jei naudojate fotopopierių, naudokite **Photo Paper** (fotopopierius) kategoriją. Jei naudojate blizgų arba labai blizgų popierių, pasirinkite popieriaus rūšį **Photo Gloss Paper** (blizgus fotopopierius). Naudodami "Semi-gloss" (pusiau blizgus), "Satin" (atlasinis), "Pearl" (perlinis) arba "Luster" (lakuotas) dailinimą, pasirinkite popieriaus rūšį **Semi-Gloss/Satin Paper** (pusiau blizgus/atlasinis popierius).

Norėdami padidinti fotopopieriaus gamą, pasirinkite popieriaus rūšį **HP Universal High-Gloss Photo Paper** (HP universalusis itin blizgus fotopopierius) ar **HP Universal Semi-Gloss Photo Paper** (HP universalusis pusiau blizgus fotopopierius), priklausomai nuo dailinimo.

### **"Matte Paper" (matinis popierius)**

Jūsų popieriaus rūšies pasirinkimas matiniam popieriui priklauso nuo popieriaus gebėjimo sugerti rašalą. Norėdami pasirinkti popieriaus kategoriją ir rūšį, pirma nurodykite, ar jūsų popierius yra bendro pobūdžio ar skirtas nuotraukoms. Po to pasirinkite rekomenduojamas popieriaus rūšis.

#### **Bendro pobūdžio popierius**

- Jei naudojate kalkinį popierių, pasirinkite popieriaus rūšį **Natural Tracing Paper < 65 g/m2** (kalkinis popierius < 65 g/m2) arba **Natural Tracing Paper > 65 g/m2** (kalkinis popierius > 65 g/ m2), atsižvelgdami į popieriaus svorį.
- Jei naudojate ploną (< 90  $\alpha/m^2$ ) arba nedengtą popierių (pvz., paprastą popierių arba ryškiai baltą popierių), pasirinkite popieriaus rūšį **Bond and Coated Paper** (standusis dengtas popierius) > **Plain Paper** (paprastas popierius).
- Jei norite naudoti dengtą ploną popierių (< 110 g/m<sup>2</sup>), pasirinkite popieriaus rūšį **Bond and Coated Paper** (standusis degtas popierius) > **HP Coated Paper** (HP dengtas popierius).
- Jei norite naudoti dengtą storą popierių (< 200 g/m2), pasirinkite popieriaus rūšį **Bond and Coated Paper** (standusis dengtas popierius) > **Heavyweight Coated Paper** (storas dengtas popierius).
- Naudodami labai standų dengtą nesiraukšlėjantį popierių (>200 g/m<sup>2</sup>), pasirinkite popieriaus rūšį **Bond and Coated Paper** (standusis dengtas popierius) > **Super Heavyweight Coated Paper** (labai standus dengtas popierius).

#### **Fotopopierius**

Naudodami fotopopierių rinkitės popieriaus tipą **Photo Paper** (fotopopierius) > **Photo Matte Paper** (matinis fotopopierius).

### <span id="page-164-0"></span>**Palietus spaudinį, juodos spalvos rašalas lengvai nusitrina**

Taip atsitinka, kai jūsų popierius nesuderinamas su matinės juodos spalvos rašalu. Naudodami nematinės juodos spalvos rašalą, pasirinkite popieriaus rūšį **Photo Paper** (fotopopierius) > **Photo Gloss Paper** (blizgus fotopopierius).

### **Po spausdinimo popierius susiraukšlėjo arba yra per daug rašalo**

Taip atsitinka, kai naudojama per daug rašalo. Jei norite naudoti mažiau rašalo, pasirinkite mažesnę kategoriją. Matinio popieriaus kategorijos nuo ploniausio iki storiausio:

- "Plain Paper" (paprastas popierius)
- Coated Paper" (dengtas popierius)
- "Heavyweight Coated Paper" (dengtas standusis popierius)
- "Super Heavyweight Coated Paper" (ypač standus dengtas popierius)

Jei turite kitų atvaizdo kokybės problemų, žr. ["Spausdinimo kokyb](#page-173-0)ės trikčių šalinimas" 166 puslapyje.

### **Spausdintuvas išspausdino ant netinkamos popieriaus rūšies**

Jei spausdintuvas pradeda spausdinti jums nespėjus įdėti tinkamo popieriaus, turbūt spausdintuvo tvarkyklėje pasirinkote **Any** (bet koks) kaip popieriaus rūšį. Kai pasirinktas nustatymas **Any** (bet koks), spausdintuvas pradės iškart spausdinti ant bet kokio įdėto popieriaus. Įdėkite norimą popierių, žr. ["Popieriaus tvarkymas"](#page-46-0) 39 puslapyje, ir spausdintuvo tvarkyklėje pasirinkite popieriaus rūšį.

- **"Windows" tvarkyklės dialogo lange:** pasirinkite skirtuką **Paper/Quality** (popieriaus rūšis / kokybė), tada saraše "Paper Type" (popieriaus rūšis) pasirinkite popieriaus rūšį.
- **"Mac OS**" dialogo lange "Print" (spausdinimas) (ne "PostScript" spausdintuvams): pasirinkite skydelį **Paper/Quality** (popierius / kokybė), tada sąraše "Paper Type" (popieriaus rūšis) pasirinkite popieriaus rūšį.
- **"Mac OS" ..PostScript" dialogo lange ..Print" (spausdinimas) (..PostScript... spausdintuvams):** pasirinkite skydelį **Paper/Quality** (popierius / kokybė), tada sąraše "Paper Type" (popieriaus rūšis) pasirinkite popieriaus rūšį.

**PASTABA:** tvarkyklės numatytasis nustatymas yra **Any** (bet koks).

### **Pranešimas "on hold for paper" (sulaikyta dėl popieriaus) (T1300 serija)**

Pagal sąlygas, kurias nustatote siųsdami darbą (žr. ["Popieriaus neatitikimo veiksmas"](#page-34-0) 27 puslapyje), spausdintuvas nuspręs kuris iš įdėtų popieriaus ritinių geriausiai tinka spausdinti užduotį. Jei ritininio popieriaus, kuris atitiktų visas sąlygas nėra, spausdintuvas atidės darbą ir lauks popieriaus. Galite užduotį tęsti rankiniu būdu ir priversti spausdinti ant kitokio popieriaus, nei buvo nustatytas iš pradžių, priešingu atveju jis bus sulaikytas.

### **Kokie kriterijai naudojami siekiant nustatyti, iš kurio ritinio bus spausdinama užduotis?**

Reikalingo popieriaus tipas gali būti nustatytas, kai vartotojas siunčia užduotį (tvarkyklėje ar "Embedded Web Server" (integruotasis tinklo serveris). Spausdintuvas spausdins užduotį ant pasirinktojo ritinio popieriaus, kuris yra pakankamai didelis, kad būtų galima atspausdinti piešinį jo neapkarpant. Jei yra daugiau nei vienas ritinys, kurio popierius atitinka reikalavimus, jis bus

pasirinktas pagal jūsų pageidavimus. Tai galite padaryti priekiniame skydelyje: žr. ...Roll switching options" (ritinių [perjungimo parinktys\):"](#page-34-0) 27 puslapyje.

### **Kada užduotis atidedama dėl popieriaus?**

Jei popieriaus neatitikimo veiksmas yra nustatytas į **Put job on hold** (užlaikyti užduotį) (žr. ["Popieriaus neatitikimo veiksmas"](#page-34-0) 27 puslapyje), užduotis yra užlaikoma dėl popieriaus šiais atvejais:

- Vartotojo pasirinktas popieriaus tipas dabar neįdėtas į spausdintuvą ant nurodyto ritinio ar ant kurio kito ritinio, jei joks kitas ritinys nėra nurodytas.
- Vartotojo pasirinktas popieriaus tipas įdėtas į spausdintuvą ant nurodyto ritinio, bet piešinys yra per didelis, kad tilptų ant ritinio ar ant kurio kito ritinio, jei joks kitas ritinys nėra nurodytas.

### **Ar užduotys, laukusios popieriaus, bus automatiškai išspausdinti uždėjus naują popieriaus ritinį?**

Taip. Kiekvieną kartą įdėjus naują popieriaus ritinį bus patikrinta, ar nėra sulaikytų darbų, kuriuos būtų galima atspausdinti ant įdėto ritinio.

### **Nepatinka, kai užduotis atidedama dėl popieriaus. Ar galiu to išvengti?**

Taip, tai galite atlikti priekiniame skydelyje: žr. ["Popieriaus neatitikimo veiksmas"](#page-34-0) 27 puslapyje.

### **Nustačiau "Paper mismatch action" (popieriaus neatitikimo veiksmas) parinktį "Print anyway" (vis tiek spausdinti), bet kai kurios užduotys dar sulaikytos**

Jei **Show print preview** (rodyti spausdinimo peržiūrą) parinktis yra pasirinkta tvarkyklėje ar "Embedded Web Server" (integruotasis tinklo serveris), užduotys bus sulaikytos kol patikrinsite peržiūrą ir tęsite užduotį. Įsitikinkite, kad **Show print preview** (rodyti spausdinimo peržiūrą) tvarkyklės parinktis nepažymėta, nėra atidarytų peržiūros langų, kuriuos reikia patvirtinti, kad galėtumėte spausdinti.

### **Mano užduotis yra kaip tik tokio pločio, kaip ir ritinys, tačiau yra sulaikyta dėl popieriaus.**

Įvairių failų tipų paraštės yra tvarkomos skirtingai:

- HP-GL/2 ir HP RTL failų paraštės, kaip numatyta, yra įtrauktos į paveikslą, taigi 914 mm HP-GL/ 2 ir HP RTL failas gali būti spausdinamas ant ritinio, kurio plotis yra 914 mm, popieriaus, tokiu atveju jis nebus sulaikytas dėl popieriaus.
- · Tačiau kitokio formato failams, kaip "PostScript", PDF, TIFF arba JPEG, spausdintuvas reikalaus, kad paraštės būtų nustatytos už piešinio ribų (kadangi šie formatai naudojami nuotraukoms ar panašiems spaudiniams, kur paraštės nenumatomos). Tai reiškia, kad norint spausdinti 914 mm TIFF formato failą, spausdintuvas turi pridėti paraštes, o brėžiniui išspausdinti reikia 925 mm popieriaus; taigi užduotis būtų sulaikyta, jei į spausdintuvą įdėtas popierius būtų tik 914 mm pločio.

Jei norite spausdinti be papildomų paraščių už piešinio, šiems failų formatams galima naudoti parinktį **Clip contents by margins** (apkirpti turinį paraštėmis). Ši parinktis nustatys paraštes piešinio viduje taip, kad 914 mm TIFF galėtų būti atspausdintas ant 914 mm colių popieriaus be užlaikymo. Tačiau jei piešinio paraštėse nebuvo baltų tarpų, dėl paraščių dalis turinio gali būti nukirpta.

# <span id="page-166-0"></span>**Ritininis popierius nejuda į priekį**

Jei pristūmėte spausdintuvą prie sienos, ritinys gali liestis su siena galine spausdintuvo dalimi. Naudokite atstumo indikatorius norėdami užtikrinti mažiausią atstumą tarp sienos ir spausdintuvo. Žr. ["Atstumo indikatoriai"](#page-15-0) 8 puslapyje.

# **Įstrigo popierius**

Įvykus popieriaus strigčiai priekinio skydelio lange paprastai pateikiamas pranešimas **Possible paper jam** (galima popieriaus strigtis).

**1.** Priekinio skydelio ir užpakalinės sienelės klavišais išjunkite spausdintuvą.

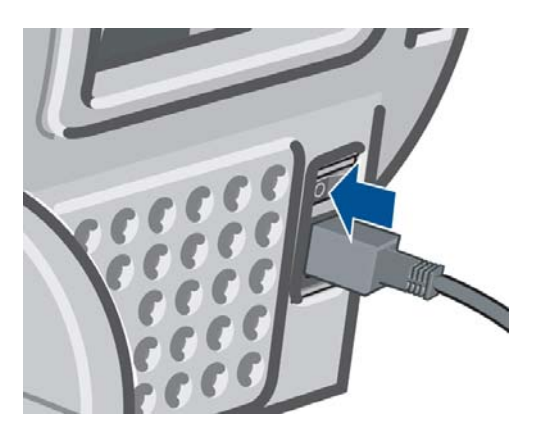

**2.** Atidarykite langą.

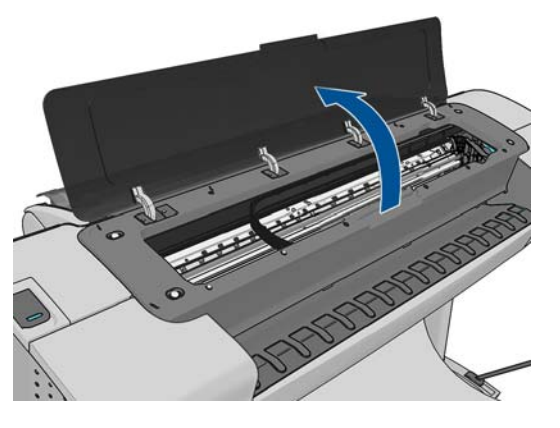

**3.** Pamėginkite nuo kelio pastumti spausdinimo galvučių dėtuvę.

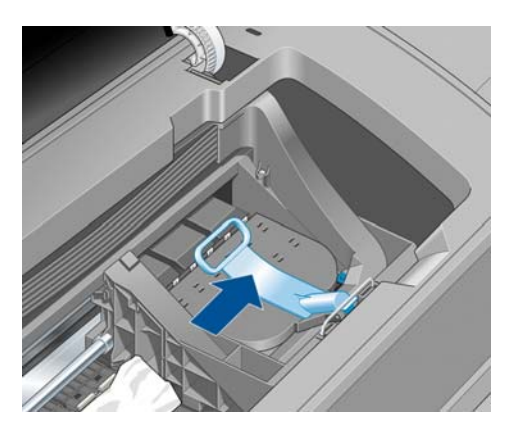

**4.** Pakelkite mėlyną svirtį aukštyn, iki pat galo.

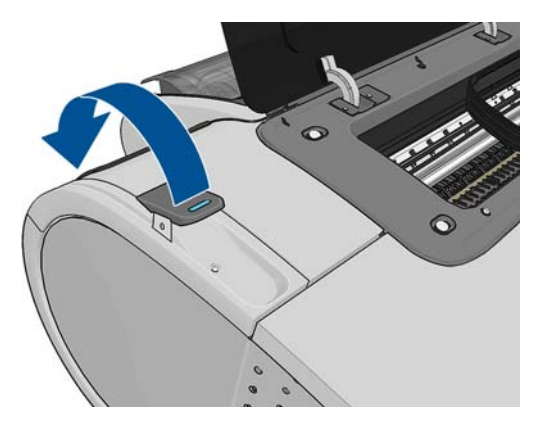

**5.** Atsargiai ištraukite įstrigusį popierių (jį iškelti ir ištraukti galima pro spausdintuvo viršų).

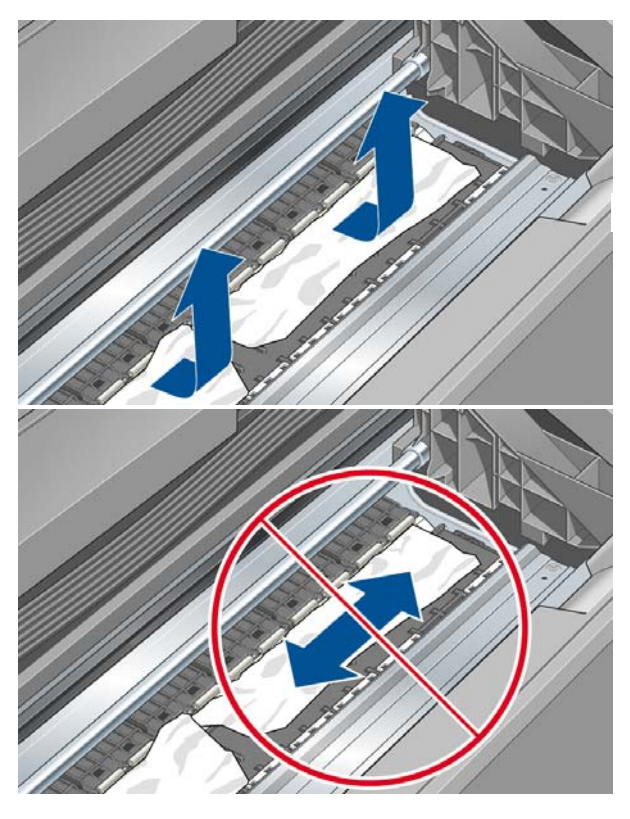

**ĮSPĖJIMAS:** nejudinkite popieriaus į šonus, nes taip galima sugadinti spausdintuvą.

**6.** Pasukite ritinį atgal Jei popierius užstrigęs ir negalima jo atsukti atgal, nupjaukite jį nuo ritinio.

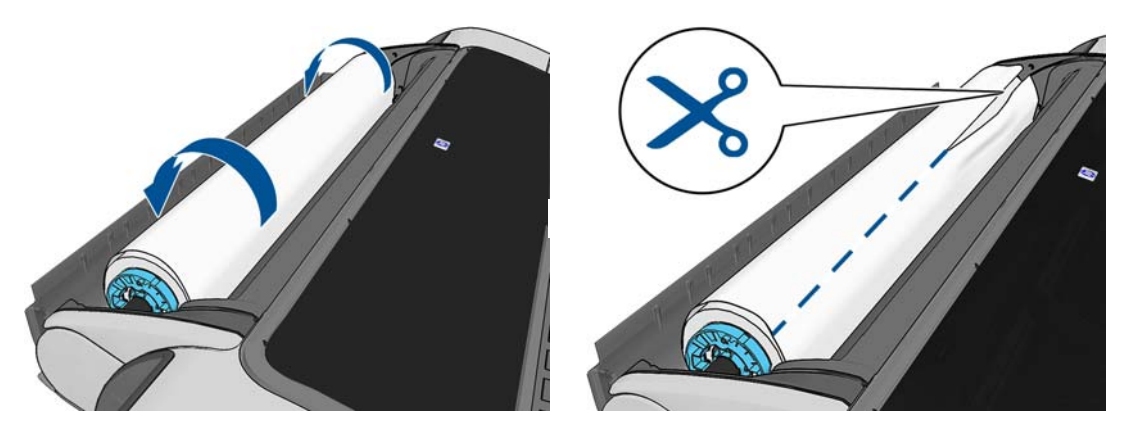

**7.** Nuimkite visus popieriaus gabalus nuo spausdintuvo galo.

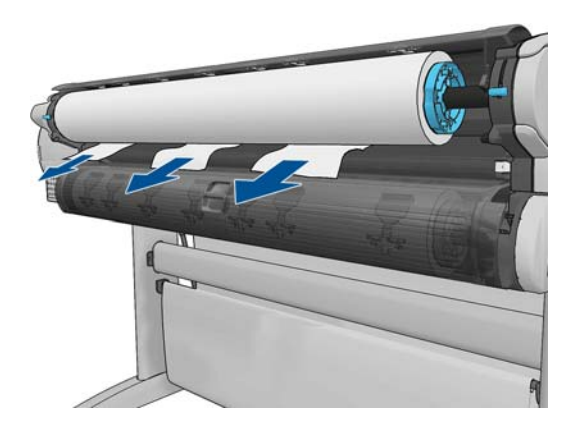

**8.** Nuleiskite mėlyną svirtį.

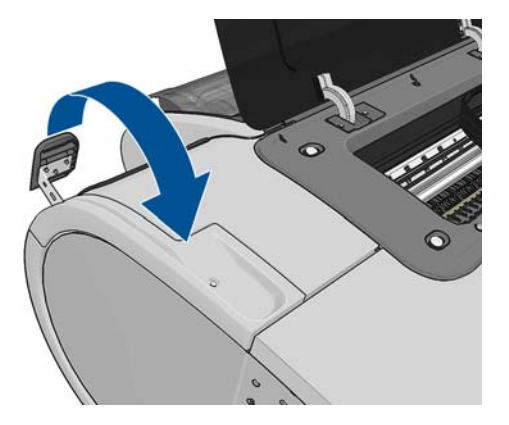

**9.** Uždarykite langą.

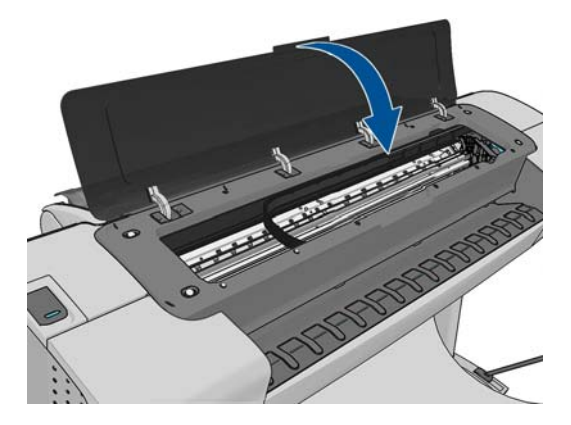

<span id="page-169-0"></span>10. ljunkite spausdintuva.

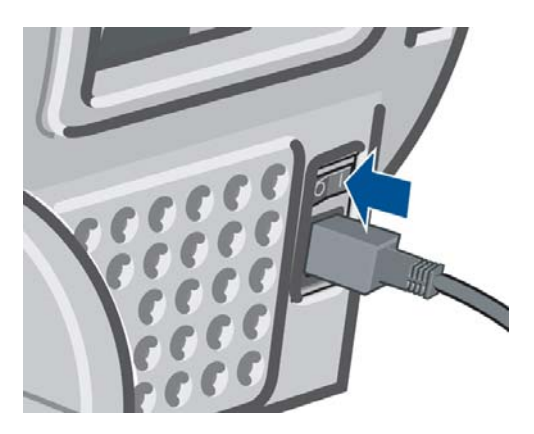

11. Pakartotinai įdėkite ritinį arba naują lapą, žr. ["Popieriaus tvarkymas"](#page-46-0) 39 puslapyje.

**PASTABA:** jei pastebėsite, kad spausdintuvo viduje dar liko popieriaus, procedūrą pakartokite ir ištraukite visas likusias popieriaus dalis.

# **Išvesties dėkle lieka nuopjovų, kurios sukelia strigtis**

Jei nupjaunama smulki juostelė (200 mm ar smulkesnė), kaip anksčiau (jei naujas ritinys), išleidus naują spaudinį ar paspaudus priekinio skydelio parinktį **Form feed and cut** (lapo tiekimas ir nupjovimas) nupjautos juostelės lieka išvesties dėkle. Nuopjovą galima ištraukti iš dėklo tik kai spausdintuvas nespausdina.

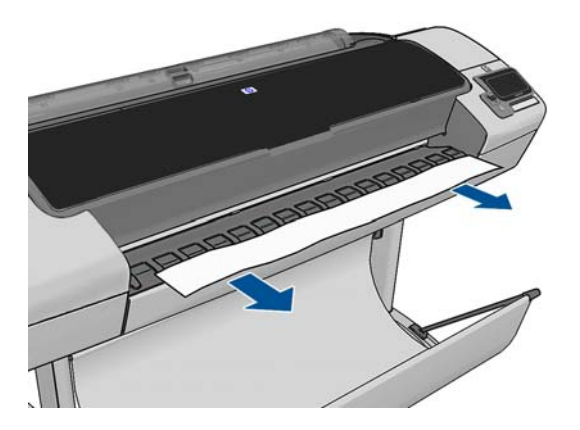

# **Spausdintuvas rodo, kad nėra popieriaus, kai popieriaus yra**

Jei ritinys atsilaisvino ties šerdimi, jo nepavyksta tinkamai tiekti ir spausdintuvas negali įdėti popieriaus. Jei įmanoma, suveržkite popierių ties šerdimi arba įdėkite naują ritinį.

# **Spaudiniai į krepšį krinta netvarkingai**

- Patikrinkite, ar tinkamai įtaisytas krepšys.
- Pažiūrėkite, ar krepšys atidarytas.
- **•** Patikrinkite, ar krepšys nepilnas.
- Popierius dažnai prie pat ritinio krašto užlinksta, todėl gali kilti išvesties problemų. Jdėkite naują ritinį arba išspausdintus spaudinius paimkite rankomis.

# <span id="page-170-0"></span>**Išspausdintas lapas lieka spausdintuve**

Spausdintuvas prilaiko lapą, kad jis atspaustas išdžiūtų, žr. ["Pakeiskite dži](#page-56-0)ūvimo laiką" 49 puslapyje. Jei išdžiūvęs lapas išstumiamas tik iš dalies, atsargiai jį iš spausdintuvo ištraukite. Jei automatinis pjoviklis išjungtas, pasinaudokite priekinio skydelio parinktimi **Form feed and cut** (lapo tiekimas ir pjovimas), žr. ["Popieriaus tiekimas ir nupjovimas"](#page-57-0) 50 puslapyje.

### **Išspausdinus popierius nupjaunamas**

Pagal numatytają parinktį spausdintuvas pasibaigus džiūvimo laikui spaudinį nupjauna, žr. ["Pakeiskite](#page-56-0) džiūvimo laiką" [49 puslapyje](#page-56-0). Galite pjoviklį išjungti, žr. ["Automatinio pjoviklio](#page-56-0) įjungimas ir išjungimas" [49 puslapyje.](#page-56-0)

# **Pjoviklis blogai pjauna**

Pagal numatytąją parinktį spausdintuvas, pasibaigus spaudinio džiūvimo laikui, lapą nupjauna automatiškai.

Jei pjoviklis yra įjungtas, tačiau tinkamai nepjauna, patikrinkite, ar švarus pjoviklio bėgis, ir išvalykite bet kokias nereikalingas detales.

# **Ant veleno atsilaisvinęs ritinys**

Ritinį gali tekti pakeisti arba įdėti iš naujo.

# **Popieriaus tiekimo perkalibravimas**

Tikslus popieriaus tiekimas – svarbus vaizdų kokybės veiksnys, nes nuo jo priklauso taškų išdėstymas popieriuje. Jei popierius tarp dviejų spausdinimo galvutės slinkčių nepastumiamas tinkamu atstumu, spaudiniuose atsiranda šviesių ar tamsių juostų ir gali padidėti vaizdo grūdėtumas.

Spausdintuvas kalibruotas taisyklingai tiekti popierių, t. y. visi lapai atsiranda priekiniame skydelyje. Kai išrenkate įdedamo popieriaus rūšį, spausdintuvas suderina atstumą, kuriuo spausdinimo metu reikia pastumti popierių. Tačiau jei numatytasis popieriaus kalibravimas jūsų netenkina, gali tekti pakartotinai kalibruoti atstumą, kuriuo popierius bus pastumiamas. Žr. ["Spausdinimo kokyb](#page-173-0)ės trikčių šalinimas" [166 puslapyje](#page-173-0) aprašomus veiksmus, kuriais galima nustatyti, ar popieriaus kalibravimas išspręs problemą.

Galite patikrinti įdėto popieriaus postūmio kalibravimo būseną bet kuriuo metu paspausdami priekinio skydelio klavišą  $\blacksquare$ . tada –  $\blacksquare$ . Gali būti rodoma kuri nors iš šių būsenų.

- DEFAULT (numatytieji nustatymai): Ši būsena pasirodo, kai įdedamas ankščiau nekalibruotas popierius. Priekiniame skydelyje HP lapai optimizuoti pagal numatytąsias nuostatas ir jei nekyla problemų dėl spaudinių kokybės, pavyzdžiui, juostų atsiradimo ar grūdėtumo, nerekomenduojama iš naujo kalibruoti popieriaus pastūmimo.
- "OK" (gerai): Ši būsena reiškia, kad įdėtas popierius jau buvo kalibruotas. Tačiau gali prireikti kartoti kalibravimą, jei kyla problemų dėl spaudinių kokybės, pavyzdžiui, juostų atsiradimo ar grūdėtumo.

**PASTABA:** Atnaujinus spausdintuvo mikroprogramą, popieriaus pastūmimo kalibravimas bus nustatomas iš naujo pagal gamintojo numatytąsias nuostatas. Žr. ["Mikroprogramos](#page-147-0) naujinimas" [140 puslapyje.](#page-147-0)

**A ISPĒJIMAS:** permatomą popierių ir plėvelę reikia kalibruoti paspaudžiant **ir dividiant**, tada – , tada – **Image Quality Maintenance** (vaizdo kokybės palaikymas) > **Paper advance calibration** (popieriaus tiekimo kalibravimas) > **Adjust paper advance** (koreguoti popieriaus pastūmimą), nuo ketvirto veiksmo popieriaus perkalibravimo procedūroje.

### **Popieriaus pastūmimo perkalibravimo procedūra**

- **1.** Priekiniame skydelyje paspauskite **in kada A, kada Image Quality Maintenance** (vaizdo kokybės palaikymas) > **Paper advance calibration** (popieriaus tiekimo kalibravimas) > **Calibrate paper advance** (kalibruoti popieriaus pastūmimą). Spausdintuvas automatiškai perkalibruoja popieriaus pastūmimą ir išspausdina popieriaus pastūmimo kalibravimo vaizdą.
- **2.** Palaukite, kol priekiniame skydelyje pasirodys būsenos langas, ir spaudinį išspausdinkite pakartotinai.
- **PASTABA:** perkalibravimo procedūra trunka maždaug tris minutes. Nesijaudinkite dėl popieriaus pastūmimo kalibravimo vaizdo. Priekinio skydelio lange bus rodomos visos proceso metu įvykusios klaidos.

Jei savo spaudiniu esate patenkintas, galite ta kalibravimo verte taikyti šiai popieriaus rūšiai. Jei pastebite, kad spaudinys atrodo geriau, pereikite prie 3-ojo veiksmo. Jei perkalibravimo rezultatai netenkina, grąžinkite numatytąją kalibravimo parinktį, žr. "Grį[žimas prie numatytosios](#page-172-0) [kalibravimo parinkties"](#page-172-0) 165 puslapyje.

- **3.** Jei norite tiksliai suderinti kalibravimą arba naudojate skaidrų popierių, paspauskite **tradi**, tada , tada – **Image Quality Maintenance** (vaizdo kokybės palaikymas) > **Paper advance calibration** (popieriaus tiekimo kalibravimas) > **Adjust paper advance** (koreguoti popieriaus pastūmimą).
- **4.** Pasirinkite procentinį pokytį nustatydami vertę nuo –100 iki +100 %. Jei reikia pašalinti šviesias juostas, procentą sumažinkite.

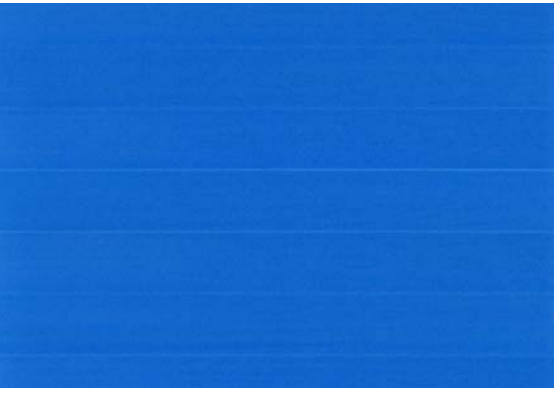

Jei reikia pašalinti tamsias juostas, procentą padidinkite.

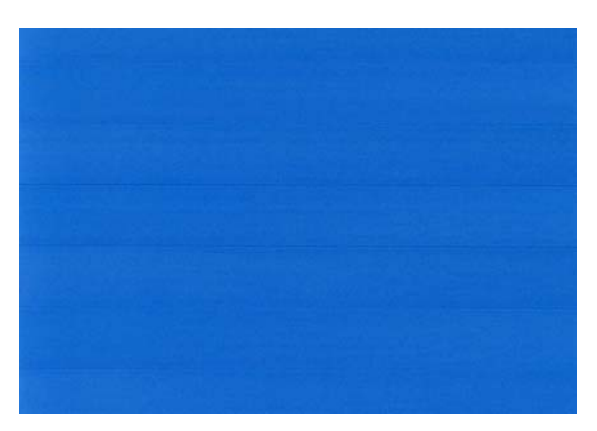

- <span id="page-172-0"></span>**5.** Paspauskite priekinio skydelio klavišą **OK** (gerai) reikšmei įrašyti.
- **6.** Palaukite, kol priekiniame skydelyje pasirodys būsenos langas, ir spaudinį išspausdinkite pakartotinai.

### **Grįžimas prie numatytosios kalibravimo parinkties**

Grįžimas prie numatytosios kalibravimo parinkties panaikina visus popieriaus tiekimo kalibravimo padarytus pakeitimus. Jei norite grįžti prie numatytosios popieriaus pastūmimo kalibravimo vertės, turite atstatyti kalibravimo funkciją.

- **1.** Priekiniame skydelyje paspauskite **in kada A, tada Image Quality Maintenance** (vaizdo kokybės palaikymas) > **Paper advance calibration** (popieriaus tiekimo kalibravimas) > **Reset paper advance** (atstatyti popieriaus pastūmimą).
- **2.** Palaukite, kol priekinio skydelio lange pasirodys pranešimas, kad operacija sėkmingai užbaigta.

# <span id="page-173-0"></span>**17 Spausdinimo kokybės trikčių šalinimas**

- [Bendr. pob. pat.](#page-174-0)
- Spausdinimo kokybės trikčių [diagnostikos vediklis](#page-174-0)
- [Horizontalios linijos, einan](#page-175-0)čios per vaizdą (juostų atsiradimas)
- [Linijos per storos, per plonos arba j](#page-176-0)ų trūksta
- [Linijos atrodo laiptuotos arba dantytos](#page-176-0)
- [Išspausdinamos dvigubos arba ne tos spalvos linijos](#page-177-0)
- [Linijos nutr](#page-177-0)ūksta
- [Linijos neryškios](#page-178-0)
- [Netikslus linij](#page-179-0)ų ilgis
- [Neryškus arba gr](#page-179-0)ūdėtas vaizdas
- Neplokšč[ias popierius](#page-180-0)
- [Spaudinys nutrintas ar subraižytas](#page-180-0)
- [Ant popieriaus matomos rašalo d](#page-180-0)ėmės
- [Juodas rašalas atsiranda tada, kai palie](#page-181-0)čiate spaudinį.
- Objektų [kraštai dantyti arba neties](#page-182-0)ūs
- Objektų [kraštai yra tamsesni, nei tik](#page-182-0)ėtasi
- **[Horizontalios linijos ant nukirpto lapo galo](#page-182-0)**
- [Vertikalios](#page-183-0) įvairių spalvų linijos
- Baltos dėmė[s ant spaudinio](#page-183-0)
- [Netikslios spalvos](#page-183-0)
- [Spalvos išblukusios](#page-184-0)
- [Vaizdas nebaigtas \(apkirptas apa](#page-184-0)čioje)
- [Vaizdas apkirptas](#page-185-0)
- [Atspausdintame vaizde tr](#page-186-0)ūksta objektų
- [PDF failai apkarpyti arba tr](#page-186-0)ūksta objektų
- [Vaizdo diagnostikos spaudinys](#page-186-0)
- [Jei vis dar turite problem](#page-189-0)ų

# <span id="page-174-0"></span>**Bendr. pob. pat.**

Jei turite spausdinimo kokybės problemų:

- Kad spausdintuvas veiktų nepriekaištingai, naudokite tik originalias gamintojo eksploatacines medžiagas ir priedus, kurių patikimumas ir našumas kruopščiai patikrintas ir užtikrina sklandų darbą bei geriausios kokybės spaudinius. Daugiau informacijos apie rekomenduojamą popierių rasite ["Popieriaus užsakymas"](#page-151-0) 144 puslapyje.
- Žiūrėkite, kad priekiniame skydelyje išrinkta popieriaus rūšis atitiktų popieriaus, įdėto į spausdintuva, rūšį (žr. ["Informacijos apie popieri](#page-54-0)ų peržiūra." 47 puslapyje). Kartu patikrinkite, ar kalibruota popieriaus rūšis. Taip pat pasirūpinkite, kad programoje išrinkta popieriaus rūšis atitiktų į spausdintuvą įdėto popieriaus rūšį.

**ĮSPĖJIMAS:** Jei išrinkote ne tą popieriaus rūšį, tikėtina, kad spaudiniai bus prastos kokybės ir netikslių spalvų; galbūt netgi sugadinsite spausdinimo galvutes.

- Patikrinkite, ar naudojate konkrečiam tikslui tinkamiausius spausdinimo kokybės nustatymus (žr. ["Spausdinimas"](#page-60-0) 53 puslapyje). Jei spausdinimo kokybės slinktuką pastūmėte į skalės pusę "Speed" (sparta) arba pasirinktinės kokybės lygį parinkote **Fast** (spartus), kokybė bus prastesnė.
- Patikrinkite, ar aplinkos salygos (temperatūra, drėgmė) atitinka rekomenduojamas. Žr. ["Aplinkos](#page-217-0) sąlygos" [210 puslapyje.](#page-217-0)
- Patikrinkite, ar nesibaigė rašalo kasečių ir spausdinimo galvučių galiojimo terminas: žr. ["Rašalo](#page-146-0) kasečių priežiūra" [139 puslapyje](#page-146-0).

# **Spausdinimo kokybės trikčių diagnostikos vediklis**

Spausdinimo kokybės trikčių diagnostikos vediklis gali padėti išspręsti šias problemas:

- Horizontalios linijos, einančios per vaizdą (juostų atsiradimas)
- Neryškus arba grūdėtas vaizdas
- Linijos per storos, per plonos arba jų trūksta
- Netikslios spalvos

Jei norite įjungti vediklį:

- **"Windows" skirtoje programoje "HP Utility":** spustelėkite skirtuką **Support** (palaikymas) ir pasirinkite **Print Quality Troubleshooting** (spausdinimo kokybės trikčių diagnostika).
- **"Mac OS" skirtoje programoje "HP Utility":** pasirinkite **Print quality troubleshooting** (spausdinimo kokybės trikčių diagnostika) palaikymo grupėje.
- **"Mac OS" dialogo lange "Print" (spausdinimas):** eikite į skydelį **Services** (paslaugos), pasirinkite **Device Maintenance** (įrenginio priežiūra), tada priežiūros užduočių sąraše pasirinkite **Print quality troubleshooting** (spausdinimo kokybės trikčių diagnostika).
- **Iš EWS:** spustelėkite skirtuką **Support** (palaikymas) ir pasirinkite **Troubleshooting** (trikčių diagnostika), tada – **Print quality troubleshooting** (spausdinimo kokybės trikčių diagnostika).

<span id="page-175-0"></span>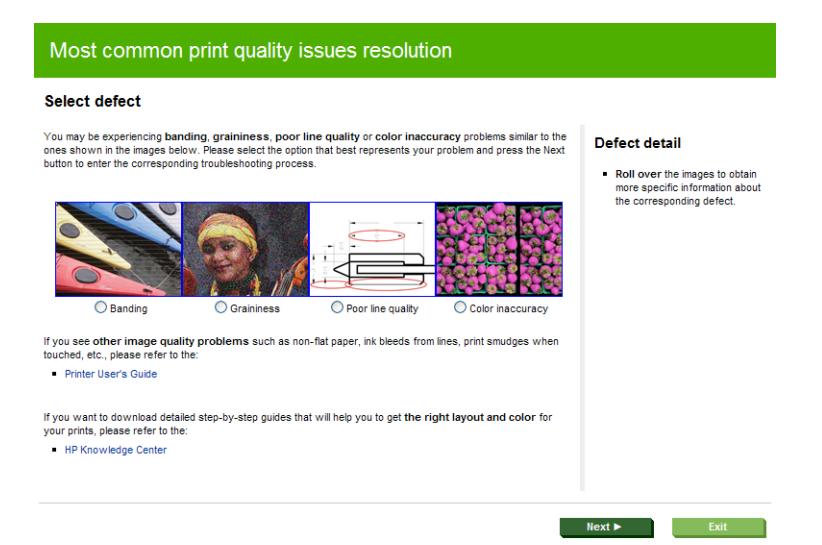

Jei turite kitų su spausdinimo kokybe susijusių problemų, skaitykite šį skyrių toliau.

# **Horizontalios linijos, einančios per vaizdą (juostų atsiradimas)**

Jei spaudiniuose matyti nereikalingų horizontalių linijų (spalvos gali skirtis):

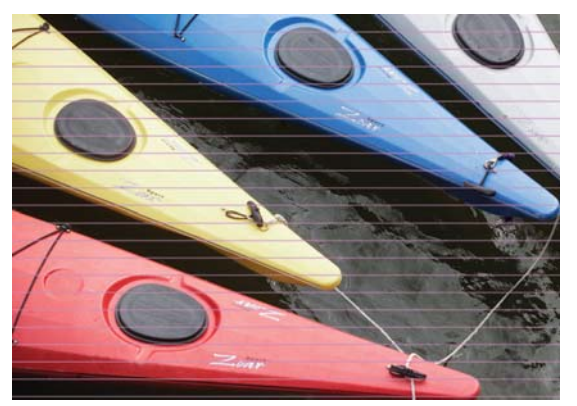

- **1.** Patikrinkite, ar įdėto popieriaus rūšis atitinka tą, kuri išrinkta priekiniame skydelyje arba programoje. Žr. ["Informacijos apie popieri](#page-54-0)ų peržiūra." 47 puslapyje.
- **2.** Patikrinkite, ar taikote konkrečiam tikslui tinkamus spausdinimo kokybės nustatymus (žr. ["Spausdinimas"](#page-60-0) 53 puslapyje). Kai kuriais atvejais spausdinimo kokybės problemas galima pašalinti paprasčiausiai išrinkus aukštesnį kokybės lygį. Pavyzdžiui, jei nustatėte slinktuką "Print Quality" (spausdinimo kokybė) ties **Speed** (spartus), pabandykite nustatyti ties **Quality** (kokybiškas). Pakeitę spausdinimo kokybės nustatymus perspausdinkite spaudinį ir pažiūrėkite, ar problema pašalinta.
- **3.** Išspausdinkite vaizdo diagnostikos spaudinį. Žr. ["Vaizdo diagnostikos spaudinys"](#page-186-0) 179 puslapyje.
- 4. Jeigu spausdinimo galvutės veikia gerai, paspauskite priekinio skydelio mygtuką **ir ir kali** ir patikrinkite popieriaus pastūmimo kalibravimo būseną. Jei būsena yra "PENDING" (laukiama), turėtumėte popieriaus pastūmimą kalibruoti: žr. ["Popieriaus tiekimo](#page-170-0) [perkalibravimas"](#page-170-0) 163 puslapyje.

Jei ir atlikus visus aukščiau minėtus veiksmus problema išlieka, susisiekite su klientų aptarnavimo tarnybos atstovu dėl pagalbos.

# <span id="page-176-0"></span>**Linijos per storos, per plonos arba jų trūksta**

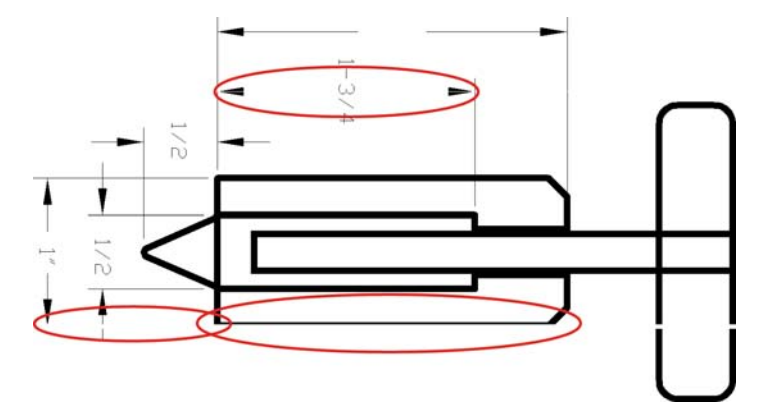

- **1.** Patikrinkite, ar įdėto popieriaus rūšis atitinka tą, kuri išrinkta priekiniame skydelyje arba programoje. Žr. ["Informacijos apie popieri](#page-54-0)ų peržiūra." 47 puslapyje.
- **2.** Patikrinkite, ar taikote konkrečiam tikslui tinkamus spausdinimo kokybės nustatymus (žr. ["Spausdinimas"](#page-60-0) 53 puslapyje). Tvarkyklės dialogo lange pasirinkite tinkintą spausdinimo kokybės pasirinktį ir pamėginkite aktyvinti pasirinktį **Maximum detail** (detaliausia) (jei tokia yra). Pamėginkite perspausdinti spaudinį ir pažiūrėkite, ar problema pašalinta.
- **3.** Jei gauto vaizdo skiriamoji geba didesnė už spausdintuvo skiriamąją gebą, linijos gali būti prastesnės kokybės. Jei naudojate "Windows" tvarkyklę PCL arba HP-GL/2 ir HP RTL, galite rasti Max. Application Resolution (didžiausia programos skiriamoji geba): "Windows" tvarkyklės dialogo lango skirtuke **Advanced** (išsamus) rinkitės **Document Options** (dokumento parinktys) > **Printer Features** (spausdintuvo savybės). Pakeitę šią pasirinktį perspausdinkite spaudinį ir pažiūrėkite, ar problema pašalinta.
- 4. Jei linijos yra per plonos arba jų trūksta, išspausdinkite vaizdo diagnostikos spaudinį. Žr. ["Vaizdo](#page-186-0) [diagnostikos spaudinys"](#page-186-0) 179 puslapyje.
- 5. Jei problema išlieka, priekiniame skydelyje spustelėkite **ir išlik**, tada **ir i**, ir įvertinkite spausdinimo galvutės išlygiavimo būseną. Jei būsena yra "PENDING" (laukiama), turėtumėte išlygiuoti spausdinimo galvutes. Žr. ["Išlygiuokite spausdinimo galvutes"](#page-194-0) 187 puslapyje. Baigę lygiuoti pamėginkite pakartotinai spausdinti užduotį ir pažiūrėkite, ar problema pašalinta.
- **6.** Priekiniame skydelyje paspauskite **in italianal kale ir patikrinkite popieriaus pastūmimo** kalibravimo būseną. Jei būsena yra "DEFAULT" (numatytoji), reikia popieriaus pastūmimą kalibruoti: žr. ["Popieriaus tiekimo perkalibravimas"](#page-170-0) 163 puslapyje.

Jei ir atlikus visus aukščiau minėtus veiksmus problema išlieka, susisiekite su klientų aptarnavimo tarnybos atstovu dėl pagalbos.

# **Linijos atrodo laiptuotos arba dantytos**

Jei linijos spaudinyje atrodo laiptuotos arba dantytos:

<span id="page-177-0"></span>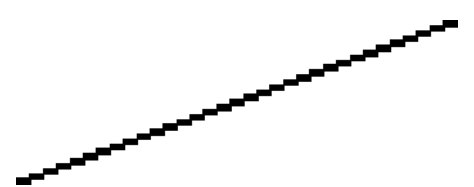

- **1.** Problemos priežastis gali būti vaizdas. Pamėginkite pagerinti vaizdą, naudodami programą, kurioje jį taisėte.
- **2.** Patikrinkite, ar naudojate tinkamas spausdinimo kokybės nuostatas. Žr. ["Spausdinimas"](#page-60-0) 53 puslapyje.
- **3.** Tvarkyklės dialogo lange pasirinkite pasirinktinės spausdinimo kokybės parinktis ir įjunkite parinktį **Maximum detail** (detaliausia) (jei yra).

### **Išspausdinamos dvigubos arba ne tos spalvos linijos**

Šią problemą galima pasireikšti atpažinti pagal kelis matomus simptomus:

Spalvotos linijos išspausdinamos dvigubos, skirtingomis spalvomis.

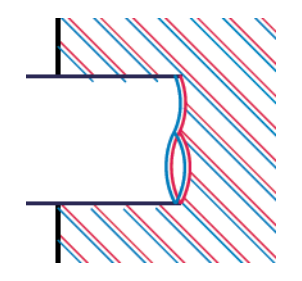

Spalvotų blokų rėmeliai išspausdinami netikslių spalvų.

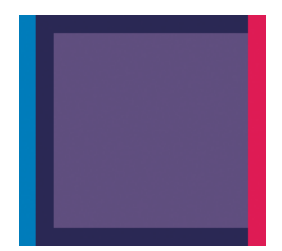

Šią problemą galite ištaisyti taip:

- 1. Ištraukite spausdinimo galvutes ir vėl jas įdėkite. Žr. ["Spausdinimo galvut](#page-138-0)ės išėmimas" [131 puslapyje](#page-138-0) ir ["Spausdinimo galvut](#page-141-0)ės įdėjimas" 134 puslapyje.
- 2. Išlygiuokite spausdinimo galvutes. Žr. ["Išlygiuokite spausdinimo galvutes"](#page-194-0) 187 puslapyje.

# **Linijos nutrūksta**

Jei linijos nutrūksta, kaip aprašoma toliau:

- <span id="page-178-0"></span>**1.** Patikrinkite, ar naudojate tinkamas spausdinimo kokybės nuostatas. Žr. ["Spausdinimas"](#page-60-0) 53 puslapyje.
- 2. Ištraukite spausdinimo galvutes ir vėl jas jdėkite. Žr. ["Spausdinimo galvut](#page-138-0)ės išėmimas" [131 puslapyje](#page-138-0) ir ["Spausdinimo galvut](#page-141-0)ės įdėjimas" 134 puslapyje.
- **3.** Išlygiuokite spausdinimo galvutes. Žr. ["Išlygiuokite spausdinimo galvutes"](#page-194-0) 187 puslapyje.

# **Linijos neryškios**

Dėl drėgmės popierius gali permirkti rašalu, todėl linijos taps neryškios ir neaiškios. Pamėginkite:

- **1.** Patikrinkite, ar aplinkos sąlygos (temperatūra, drėgmė) tinka aukštos kokybės spaudiniams spausdinti. Žr. "Aplinkos sąlygos" [210 puslapyje](#page-217-0).
- **2.** Įsitikinkite, kad priekiniame skydelyje išrinkta popieriaus rūšis atitiktų naudojamą. Žr. ["Informacijos apie popieri](#page-54-0)ų peržiūra." 47 puslapyje.
- **3.** Naudokite storesnį popierių, pvz., "HP Heavyweight Coated Paper" (HP dengtas standusis popierius) arba "HP Super Heavyweight Plus Matte Paper" (HP ypač standus dengtas plius matinis popierius).
- **4.** Pasirinkite tokios rūšies popierių, kuris šiek tiek plonesnis už įdėtą popierių; taip spausdintuvas naudos mažiau rašalo. Štai keletas popieriaus rūšių pavyzdžių pagal lapo storį: Paprastas popierius, dengtas popierius, "Heavyweight Coated Paper" (dengtas standusis popierius), "Super Heavyweight Plus Matte Paper" (ypač standus plius matinis popierius).
- **5.** Jei naudojate blizgųjį popierių, išmėginkite kitos rūšies blizgųjį popierių.
- **6.** Išlygiuokite spausdinimo galvutes. Žr. ["Išlygiuokite spausdinimo galvutes"](#page-194-0) 187 puslapyje.

# <span id="page-179-0"></span>**Netikslus linijų ilgis**

Jei išmatavote savo atspausdintas linijas ir pastebėjote, kad linijos nėra tinkamos, galite pagerinti linijų tikslumą šiais būdais:

1. Spausdinkite ant "HP Matte Film" (HP matinė juosta), kuriai nurodytas jūsų spausdintuvo linijų tikslumas. Žr. ["Funkciniai techniniai duomenys"](#page-215-0) 208 puslapyje.

Poliesterio juosta yra maždaug dešimt kartų stabilesnė nei popierius. Tačiau, naudodami už HP matinę juostą plonesnę arba storesnę juostą, sumažinsite linijų ilgio tikslumą.

- **2.** Nustatykite spausdinimo kokybės slinktuką **Quality** (kokybė).
- **3.** Užtikrinkite pastovią kambario temperatūrą nuo 10 iki 30 °C (nuo 50 iki 86 °F).
- **4.** Įdėkite juostos ritinį ir prieš spausdindami palikite jį penkioms minutėms.
- 5. Jei dar nesate patenkinti, bandykite perkalibruoti popieriaus pastūmimą. Žr. ["Popieriaus tiekimo](#page-170-0) [perkalibravimas"](#page-170-0) 163 puslapyje.

### **Neryškus arba grūdėtas vaizdas**

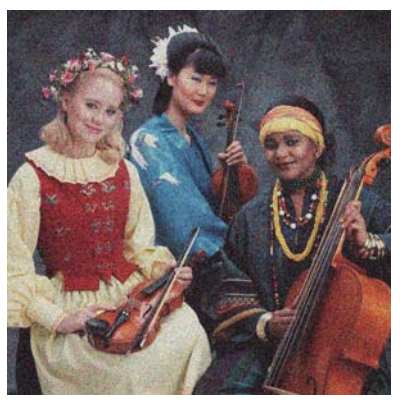

- **1.** Patikrinkite, ar įdėto popieriaus rūšis atitinka tą, kuri išrinkta priekiniame skydelyje arba programoje. Žr. ["Informacijos apie popieri](#page-54-0)ų peržiūra." 47 puslapyje.
- **2.** Patikrinkite, ar spausdinate ant tinkamos popieriaus pusės.
- **3.** Patikrinkite, ar taikote tinkamus spausdinimo kokybės nustatymus (žr. ["Spausdinimas"](#page-60-0) 53 puslapyje). Kai kuriais atvejais spausdinimo kokybės problemas galima pašalinti paprasčiausiai išrinkus aukštesnį kokybės lygį. Pavyzdžiui, jei nustatėte slinktuką "Print Quality" (spausdinimo kokybė) ties **Speed** (spartus), pabandykite nustatyti ties **Quality** (kokybiškas). Pakeitę spausdinimo kokybės nustatymus perspausdinkite spaudinį ir pažiūrėkite, ar problema pašalinta.
- **4.** Priekiniame skydelyje paspauskite **ir i**, tada **in ir patikrinkite spausdinimo galvučių** lygiavimo būseną. Jei būsena yra "PENDING" (laukiama), turėtumėte išlygiuoti spausdinimo galvutes. Žr. ["Išlygiuokite spausdinimo galvutes"](#page-194-0) 187 puslapyje. Baigę lygiuoti pamėginkite pakartotinai spausdinti užduotį ir pažiūrėkite, ar problema pašalinta.
- **5.** Priekiniame skydelyje paspauskite in , tada in ir patikrinkite popieriaus pastūmimo kalibravimo būseną. Jei būsena yra "DEFAULT" (numatytoji), reikia popieriaus pastūmimą kalibruoti: žr. ["Popieriaus tiekimo perkalibravimas"](#page-170-0) 163 puslapyje.

Jei ir atlikus visus aukščiau minėtus veiksmus problema išlieka, susisiekite su klientų aptarnavimo tarnybos atstovu dėl pagalbos.
## **Neplokščias popierius**

Jei iš spausdintuvo išlenda ne plokščias, o banguotas popieriaus lapas, išspausdintame vaizde greičiausiai bus defektų, pvz., vertikalių juostų. Taip gali nutikti, jei popieriui tenka per daug rašalo.

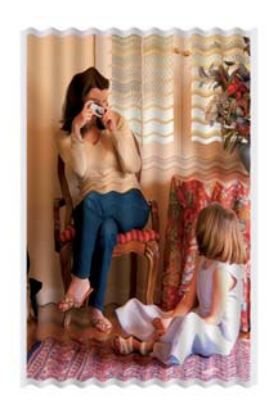

- **1.** Patikrinkite, ar įdėto popieriaus rūšis atitinka tą, kuri išrinkta priekiniame skydelyje arba programoje. Žr. ["Informacijos apie popieri](#page-54-0)ų peržiūra." 47 puslapyje.
- **2.** Naudokite storesnį popierių, pvz., "HP Heavyweight Coated Paper" (HP dengtas standusis popierius) arba "HP Super Heavyweight Plus Matte Paper" (HP ypač standus dengtas plius matinis popierius).
- **3.** Pasirinkite tokios rūšies popierių, kuris šiek tiek plonesnis už įdėtą popierių; taip spausdintuvas naudos mažiau rašalo. Štai keletas popieriaus rūšių pavyzdžių pagal lapo storį: Paprastas popierius, dengtas popierius, "Heavyweight Coated Paper" (dengtas standusis popierius), "Super Heavyweight Plus Matte Paper" (ypač standus plius matinis popierius).

#### **Spaudinys nutrintas ar subraižytas**

Palietus spaudinį pirštu, rašikliu ar kitu objektu, juodas pigmentas gali nusitrinti ir susibraižyti. Tai ypač pastebima naudojant dengtą popierių:

Labai jautrus yra blizgusis popierius – nelygu sunaudojamo rašalo kiekis ir spausdinimo metu esančios aplinkos sąlygos, ką tik išspausdintas jis gali nusitrinti vos susilietęs su krepšiu ar kuriuo nors kitu objektu.

Kad nutrynimo ir įbrėžimo pavojus sumažėtų:

- Imkite spaudinius atsargiai.
- Verčiau nedėkite spaudinių vienas ant kito.
- Kad taip neatsitiktų, sugaukite nupjaunamus išspausdinto popieriaus lapus ir neleiskite jiems kristi į krepšį. Taip pat galima į krepšį įdėti popieriaus lapą, kad ką tik išspausdintas lapas nekontaktuotų su krepšiu.

#### **Ant popieriaus matomos rašalo dėmės**

Ši problema gali kilti dėl kelių skirtingų priežasčių.

#### **Horizontalios dėmės dengto popieriaus priekinėje dalyje**

Jei ant paprasto arba dengto popieriaus išliejama daug rašalo, popierius tuoj pat rašalą sugeria ir išsiplečia. Spausdinimo galvutės judėdamos virš popieriaus gali su popieriaus paviršiumi sukontaktuoti ir ištepti spaudinį. Šios problemos paprastai būna būdingos spausdinant ant lapų (ne ant ritinio).

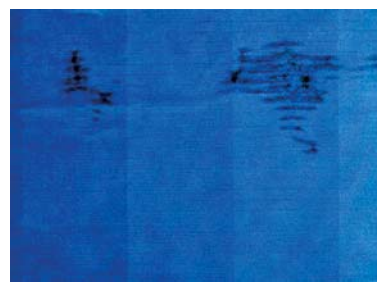

Pastebėje tokią problemą nedelsdami atšaukite spausdinimo užduotį. Paspauskite ir dar atšaukite užduotį programoje. Įmirkęs popierius gali pažeisti spausdinimo galvutes.

Kad šios problemos išvengtumėte, vadovaukitės toliau pateikiamais patarimais:

- **1.** Patikrinkite, ar įdėto popieriaus rūšis atitinka tą, kuri išrinkta priekiniame skydelyje arba programoje. Žr. ["Informacijos apie popieri](#page-54-0)ų peržiūra." 47 puslapyje.
- **2.** Naudokite rekomenduojamos rūšies popierių (žr. ["Popieriaus užsakymas"](#page-151-0) 144 puslapyje) ir reikiamus spausdinimo nustatymus.
- **3.** Jei spausdinate ant popieriaus lapų, pamėginkite lapą pasukti 90 laipsnių kampu. Spausdinimo rezultatus gali pakeisti popieriaus pluošto orientacija.
- **4.** Naudokite storesnį popierių, pvz., "HP Heavyweight Coated Paper" (HP dengtas standusis popierius) ir "HP Super Heavyweight Plus Matte Paper" (HP ypač standus dengtas matinis popierius).
- **5.** Pasirinkite tokios rūšies popierių, kuris šiek tiek plonesnis už įdėtą popierių; taip spausdintuvas naudos mažiau rašalo. Štai keletas popieriaus rūšių pavyzdžių pagal lapo storį: Paprastas popierius, dengtas popierius, "Heavyweight Coated Paper" (dengtas standusis popierius), "Super Heavyweight Plus Matte Paper" (ypač standus plius matinis popierius).
- **6.** Pamėginkite padidinti paraštes taikomojoje programoje perkelkite vaizdą į lapo centrą.

#### **Rašalo žymės kitoje popieriaus pusėje**

Taip gali nutikti, jei ilgą laiką buvo spausdinama be apvadų, ypač ant nestandartinio dydžio popieriaus. Kita popieriaus puse gali sutepti ant stalo like rašalo likučiai.

Nuvalykite stalą minkštu audiniu. Nuvalykite kiekvieną briauną atskirai neliesdami tarp jų esančio putplasčio.

#### **Juodas rašalas atsiranda tada, kai paliečiate spaudinį.**

Taip gali būti dėl to, kad ant blizgiojo popieriaus spausdinama matinės juodos spalvos rašalu. Spausdintuvas nenaudos matinės juodos spalvos rašalo, jei žinos, kad jis nesilaiko ant popieriaus. Kad nenaudotumėte matinės juodos spalvos rašalo, pasirinkite "Photo Glossy Paper" (blizgusis fotopopierius) kaip popieriaus rūšį (kategorijoje "Photo Paper" (fotopopierius)).

# **Objektų kraštai dantyti arba netiesūs**

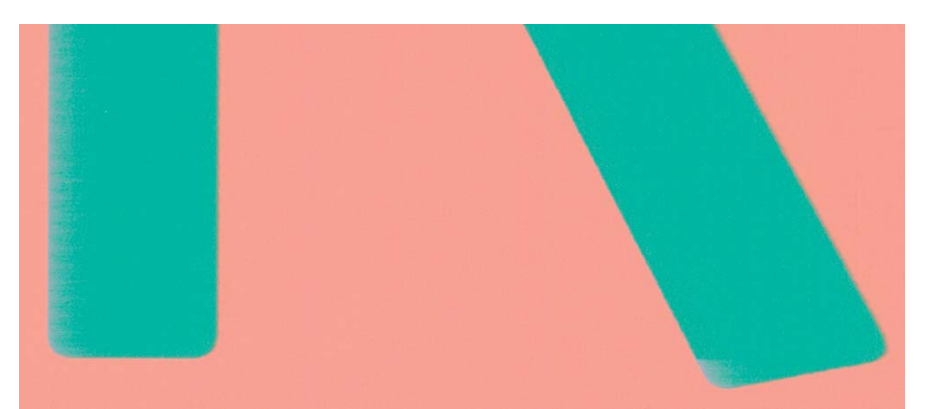

Jei objektų arba linijų kraštai prastai išsiskiria arba yra per šviesūs, o spausdinimo kokybės slinktuką jau nustatėte kaip **Quality** (kokybė) tvarkyklės dialog lange, išrinkite tinkintas spausdinimo kokybės nuostatas ir pamėginkite nustatyti kokybės lygį į **Normal** (normalus). Žr. ["Spausdinimas"](#page-60-0) 53 puslapyje.

### **Objektų kraštai yra tamsesni, nei tikėtasi**

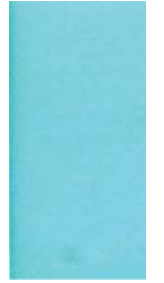

Jei objektų kraštai tamsesni nei tikėtasi, o spausdinimo kokybės slinktuką jau nustatėte kaip **Quality** (kokybė) tvarkyklės dialogo lange, išrinkite tinkintas spausdinimo kokybės nuostatas ir pamėginkite nustatyti kokybės lygį į **Normal** (normalus). Žr. ["Spausdinimas"](#page-60-0) 53 puslapyje.

## **Horizontalios linijos ant nukirpto lapo galo**

Šis defektas veikia tik spaudinio apačią, maždaug 30 mm atstumu nuo popieriaus krašto. Skersai spaudinio toje vietoje matyti labai plonos horizontalios linijos.

Kad šios problemos išvengtumėte:

- 1. Išspausdinkite vaizdo diagnostikos spaudinį. Žr. ["Vaizdo diagnostikos spaudinys"](#page-186-0) 179 puslapyje.
- **2.** Pamėginkite spausdinti ant popieriaus ritinio.
- **3.** Pamėginkite aplink vaizdą parinkti didesnes paraštes.

# **Vertikalios įvairių spalvų linijos**

Jei spaudinyje yra skirtingų spalvų vertikalių juostų:

- 1. Pamėginkite naudoti storesnį popierių pasirinkite jį iš rekomenduojamųjų sąrašo, pvz.: "HP Heavyweight Coated Paper" (HP dengtas standusis popierius) arba "HP Super Heavyweight Paper" (HP ypač standus popierius). Žr. ["Popieriaus užsakymas"](#page-151-0) 144 puslapyje.
- **2.** Pamėginkite naudoti aukštesnės spausdinimo kokybės nustatymus (žr. ["Spausdinimas"](#page-60-0) 53 puslapyje). Pavyzdžiui, jei nustatėte slinktuką "Print Quality" (spausdinimo kokybė) ties **Speed** (spartus), pabandykite nustatyti ties **Quality** (kokybiškas).

#### **Baltos dėmės ant spaudinio**

Ant spaudinio galite pastebėti baltų dėmių. Veikiausiai jos atsiranda dėl popieriaus pluošto, dulkių ar laisvos dangos poveikio. Kad šios problemos išvengtumėte:

- **1.** Pamėginkite prieš spausdindami nuvalyti lapą rankiniu būdu, kad pašalintumėte laisvą pluoštą ar daleles.
- **2.** Spausdintuvo langelį visada laikykite uždarytą.
- **3.** Popieriaus ritinius ir lapus saugiai laikykite maišuose arba dėžėse.

#### **Netikslios spalvos**

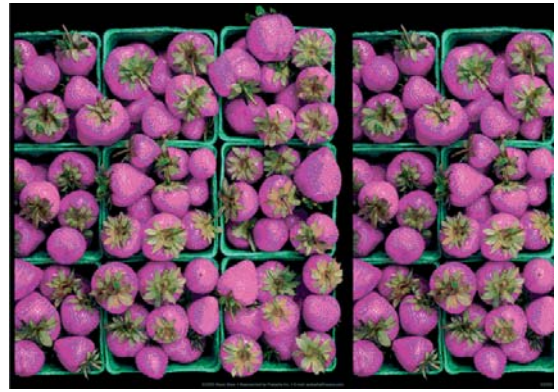

Jei spaudinio spalvos neatitinka lūkesčių, pamėginkite atlikti tokius veiksmus:

- **1.** Patikrinkite, ar įdėto popieriaus rūšis atitinka tą, kuri išrinkta priekiniame skydelyje arba programoje. Žr. ["Informacijos apie popieri](#page-54-0)ų peržiūra." 47 puslapyje. Be to, spustelėkite ir ir ir tada – , norėdami patikrinti spalvų kalibravimo būseną. Jei būsena yra PENDING (LAUKIAMA) arba OBSOLETE (PASENUSI), turėtumėte atlikti spalvų kalibravimą: žr. ["Spalv](#page-94-0)ų [kalibravimas"](#page-94-0) 87 puslapyje. Atlikę pakeitimus pamėginkite pakartotinai spausdinti spaudinį ir patikrinti, ar problema pašalinta.
- **2.** Patikrinkite, ar spausdinate ant tinkamos popieriaus pusės.
- **3.** Patikrinkite, ar taikote tinkamus spausdinimo kokybės nustatymus (žr. ["Spausdinimas"](#page-60-0) 53 puslapyje). Jei pasirinkote pasirinktis **Speed** (sparta) arba **Fast** (spartus), galbūt spalvos nebus pačios tiksliausios. Pakeitę spausdinimo kokybės nustatymus perspausdinkite spaudinį ir pažiūrėkite, ar problema pašalinta.
- **4.** Jei naudojate "Application Color Management" (spalvų valdymo taikomoji programa), patikrinkite, ar naudojamas spalvinis profilis atitinka išrinktą popieriaus rūšį ir spausdinimo kokybės nuostatas. Jei abejojate, kuriuos spalvų nustatymus naudoti, žr. ["Spalv](#page-93-0)ų valdymas" [86 puslapyje.](#page-93-0)
- **5.** Jei problemos esmė spalvų skirtumas tarp spaudinio ir monitoriaus, vykdykite nurodymus, pateikiamus "HP Color Center" (HP spalvų centras) skiltyje "How to calibrate your monitor" (kaip kalibruoti monitorių). Tada pamėginkite pakartotinai spausdinti spaudinį ir patikrinti, ar problema pašalinta.
- 6. Išspausdinkite vaizdo diagnostikos spaudinį. Žr. ["Vaizdo diagnostikos spaudinys"](#page-186-0) 179 puslapyje.
- **7.** Pabandykite panaudoti spalvų derinimo parinktis, kad gautumėte norimas spalvas. Žr. ["Spalv](#page-97-0)ų [derinimo pasirinktys"](#page-97-0) 90 puslapyje.

Jei ir atlikus visus aukščiau minėtus veiksmus problema išlieka, susisiekite su klientų aptarnavimo tarnybos atstovu dėl pagalbos.

#### **Spalvų tikslumas puslapio išdėstymo programose naudojant EPS ar PDF vaizdus**

Puslapio išdėstymo programos, pvz., "Adobe InDesign" ir "QuarkXPress", netinka EPS ir PDF spalvų valdymo bei pilkų tonų vaizdų failams.

Jei tokius failus turite naudoti, pasirūpinkite, kad EPS, PDF ar pilkų tonų vaizdai jau būtų tos pačios spalvinės gamos, kurią ketinate vėliau naudoti dirbdami su "Adobe InDesign" arba "QuarkXPress". Pavyzdžiui, jei jūsų galutinis tikslas – spausdinti spaudinį pagal SWOP standartą, kurdami vaizdą konvertuokite jį į SWOP.

#### **Spalvos išblukusios**

Jei spausdinsite ant labai greitai džiūstančio fotopopieriaus, spaudiniai greitai išbluks. Jei norite, kad spaudiniai, kuriuos planuojate rodyti daugiau nei dvi savaites, ilgiau išliktų, turėtumėte juos laminuoti.

Spaudiniai ant banguojančio dengto popieriaus blunka lėčiau. Tačiau, laminatas prailgins visų popieriaus rūšių spaudinių ilgaamžiškumą (priklauso nuo laminato rūšies). Norėdami gauti daugiau informacijos, konsultuokitės su savo laminato teikėju.

## **Vaizdas nebaigtas (apkirptas apačioje)**

- Galbūt prieš spausdintuvui priimant visus duomenis paspaudėte > ? Jei taip, nutraukėte duomenų perdavimo seansą, ir puslapį teks išsispausdinti pakartotinai.
- Galbūt per maža nustatymo **I/O timeout** (įvesties / išvesties skirtasis laikas) reikšmė. Šis nustatymas nurodo, kiek laiko spausdintuvas lauks, kol kompiuteris atsiųs papildomus duomenis, prieš nuspręsdamas, kad užduotis baigta. Priekiniame skydelyje padidinkite nustatymo **I/O timeout** (įvesties / išvesties skirtasis laikas) reikšmę – nustatykite ilgesnę trukmę ir tada pakartotinai nusiųskite spaudinį. Paspauskite **netai**, tada – **Setup** (sąranka) > **Connectivity** (jungiamumas) > **Advanced** (patikslintas) > **Select I/O timeout** (pasirinkti įvesties / išvesties skirtąjį laiką).
- Gali būti sutrikęs kompiuterio ir spausdintuvo ryšys. Patikrinkite USB arba tinklo kabelį.
- Pažiūrėkite, ar parinktos tinkamos esamo puslapio formato programinės įrangos nuostatos (pavyzdžiui, ilgos ašies spaudiniai).
- Jei naudojate tinklo programinę įrangą, patikrinkite, ar ji tebegalioja.

### **Vaizdas apkirptas**

Apkarpymas paprastai rodo tikros įdėto popieriaus spausdinimo srities ir programinės įrangos "suprantamos" spausdinimo srities neatitikimą. Šią problemą galima dažnai aptikti peržiūrint spaudinį prieš jį spausdinant (žr. "Peržiūrėti spaudinį" [61 puslapyje\)](#page-68-0).

Patikrinkite tikrają įdėto formato popieriaus spausdinimo sritį.

spausdinimo sritis = popieriaus formatas – paraštės

- Patikrinkite, kaip programinė įranga "supranta" spausdinimo sritį (tai gali būti "spausdinimo sritis" arba "vaizdavimo sritis"). Pavyzdžiui, kai kurių rūšių programinė įranga nustato spausdinimo sritį, kuri didesnė už spausdintuvo naudojamą sritį.
- Jeigu nustatėte tinkintąjį popieriaus formatą su labai siauromis paraštėmis, spausdintuvas gali taikyti mažiausias paraštes ir šiek tiek apkarpyti vaizdą. Gali reikėti naudoti didesnio formato popierių arba spausdinti be apvadų (žr. "Paraščių [pasirinkimas"](#page-66-0) 59 puslapyje).
- Jeigu vaizdas ir taip su paraštėmis, galite jį sėkmingai spausdinti naudodami parinktį **Clip Contents by Margins** (apkirpti turinį paraštėmis) (žr. "Paraščių [pasirinkimas"](#page-66-0) 59 puslapyje).
- Jeigu bandote spausdinti labai ilgą vaizdą ant ritinio, patikrinkite, ar jūsų programinė įranga gali spausdinti tokio formato vaizdus.
- Gali būti, kad paprašėte pasukti puslapį iš statmenos į gulsčią padėti, o išrinkto formato popierius nepakankamai platus.
- Jeigu reikia, programinėje įrangoje sumažinkite vaizdo ar dokumento formatą, kad jis tilptų į paraštes.

Galimas ir kitoks paaiškinimas, kodėl vaizdas apkirptas. Kai kurios programos, kaip: "Adobe Photoshop", "Adobe Illustrator" ir "CorelDRAW", naudoja vidinę 16 bitų koordinačių sistemą, todėl jos nesusidoroja su daugiau kaip 32,768 vaizdo elementų vaizdu.

**PASTABA:** 32 768 pikselių ilgio vaizdas būtų išspausdintas 1,39 m ilgio, jei tvarkyklėje pasirinksite "Best" (geriausia) arba "Quality" (kokybė), arba 2,78 m ilgio, jei tvarkyklėje pasirinksite "Fast" (greitas), "Normal" (normalus) arba "Speed"(sparta).

Jeigu su tokia programa bandysite spausdinti didesnį vaizdą, gali būti nukirpta vaizdo apačia. Jei norite išspausdinti visą vaizdą, pabandykite:

- Jeigu dar nebandėte, pabandykite naudoti "PostScript" spausdintuvo tvarkyklę, kad atspausdintumėte darbą.
- "Windows" "HP-GL/2" ir "HP RTL" tvarkyklės dialoge yra **Max. application resolution** (didžiausia programos skiriamoji geba) parinktis, leidžianti sėkmingai spausdinti šiuo atveju. Jums tikriausiai nereikės keisti numatytojo nustatymo, kuris yra **Auto** (automatinis). Tačiau galite rasti šią parinktį skirtuke **Advanced** (išsamiau) (dalyje **Document Options** (dokumento parinktys) > **Printer Features** (spausdintuvo funkcijos).
- Įrašykite failą kitu formatu, pavyzdžiui, TIFF arba EPS, ir atidarykite jį su kita programa.
- RIP naudojimas spausdinti faila.

### <span id="page-186-0"></span>**Atspausdintame vaizde trūksta objektų**

Jei norite išspausdinti aukštos kokybės didelio formato užduotį reikia daug duomenų, tačiau tam tikruose užduočių srautuose gali būti nesklandumų, ir dėl to spaudiniuose gali būti neatvaizduoti objektai. Pateikiami keli pasiūlymai, kaip išvengti šios problemos:

- Jeigu dar nebandėte, pabandykite naudoti "PostScript" spausdintuvo tvarkyklę, kad atspausdintumėte darbą.
- Pasirinkite mažesnį puslapį ir tvarkyklėje arba priekiniame skydelyje padidinkite jį iki norimo galutinio puslapio dydžio.
- Įrašykite failą kitu formatu, pavyzdžiui, TIFF arba EPS, ir atidarykite jį su kita programa.
- RIP naudojimas spausdinti faila.
- Programoje sumažinkite BMP vaizdų skiriamąją gebą.
- Nustatykite prastesnę spaudinių kokybę, kad sumažintumėte spausdinamo vaizdo skiriamąją gebą.

**PASTABA:** Jei dirbate su sistema "Mac OS", anksčiau pateiktos parinktys negalimos.

Šios parinktys paminėtos siekiant išspręsti problemą ir gali pabloginti spaudinio kokybę ar užimti laiko, reikalingo generuoti spausdinimo užduotį. Todėl jei tokios priemonės išspręsti problemos nepadeda, jas reikia nutraukti.

#### **PDF failai apkarpyti arba trūksta objektų**

Naudojant senesnes "Adobe Acrobat" arba "Adobe Reader" versijas ir spausdinant su HP-GL/2 ir HP RTL tvarkykle didele skiriamąja geba, dideli PDF failai gali būti apkarpomi arba spaudiniuose gali būti neatvaizduojami tam tikri objektai. Siekiant tokių problemų išvengti, rekomenduojama programas "Adobe Acrobat" arba "Adobe Reader" atnaujinti ir įdiegti vėliausias versijas. Pritaikius 7 ir naujesnes versijas šios problemos turėtų būti išspręstos.

### **Vaizdo diagnostikos spaudinys**

Vaizdo diagnostikos puslapyje išspausdinami raštai, sukurti spausdinimo galvučių patikimumo problemoms paryškinti. Jie padeda patikrinti spausdintuve įstatytų spausdinimo galvučių veikimą ir įvertinti, ar neužsikimšo purkštukai, nekilo kitų problemų.

Vaizdo diagnostikos puslapį spausdinkite taip:

- **1.** Naudokite tos pačios rūšies popierių, kurį naudojote, kai aptikote problemą.
- 2. Patikrinkite, ar išrinkote tos pačios rūšies popierių, kuris idėtas į spausdintuvą. Žr. ["Informacijos](#page-54-0) apie popierių peržiūra." [47 puslapyje](#page-54-0).
- **3.** Spausdintuvo priekiniame skydelyje paspauskite **in k**, tada **R, k**, tada pasirinkite **Image Quality Maintenance** (vaizdo kokybės palaikymas) > **Print diagnostic image** (spausdinti diagnostinį vaizdą).

Vaizdo diagnostikos puslapis išspausdinamas maždaug per dvi minutes.

Spaudinys padalijamas į dvi dalis, ir abiejose iš jų tikrinamas spausdinimo galvučių veikimas.

- Pirmoje dalyje (viršus) spausdinami grynų spalvų stačiakampiai po vieną iš kiekvienos spausdinimo galvutės. Ši dalis atspindi kiekvienos spalvos spausdinimo kokybę.
- Antroje dalyje (apačia) spausdinami mažyčiai brūkšneliai, kiekvienas iš jų atitinka kiekvienos spausdinimo galvutės purkštuką. Ši dalis papildo pirmąją ir leidžia nustatyti, kiek neveikiančių purkštukų yra kiekvienoje spausdinimo galvutėje.

Atidžiai peržvelkite spaudinį. Spalvų pavadinimai rodomi virš stačiakampių ir brūkšnelių raštų centre.

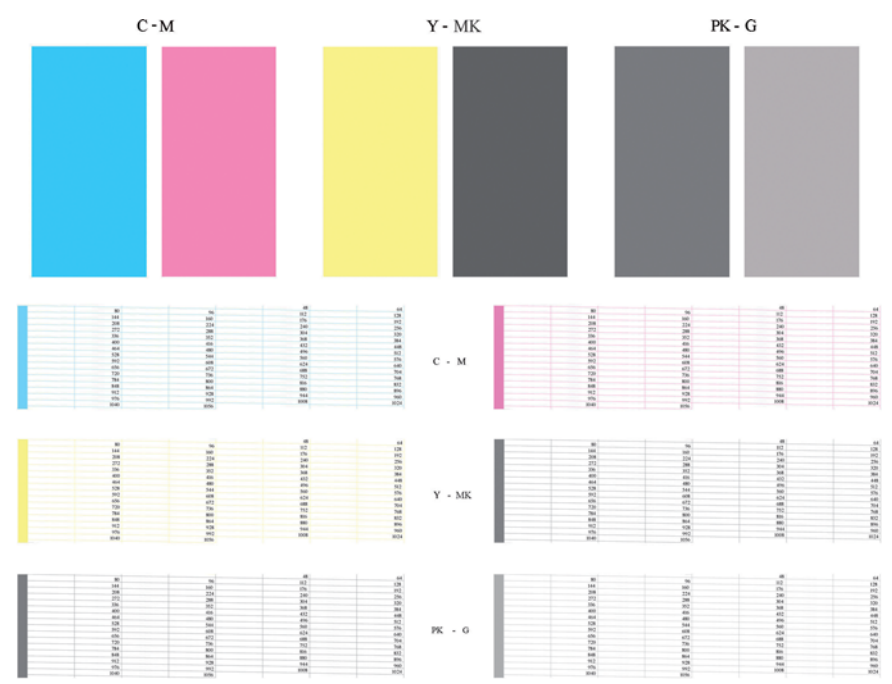

Pirmiausia pažvelkite į spaudinio viršų (1 dalį). Kiekvienas spalvotas stačiakampis turi būti išspausdintas tolygia spalva, be jokių horizontalių linijų.

Tada pažvelkite į spaudinio apačią (2 dalis). Patikrinkite, ar kiekviename spalvotame rašte išspausdinta dauguma brūkšnelių.

Jei 1-ojoje dalyje pamatysite horizontalių linijų, o 2-ojoje trūks tokios pačios spalvos brūkšnelių, vadinasi, atitinkamą spausdinimo galvutę reikia valyti. Tačiau jei išspausdinti stačiakampiai atrodys deramai, dėl kelių trūkstamų brūkšnelių nesijaudinkite: tai priimtina, nes spausdintuvas gali kelis užsikimšusius purkštukus kompensuoti.

Toliau pateikiamas geros būklės pilkos spalvos spausdinimo galvutės raštas:

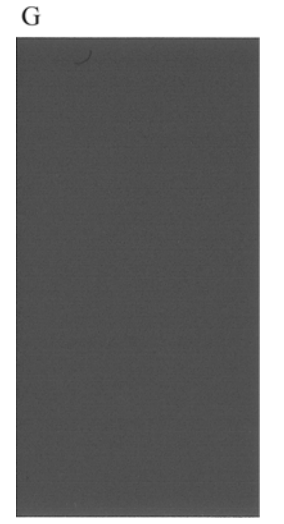

O čia pateikiamas blogos būklės tos pačios spalvos spausdinimo galvutės raštas:

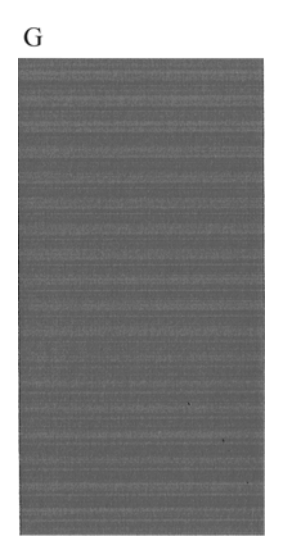

#### **Taisymo veiksmai**

- **1.** Prastai veikiančias spausdinimo galvutes nuvalykite (žr. ["Išvalykite spausdinimo](#page-192-0) galvutes" [185 puslapyje](#page-192-0)). Tada pakartotinai išspausdinkite vaizdo diagnostikos puslapį ir patikrinkite, ar problemą pavyko išspręsti.
- **2.** Jei problema tebėra, dar kartą nuvalykite spausdinimo galvutes, perspausdinkite vaizdo diagnostikos puslapį ir patikrinkite, ar problemą pavyko išspręsti.
- **3.** Jei problema vis išlieka, pamėginkite spausdinimo galvutes nuvalyti neautomatiniu būdu (žr. ["Išvalykite spausdinimo galvutes"](#page-192-0) 185 puslapyje). Jei paskui spausdintuvas ims spausdinti deramai, pakartotinai išspausdinkite ir savo spaudinį.
- **4.** Jei problema išlieka, pamėginkite išvalyti spausdinimo galvučių purškimo detektorių. Paprastai spausdintuvas praneš, kai tai bus reikalinga, tačiau kartais verta pamėginti net nesulaukus pranešimo. Žr. "Spausdinimo galvučių [purškimo detektoriaus valymas"](#page-192-0) 185 puslapyje.
- **5.** Tačiau, jei atlikus visus tuos veiksmus, problema išliks, pakeiskite sugedusias spausdinimo galvutes naujomis (žr. "Darbas su rašalo kasetė[mis ir spausdinimo galvut](#page-133-0)ėmis" 126 puslapyje) arba susisiekite su HP techninės pagalbos tarnyba (žr. ["Susisiekite su HP technin](#page-212-0)ės pagalbos tarnyba" [205 puslapyje](#page-212-0)).

### **Jei vis dar turite problemų**

Jei perskaičius šiame skyriuje pateikiamus patarimus spausdinimo kokybės problemos pašalinti nepavyksta, galite atlikti dar kai kuriuos veiksmus:

- Pamėginkite naudoti aukštesnės spausdinimo kokybės nuostatą. Žr. ["Spausdinimas"](#page-60-0) 53 puslapyje.
- Patikrinkite tvarkyklę, kurią naudojate spausdinimo darbams. Jei tvarkyklė pagaminta ne HP, dėl problemos kreipkitės į tvarkyklės kūrėją. Jei įmanoma, galite pamėginti naudoti tinkamą HP tvarkyklę. Vėliausias HP tvarkykles galima atsisiųsti iš <http://www.hp.com/go/T790/drivers> ar <http://www.hp.com/go/T1300/drivers>.
- Jei naudojate ne HP RIP, galbūt parinktos netinkamos nuostatos. Žr. RIP dokumentaciją.
- Patikrinkite, ar atnaujinta spausdintuvo mikroprograma. Žr. ["Mikroprogramos](#page-147-0) naujinimas" [140 puslapyje.](#page-147-0)
- Patikrinkite, ar parinkote teisingas programinės įrangos nuostatas.

# **18 Rašalo kasečių ir spausdinimo galvutės trikčių šalinimas**

- Nepavyksta įdė[ti rašalo kaset](#page-191-0)ės
- [Pranešimai apie rašalo kaset](#page-191-0)ės būseną
- Nepavyksta įdė[ti spausdinimo galvut](#page-191-0)ės
- Priekinio skydelio ekranas rekomenduoja į[stumti iš naujo arba pakeisti spausdinimo galvut](#page-191-0)ę
- [Išvalykite spausdinimo galvutes](#page-192-0)
- Spausdinimo galvučių [purškimo detektoriaus valymas](#page-192-0)
- [Išlygiuokite spausdinimo galvutes](#page-194-0)
- [Pranešimai apie spausdinimo galvu](#page-196-0)čių būseną

# <span id="page-191-0"></span>**Nepavyksta įdėti rašalo kasetės**

- **1.** Patikrinkite, ar turite tinkamo tipo kasetę (žr. modelio nr.).
- **2.** Patikrinkite, ar spalvotas kasetės lipdukas yra tos pačios spalvos, kaip ir lizdo lipdukas.
- **3.** Patikrinkite, ar tinkama kasetės orientacija: kasetės lipduką žyminti raidė ar raidės turi būti dešinėje pusėje viršuje ir įskaitomos.

**ĮSPĖJIMAS:** jokiu būdu nevalykite rašalo kasečių lizdų vidaus.

#### **Pranešimai apie rašalo kasetės būseną**

Toliau pateikiami galimi pranešimai apie rašalo kasetės būseną.

- **OK** (gerai). kasetė veikia normaliai, žinomų problemų nėra.
- **Missing** (trūksta): kasetės nėra arba ji netinkamai prijungta prie spausdintuvo.
- **Low** (žemas). liko mažai rašalo.
- **Very low** (labai žemas lygis): liko labai mažai rašalo.
- **Empty** (tuščia): kasetė tuščia.
- **Reseat** (įstumti iš naujo): rekomenduojama ištraukti kasetę ir įstumti ją iš naujo.
- **Replace** (pakeisti): rekomenduojama pakeisti kasetę nauja.
- Altered (pakeista): netikėta kasetės būsena.
- **Expired** (nebegalioja): baigėsi kasetės galiojimo laikas.

#### **Nepavyksta įdėti spausdinimo galvutės**

- **1.** Patikrinkite, ar turite tinkamo tipo spausdinimo galvutę (žr. modelio nr.).
- **2.** Patikrinkite, ar nuo spausdinimo galvutės nuėmėte du oranžinius apsauginius dangtelius.
- **3.** Patikrinkite, ar spalvotas spausdinimo galvutės lipdukas yra tos pačios spalvos, kaip ir lizdo lipdukas.
- **4.** Patikrinkite, ar spausdinimo galvutė tinkamai orientuota (palyginkite su kitomis).
- 5. Patikrinkite, ar tinkamai uždarėte ir prispaudėte spausdinimo galvutės dangtelį, žr. ["Spausdinimo](#page-141-0) galvutės įdėjimas" [134 puslapyje.](#page-141-0)

#### **Priekinio skydelio ekranas rekomenduoja įstumti iš naujo arba pakeisti spausdinimo galvutę**

- **1.** Priekinio skydelio mygtuku išjunkite spausdintuvą ir vėl jį įjunkite.
- 2. Patikrinkite, ar lange tebėra pranešimas: jei lange rodomas pranešimas "ready" (parengtas), spausdintuvas pasirengęs spausdinti. Jei problema tebėra, pereikite prie kito veiksmo.
- **3.** Ištraukite spausdinimo galvutę, žr. ["Spausdinimo galvut](#page-138-0)ės išėmimas" 131 puslapyje.
- <span id="page-192-0"></span>**4.** Pluošto nepaliekančia medžiaga nuvalykite kitoje spausdinimo galvutės pusėje esančias elektros jungtis. Jei reikia sudrėkinti, apnašoms pašalinti galite panaudoti švelnų alkoholio tirpalą. Nenaudokite vandens.
- **ĮSPĖJIMAS:** Tai subtilus procesas per neatsargumą galima pažeisti spausdinimo galvutę. Nelieskite purkštukų, esančių spausdinimo galvutės dugne, ypač nevalykite alkoholiu.

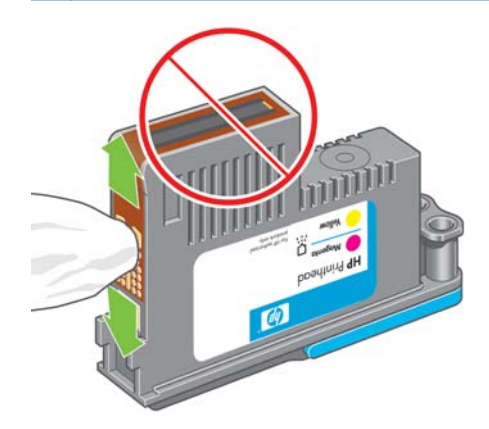

- **5.** Įdėkite spausdinimo galvutę atgal, žr. ["Spausdinimo galvut](#page-141-0)ės įdėjimas" 134 puslapyje.
- **6.** Patikrinkite, ar priekinio skydelio lange nėra panešimo. Jei problema tebėra, išmėginkite naują spausdinimo galvutę.

#### **Išvalykite spausdinimo galvutes**

Jei spausdintuvas laikomas įjungtas, automatinis valymas atliekamas periodiškai. Taip užtikrinama, kad purkštukuose bus šviežio rašalo ir jie neužsikimš, ir garantuojamas spalvų tikslumas. Jei to dar nepadarėte, prieš tęsdami žr. ["Vaizdo diagnostikos spaudinys"](#page-186-0) 179 puslapyje.

Norėdami išvalyti spausdintuvo galvutes, pereikite į priekinį skydelį ir spustelėkite **ir a.**, tada – tada – **Image Quality Maintenance** (atvaizdo kokybės valdymas) > **Clean printheads** (valyti spausdintuvo galvutes). Jei jau peržiūrėjote vaizdo kokybės diagnostikos spaudinį, žinote, kurios spalvos spausdinamos netinkamai. Išrinkite tą spausdinimo galvučių porą, kurios spalvos spausdinamos netinkamai. Jei neaišku, kurių spalvų spausdinimo galvutes reikia valyti, galite nuvalyti visas. Visų spausdinimo galvučių valymas trunka maždaug devynias minutes. Vienos spausdinimo galvučių poros valymas trunka apie šešias minutes.

**PASTABA:** valant visas spausdinimo galvutes sunaudojama daugiau rašalo negu valant porą.

#### **Spausdinimo galvučių purškimo detektoriaus valymas**

Spausdinimo galvučių purškimo detektorius yra detektorius, nustatantis, kurie spausdinimo galvučių purkštukai neveikia, kad būtų galima juos pakeisti veikiančiais purkštukais. Jei dalelės, pavyzdžiui, pluoštas, plaukai arba popieriaus skiautelės, užkemša detektorių, nukenčia spausdinimo kokybė.

Priekiniame skydelyje pasirodžius pranešimui, kad būtina valyti, rekomenduojama išvalyti spausdinimo galvučių purškimo detektorių. Jei spausdinimo galvučių purškimo detektoriaus nevalysite iškart, spausdintuvas veiks įprastai, tačiau priekiniame skydelyje ir toliau bus rodomas minėtas pranešimas.

**ĮSPĖJIMAS:** Dėvėkite pirštines, kad ant rankų nepatektų rašalo.

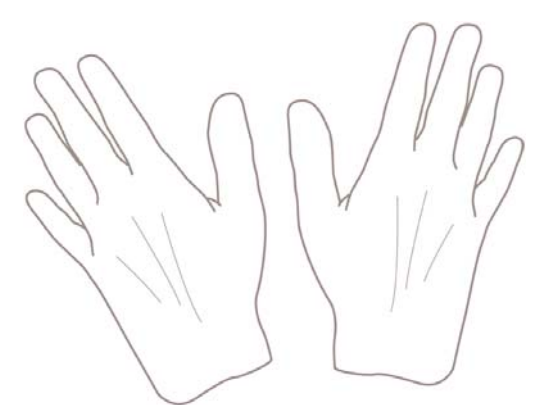

- **1.** Per priekinį skydelį išjunkite spausdintuvą.
- **2.** Kad išvengtumėte elektros smūgio, išjunkite spausdintuvą ir atjunkite jį.

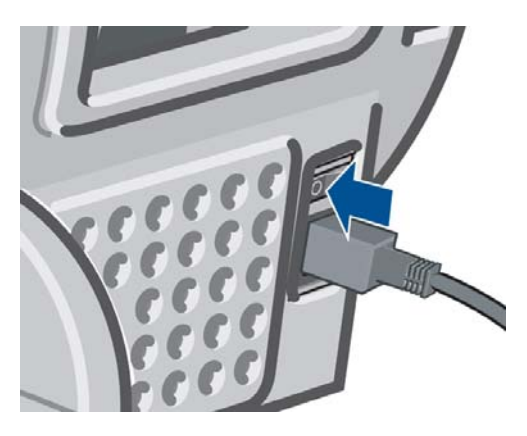

**3.** Atidarykite langą.

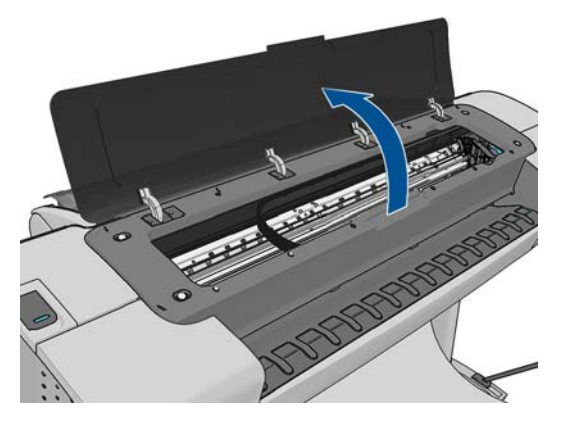

**4.** Suraskite spausdinimo galvučių purškimo detektorių, kuris yra šalia spausdinimo galvučių dėtuvės.

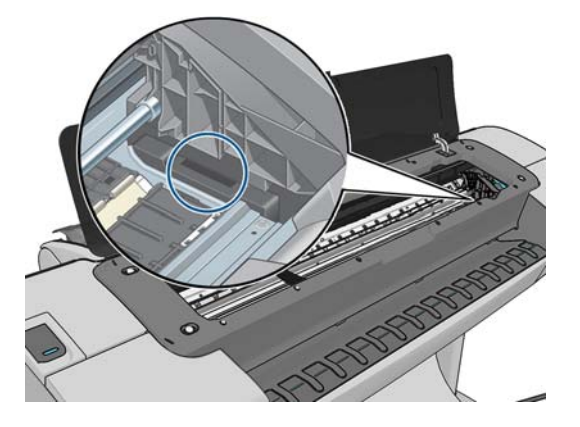

- <span id="page-194-0"></span>**5.** Nuvalykite visas spausdinimo galvučių purškimo detektorių dengiančias dulkes.
- **6.** Sausa pluošto nepaliekančia medžiaga nuvalykite bet kokias nematomas dulkes nuo viso spausdinimo galvučių purškimo detektoriaus paviršiaus.

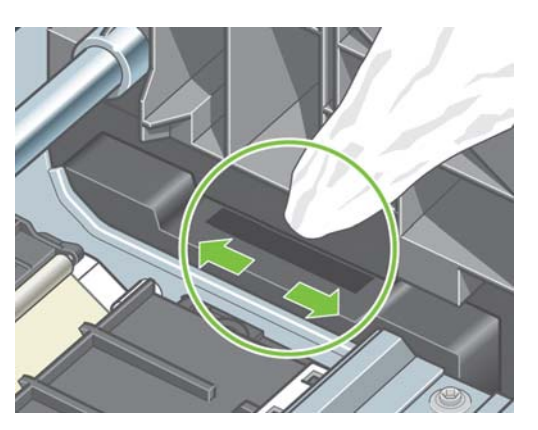

**7.** Uždarykite langą.

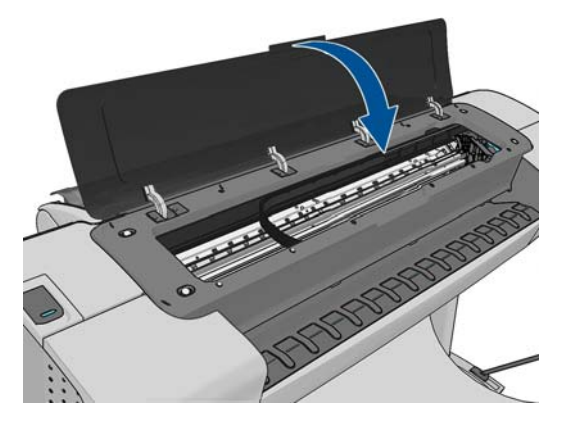

**8.** Įjunkite spausdintuvą į elektros tinklą ir įjunkite maitinimą.

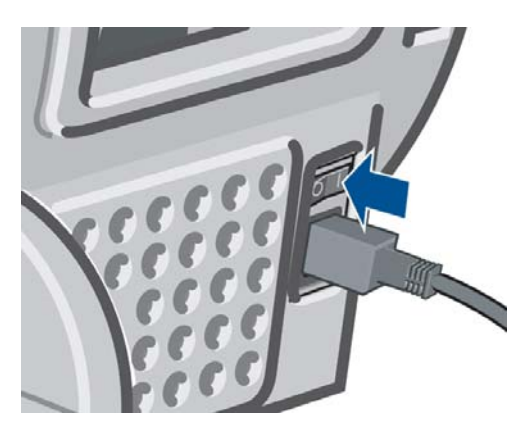

**9.** Jjunkite spausdintuvą priekiniame skydelyje.

## **Išlygiuokite spausdinimo galvutes**

Tikslus spausdinimo galvučių išlygiavimas – esminis veiksnys siekiant užtikrinti tikslias spalvas, tolygų spalvinį perėjimą ir ryškius grafinių elementų kraštus. Jūsų spausdintuvas spausdinimo galvutes išlygiuoja automatiškai: ši procedūra atliekama išėmus arba pakeitus spausdinimo galvutę.

Jei įstrigo popierius arba kilo spalvų tikslumo problemų, žr. "Spalvų valdymas" [86 puslapyje;](#page-93-0) gali tekti išlygiuoti spausdinimo galvutes.

**PASTABA:** Įstrigus popieriui rekomenduojama įdėti spausdinimo galvutes atgal ir paspaudus ir tada – , tada – **Image Quality Maintenance** (vaizdo kokybės palaikymas) > **Align printheads** (išlygiuoti spausdinimo galvutes) priemones, paleisti pakartotinio išlygiavimo procedūrą.

**ĮSPĖJIMAS:** Spausdinimo galvutėms išlygiuoti nenaudokite permatomo ar pusiau permatomo popieriaus.

#### **Spausdinimo kasečių pakartotinio įstūmimo procedūra**

**1.** Jei paleidę pakartotinio išlygiavimo procedūrą įdėjote ne tą popierių, paspauskite priekinio skydelio klavišą **X**.

**ĮSPĖJIMAS:** Atšaukę pakartotinio išlygiavimo procedūrą nebespausdinkite. Šią procedūrą galite iš naujo paleisti paspaudę **in in**, tada – **A, i**, tada – **Image Quality Maintenance** (vaizdo kokybės palaikymas) > **Align printheads** (išlygiuoti spausdinimo galvutes).

**2.** Įdėkite pageidaujamo popieriaus, žr. ["Popieriaus tvarkymas"](#page-46-0) 39 puslapyje. Galite naudoti ir popieriaus ritinį, kuris mažiausiai 610 mm pločio, ir lapus, tačiau lapas turi būti "A2" formato arba didesnis ir orientuotas horizontaliai.

**ĮSPĖJIMAS:** Spausdinimo galvutėms išlygiuoti nenaudokite permatomo ar pusiau permatomo popieriaus.

- **3.** Ištraukite ir vėl įdėkite visas spausdinimo galvutes, žr. ["Spausdinimo galvut](#page-138-0)ės išėmimas" [131 puslapyje](#page-138-0) ir ["Spausdinimo galvut](#page-141-0)ės jdėjimas" 134 puslapyje. Taip paleidžiama spausdinimo galvučių išlyginimo procedūra.
- **4.** Patikrinkite, ar uždarytas langas, šalia spausdintuvo esantis stiprus šviesos šaltinis gali paveikti spausdinimo galvučių išlygiavimo procesą.

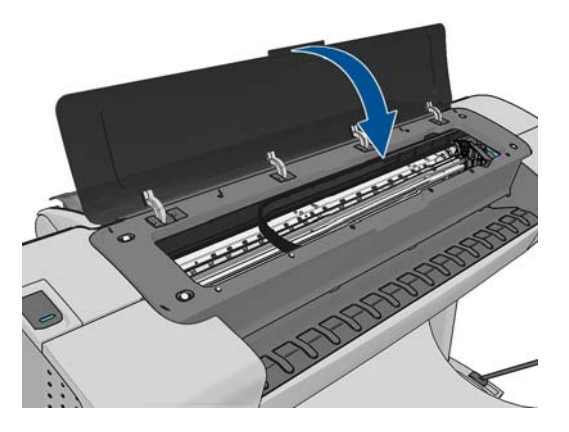

**5.** Procedūra trunka apie šešias minutes. Prieš pradėdami naudoti spausdintuvą palaukite, kol priekinio skydelio lange pasirodys pranešimas apie proceso pabaigą.

**PASTABA:** Spausdintuvas išspausdina kalibravimo vaizdą. Nesijaudinkite dėl vaizdo. Priekinio skydelio lange bus rodomos visos proceso metu įvykusios klaidos.

#### <span id="page-196-0"></span>**Meniu "Image Quality Maintenance" (vaizdo kokybės palaikymas) procedūra**

- 1. Jdėkite pageidaujamo popieriaus, žr. ["Popieriaus tvarkymas"](#page-46-0) 39 puslapyje. Galite naudoti ir popieriaus ritinį, ir lapus, tačiau lapas turi būti "A3" formato arba didesnis (420 iš 297 mm) ir orientuotas horizontaliai.
	- **ĮSPĖJIMAS:** Spausdinimo galvutėms išlygiuoti nenaudokite permatomo ar pusiau permatomo popieriaus.
- **2.** Priekiniame skydelyje paspauskite **in kada A, kada Image Quality Maintenance** (vaizdo kokybės palaikymas) > **Align printheads** (išlygiuoti spausdinimo galvutes). Spausdintuvas tikrina, ar pakaks popieriaus pakartotiniam išlygiavimui atlikti.
- **3.** Jei įdėtas popierius tinka, spausdintuvas paleidžia pakartotinio išlygiavimo procedūrą ir išspausdina pakartotinio išlygiavimo raštą. Patikrinkite, ar uždarytas langas, – šalia spausdintuvo esantis stiprus šviesos šaltinis gali paveikti spausdinimo galvučių išlygiavimo procesą.

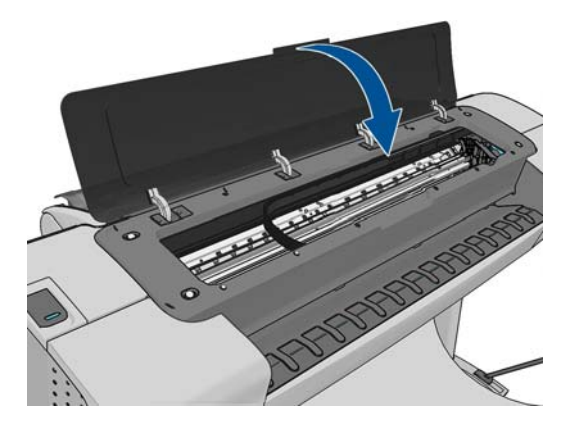

**4.** Procedūra trunka apie penkias minutes. Prieš pradėdami naudoti spausdintuvą palaukite, kol priekinio skydelio lange pasirodys pranešimas apie proceso pabaigą.

#### **Nuskaitymo klaidos išlygiavimo proceso metu**

Nepavykus sulygiavimo procesui priekiniame skydelyje parodomas pranešimas "Scanning problems" (nuskaitymo problemos). Tai reiškia, kad išlygiavimo procedūra ne visai pavyko. Taigi spausdintuvas neišlygiuotas, ir, norint spausdinti aukšta kokybe, procedūrą reikia pakartoti. Galimos problemos priežastys:

- Netinkamas popierius pakartokite išlygiavimo procedūrą įdėję tinkamo popieriaus
- Spausdinimo galvučių problema nuvalykite jas, žr. ["Išvalykite spausdinimo](#page-192-0) galvutes" [185 puslapyje](#page-192-0)
- Išlygiavimo procedūra buvo atliekama neuždarius lango pakartokite ją langą uždarę

Jei problema kartojasi ir naudojant tinkamą popierių, išvalius spausdinimo galvutes ir uždarius langą, nuskaitymo sistemoje gali būti triktis, kurią reikia šalinti; arba spausdinimo galvutės, nors ir švarios, neveikia ir jas reikės pakeisti.

### **Pranešimai apie spausdinimo galvučių būseną**

Toliau pateikiami galimi pranešimai apie spausdinimo galvutės būseną.

- **OK** (gerai). spausdinimo galvutė veikia normaliai, žinomų problemų nėra
- **Missing** (trūksta): spausdinimo galvutės nėra arba ji netinkamai įdėta į spausdintuvą.
- **Test printhead separately** (atskirai išbandykite spausdinimo galvutę): rekomenduojama pavieniui išbandyti spausdinimo galvutes ir nustatyti, kuri iš jų veikia netinkamai. Ištraukite visas spausdinimo galvutes ir dėkite jas po vieną: vieną įdėję užsklęskite skląstį ir uždarykite dėtuvės dangtelį. Priekiniame skydelyje nurodoma, kuri galvutė veikia netinkamai, ir siūloma ją įstumti iš naujo arba pakeisti.
- **Reseat** (įstumti iš naujo): rekomenduojama spausdinimo galvutę ištraukti ir įdėti ją iš naujo. Jei tai problemos neišsprendžia, nuvalykite elektros kontaktus, žr. ["Priekinio skydelio ekranas](#page-191-0) rekomenduoja į[stumti iš naujo arba pakeisti spausdinimo galvut](#page-191-0)ę" 184 puslapyje. Jei ir tai nepadeda, pakeiskite spausdinimo galvutę nauja, žr. ["Spausdinimo galvut](#page-138-0)ės išėmimas" [131 puslapyje](#page-138-0) ir ["Spausdinimo galvut](#page-141-0)ės įdėjimas" 134 puslapyje.
- **Replace** (pakeisti): spausdinimo galvutė sugedusi. Pakeiskite spausdinimo galvutę kita, veikiančia tinkamai, žr. ["Spausdinimo galvut](#page-138-0)ės išėmimas" 131 puslapyje ir ["Spausdinimo](#page-141-0) galvutės įdėjimas" [134 puslapyje.](#page-141-0)
- **Replacement incomplete** (keitimas nebaigtas): spausdinimo galvutės keitimo procesas nepavyko – pakartotinai paleiskite keitimo procedūrą ir baikite ją tinkamai (spausdinimo galvučių keisti nebūtina).
- **Remove** (išimti): spausdinimo galvutė šiam spausdintuvui netinka.

# **19 Bendrųjų spausdintuvo trikčių šalinimas**

- [Nepavyksta paleisti spausdintuvo](#page-199-0)
- [Spausdintuvas nespausdina](#page-199-0)
- [Spausdintuvas spausdina per l](#page-200-0)ėtai
- [Ryšio problemos tarp kompiuterio ir spausdintuvo](#page-200-0)
- [Nepavyksta pasiekti "HP Utility"](#page-201-0)
- [Nepavyksta pasiekti EWS](#page-201-0)
- [Nepavyksta prisijungti prie interneto](#page-201-0)
- [Tinklo paslaug](#page-202-0)ų problemos
- Automatinis failų [sistemos tikrinimas](#page-202-0)
- Įspė[jimai](#page-203-0)

### <span id="page-199-0"></span>**Nepavyksta paleisti spausdintuvo**

Jei spausdintuvas neįsijungia (priekinis skydelis yra tuščias ar visi diagnostiniai šviestukai išjungti), rekomenduojama pakeisti mikroprogramą šiuo būdu.

- 1. Eikite prie žinių centro (žr. "Žinių centras" [203 puslapyje](#page-210-0)) ir atsisiųskite mikroprogramą.
- **2.** Išsaugokite mikroprogramą USB atmintinėje. Būtų geriausia, jei USB atmintinė būtų tuščia ir suformatuota su "FAT filesystem".
- **3.** Įsitikinkite, kad spausdintuvas išjungtas. Prijunkite USB atmintinę prie didelio greičio USB jungties prie priekinio skydelio, tada įjunkite spausdintuvą.
- **4.** Spausdintuvui prireiks maždaug minutės mikroprogramos failo perskaitymui, tuomet jis paprašys ištraukti USB atmintinę.
- **5.** Spausdintuvas automatiškai įdiegs naują mikroprogramą ir persikraus.

#### **Spausdintuvas nespausdina**

Jei viskas atlikta tvarkingai (popierius įdėtas, sumontuoti visi rašalo sistemos komponentai ir nėra failų klaidų), vis tiek būna priežasčių, dėl kurių į spausdintuvą nusiųstas failas gali būti nespausdinamas, kaip tikėtasi:

- Gali būti elektros sistemos problemų. Jei spausdintuvas nerodo aktyvumo ženklų ir nereaguoja priekinis skydelis, patikrinkite, ar tinkamai prijungtas maitinimo kabelis ir ar elektros lizde yra srovė.
- Gali kilti neįprastų elektromagnetinių reiškinių, pvz., susidaryti stiprūs elektromagnetiniai laukai arba atsirasti didelių elektros trikdžių, dėl kurių spausdintuvo veikimas gali pradėti trikti ar spausdintuvas išvis liaujasi veikęs. Tokiu atveju išjunkite spausdintuvą klavišu Power (maitinimas), esančiu priekiniame skydelyje, ir atjunkite maitinimo kabelį, palaukite, kol elektromagnetinė aplinka vėl taps normali ir tada vėl įjunkite įrenginį. Jei problemos nedingsta, susisiekite su klientų aptarnavimo tarnyba.
- Gali būti įjungtas loginis surikiavimas (tik T1300 serijoje), o spausdintuvas, prieš skaičiuodamas surikiavimą, laukia surikiavimui nurodyto skirtojo laiko. Šiuo atveju, priekiniame skydelyje rodomas išdėstymui likęs laikas.
- Gali būti nustatyta ne ta grafinių elementų kalba, žr. "Grafinių elementų [kalbos nustatymo](#page-44-0) keitimas" [37 puslapyje](#page-44-0).
- Kompiuteryje gali būti įdiegta ne ta spausdintuvo tvarkyklė. Žr. *Assembly instructions* (surinkimo instrukcijos).
- Jei spausdinate ant lapo, spausdintuvo tvarkyklėje turite nurodyti "Manual Feed" (rankinis tiekimas) kaip popieriaus šaltinį.
- Spausdintuve gali būti laikomos užduotys (tik T1300 serijoje) arba apskaitos informacija, žr ["Pranešimai apie užduo](#page-91-0)čių būseną" 84 puslapyje.
- Galbūt per spausdintuvo tvarkyklę paprašėte spaudinių peržiūros (tik T1300 serijoje). Tai funkcija, kuria galite patikrinti, ar gausite tinkamą vaizdą. Šiuo atveju peržiūra rodoma ekrane, o jei norite pradėti spausdinti, turite spustelėti mygtuką **Print** (spausdinti).
- Jei naudojate "Mac OS" su ar USB prieiga, gali tekti pakeisti duomenų kodavima (tik "PostScript" spausdintuvuose). Paspauskite **in**, tada –  $\rightarrow$ , tada – **Setup** (saranka) > **Printing preferences** (spausdinimo pirmenybių nuostatos) > **PS** > **Select encoding** (pasirinkti kodavimą) > **ASCII**. Galiausiai nustatykite savo programą ASCII duomenims siųsti.

### <span id="page-200-0"></span>**Spausdintuvas spausdina per lėtai**

Galimi keli paaiškinimai.

- Ar spausdinimo kokybę nustatėte kaip **Best** (geriausia) arba **Max Detail** (detaliausia)? Geriausios kokybės ir detaliausi spaudiniai spausdinami ilgiausiai.
- Ar dėdami popierių nustatėte reikiamą popieriaus rūšį? Kai kurių rūšių popieriui išspausdinti reikia daugiau laiko; pvz., fotopopieriui ir dengtam popieriui tarp slinkimo etapų reikia daugiau laiko išdžiūti. Kad sužinotumėte, kuris yra spausdintuvo esamo popieriaus rūšies nustatymas, žr. ["Informacijos apie popieri](#page-54-0)ų peržiūra." 47 puslapyje.
- Jei spausdintuvas yra sujungtas tinkle, patikrinkite, ar visi naudojami tinklo komponentai (tinklo plokštės, šakotuvai, maršrutizatoriai, jungikliai ir kabeliai) gali dirbti dideliu greičiu. Galbūt tinklas apkrautas duomenų srautais iš kitų tinklo įrenginių?
- Jei spausdintuvas sujungtas per USB, įsitikinkite, kad USB jungties valdiklis ir naudojami USB kištukai yra USB 2.0 tipo; įsitikinkite, ar USB kabelis tinkamas USB 2.0.
- Ar priekiniame skydelyje nustatėte rašalo išdžiūvimo laiką **Extended** (ilgesnis)? Pamėginkite nustatyti džiūvimo laiką **Optimal** (optimalus).

### **Ryšio problemos tarp kompiuterio ir spausdintuvo**

Kai kurie simptomai:

- Nusiuntus vaizdą į spausdintuvą priekiniame skydelyje nerodomas pranešimas **Receiving** (gaunama).
- Kai bandote spausdinti, kompiuteris rodo pranešimą apie klaidą.
- Kompiuteris arba spausdintuvas ryšio metu "pakimba" (nebeveikia).
- Spaudinyje matomos atsitiktinės arba nesuprantamos klaidos (pastumtos eilutės, daliniai grafiniai atvaizdai ir pan.)

Kaip išspręsti ryšio problemą:

- Patikrinkite, ar savo programoje pasirinkote reikiamą spausdintuvą, žr. ["Spausdinimas"](#page-60-0) 53 puslapyje.
- Patikrinkite, ar spausdinant iš kitų programų spausdintuvas veikia tinkamai.
- Atminkite, kad gali užtrukti, kol spausdintuvas gauna, apdoroja ir išspausdina itin didelius spaudinius.
- Jei spausdintuvas prijungtas prie tinklo, pamėginkite tiesiogiai per USB kabelį jį prijungti prie kompiuterio.
- Jei spausdintuvas prijungtas prie kompiuterio per bet kurį tarpinį įrenginį, pvz., perjungimo bloką, tarpinę dėžutę, kabelio adapterį, kabelio konverterį ir kt., pamėginkite jį prie kompiuterio prijungti tiesiogiai.
- Pabandykite naudoti kita sasajos kabelį.
- Patikrinkite, ar gerai nustatyta grafinių elementų kalba, žr. "Grafinių elementų [kalbos nustatymo](#page-44-0) keitimas" [37 puslapyje](#page-44-0).
- Jei spausdintuvas prijungtas naudojant USB kabelį, pamėginkite kabelį atjungti ir vėl prijungti. Taip pat pabandykite naudoti kitą USB jungtį kompiuteryje.

## <span id="page-201-0"></span>**Nepavyksta pasiekti "HP Utility"**

Jei dar neperskaitėte, perskaitykite sk. ["Prieiga prie "HP Utility""](#page-41-0) 34 puslapyje.

Priekiniame skydelyje paspauskite , tada – , tada – **Setup** (sąranka) > **Connectivity** (jungiamumas) > **Advanced** (patikslintas) > **Web Services**(interneto paslaugos) > **Printer utility software** (spausdintuvo paslaugų programa) > **Enabled**.

Jei vis dar negalite prijungti, priekinio skydelio klavišu Power (maitinimas) išjunkite spausdintuvą ir vėl ii ijunkite.

### **Nepavyksta pasiekti EWS**

Jei dar neperskaitėte, perskaitykite sk. "leikite į [EWS \(integruot](#page-41-0)aii tinklo serveri)" 34 puslapyje.

PASTABA: Jei spausdintuvą jungiate tiesiai prie kompiuterio USB kabeliu, naudokite "HP Utility".

Priekiniame skydelyje paspauskite , tada – , tada – **Setup** (sąranka) > **Connectivity** (jungiamumas) > **Advanced** (išsamiau) > **Embedded Web Server** (integruotas tinklo serveris) > **Allow EWS** (leisti EWS) > **On** (įjungti).

Jei naudojate tarpinį serverį, pamėginkite jį apeiti ir pasiekti interneto serverį tiesiogiai.

- Naršyklėje "Internet Explorer 6" (sistemoje "Windows") eikite į **Tools** (įrankiai) > **Internet Options** (interneto parinktys) > **Connections** (ryšiai) > **LAN Settings** (LAN parametrai) ir pažymėkite žymimąjį langelį **Bypass proxy server for local addresses** (ieškant vietinių adresų, apeiti tarpinį serverį). Taip pat, jei norite atlikti tikslesnius nustatymus, spustelėkite mygtuką **Išsamiau** ir įtraukite spausdintuvo IP adresą į išimčių sąrašą, kurio punktams tarpinis serveris nebus naudojamas.
- Naršyklėje "Safari" (sistemoje "Mac OS") eikite į **Safari** > **Preferences** (pirmenybių nuostatos) > **Advanced** (patikslintas) ir spustelėkite **Proxies (tarpiniai serveriai): Change Settings** (tarpiniai serveriai: pakeisti nustatymus). Įtraukite spausdintuvo IP adresą arba jo domeno vardą į išimčių sąrašą, kuriam nenaudojami tarpiniai serveriai.

Jei vis dar negalite prijungti, priekinio skydelio klavišu Power (maitinimas) išjunkite spausdintuvą ir vėl jį įjunkite.

## **Nepavyksta prisijungti prie interneto**

Jei spausdintuvui sunku prisijungti prie interneto, gali būti automatiškai paleistas jungiamumo vediklis. Bet kuriuo metu taip pat galite paleisti vediklį rankiniu būdu.

● Iš EWS: pasirinkite **Support** (palaikymas) > **Connectivity troubleshooting** (ryšio trikčių diagnostika) > **Connectivity wizard** (jungiamumo vediklis).

**PASTABA:** Negalima keisti jungiamumo nustatymų iš integruoto tinklo serverio.

Priekiniame skydelyje: Paspauskite **in**, tada – **4, tada – Connectivity** (jungiamumas) > **Connectivity wizard** (jungiamumo vediklis).

- <span id="page-202-0"></span>**Priekiniame skydelyje: Paspauskite in**, tada – **3**, tada – **Internal prints** (vidiniai spaudiniai) > **Service information prints** (paslaugų informacijos spaudiniai) > **Print connectivity config**. (spausdinti sujungimo konfig.). Šiuo atveju rezultatai išspausdinami.
- **•** Priekiniame skydelyje: Paspauskite **in**, tada **4**, tada **Internal prints** (vidiniai spaudiniai) > **Service information prints** (paslaugų informacijos spaudiniai) > **Print connectivity config**. (spausdinti sujungimo konfig.). Šiuo atveju rezultatai išspausdinami.

**PASTABA:** Išspausdinti rezultatai yra iš paskutinio jungiamumo vediklio paleidimo, tad norėdami gauti rezultatų, turite būti paleidę jungiamumo vediklį.

Jungiamumo vediklis automatiškai atlieka seriją patikrinimų. Taip pat galima pasirinkti atlikti atskirus testus. Priekiniame skydelyje paspauskite **in j**, tada – **4, j**, tada – **Connectivity** (jungiamumas) > **Diagnostics & troubleshooting** (diagnostika ir trikčių šalinimas) > **Diagnostics & troubleshooting** (diagnostika ir trikčių šalinimas). Galimos tokios pasirinktys:

- **"All tests" (visi patikrinimai)**
- **Network connectivity test** (tinklo jungiamumo patikrinimas): patikrinkite spausdintuvo ryšį su vietiniu tinklu.
- **Internet connectivity test** (interneto ryšio patikrinimas): patikrinkite spausdintuvo ryšį su internetu.
- **HP Designiet ePrint & Share test** ("HP Designiet ePrint & Share" tikrinimas): patikrinkite spausdintuvo ryšį su "HP Designiet ePrint & Share".
- **HP ePrint Center test** ("HP ePrint Center" tikrinimas): patikrinkite spausdintuvo ryšį su "HP ePrint Center".
- **Firmware update test** (įrangos atnaujinimo patikrinimas): patikrinkite spausdintuvo ryšį su HP programinės aparatinės įrangos atnaujinimo serveriais.

Jei kuris nors patikrinimas nesėkmingas, spausdintuvas apibūdina problemą ir rekomenduoja, kaip ją spręsti. Galite keisti nustatymus ir kartoti tikrinimą, nebent naudojate integruotą tinklo serverį arba nustatymai yra apsaugoti.

#### **Tinklo paslaugų problemos**

Kilus problemų su "HP ePrint", žr. "HP ePrint Center": [.](http://www.hp.com/go/eprintcenter).

Kilus problemų su "HP Designjet ePrint & Share", žr. "HP Designjet ePrint & Share" svetainę:

#### **Automatinis failų sistemos tikrinimas**

Įjungus spausdintuvą kartkartėmis matomas priekinio skydelio langas, panašus į parodytą toliau.

<span id="page-203-0"></span>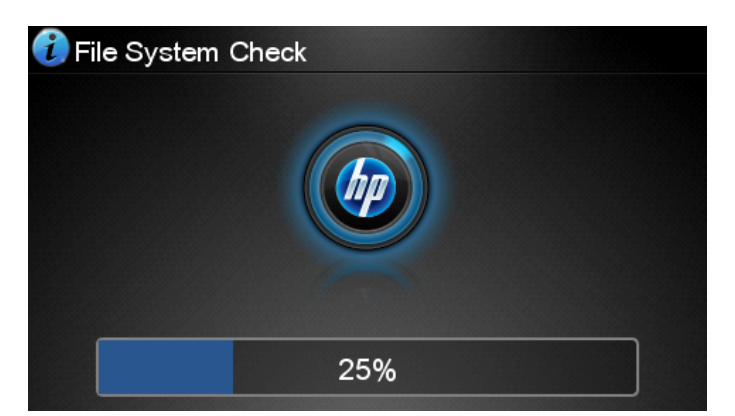

Atliekamas failų sistemos tikrinimas; jis gali trukti iki 40 minučių. Prašome palaukti, kol jis bus baigtas.

**ĮSPĖJIMAS:** Jei Išjungsite spausdintuvą nesibaigus rinkmenų sistemos patikrinimui, rinkmenų sistema gali būti rimtai pažeista ir spausdintuvo standusis diskas taps nebetinkamu naudoti. Bet kokiu atveju, įjungus spausdintuvą, failų sistemos tikrinimas bus pradėtas iš naujo.

Rinkmenų sistemos tikrinimas suplanuotas kas 90 dienų, kad palaikytų standžiojo disko rinkmenų sistemos vientisumą.

PASTABA: Pradėjus tiekti energiją įrenginio paleidimas ir spausdinimo galvučių parengimas trunka apie tris minutes. Kai kuriais atvejais tai gali užtrukti iki 40 minučių, pvz., kai spausdintuvas buvo ilgai nenaudojamas ir todėl ilgiau užtrunka, kol paruošia spausdinimo galvutes.

# **Įspėjimai**

Spausdintuvas gali pateikti dviejų tipų įspėjamuosius pranešimus:

- **Klaidos:** Dažniausiai informuojama apie faktą, kad spausdintuvas negali veikti normaliai. Tačiau tvarkyklėje klaidos gali įspėti ir dėl sąlygų, kuriomis gali būti sugadintas (pvz., apkirptas) spaudinys, net jei spausdintuvas ir gali spausdinti.
- **Įspėjimai:** Praneša, kada spausdintuvui reikia priežiūros kai reikia atlikti derinimo veiksmus (pvz., kalibruoti) arba kai susidaro padėtis, kai negalima spausdinti (pvz., reikia imtis prevencinių techninės priežiūros priemonių ar baigiasi rašalas).

Jūsų spausdintuvo sistemoje numatytos keturios įspėjamųjų pranešimų perdavimo sistemos.

Priekinis skydelis: Priekiniame skydelyje rodomas pats vėliausias įspėjamasis pranešimas. Perspėjimas išnyksta pasibaigus laikui. Egzistuoja nuolatiniai įspėjamieji pranešimai, pvz., "ink cartridge low on ink" (rašalo kasetėje baigiasi rašalas), kuris rodomas kaskart spausdintuvui perėjus į neveikos būseną, kai tuo metu nėra svarbesnio įspėjamojo pranešimo.

**PATARIMAS:** Priekiniame skydelio meniu galite konfigūruoti popieriaus neatitikimo pranešimus, žr. ["Popieriaus tinkamumo parinktys \(T1300 serija\)"](#page-34-0) 27 puslapyje.

- **Integruotas tinklo serveris:** Viršutiniame dešiniajame EWS lango kampe pateikiama spausdintuvo būsena. Kai spausdintuvas transliuoja įspėjamąjį pranešimą, toje vietoje matyti įspėjamojo pranešimo tekstas.
- **Tvarkyklė:** Tvarkyklė rodo įspėjamuosius pranešimus. Tvarkyklė įspėja dėl užduoties sąrankos nustatymų, sukeliančių spaudinio išleidimo problemų. Jei spausdintuvas nepasirengęs spausdinti, tvarkyklėje pateikiamas atitinkamas įspėjimas.
- **"HP Utility":** Norėdami pamatyti visus įspėjamuosius pranešimus, eikite į **Overview**(apžvalga) pažymėti ir pažiūrėti **Items needing attention** (dėmesio reikalaujantys elementai) sąrašą dešinėje pusėje.

Pagal numatytuosius nustatymus įspėjamieji pranešimai rodomi tik tada, kai spausdinate. Jei įspėjamieji pranešimai yra veiksnūs ir yra tam tikra problema, kuri neleidžia užbaigti užduoties, matote iškylantį langą, kuriame aiškinama problemos priežastis. Vykdykite ekrane pateikiamus nurodymus norėdami gauti gerus rezultatus.

**PASTABA:** Yra aplinkų, kurios nepalaiko abipusio ryšio, pavyzdžiui: bendro naudojimo "Windows" kompiuteris prie spausdintuvo prijungtas USB. Tokiais atvejais, pranešimai nepasiekia savininko.

# <span id="page-205-0"></span>**20 Pranešimai apie klaidas priekiniame skydelyje**

Priekinio skydelio ekrane gali būti rodomas vienas iš tokių pranešimų. Jeigu taip atsitiktų, paisykite stulpelyje "Recommendation" (rekomendacija) pateikiamo patarimo.

Jeigu rodomas klaidos pranešimas, kuris neaptartas čia, ir jeigu abejojate, kaip į tai reaguoti, arba rekomenduojamas veiksmas problemos neišsprendė, susisiekite su HP technine pagalba. Žr. ["Susisiekite su HP technin](#page-212-0)ės pagalbos tarnyba" 205 puslapyje.

#### **20-1 Lentelė Teksto pranešimai**

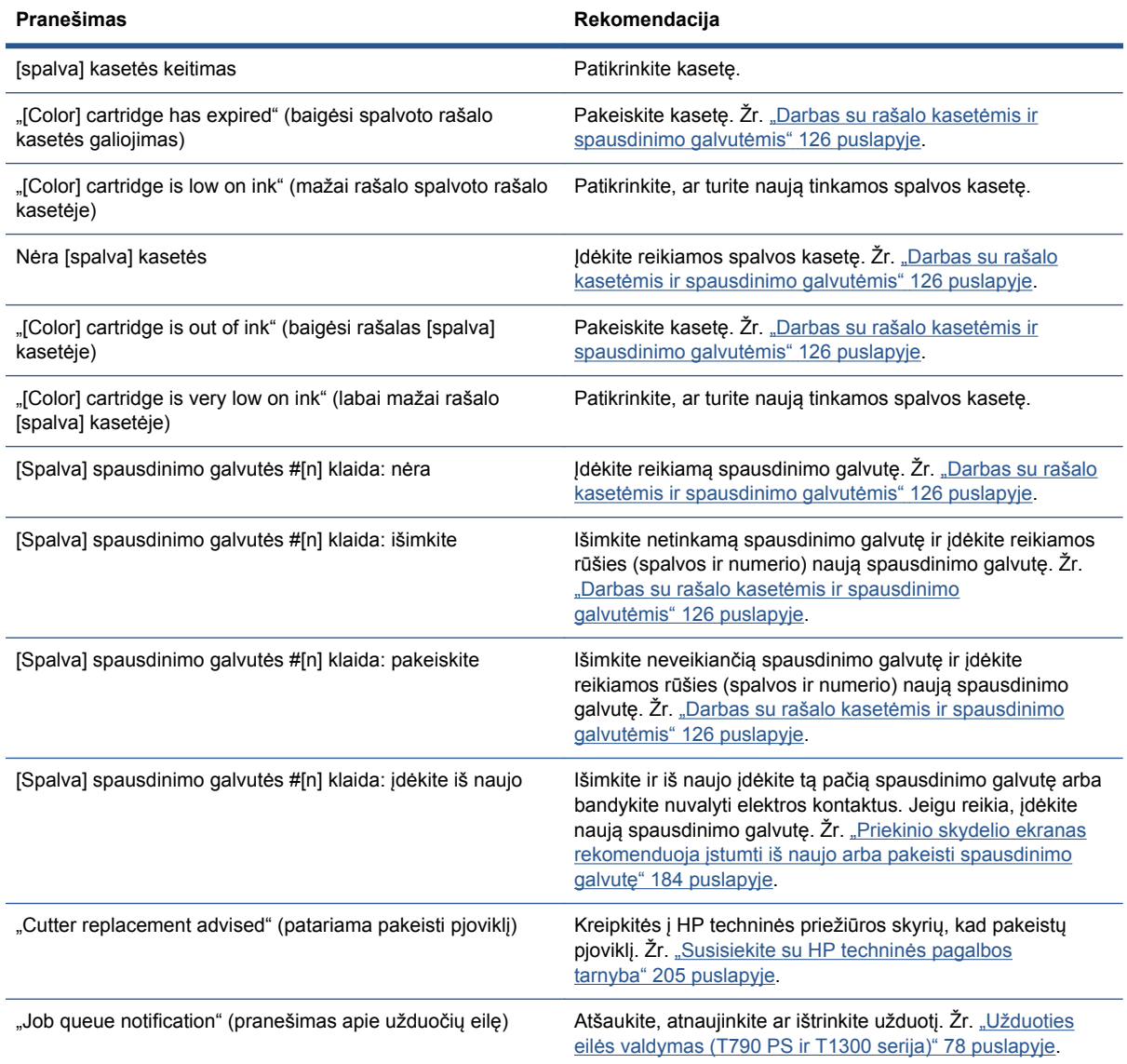

#### **20-1 Lentelė Teksto pranešimai (tęsinys)**

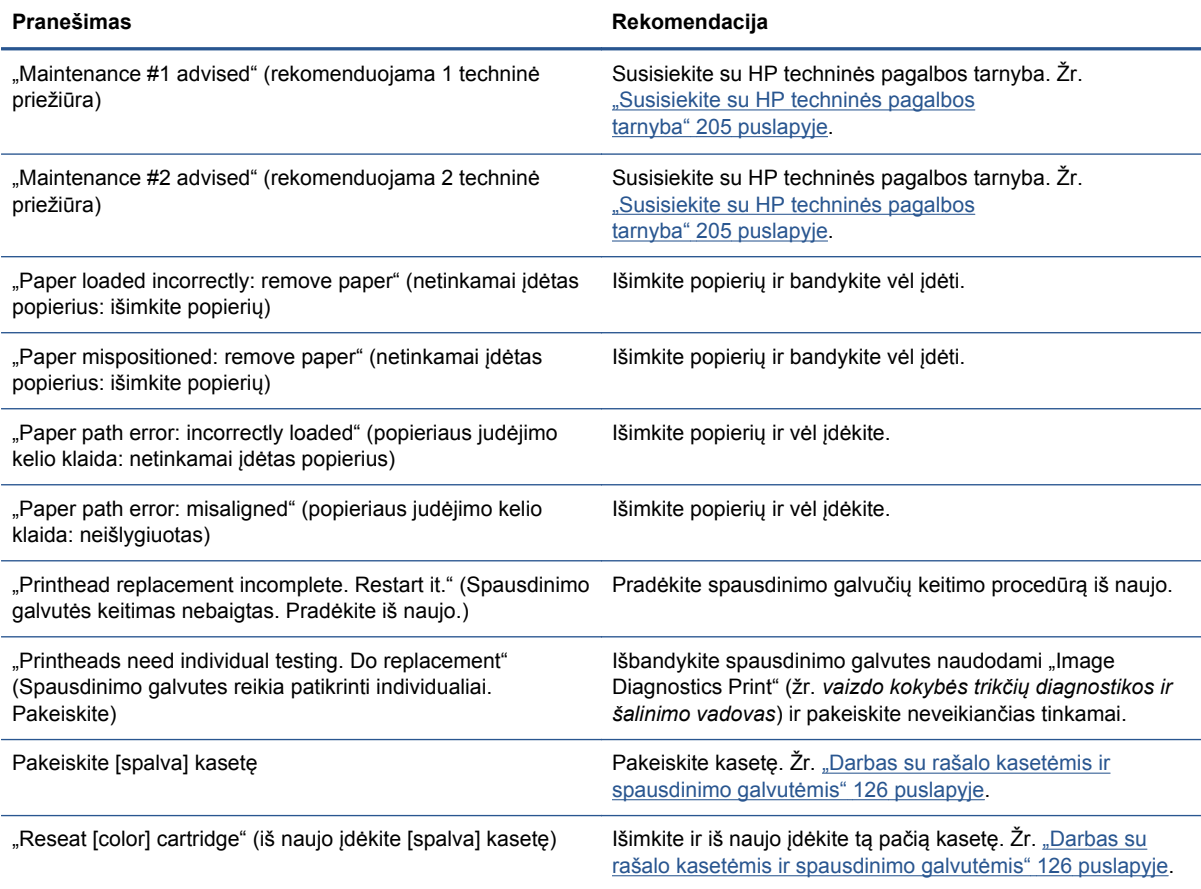

#### **20-2 Lentelė Skaitiniai klaidų kodai**

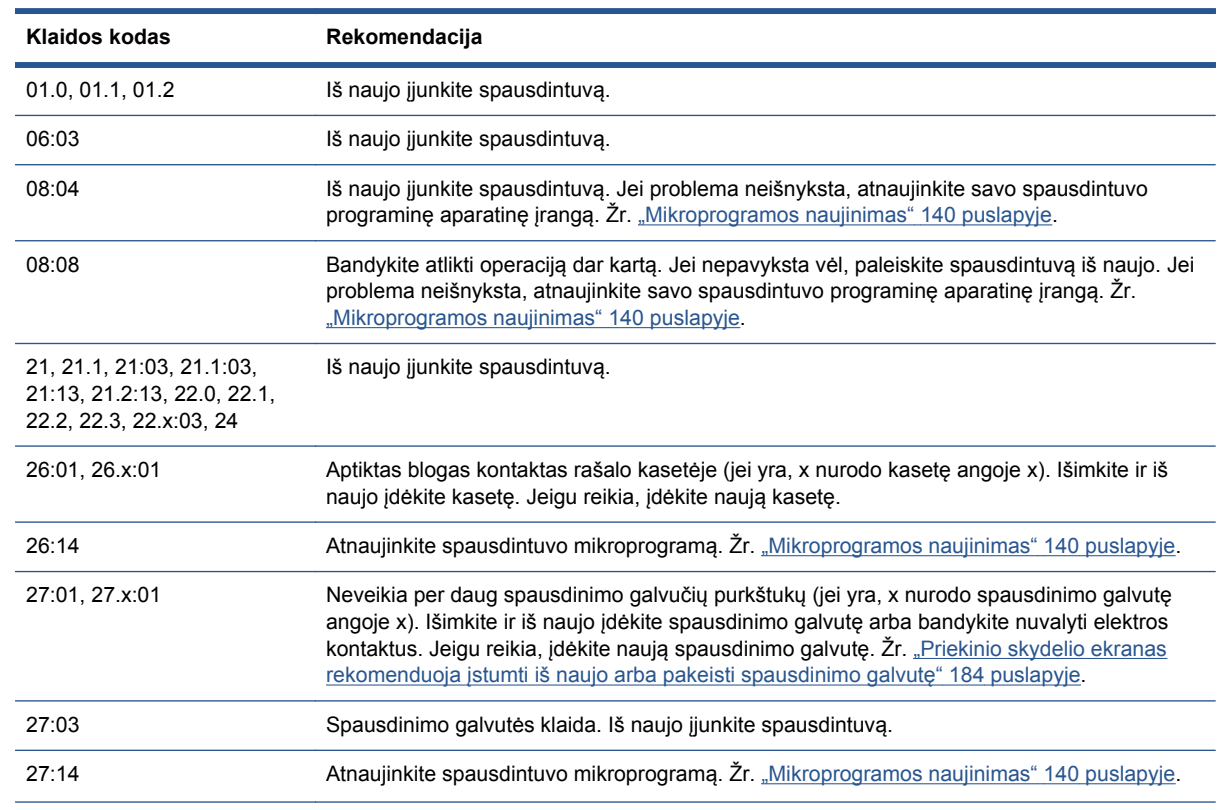

#### **20-2 Lentelė Skaitiniai klaidų kodai (tęsinys)**

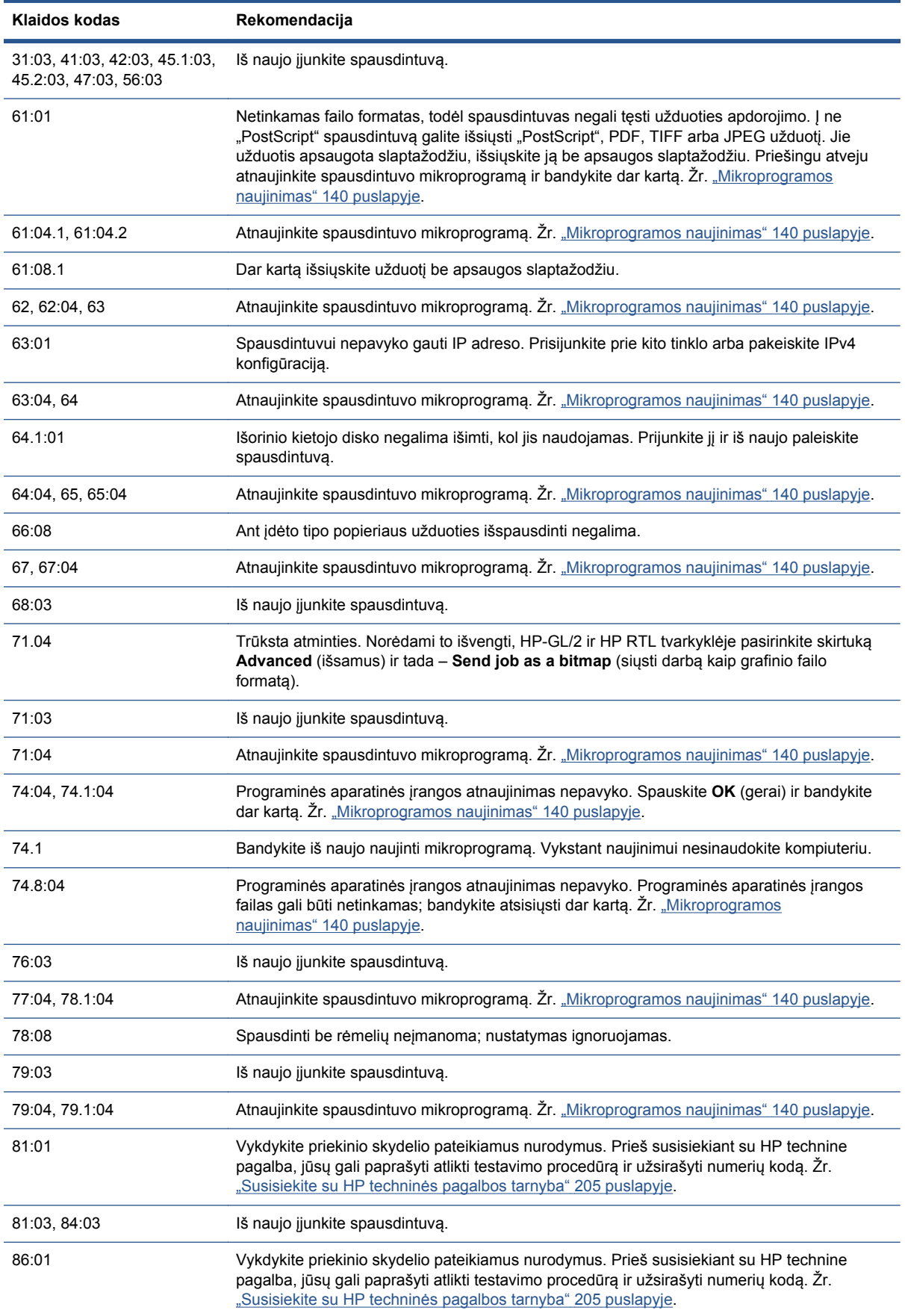

#### **20-2 Lentelė Skaitiniai klaidų kodai (tęsinys)**

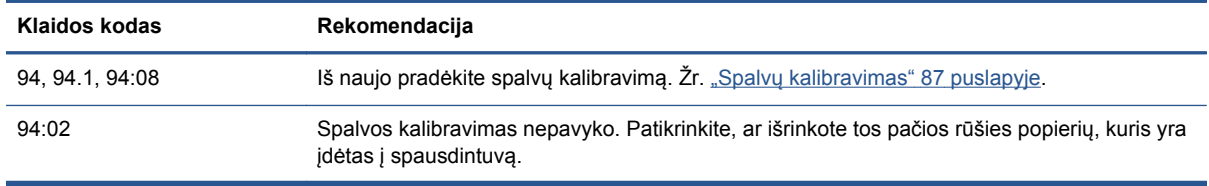

# **Sistemos klaidų žurnalas**

Spausdintuvas išsaugo sistemos klaidų žurnalą, kurį galite pasiekti šiais būdais.

#### **Naudodami USB atmintinę**

- **1.** Sukurkite USB atmintinėje tuščią failą, pavadintą **pdipu\_enable.log**.
- **2.** Įkiškite USB atmintinę į didelio greičio USB įrenginio prievadą spausdintuvo gale. Žurnalas automatiškai nukopijuojamas į atmintinę.

#### **Su integruotu tinklo serveriu**

- **1.** Žiniatinklio naršyklėje eikite adresu http://*spausdintuvo IP adresas*/hp/device/webAccess/ log.html.
- **2.** Integruotas tinklo serveris siųs jums failą, pavadintą **log.tar.gz**, kuriame yra sistemos klaidų žurnalas.

# **21 HP klientų aptarnavimo tarnyba**

- Į[vadas](#page-210-0)
- [HP profesionalios paslaugos](#page-210-0)
- [HP Instant Support](#page-211-0)
- [HP Proactive Support](#page-211-0)
- Klientų [savitarna](#page-212-0)
- [Susisiekite su HP technin](#page-212-0)ės pagalbos tarnyba

#### <span id="page-210-0"></span>**Įvadas**

HP klientų aptarnavimo tarnyba siūlo apdovanojimus pelniusią techninę pagalbą, kurios paskirtis – užtikrinti, kad iš savo "HP Designjet" gausite daugiausia naudos. Ši tarnyba siūlo išsamią ir praktikoje pasitvirtinusią pagalbą bei naujas technologijas, kad suteiktų unikalią ir visą įmanomą techninę paramą. Paslaugas sudaro: sąranka ir įdiegimas, trikčių šalinimo priemonės, garantinis naujinimas, remontas ir keitimas, techninė pagalba telefonu ir internetu, programinis naujinimas ir konsultacijos savarankiškos techninės priežiūros klausimais. Jei norite daugiau sužinoti apie HP klientų aptarnavimo tarnybą, apsilankykite:

<http://www.hp.com/go/graphic-arts>

arba paskambinkite mums telefonu (žr. ["Susisiekite su HP technin](#page-212-0)ės pagalbos tarnyba" [205 puslapyje](#page-212-0)). Norėdami užregistruoti garantiją:

<http://register.hp.com/>

# **HP profesionalios paslaugos**

#### **Žinių centras**

Naudokitės specialiai sukurtų paslaugų ir išteklių pasauliu, – visada galite būti tikri, kad "HP Designiet" spausdintuvai ir sprendimai suteiks viską, ko reikia.

Prisijunkite prie HP bendruomenės žinių centro: savo didelių tvarkinių spausdinimo bendruomenę rasite , čia 24 valandas per parą prieinamos pagalbos priemonės:

- Darbo įvairialypėje terpėje vadovai
- Nuoseklaus mokymo vadovai
- Parsisiųstina medžiaga: paskutinės spausdintuvų mikroprogramos, tvarkyklės, programinė įranga, popieriaus profiliai ir kt.
- Techninis palaikymas: trikčių šalinimo internetu priemonės, kontaktai su klientų aptarnavimo tarnyba ir kt.
- Užduočių srautai ir detalūs patarimai, kaip įvairias spausdinimo užduotis atlikti įvairiose programose
- Tiesioginiai forumai su ekspertais, tiek HP, tiek jūsų kolegomis
- Galimybė naudotis garantija internete, kad būtumėte ramūs
- Naujausia produkto informacija: spausdintuvus, eksploatacines medžiagas, priedus, programinę įrangą ir kt.
- Eksploatacinių medžiagų centras, kuriame galima rasti visą reikalingą informaciją apie rašalą ir popierių

Žinių centras gali būti randamas šiose vietose, priklausomai nuo spausdintuvo:

- <http://www.hp.com/go/T790/knowledgecenter>
- <http://www.hp.com/go/T790ps/knowledgecenter>
- <http://www.hp.com/go/T1300/knowledgecenter>
- <http://www.hp.com/go/T1300ps/knowledgecenter>

Tinkindami įsigytų gaminių bei verslo srities, kurioje dirbate, registravimą ir nustatydami ryšių prioritetus nusprendžiate, kokios informacijos jums reikia.

#### <span id="page-211-0"></span>**HP paleisties rinkinys**

HP paleisties rinkinys yra prie spausdintuvo pridedamas DVD; jame yra spausdintuvo programinė įranga ir dokumentacija.

#### **HP aptarnavimo paketai ir garantijos plėtiniai**

HP aptarnavimo paketai ir garantijos plėtiniai suteikia galimybę pailginti spausdintuvo garantijos laikotarpį.

Jie apima ir nuotolinę techninę pagalbą. Aptarnaujamo kliento vietovėje paslauga laiko atžvilgiu, jei reikia, teikiama tokiomis sąlygomis.

- Kita darbo diena
- Tą pačią darbo dieną per keturias valandas (ne visose šalyse)

Daugiau informacijos apie HP aptarnavimo paketus rasite [http://www.hp.com/go/printservices.](http://www.hp.com/go/printservices)

#### **HP įdiegimas**

Į HP įdiegimo paslaugą įeina spausdintuvo išpakavimas, nustatymas ir prijungimas.

Tai viena iš HP aptarnavimo paketo paslaugų; jei reikia daugiau informacijos, apsilankykite adresu <http://www.hp.com/go/printservices>.

#### **HP Instant Support**

"HP Instant Support Professional Edition" (HP skubiosios techninės pagalbos profesionalusis leidinys) – tai HP trikčių šalinimo priemonių rinkinys, kuriame surinkta spausdintuvo diagnostinė informacija, lyginama su sumaniaisiais HP žinių bazėse laikomais sprendiniais, leidžia kuo greičiau išspręsti problemas.

Galite pradėti "HP Instant Support" (HP skubioji techninė pagalba) sesiją spustelėdami nuorodą, esančią spausdintuvo "Embedded Web Server" (integruotajame tinklo serveryje) "Troubleshooting" (trikčių diagnostikos) puslapyje. Žr. "Jeikite į [EWS \(integruot](#page-41-0)ąjį tinklo serverį)" 34 puslapyje.

Kad galėtumėte naudotis HP skubiąja technine pagalba:

- Turite turėti TCP/IP spausdintuvo jungtį, nes HP skubioji techninė pagalba veikia tik per EWS.
- Turite turėti prieigą prie interneto, nes HP skubioji techninė pagalba teikiama internetu.

HP skubioji techninė pagalba teikiama anglų, korėjiečių, paprastąja ir tradicine kinų kalbomis.

Daugiau informacijos apie HP skubiąją techninę pagalbą rasite adresu <http://www.hp.com/go/ispe>.

#### **HP Proactive Support**

HP išankstinė techninė pagalba leidžia sumažinti brangiai kainuojančią spausdintuvo prastovą iš anksto atrasdama, nustatydama ir išspręsdama su spausdintuvu susijusius nesklandumus, kol jie dar nepradėjo kelti problemų. "HP Proactive Support" (HP išankstinės techninės pagalbos) priemonė skirta sumažinti palaikymo išlaidas ir padidinti produktyvumą įvairaus dydžio įmonėse. Ir visa tai pasiekiama tik pelės mygtuko spustelėjimu.

"Proactive Support" (išankstinė techninė pagalba), "HP Imaging and Printing" (HP vaizdų perteikimo ir spausdinimo) paslaugų rinkinio komponentas, jums leidžia valdyti spausdinimo sistemą. Akcentuojamas jūsų investicijų vertės didinimas, spausdintuvo veikimo nenutrūkstamumas ir spausdintuvo valdymo išlaidų mažinimas.

<span id="page-212-0"></span>HP rekomenduoja nedelsiant įjungti "Proactive Support" (išankstinę techninę pagalbą), kad sutaupytumėte laiko ir išvengtumėte problemų, dėl kurių galite patirti brangiai kainuojančių spausdintuvo prastovų. "Proactive Support" (išankstinė techninė pagalba) vykdo diagnostiką ir ieško programinės įrangos bei programinės aparatinės įrangos naujinių.

Galite jjungti "Proactive Support" (išankstinę techninę pagalbą) "HP Utility" (sistemoje "Windows") arba "HP Printer Monitor" (sistemoje "Mac OS") programoje. Joje galite nurodyti savo kompiuterio prisijungimo prie HP interneto serverio ir diagnostinių patikrų dažnumą. Diagnostines patikras galite vykdyti bet kada. Norėdami pakeisti šiuos nustatymus:

- "Windows" sistemos programoje "HP Utility" pasirinkite **Tools** (įrankiai)meniu, tada **HP Proactive Support** (HP išankstinė techninė pagalba).
- Programoje "HP Printer Monitor" (sistemoje "Mac OS") pasirinkite **Preferences** (pirmenybių nuostatos) > **Monitoring** (priežiūra) > **HP Proactive Support** (HP išankstinė techninė pagalba).

Radusi kokią nors galimą problemą, išankstinė techninė pagalba įspės jus apie tai ir paaiškins problemą bei pasiūlys sprendimą. Kai kuriais atvejais sprendimas gali būti pritaikytas automatiškai; kitais atvejais jūsų gali paprašyti atliekant tą pačią procedūrą išspręsti problemą.

#### **Klientų savitarna**

HP kliento savitarnos programa siūlo klientams greičiausią aptarnavimą su garantija ar sutartimi. Ji leidžia HP pristatyti atsargines dalis tiesiai jums (galutiniam naudotojui), kad galėtumėte pakeisti jas patys. Naudodami programą galite pakeisti dalis patys.

#### **Patogu, lengva naudoti**

- HP techninės priežiūros specialistas diagnozuos ir įvertins, ar reikia pakeisti dalį norint išspręsti aparatūros su defektu problemą.
- Atsarginės dalys pristatomos greitai; daugelis dalių pristatoma tą pačią dieną, kai kreipiatės į HP.
- Prieinama daugeliui HP produktų su galiojančia garantija ar sutartimi.
- **•** Prieinama daugelyje šalių.

Daugiau informacijos apie HP klientų savitarną žr. [http://www.hp.com/go/selfrepair.](http://www.hp.com/go/selfrepair)

### **Susisiekite su HP techninės pagalbos tarnyba**

Su HP techninės pagalbos tarnyba galima susisiekti telefonu. Veiksmai, kuriuos turite atlikti prieš skambindami:

- Peržvelkite šiame vadove teikiamus trikčių šalinimo patarimus.
- Peržvelkite atitinkamos tvarkyklės dokumentus.
- Jei įdiegėte trečiųjų šalių programines tvarkykles ir RIP, žr. jų dokumentaciją.
- Jei ketinate skambinti į vieną iš "Hewlett-Packard" biurų, pasiruoškite toliau vardijamą informaciją, kad skubiau atsakytume į klausimus:
	- Naudojamas spausdintuvas (gaminio ir serijos numeriai, nurodyti spausdintuvo užpakalinėje dalyje esančioje etiketėje)
	- Jei priekiniame skydelyje parodomas klaidos kodas, užsirašykite ji; žr. ["Pranešimai apie](#page-205-0) [klaidas priekiniame skydelyje"](#page-205-0) 198 puslapyje

∘ Produkto atpažinties informacija "Service ID": priekiniame skydelyje paspauskite in "tada

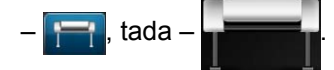

- Naudojamas kompiuteris
- Speciali techninė arba programinė įranga (pvz., duomenų kaupai, tinklai, komutatoriai, modemai ar specialiosios programinės įrangos tvarkyklės)
- Naudojamas kabelis (dalies Nr.) ir vieta, kurioje jį pirkote
- Naudojamą gaminio sąsają (USB ar tinklas)
- Vartojamos programos pavadinimas ir versija
- Jei įmanoma, išspausdinkite toliau nurodytas ataskaitas; jūsų gali paprašyti nusiųsti jas faksu į jums padedantį techninės pagalbos centrą: "Configuration" (sąrankos ataskaita), "Usage Report" (vartojimo ataskaita) ir "all pages above" (visi pirmesni puslapiai) nuo "Service Information" (paslaugų informacija) (žr. ["Vidiniai spausdintuvo](#page-20-0) spaudiniai" [13 puslapyje\)](#page-20-0)

#### **Telefono numeris**

HP pagalbos telefono numerį galite rasti internete: adresu [http://welcome.hp.com/country/us/en/](http://welcome.hp.com/country/us/en/wwcontact_us.html) [wwcontact\\_us.html.](http://welcome.hp.com/country/us/en/wwcontact_us.html)

# **22 Spausdintuvo techniniai duomenys**

- [Funkciniai techniniai duomenys](#page-215-0)
- [Fiziniai duomenys](#page-216-0)
- [Atminties techniniai duomenys](#page-217-0)
- [Maitinimo techniniai duomenys](#page-217-0)
- [Ekologin](#page-217-0)ės sąlygos
- [Aplinkos s](#page-217-0)ąlygos
- [Akustiniai duomenys](#page-217-0)

# <span id="page-215-0"></span>**Funkciniai techniniai duomenys**

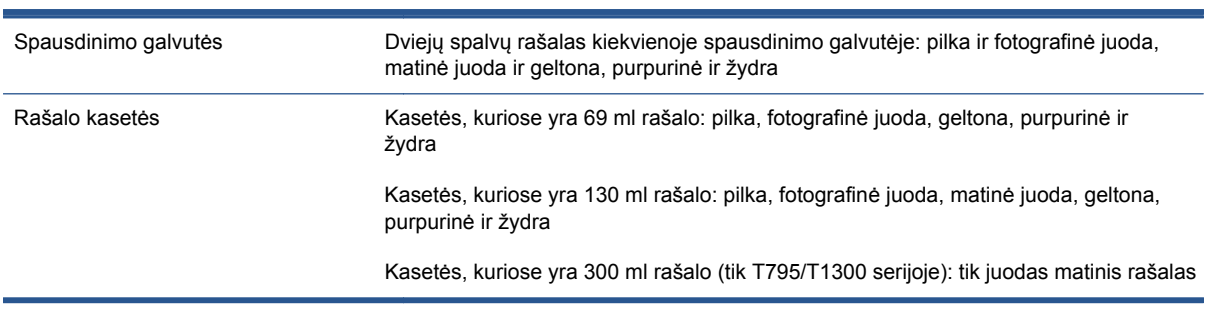

#### **22-1 Lentelė "HP" 72 rašalo ištekliai**

#### **22-2 Lentelė Popieriaus formatai**

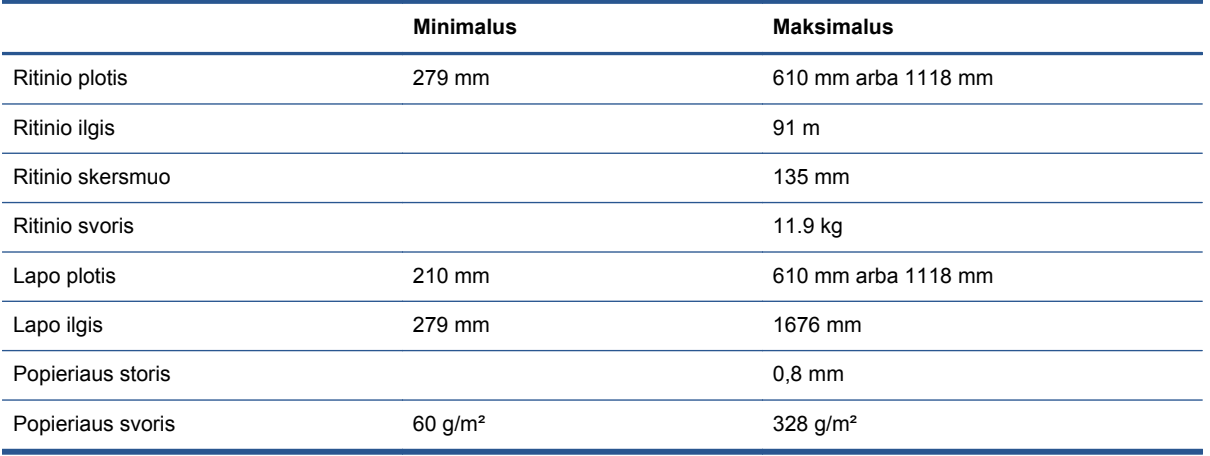

#### **22-3 Lentelė Spausdinimo skiriamoji geba**

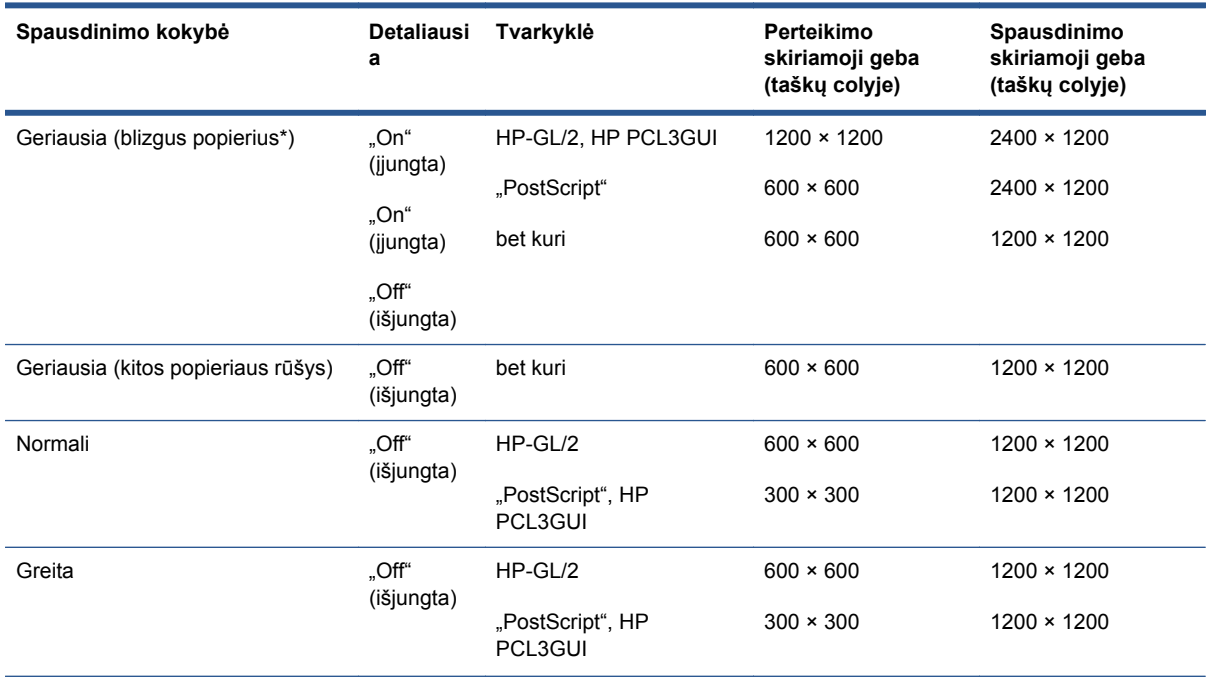
#### <span id="page-216-0"></span>**22-3 Lentelė Spausdinimo skiriamoji geba (tęsinys)**

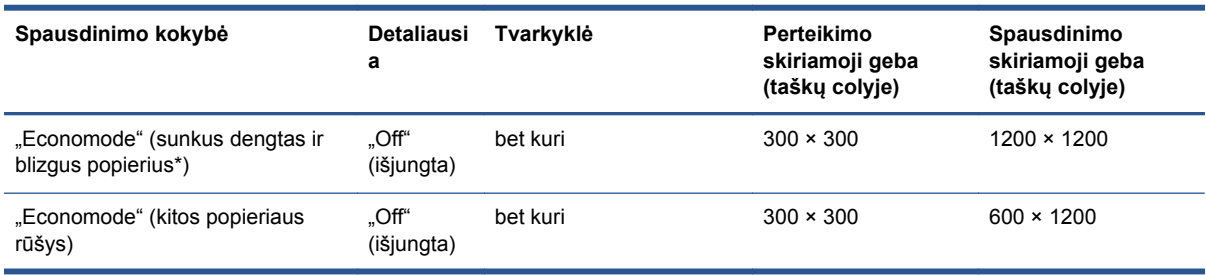

\* Palaikomų blizgių popierių sąrašo ieškokite ["Popieriaus užsakymas"](#page-151-0) 144 puslapyje.

#### **22-4 Lentelė Paraštės**

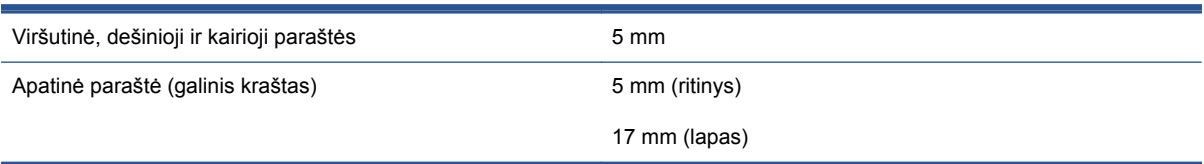

#### **22-5 Lentelė Mechaninis tikslumas**

±0,1 % nuo nurodyto vektoriaus ilgio arba ±0,2 mm (priklauso nuo to, kuris didesnis), esant 23 °C temperatūrai, 50–60 % santykiniam drėgniui, ant E/A0 spausdinimo medžiagos, veiksenomis "Best" (geriausia) arba "Normal" (normali), naudojant HP matinę juostą.

#### **22-6 Lentelė Grafinių elementų kalbos nustatymas**

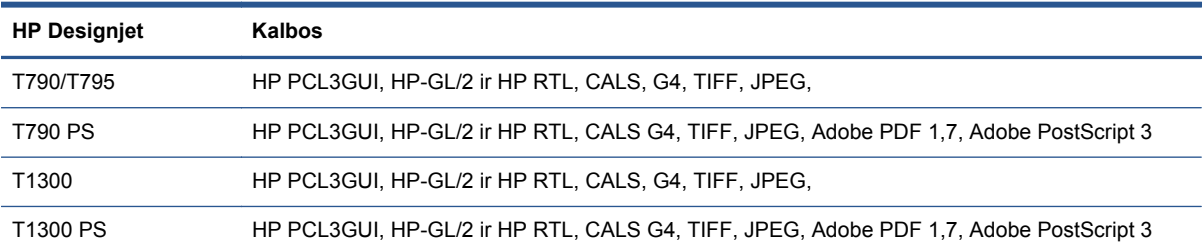

# **Fiziniai duomenys**

#### **22-7 Lentelė Spausdintuvo fiziniai duomenys**

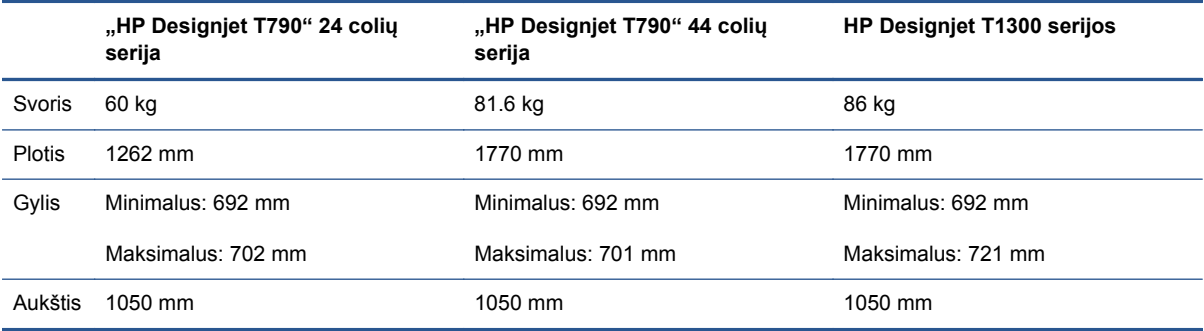

<span id="page-217-0"></span>Gylis matuojamas be viršutinio veleno; atstumo indikatoriai pakelti; rašalo dangtis atidarytas; ritinių dangteliai ir krepšys uždaryti.

# **Atminties techniniai duomenys**

#### **22-8 Lentelė Atminties techniniai duomenys**

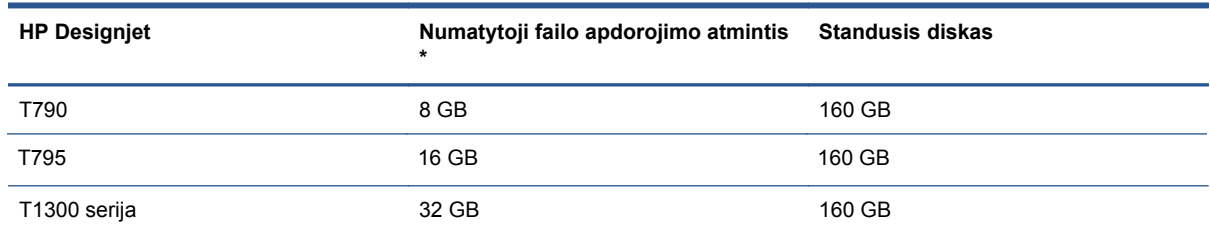

\* 640 MB fizinė DRAM

# **Maitinimo techniniai duomenys**

#### **22-9 Lentelė Spausdintuvo maitinimo techniniai duomenys**

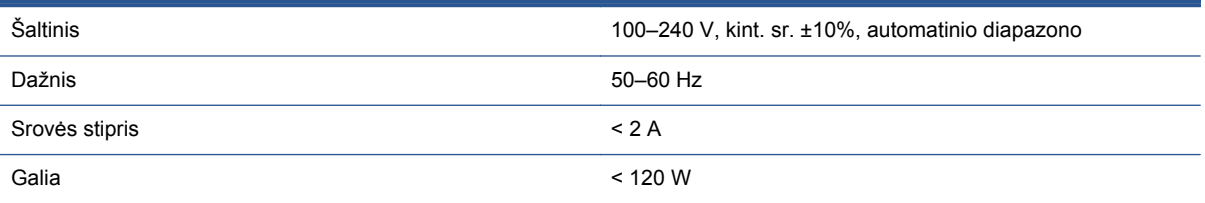

# **Ekologinės sąlygos**

Šis gaminys atitinka Europos Sąjungos WEEE ir RoHS direktyvas. Norėdami nustatyti šių gaminio modelių ENERGY STAR kvalifikacijos būseną, eikite į [http://www.hp.com/go/energystar.](http://www.hp.com/go/energystar)

# **Aplinkos sąlygos**

#### **22-10 Lentelė Aplinkosaugos sąlygos dirbant su spausdintuvu**

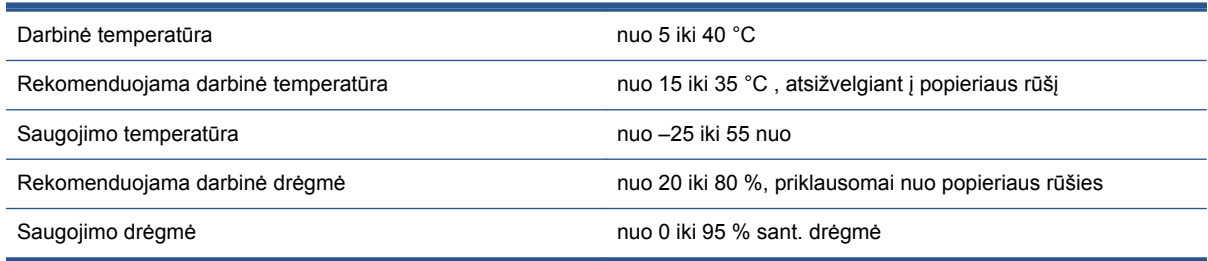

# **Akustiniai duomenys**

Spausdintuvo akustikos sąlygos (pagal ISO 9296).

#### **22-11 Lentelė Spausdintuvo akustikos sąlygos**

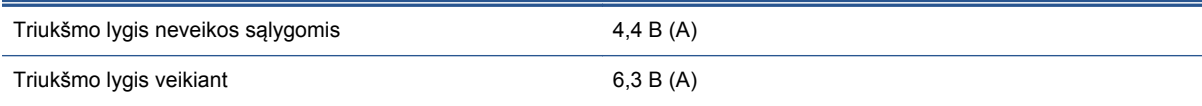

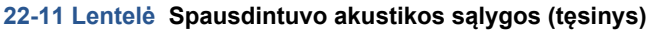

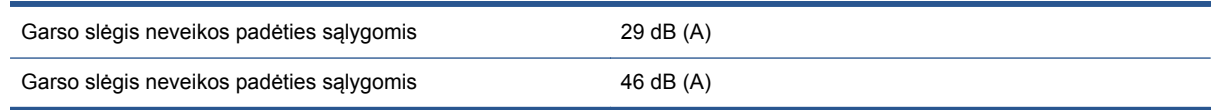

# **Terminų žodynas**

#### **Didelio greičio USB**

USB versija, kartais vadinama USB 2.0, kuri gali veikti 40 kartų greičiau nei originali USB, bet suderinama su originalia USB. Daugelis šiandienos asmeninių kompiuterių naudoja didelio greičio USB.

#### **ESD**

Elektrostatinis krūvis. Statiniai krūviai – mūsų kasdienybė. Tai – kibirkštėlės, kurias kartais matome palietę automobilio dureles, taip pat drabužių įsielektrinimas. Nors kontroliuojamas statinis krūvis gali būti naudingas, nekontroliuojamas statinis krūvis – vienas iš pagrindinių pavojų elektroniniams gaminiams. Todėl, kad būtų išvengta gedimo, nustatant spausdintuva ar dirbant su ESD jautriais įrenginiais reikia imtis atitinkamu atsargumo priemonių. Šio tipo pažeidimai gali sumažinti įrenginio eksploatavimo laikotarpį. Vienas iš būdų, kaip sumažinti nekontroliuojamų ESD formavimąsi ir kartu žalą, – prieš pradedant dirbti su ESD jautriais įrenginiais (spausdinimo galvutėmis ar kasetėmis) paliesti įžemintą spausdintuvo detalę (daugiausia – metalines dalis). Be to, kad elektrostatinis krūvis kuo mažiau veiktų jūsų kūną, tvarkydami ESD jautrius įrenginius geriau nedirbkite ant kilimų ir kuo mažiau judėkite. Be to, verčiau nedirbkite mažo santykinio drėgnio aplinkoje.

#### **Eternetas**

Populiari kompiuterių darbo tinkle technologija, skirta vietiniams tinklams.

#### **Gama**

Spalvų ir tirštumo reikšmių, išgaunamų išvesties įrenginiu, tokiu kaip spausdintuvas ar monitorius, diapazonas.

#### **HP-GL/2**

"Hewlett-Packard Graphics Language 2": kalba, kurią HP sukūrė vektorinei grafikai aprašyti.

#### **HP RTL**

"Hewlett-Packard Raster Transfer Language": kalba, kurią HP sukūrė rastrinei (taškinei) grafikai aprašyti.

#### **ICC**

"International Color Consortium" (Tarptautinis spalvų konsorciumas) – bendrovių, susitarusių dėl bendro spalvinių profilių standarto naudojimo, grupė.

#### **IP adresas**

Gali reikšti IPv4 adresą (greičiausiai) arba IPv6 adresą.

#### **IPSec**

Įmantrus mechanizmas, skirtas teikti tinklo apsaugą autorizuojant ir šifruojant IP paketus, siunčiamus tarp tinklo mazgų. Kiekvienas tinklo mazgas (kompiuterio ar įrenginio) turi IPSec konfigūraciją. Programos įprastai nežino, ar naudojamas IPSec.

#### **IPv4 adresas**

Unikalus identifikavimo kodas, kuris nustato konkretų IPv4 tinklo mazgą. IPv4 adresą sudaro taškais atskirti keturi sveikieji skaičiai. Daugelis pasaulio tinklų naudoja IPv4 adresus.

#### **IPv6 adresas**

Unikalus identifikavimo kodas, kuris nustato konkretų IPv6 tinklo mazgą. IPv6 adresą sudaro iki 8 grupių dvitaškiais atskirtų šešioliktainių skaičių. Kiekvieną grupę sudaro iki 4 šešioliktainių skaičių. Tik keletas naujų pasaulio tinklų naudoja IPv6 adresus.

**Įv. / išv.**

Įvestis / išvestis: šis terminas apibūdina duomenų mainus tarp įrenginių.

#### **LED**

Šviesos diodas: puslaidininkis, elektros sužadinimo metu skleidžiantis šviesą.

#### **MAC adresas**

Terpės prieigos kontrolės adresas: unikalus identifikavimo kodas, skirtas konkrečiam tinklo įrenginiui nustatyti. Tai žemesnio lygio identifikavimo kodas negu IP adresas. Todėl vienas įrenginys gali turėti ir MAC, ir IP adresus.

#### **Pjoviklis**

Spausdintuvo komponentas, velenėliu slystantis pirmyn ir atgal ir nupjaunantis popierių.

#### **Popierius**

Plona lygi medžiaga, ant kurios rašoma arba spausdinama; dažniausiai gaminama suminkštinant, išdžiovinant ir supresuojant pluoštą.

#### **Programinė aparatinė įranga**

Programinė įranga, valdanti kompiuterio funkcijas ir laikoma spausdintuve (ją galima atnaujinti).

#### **Purkštukas**

Viena iš mažyčių spausdinimo galvutės angų, pro kurias ant popieriaus purškiamas rašalas.

#### **Rašalo kasetė**

Keičiamasis spausdintuvo komponentas, kuriame laikomas ir spausdinimo galvutei tiekiamas konkrečios spalvos rašalas.

#### **Spalvų atitikimas**

Gebėjimas spausdinti tos pačios užduoties tokias pačias spalvas visuose spaudiniuose ir spausdintuvuose.

#### **Spalvų erdvė**

Spalvų modelis, kuriame kiekvieną spalvą vaizduoja konkretus skaičių rinkinys. Tą patį spalvų modelį gali naudoti daug skirtingų spalvų erdvių: pavyzdžiui, paprastai monitoriuose naudojamas RGB spalvų modelis, tačiau jų spalvų gamos skiriasi, nes konkretus RGB skaičių rinkinys skirtinguose monitoriuose sukuria skirtingas spalvas.

#### **Spalvų modelis**

Spalvų vaizdavimo skaičiais sistema, tokia kaip RGB arba CMYK.

#### **Spalvų tikslumas**

Gebėjimas spausdinti spalvas, kurios kuo tiksliau atitiktų originalą, turint omenyje, kad visi įrenginiai naudoja ribotą spalvinę gamą ir gali neturėti fizinių galimybių tiksliai perteikti atitinkamas spalvas.

#### **Spausdinimo galvutė**

Keičiamasis spausdintuvo komponentas, imantis vienos ar kelių spalvų rašalą iš atitinkamų kasečių ir per purkštukų rinkinį išpurškiantis ant popieriaus. "HP Designjet" T790 ir T1300 serijų spausdintuvuose kiekviena spausdinimo galvutė spausdina dviem skirtingomis spalvomis.

#### **Spausdintuvo tvarkyklė**

Programinė įranga, bendrojo formato spausdinimo užduotį paverčianti duomenimis, tinkamais konkrečiam spausdintuvui.

#### **Stalas**

Plokščias paviršius spausdintuvo viduje, ant kurio spausdinimo metu gula spaudinys.

#### **TCP/IP**

Perdavimo kontrolės protokolas/interneto protokolas: ryšių protokolai, kuriais grindžiamas internetas.

#### **Tinklas**

Tinklas yra ryšių rinkinys, kurie perduoda duomenis tarp kompiuterių ir įrenginių. Kiekvienas įrenginys gali užmegzti ryšį su kiekvienu to paties tinklo įrenginiu. Tai leidžia perkelti duomenis tarp kompiuterių ir įrenginių ir leidžia įrenginiams, pavyzdžiui, spausdintuvams, būti bendrai naudojamiems daugelio kompiuterių.

#### **USB**

Universalioji nuoseklioji magistralė: standartinė nuoseklioji magistralė, skirta įrenginiams prijungti prie kompiuterių. Jūsų spausdintuvas palaiko didelio greičio USB (kartais vadinamą USB 2.0).

#### **USB įrenginio prievadas**

Ant USB įrenginių esantis keturkampis USB lizdas, per kurį kompiuteris gali valdyti įrenginį. Kad kompiuteris galėtų spausdinti iš jūsų spausdintuvo naudojant USB jungtį, kompiuteris turi būti prijungtas prie spausdintuvo USB įrenginio prievado.

#### **USB kompiuterio prievadas**

Keturkampis USB lizdas, pavyzdžiui, esantis ant kompiuterių. Spausdintuvas gali kontroliuoti prie šio prievado prijungtus USB įrenginius. Jūsų spausdintuvas turi du USB prievadus, kuriuos jis naudoja kontroliuoti priedams ir USB atmintinei.

#### **Velenas**

Strypas, ant kurio maunamas popieriaus ritinys, ant kurio bus spausdinama.

#### **"AppleTalk"**

1984 m. "Apple Computer" kompiuterių darbui tinkle sukurtas protokolų rinkinys. Dabar "Apple" rekomenduoja naudoti TCP/IP ir "Bonjour" tinklą. "HP Designiet" produktai nebepalaiko "AppleTalk".

#### **"Bonjour"**

"Apple Computer" prekių vardas, skirtas "IETF Zeroconf" techninėms sąlygoms įgyvendinti: kompiuterių tinklo technologijai, naudojamai "Apple's Mac OS X" nuo 10.2 versijos. Jis naudojamas vietiniame tinkle prieinamoms paslaugoms identifikuoti. Anksčiau buvo žinomas "Rendezvous" pavadinimu.

#### **"Fast Ethernet"**

"Ethernet" tinklas gali perduoti duomenis iki 100 000 000 bitų per sekundę greičiu. "Fast Ethernet" sąsajos gali perduoti mažesniais greičiais, kad derėtų su senesniais "Ethernet" įrenginiais.

#### **"Gigabit Ethernet"**

"Ethernet" tinklas gali perduoti duomenis iki 1 000 000 000 bitų/sekundę greičiu. "Gigabit Ethernet" sąsajos gali perduoti mažesniais greičiais, kad derėtų su senesniais "Ethernet" įrenginiais.

#### **"Jetdirect"**

HP prekių ženklas, nurodantis spausdinimo serverių, kurie leidžia spausdintuvą prijungti tiesiai prie vietinio tinklo, serija.

# **Rodyklė**

#### **Simboliai/skaitmenys**

"ePrinter" sauga [38](#page-45-0) "HP Designiet ePrint & Share" įvadas [11](#page-18-0) nuostatų nustatymas [26](#page-33-0) sauga [76](#page-83-0) spausdinimas [70](#page-77-0) "HP ePrint Center" išjungti [31](#page-38-0) "HP Utility" (HP paslaugu programa) kalba [35](#page-42-0) nepavyksta pasiekti [194](#page-201-0) prieiga [34](#page-41-0) .iPad" [71](#page-78-0) "iPhone" [71](#page-78-0) "iPod Touch" [71](#page-78-0) "Jetdirect" spausdinimo serveris [149](#page-156-0) "PANTONE" pavyzdinis rinkinys [96](#page-103-0) "PostScript" naujinimas [149](#page-156-0)

## **A**

akustikos sąlygos [210](#page-217-0) apkirpta apačioje [177](#page-184-0) apkirptas vaizdas [178](#page-185-0) aplinkos sąlygos [210](#page-217-0) apskaita [123](#page-130-0) apskaitos duomenys elektroniniu paštu [124](#page-131-0) ataskaitos ID [T1300] reikalavimas [31](#page-38-0) atminties techniniai duomenys [210](#page-217-0) atstumo indikatoriai [8](#page-15-0)

#### **B**

balta ir juoda [91](#page-98-0)

#### **D**

daugiaritininis spausdintuvas [T1300] [51](#page-58-0)

disko ištrynimas, saugus [141](#page-148-0) du ritiniai [T1300] [51](#page-58-0) džiūvimo laikas pakeisti [49](#page-56-0)

## **E**

ekologinės sąlygos [210](#page-217-0) el. pašto pranešimai [29](#page-36-0) **FWS** kalba [35](#page-42-0) naudojimas atliekant užduotį [123](#page-130-0) naudojimo statistika [123](#page-130-0) nepavyksta pasiekti [194](#page-201-0) prieiga [34](#page-41-0) užduočių eilė [81](#page-88-0) užduoties peržiūra [82](#page-89-0)

# **F**

failų sistemos tikrinimas [195](#page-202-0) fiziniai duomenys [209](#page-216-0) funkciniai techniniai duomenys [208](#page-215-0)

# **G**

garantijos plėtiniai [204](#page-211-0) grafinių elementų kalbos [209](#page-216-0) grūdėtumas [172](#page-179-0)

## **H**

HP aptarnavimo paketai [204](#page-211-0) HP-GL/2 [37](#page-44-0) HP Instant Support [204](#page-211-0) HP įdiegimas [204](#page-211-0) HP klientų aptarnavimo tarnyba [203](#page-210-0) HP paleisties rinkinio DVD [2](#page-9-0) HP paleisties rinkinys [204](#page-211-0) HP Proactive Support [204](#page-211-0) HP techninės pagalbos tarnyba [205](#page-212-0)

#### **I** interneto ryšys rankinė sąranka [25](#page-32-0) trikčių diagnostika [194](#page-201-0) Interneto ryšys nustatymai [24](#page-31-0) IP adresas [34](#page-41-0) IPSec [16](#page-23-0) IPv6 [16](#page-23-0) išblukusios spalvos [177](#page-184-0) išmoningieji telefonai [71](#page-78-0) išorinis standusis diskas [149](#page-156-0) ištrinkite kietąjį diską saugiai [141](#page-148-0) Išvalykite spausdintuvą [139](#page-146-0) išvalyti velenėlį [174](#page-181-0) įspėjamieji pranešimai įjungti ir išjungti [29](#page-36-0) klaidos: [196](#page-203-0) perspėjimai [196](#page-203-0)

# **J**

juodraščio spausdinimas [62](#page-69-0) juodraštis peržiūrai, spausdinimas [100](#page-107-0) juodų taškų kompensavimas [96](#page-103-0) juostų problemos [163](#page-170-0)

# **K**

kalba [34](#page-41-0) keisti spaudinį [60](#page-67-0) kietojo disko techniniai duomenys [210](#page-217-0) Klientų aptarnavimo tarnyba [203](#page-210-0) Klientų savitarna [205](#page-212-0) kokybė, aukšta [63](#page-70-0) kompiuterio ryšio problemos spausdintuvo/kompiuterio ryšio problemos [193](#page-200-0) konfigūruoti [36](#page-43-0) krepšys išvesties problemos [162](#page-169-0)

### **L**

lėtas spausdinimas [193](#page-200-0) linijos storis [169](#page-176-0) linijų ilgio tikslumas [172](#page-179-0)

#### **M**

maitinimas "on/off" (jjungta/išjungta) [12](#page-19-0) maitinimo techniniai duomenys [210](#page-217-0) mechaninis tikslumas [209](#page-216-0) Microsoft Office spausdinimas iš [115](#page-122-0) modeliai, spausdintuvas [4](#page-11-0)

#### **N**

naudojimo informacija įjungti ir išjungti [29](#page-36-0) nepavyksta įdėti popieriaus [154](#page-161-0) nepavyksta paleisti spausdintuvo [192](#page-199-0) neprižiūrimas spausdinimas [T1300] [68](#page-75-0) neryškios linijos [171](#page-178-0) nesuderintos spalvos [170](#page-177-0) nukirpimo linijos [T1300] [65](#page-72-0) nuostatos, "Windows" tvarkyklė [32](#page-39-0) nuotolinis spausdinimas nuostatų nustatymas [26](#page-33-0) nutrinti spaudiniai [173](#page-180-0)

## **P**

pagrindinės spausdintuvo funkcijos [4](#page-11-0) pagrindiniai spausdintuvo komponentai [6](#page-13-0) pakopomis išsidėsčiusios eilutės [169](#page-176-0) PANTONE emuliacija [92](#page-99-0) paraštės [59](#page-66-0) be [T1300] [64](#page-71-0) techniniai duomenys [209](#page-216-0) PDF apkirptas [179](#page-186-0) PDF trūksta objektų [179](#page-186-0) perteikimo ketinimas [96](#page-103-0) peržiūrėti spaudinį [61](#page-68-0) pilkieji šešėliai [91](#page-98-0) pjoviklis "on/off" (jjungta/išjungta) [49](#page-56-0) planšetinis kompiuteris [71](#page-78-0) popieriaus išėmimas lapas [47](#page-54-0) ritinys [45](#page-52-0)

popieriaus įdėjimas bendro pobūdžio patarimai [40](#page-47-0) lapas [46](#page-53-0) nepavyksta įdėti [154](#page-161-0) nepavyksta įdėti lapo [155](#page-162-0) nepavyksta įdėti ritinio [154](#page-161-0) popieriaus nėra tvarkyklėje [156](#page-163-0) ritinio įdėjimas į spausdintuvą [42](#page-49-0) ritinio uždėjimas ant veleno [41](#page-48-0) popieriaus lapai išimti [47](#page-54-0) įdėti [46](#page-53-0) popieriaus neatitikimo veiksmas [T1300] [27](#page-34-0) popieriaus nėra tvarkyklėje [156](#page-163-0) popieriaus ritinys išimti [45](#page-52-0) įdėti [42](#page-49-0) veleno įdėjimas [41](#page-48-0) popieriaus tinkamumas [T1300] [27](#page-34-0) popieriaus tipai [144](#page-151-0) popierius ant veleno ritinys atsilaisvinęs [163](#page-170-0) atsisiųsti profilius [47](#page-54-0) blogai pjaunamas [163](#page-170-0) dydis [57](#page-64-0) dydžiai (maks. ir min.) [208](#page-215-0) informacijos peržiūra [48](#page-55-0) išrinkti rūšį [60](#page-67-0) išspausdinta ant netinkamo popieriaus [157](#page-164-0) išvesties problemos krepšyje [162](#page-169-0) įdėjimo klaidų pranešimai [155](#page-162-0) įstrigimas [159](#page-166-0) judėjimas [48](#page-55-0) lieka spausdintuve [163](#page-170-0) naudojimas [123](#page-130-0) nelygus [173](#page-180-0) nepavyksta įdėti [154](#page-161-0) nupjovimas išspausdinus [163](#page-170-0) peržiūrėti informaciją [47](#page-54-0) popieriaus nėra tvarkyklėje [156](#page-163-0) popieriaus tiekimo kalibravimas [163](#page-170-0) popierius nebetiekiamas tinkamai [162](#page-169-0)

spausdinimas ant įdėto popieriaus [60,](#page-67-0) [157](#page-164-0) strigtis dėl popieriaus nuopjovos [162](#page-169-0) stūmimas [50](#page-57-0) taupus popieriaus naudojimas [65](#page-72-0) techninė priežiūra [49](#page-56-0) tiekti ir nupjauti [50](#page-57-0) "presets" (išankstinės nuostatos) [47](#page-54-0) pranešimai apie klaidas priekinis skydelis [198](#page-205-0) žurnalas [201](#page-208-0) prezentacija, spausdinimas [109](#page-116-0) priedai užsakymas [148](#page-155-0) prieigos valdymas [30](#page-37-0) priekinio skydelio parinktis aktyvuoti detaliausią [63](#page-70-0) atstatyti popieriaus pastūmimą [165](#page-172-0) CMYK šaltinio profilis [97](#page-104-0) dydžio keitimas [61](#page-68-0) emuliuoti spausdintuvą [97](#page-104-0) interneto ryšys [25](#page-32-0) išlygiuoti spausdinimo galvutes [189](#page-196-0) išrinkti vienetus [35](#page-42-0) išvalyti spausdinimo galvutes [185](#page-192-0) jiungti nukirpimo linijas [65](#page-72-0) įjungti pjoviklį [49](#page-56-0) įjungti sąlają [61](#page-68-0) įjungti skambutį [35](#page-42-0) juodų taškų kompensavimas [98](#page-105-0) kalibruoti popieriaus pastūmimą [164](#page-171-0) kalibruoti spalvą [88](#page-95-0) keisti sąranką [36](#page-43-0) koreguoti popieriaus pastūmimą [164](#page-171-0) lapo tiekimas ir pjovimas [50](#page-57-0) leisti EWS [194](#page-201-0) PANTONE emuliacija [98](#page-105-0) Pasirinkite grafinių elementų kalbą [37](#page-44-0) pasirinkite kalbą [34](#page-41-0) pasirinkite popieriaus dydį [57](#page-64-0) pasirinkite popieriaus rūšį [156,](#page-163-0) [157](#page-164-0) pasirinkti džiūvimo laiką [49](#page-56-0) pasirinkti ekrano ryškumą [35](#page-42-0)

pasirinkti įvesties / išvesties skirtąjį laiką [177](#page-184-0) pasirinkti laukimo laiką [67](#page-74-0) perteikimo ketinimas [97](#page-104-0) popieriaus išėmimas [45](#page-52-0) popieriaus neatitikimo veiksmas [27](#page-34-0) popieriaus patraukimas [48](#page-55-0) prisijungimo vediklis [24](#page-31-0), [194](#page-201-0) pristabdytosios veiksenos laukimo trukmė [35](#page-42-0) rašalo kasečių keitimas [128](#page-135-0) RGB šaltinio profilis [97](#page-104-0) ritinio apsauga [68](#page-75-0) ritinio keitimo parinktys [27](#page-34-0) spalvotai / pilkais pustoniais [97](#page-104-0) spausdinimo galvučių keitimas [131](#page-138-0) spausdinimo galvutės informacija [130](#page-137-0) spausdinimo jungiamumo sąranka [195](#page-202-0) spausdinimo kokybė [57](#page-64-0) spausdinti diagnostinį vaizdą [179](#page-186-0) Spausdintuvo įrenginio programinė įranga [194](#page-201-0) taupymo režimo įjungimas [63](#page-70-0) priekinio skydelio ryškumas [35](#page-42-0) priekinis skydelis [9](#page-16-0) kalba [34](#page-41-0) skaistis [35](#page-42-0) užduočių eilė [79](#page-86-0) užduoties peržiūra [79](#page-86-0) vienetai [35](#page-42-0) prievadai [8](#page-15-0) prijungimas prie tinklo nustatymai [24](#page-31-0) prijunkite spausdintuvą bendrojo pobūdžio [15](#page-22-0) pasirinkite būdą [15](#page-22-0) "Mac OS" tinklas [19](#page-26-0) .Mac OS" USB [21](#page-28-0) "Windows" tinklas [17](#page-24-0) "Windows" USB [17](#page-24-0) pristabdytosios veiksenos laukimo trukmė [35](#page-42-0) Proactive Support [204](#page-211-0) problemos dėl popieriaus įdėjimo [154](#page-161-0) programinė įranga [10](#page-17-0)

programinės aparatinės įrangos naujinimas [140](#page-147-0) nustatymai [24](#page-31-0) rankinė sąranka [25](#page-32-0) programinės įrangos naujinimas [141](#page-148-0) projektas, spausdinimas [102](#page-109-0) puslapio dydis [57](#page-64-0)

## **R**

rašalas naudojimas [123](#page-130-0) taupus popieriaus naudojimas [67](#page-74-0) rašalo kasetė apie [127](#page-134-0) būsena [127](#page-134-0) būsenos pranešimai [184](#page-191-0) išimti [127](#page-134-0) įdėti [129](#page-136-0) nepavyksta įdėti [184](#page-191-0) techninė priežiūra [139](#page-146-0) techniniai duomenys [208](#page-215-0) užsakymas [144](#page-151-0) rikiavimas [T1300] [66](#page-73-0) įjungti ir išjungti [27](#page-34-0) ritinio apsauga [T1300] [68](#page-75-0) ritinio keitimo parinktys [T1300] [27](#page-34-0) ryšio prievadai [8](#page-15-0)

# **S**

sauga [30](#page-37-0) .ePrint & Share" [76](#page-83-0) saugoti ritinį [T1300] [68](#page-75-0) saugumo priemonės [2](#page-9-0) saugus disko ištrynimas [141](#page-148-0) skambutis įjungtas/išjungtas [35](#page-42-0) skubi techninė pagalba [204](#page-211-0) spalva CMYK [87](#page-94-0) derinimo pasirinktys [90](#page-97-0) emuliacija [93](#page-100-0) išblukimas [177](#page-184-0) netikslu [176](#page-183-0) pranašumai [87](#page-94-0) profilis [87](#page-94-0) RGB [87](#page-94-0) spalvų kalibravimas [87](#page-94-0) spausdintuvo emuliacija [89](#page-96-0) spalvų kalibravimas spalva [87](#page-94-0) spalvų valdymas iš EWS [T1300] [95](#page-102-0)

iš priekinio pulto [97](#page-104-0) iš PS tvarkyklių [92](#page-99-0) iš tvarkyklių [89](#page-96-0) parinktys [89](#page-96-0) procesas [87](#page-94-0) spaudinio peržiūra [61](#page-68-0) spaudinio vaizdo dydžio keitimas [60](#page-67-0) spausdinimas [53](#page-60-0) spausdinimas el. paštu [70](#page-77-0) spausdinimas iš Integruotas tinklo serveris (T1300) [54](#page-61-0) spausdintuvo tvarkyklė [55](#page-62-0) USB atmintinės įrenginys [53](#page-60-0) "HP Utility" [T1300] [54](#page-61-0) spausdinimas iš "ePrint & Share" [70](#page-77-0) spausdinimas per naktį [T1300] [68](#page-75-0) spausdinimo galvučių purškimo detektorius valyti [185](#page-192-0) spausdinimo galvučių valytuvai techniniai duomenys [208](#page-215-0) spausdinimo galvutė apie [130](#page-137-0) būsena [130](#page-137-0) būsenos pranešimai [189](#page-196-0) išimti [131](#page-138-0) išlygiuoti [187](#page-194-0) idėti [134](#page-141-0) nepavyksta įdėti [184](#page-191-0) pakeisti, įdėti iš naujo [184](#page-191-0) techniniai duomenys [208](#page-215-0) užsakymas [144](#page-151-0) valyti; išvalyti [185](#page-192-0) spausdinimo kokybė pasirinkite [56](#page-63-0) spausdinimo kokybės problemos atsiranda juodas rašalas [174](#page-181-0) baltos dėmės [176](#page-183-0) bendrojo pobūdžio [167](#page-174-0) grūdėtumas [172](#page-179-0) horizontalios linijos [168](#page-175-0) juostos [168](#page-175-0) kraštai dantyti arba netiesūs [175](#page-182-0) kraštai yra tamsesni, nei tikėtasi [175](#page-182-0) linijos storis [169](#page-176-0) neryškios linijos [171](#page-178-0) nesuderintos spalvos [170](#page-177-0) netikslus linijų ilgis [172](#page-179-0)

nutrintas [173](#page-180-0) nutrūkstančios linijos [170](#page-177-0) pakopomis išsidėsčiusios eilutės [169](#page-176-0) popierius nelygus [173](#page-180-0) rašalo žymės [173](#page-180-0) spaudinio apačia [175](#page-182-0) subraižytas [173](#page-180-0) vediklis [167](#page-174-0) vertikalios įvairių spalvų linijos [176](#page-183-0) spausdinimo skiriamoji geba [208](#page-215-0) spausdinimo užduotis rikiavimas [T1300] [66](#page-73-0) spausdintuvas nespausdina [192](#page-199-0) spausdintuvo būklė [139](#page-146-0) spausdintuvo gabenimas [139](#page-146-0) spausdintuvo komponentai [6](#page-13-0) spausdintuvo modeliai [4](#page-11-0) spausdintuvo programinė įranga [10](#page-17-0) šalinimas sistemoje "Mac OS" [22](#page-29-0) šalinimas sistemoje "Windows" [19](#page-26-0) spausdintuvo sandėliavimas [139](#page-146-0) spausdintuvo savybės [4](#page-11-0) specifikacijos akustikos [210](#page-217-0) aplinkosaugos [210](#page-217-0) atmintis [210](#page-217-0) ekologinės [210](#page-217-0) fiziniai [209](#page-216-0) funkciniai [208](#page-215-0) grafinių elementų kalbos [209](#page-216-0) kietasis diskas [210](#page-217-0) maitinimas [210](#page-217-0) mechaninis tikslumas [209](#page-216-0) paraštės [209](#page-216-0) popieriaus formatas [208](#page-215-0) rašalo ištekliai [208](#page-215-0) spausdinimo skiriamoji geba [208](#page-215-0) standusis diskas, išorinis [149](#page-156-0) statistika naudojimas [123](#page-130-0) naudojimas atliekant užduotį [123](#page-130-0) rašalo kasetė [127](#page-134-0) subraižyti spaudiniai [173](#page-180-0) sulaikyta dėl popieriaus įgalinti/išjungti [158](#page-165-0) pranešimas [T1300] [157](#page-164-0)

**Š** šio vadovo naudojimas [2](#page-9-0)

### **T**

taupyti popierių [65](#page-72-0) rašalą [67](#page-74-0) techninės pagalbos paslaugos garantijos plėtiniai [204](#page-211-0) HP aptarnavimo paketai [204](#page-211-0) HP Instant Support [204](#page-211-0) HP klientų aptarnavimo tarnyba [203](#page-210-0) HP paleisties rinkinys [204](#page-211-0) HP Proactive Support [204](#page-211-0) HP techninės pagalbos tarnyba [205](#page-212-0) spausdintuvo įdiegimas [204](#page-211-0) Žinių centras [203](#page-210-0) techninės priežiūros rinkiniai [141](#page-148-0) telefono numeris [206](#page-213-0) Tinklo nustatymai [36](#page-43-0) tinklo paslaugos įvadas [11](#page-18-0) tinklo paslaugų trikčių diagnostika [195](#page-202-0) tvarkyklės nuostatos [32](#page-39-0)

## **U**

užduočių eilė EWS [81](#page-88-0) priekinis skydelis [79](#page-86-0) užduoties peržiūra EWS [82](#page-89-0) priekinis skydelis [79](#page-86-0) užsakymas popierius [144](#page-151-0) priedai [148](#page-155-0) rašalo kasetės [144](#page-151-0) spausdinimo galvutės [144](#page-151-0)

# **V**

vaizdas iš galo [7](#page-14-0) vaizdas iš priekio [6](#page-13-0) vaizdo diagnostikos spaudinys [179](#page-186-0) vaizdo problemos apkirpta apačioje [177](#page-184-0) apkirptas vaizdas [178](#page-185-0) PDF problemos [179](#page-186-0) trūksta objektų [179](#page-186-0) velenas [149](#page-156-0) ritinio idėjimas [41](#page-48-0) velenėlio valymas [174](#page-181-0)

vidiniai spaudiniai [13](#page-20-0) viena kitą dengiančios linijos [61](#page-68-0)

# **Ž**

Žinių centras [203](#page-210-0)